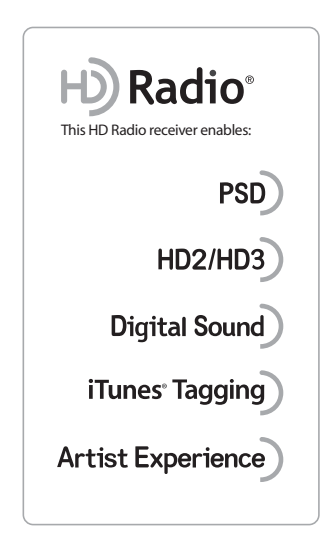

Operating Instructions

GB FR

ES

Manual de instrucciones

Mode d'emploi

# AV Center

**SONY** 

### Owner's Record

The model and serial numbers are located on the bottom of the unit. Record the serial number in the space provided below. Refer to these numbers whenever you call upon your Sony dealer regarding this product.

Model No. XAV-701HD Serial No.

## XAV-701HD

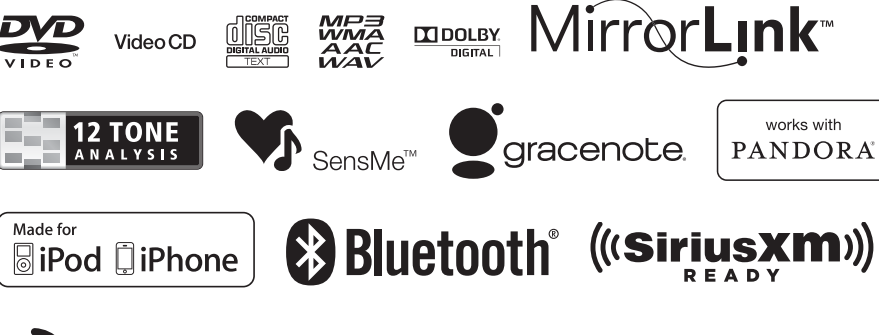

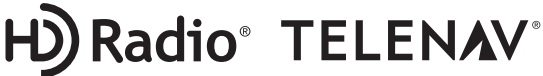

©2012 Sony Corporation

AV Center

AV Cente

Be sure to install this unit in the dashboard of the car for safety. For installation and connections, refer to the supplied "Installation/Connections" guide.

### **Warning**

**To prevent fire or shock hazard, do not expose the unit to rain or moisture. To avoid electrical shock, do not open the cabinet. Refer servicing to qualified personnel only.**

### **CAUTION**

The use of optical instruments with this product will increase eye hazard. As the laser beam used in this CD/DVD player is harmful to eyes, do not attempt to disassemble the cabinet. Refer servicing to qualified personnel only.

#### **FOR UNITED STATES CUSTOMERS. NOT APPLICABLE IN CANADA, INCLUDING IN THE PROVINCE OF QUEBEC.**

#### **POUR LES CONSOMMATEURS AUX ÉTATS-UNIS. NON APPLICABLE AU CANADA, Y COMPRIS LA PROVINCE DE QUÉBEC.**

This equipment has been tested and found to comply with the limits for a Class B digital device, pursuant to Part 15 of the FCC Rules. These limits are designed to provide reasonable protection against harmful interference in a residential installation. This equipment generates, uses, and can radiate radio frequency energy and, if not installed and used in accordance with the instructions, may cause harmful interference to radio communications. However, there is no guarantee that interference will not occur in a particular installation. If this equipment does cause harmful interference to radio or television reception, which can be determined by turning the equipment off and on, the user is encouraged to try to correct the interference by one or more of the following measures:

- Reorient or relocate the receiving antenna.
- Increase the separation between the equipment and receiver.
- Connect the equipment into an outlet on a circuit different from that to which the receiver is connected.
- Consult the dealer or an experienced radio/TV technician for help.

You are cautioned that any changes or modifications not expressly approved in this manual could void your authority to operate this equipment.

This device complies with Part 15 of the FCC Rules and Industry Canada licence-exempt RSS standard(s). Operation is subject to the following two conditions: (1) this device may not cause harmful interference, and (2) this device must accept any interference received, including interference that may cause undesired operation of the device.

This transmitter must not be co-located or operated in conjunction with any other antenna or transmitter.

Under Industry Canada regulations, this radio transmitter may only operate using an antenna of a type and maximum (or lesser) gain approved for the transmitter by Industry Canada. To reduce potential radio interference to other users, the antenna type and its gain should be so chosen that the equivalent isotropically radiated power (e.i.r.p.) is not more than that necessary for successful communication.

This equipment complies with FCC/IC radiation exposure limits set forth for an uncontrolled environment and meets the FCC radio frequency (RF) Exposure Guidelines in Supplement C to OET65 and RSS-102 of the IC radio frequency (RF) Exposure rules. This equipment has very low levels of RF energy that it deemed to comply without maximum permissive exposure evaluation (MPE). But it is desirable that it should be installed and operated keeping the radiator at least 20 cm or more away from person's body (excluding extremities: hands, wrists, feet and ankles).

#### **For the State of California, USA only**

Perchlorate Material – special handling may apply, See

www.dtsc.ca.gov/hazardouswaste/perchlorate Perchlorate Material: Lithium battery contains perchlorate

#### **Warning if your car's ignition has no ACC position**

Be sure to set the Auto Off function ([page 51](#page-50-0)).

The unit will turn off automatically in the set time when no source is selected, which prevents battery drainage.

If you do not set the Auto Off function, press and hold (SOURCE/OFF) until the display disappears each time you turn the ignition off.

To cancel the demonstration (Demo) display, see [page 51.](#page-50-1)

## **Table of Contents**

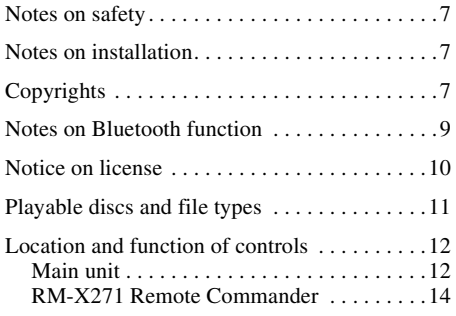

### **[Getting Started](#page-14-0)**

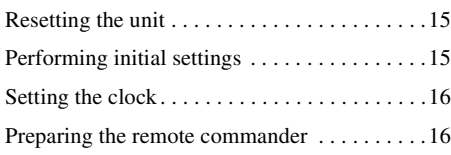

### **[Radio](#page-15-2)**

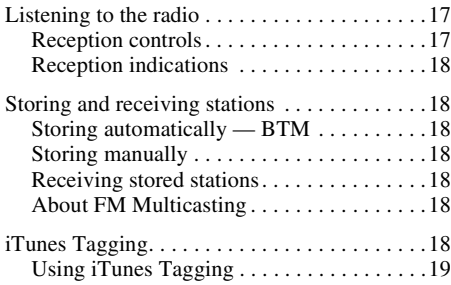

### **[Discs](#page-19-0)**

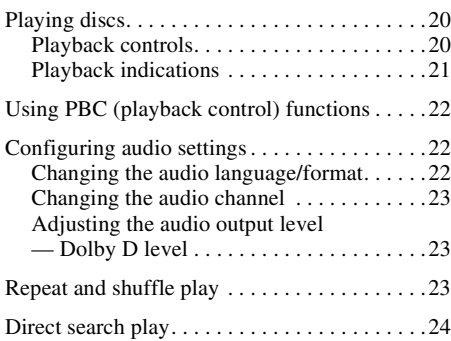

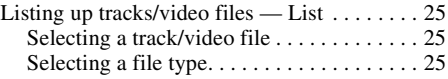

### **[USB Music](#page-24-3)**

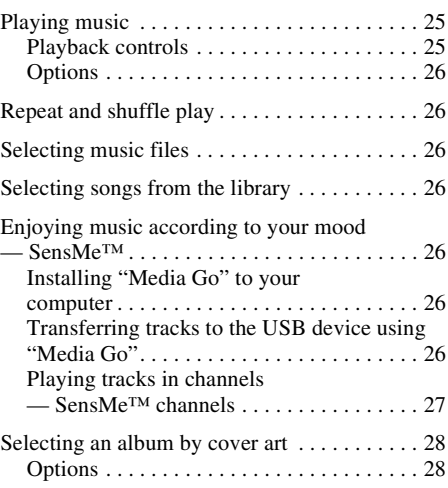

### **[USB Video](#page-27-2)**

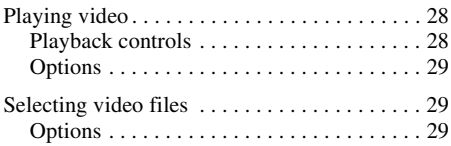

### **[USB Photo](#page-29-0)**

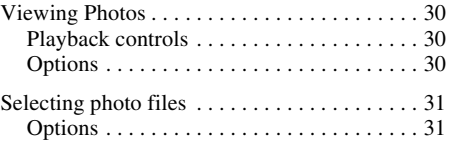

### **[Notes on USB playback](#page-31-0)**

### **[iPod](#page-31-1)**

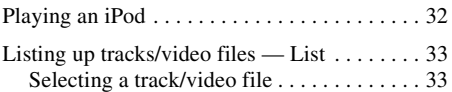

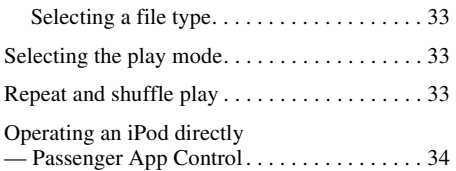

### **[Useful Functions](#page-33-1)**

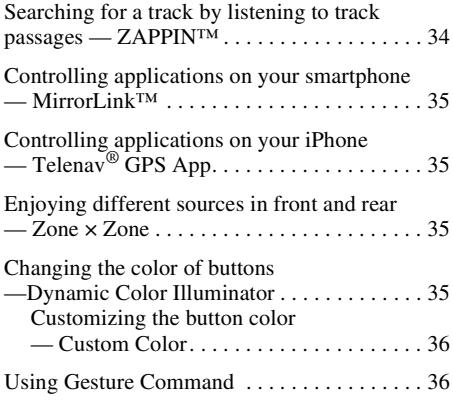

### **Handsfree Calling and Audio [Streaming — Bluetooth function](#page-36-0)**

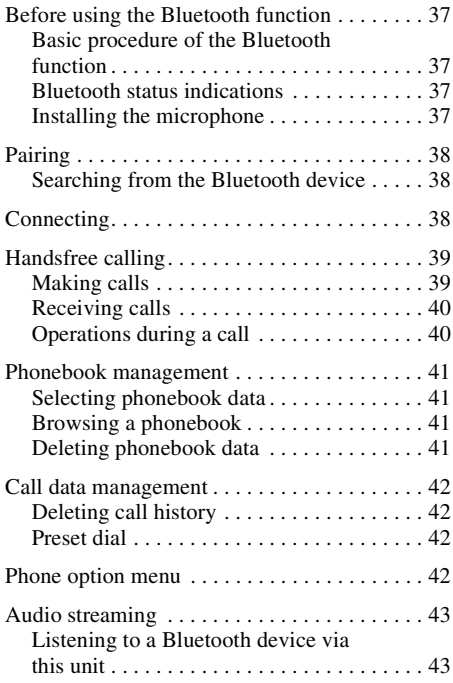

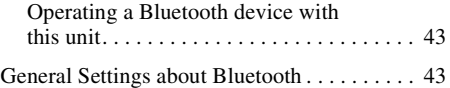

### **Pandora[® internet radio](#page-43-0)**

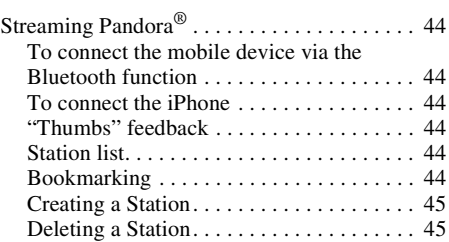

### **[Sound Adjustment](#page-44-2)**

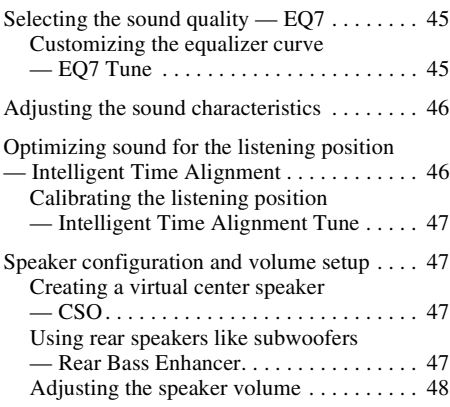

### **[Monitor Adjustment](#page-47-1)**

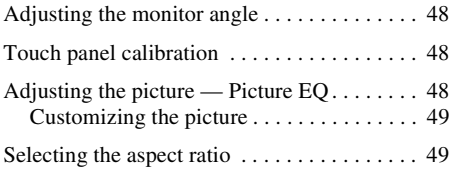

### **[Settings](#page-49-0)**

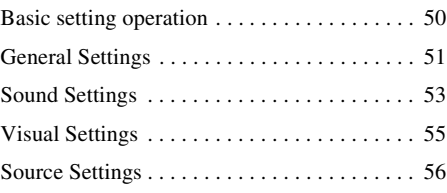

### **[Using Optional Equipment](#page-57-0)**

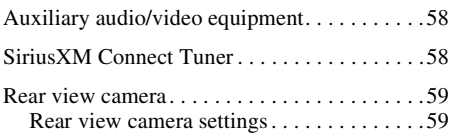

### **[Additional Information](#page-59-0)**

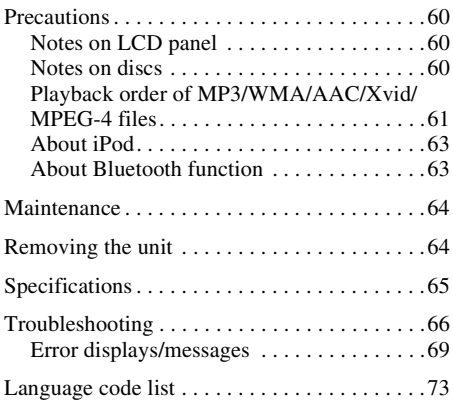

### <span id="page-6-0"></span>**Notes on safety**

- Comply with your local traffic rules, laws and regulations.
- While driving
	- Do not watch or operate the unit, as it may lead to distraction and cause an accident. Park your car in a safe place to watch or operate the unit.
	- Do not use the setup feature or any other function which could divert your attention from the road.
	- **When backing up your car, be sure to look back and watch the surroundings carefully for your safety, even if the rear view camera is connected. Do not depend on the rear view camera exclusively.**
- While operating
	- Do not insert your hands, fingers or foreign object into the unit, as it may cause injury or damage to the unit.
	- Keep small articles out of the reach of children.
	- Be sure to fasten seatbelts to avoid injury in the event of a sudden movement of the car.

#### **Preventing an accident**

Pictures appear only after you park the car and set the parking brake.

If the car starts moving during video playback, the picture is automatically switched to the background screen after displaying the caution below.

#### **"Video blocked for your safety."**

The monitor connected to the REAR OUT is active while the car is in motion.

The picture on the display is switched to the background screen, but audio source can be heard.

Do not operate the unit or watch the monitor while driving.

### <span id="page-6-1"></span>**Notes on installation**

- We recommend this unit should be installed by a qualified technician or service personnel.
	- If you try to install this unit by yourself, refer to the supplied "Installation/Connections" guide and install the unit properly.
	- Improper installation may cause battery drain or a short circuit.
- If the unit does not work properly, check the connections first, referring to the supplied "Installation/Connections" guide. If everything is in order, check the fuse.
- Protect the unit surface from damage.
	- Do not expose the unit surface to chemicals, such as insecticide, hair spray, insect repellent, etc.
	- Do not leave rubber or plastic materials in contact with the unit for a long time. Otherwise, the finish of the unit may be impaired, or deformation may occur.
- When installing, be sure to fix securely.
- When installing, be sure to turn the ignition off. Installing the unit with the ignition on may cause battery drain or a short circuit.
- When installing, be sure not to damage any car parts such as pipes, tubes, fuel tank or wiring by using a drill, as it may cause a fire or an accident.

### <span id="page-6-2"></span>**Copyrights**

**MDOLBY DIGITAL** 

Manufactured under license from Dolby Laboratories. Dolby and the double-D symbol are trademarks of Dolby Laboratories.

Microsoft, Windows, Windows Vista and Windows Media and logos are trademarks or registered trademarks of Microsoft Corporation in the United States and/or other countries.

This product contains technology subject to certain intellectual property rights of Microsoft. Use or distribution of this technology outside of this product is prohibited without the appropriate license(s) from Microsoft.

"DVD VIDEO," "DVD-R," "DVD-RW," "DVD+R," and "DVD+RW" are trademarks.

The *Bluetooth* word mark and logos are owned by the Bluetooth SIG, Inc. and any use of such marks by Sony Corporation is under license. Other trademarks and trade names are those of their respective owners.

ZAPPIN is a trademark of Sony Corporation.

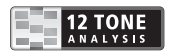

12 TONE ANALYSIS and its logo are trademarks of Sony Corporation.

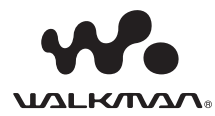

"WALKMAN" and "WALKMAN" logo are registered trademarks of Sony Corporation.

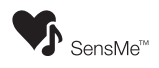

SensMe and the SensMe logo are trademarks or registered trademarks of Sony Ericsson Mobile Communications AB.

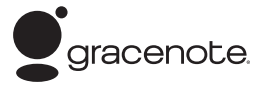

Music recognition technology and related data are provided by Gracenote®. Gracenote is the industry standard in music recognition technology and related content delivery. For more information, please visit www.gracenote.com.

CD, DVD, Blu-ray Disc, and music and videorelated data from Gracenote, Inc., copyright © 2000 to present Gracenote. Gracenote Software, copyright © 2000 to present Gracenote. One or more patents owned by Gracenote apply to this product and service. See the Gracenote website for a non-exhaustive list of applicable Gracenote patents.

Gracenote, CDDB, MusicID, MediaVOCS, the Gracenote logo and logotype, and the "Powered by Gracenote" logo are either registered trademarks or trademarks of Gracenote in the United States and/or other countries.

iPhone, iPod, iPod classic, iPod nano, and iPod touch are trademarks of Apple Inc., registered in the U.S. and other countries.

Apple, Macintosh and iTunes are trademarks of Apple Inc., registered in the U.S. and other countries.

MirrorLink™ and the MirrorLink Logo are certification marks of the Car Connectivity Consortium LLC. Unauthorized use is strictly prohibited.

THIS PRODUCT IS LICENSED UNDER THE MPEG-4 VISUAL PATENT PORTFOLIO LICENSE FOR THE PERSONAL AND NON-COMMERCIAL USE OF A CONSUMER FOR DECODING MPEG-4 VIDEO THAT WAS ENCODED BY A CONSUMER ENGAGED IN A PERSONAL AND NON-COMMERCIAL ACTIVITY AND/OR WAS OBTAINED FROM A VIDEO PROVIDER LICENSED BY MPEG LA TO PROVIDE MPEG-4 VIDEO. NO LICENSE IS GRANTED OR SHALL BE IMPLIED FOR ANY OTHER USE. ADDITIONAL INFORMATION INCLUDING THAT RELATING TO PROMOTIONAL, INTERNAL AND COMMERCIAL USES AND LICENSING MAY BE OBTAINED FROM MPEG LA, LLC. SEE HTTP://WWW.MPEGLA.COM

THIS PRODUCT IS LICENSED UNDER THE AVC PATENT PORTFOLIO LICENSE FOR THE PERSONAL AND NON-COMMERCIAL USE OF A CONSUMER TO (i)ENCODE VIDEO IN COMPLIANCE WITH THE AVC STANDARD ("AVC VIDEO") AND/OR (ii)DECODE AVC VIDEO THAT WAS ENCODED BY A CONSUMER ENGAGED IN A PERSONAL AND NON-COMMERCIAL ACTIVITY AND/OR WAS OBTAINED FROM A VIDEO PROVIDER LICENSED TO PROVIDE AVC VIDEO. NO LICENSE IS GRANTED OR SHALL BE IMPLIED FOR ANY OTHER USE. ADDITIONAL INFORMATION MAY BE OBTAINED FROM MPEG LA, L.L.C. SEE HTTP://WWW.MPEGLA.COM

THIS PRODUCT IS LICENSED UNDER THE AVC PATENT PORTFOLIO LICENSE AND VC-1 PATENT PORTFOLIO LICENSE FOR THE PERSONAL AND NON-COMMERCIAL USE OF A CONSUMER TO DECODE VIDEO IN COMPLIANCE WITH THE AVC STANDARD ("AVC VIDEO") AND/OR THE VC-1 STANDARD ("VC-1 VIDEO") THAT WAS ENCODED BY A CONSUMER ENGAGED IN A PERSONAL AND NONCOMMERCIAL ACTIVITY AND/OR WAS OBTAINED FROM A VIDEO PROVIDER LICENSED TO PROVIDE AVC VIDEO AND/OR VC-1 VIDEO. NO LICENSE IS GRANTED OR SHALL BE IMPLIED FOR ANY OTHER USE. ADDITIONAL INFORMATION MAY BE OBTAINED FROM MPEG LA, L.L.C. SEE HTTP://WWW.MPEGLA.COM

Pandora, the Pandora logo, and the Pandora trade dress are trademarks or registered trademarks of Pandora Media, Inc., used with permission.

Android is a trademark of Google Inc. Use of this trademark is subject to Google Permissions.

BlackBerry<sup>®</sup> is the property of Research In Motion Limited and is registered and/or used in the U.S. and countries around the world. Used under license from Research In Motion Limited.

# $\left(\!\left(\!\left(\textbf{Sirjuss}\textbf{Xm}\right)\!\right)\!\right)$

SiriusXM subscriptions and Connect Tuner are sold separately.

www.siriusxm.com.

Sirius, XM and all related marks and logos are trademarks of Sirius XM Radio Inc. and its subsidiaries. All other marks and logos are the property of their respective owners. All rights reserved.

# H<sub>2</sub>) Radio<sup>®</sup>

HD Radio Technology manufactured under license from iBiquity Digital Corporation. U.S. and Foreign Patents. HD Radio™ and the HD, HD Radio, and "Arc" logos are proprietary trademarks of iBiquity Digital Corp.

Telenav<sup>®</sup> and Telenav logo are registered trademark or trademark of Telenav, Inc.

All other trademarks are trademarks of their respective owners.

This product uses NCM driver software which is licensed to Sony by MCCI corporation.

### <span id="page-8-0"></span>**Notes on Bluetooth function**

### **Caution**

IN NO EVENT SHALL SONY BE LIABLE FOR ANY INCIDENTAL, INDIRECT OR CONSEQUENTIAL DAMAGES OR OTHER DAMAGES INCLUDING, WITHOUT LIMITATION, LOSS OF PROFITS, LOSS OF REVENUE, LOSS OF DATA, LOSS OF USE OF THE PRODUCT OR ANY ASSOCIATED EQUIPMENT, DOWNTIME, AND PURCHASER'S TIME RELATED TO OR ARISING OUT OF THE USE OF THIS PRODUCT, ITS HARDWARE AND/OR ITS SOFTWARE.

### **IMPORTANT NOTICE!**

#### **Safe and efficient use**

Changes or modifications to this unit not expressly approved by Sony may void the user's authority to operate the equipment.

Please check for exceptions, due to national requirement or limitations, in usage of Bluetooth equipment before using this product.

#### **Driving**

Check the laws and regulations on the use of cellular phones and handsfree equipment in the areas where you drive.

Always give full attention to driving and pull off the road and park before making or answering a call if driving conditions so require.

#### **Connecting to other devices**

When connecting to any other device, please read its user guide for detailed safety instructions.

#### **Radio frequency exposure**

RF signals may affect improperly installed or inadequately shielded electronic systems in cars, such as electronic fuel injection systems, electronic antiskid (antilock) braking systems, electronic speed control systems or air bag systems. For installation or service of this device, please consult with the manufacturer or its representative of your car. Faulty installation or service may be dangerous and may invalidate any warranty that may apply to this device.

Consult with the manufacturer of your car to ensure that the use of your cellular phone in the car will not affect its electronic system.

Check regularly that all wireless device equipment in your car is mounted and operating properly.

#### **Emergency calls**

This Bluetooth car handsfree and the electronic device connected to the handsfree operate using radio signals, cellular, and landline networks as well as user-programmed function, which cannot guarantee connection under all conditions. Therefore do not rely solely upon any electronic device for essential communications (such as medical emergencies).

Remember, in order to make or receive calls, the handsfree and the electronic device connected to the handsfree must be switched on in a service area with adequate cellular signal strength.

Emergency calls may not be possible on all cellular phone networks or when certain network services and/or phone features are in use.

Check with your local service provider.

### <span id="page-9-0"></span>**Notice on license**

This product contains software that Sony uses under a licensing agreement with the owner of its copyright. We are obligated to announce the contents of the agreement to customers under requirement by the owner of copyright for the software.

For details on software licenses, see [page 52](#page-51-0).

### **Notice on GNU GPL/LGPL applied software**

This product contains software that is subject to the following GNU General Public License (hereinafter referred to as "GPL") or GNU Lesser General Public License (hereinafter referred to as "LGPL"). These establish that customers have the right to acquire, modify, and redistribute the source code of said software in accordance with the terms of the GPL or LGPL displayed on this unit.

The source code for the above-listed software is available on the Web.

To download, please access the following URL then select the model name "XAV-701HD."

URL: http://www.sony.net/Products/Linux/ Please note that Sony cannot answer or respond to any inquiries regarding the content of the source code.

### <span id="page-10-0"></span>**Playable discs and file types**

This unit can play various video/audio discs.

The following chart helps you to check if a disc is supported by this unit, as well as what functions are available for a given disc type.

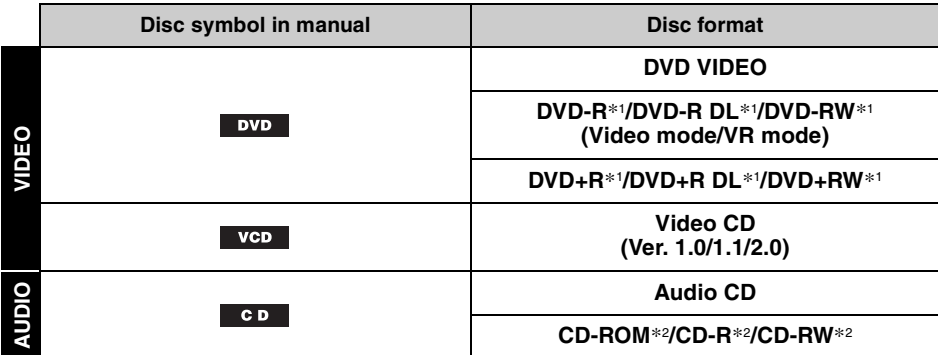

\*1 *Audio files can also be stored.*

\*2 *Video files can also be stored.*

#### *Note*

*"DVD" may be used in these Operating Instructions as a general term for DVD VIDEOs, DVD-Rs/DVD-RWs, and DVD+Rs/DVD+RWs.*

The following chart shows the supported file types and their symbols.

Available functions differ depending on the format. The format symbols below appear in these Operating Instructions next to the description of functions available for their corresponding file types.

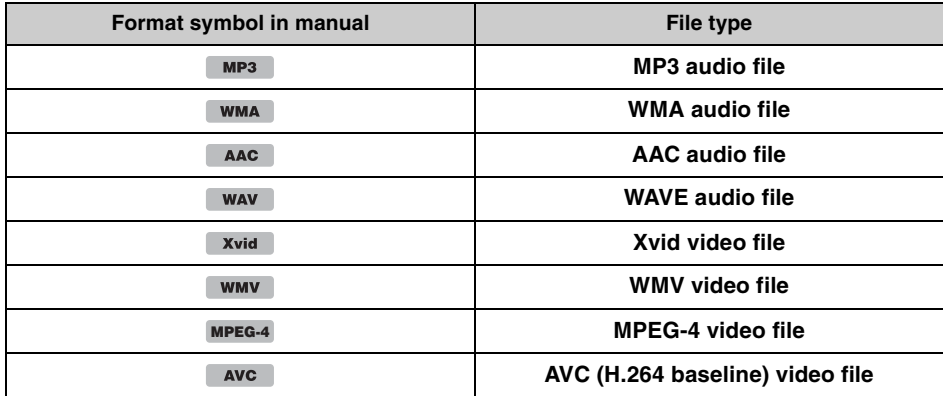

#### *Tip*

*For details on compression formats, see [page 61.](#page-60-1)*

#### *Note*

*Even compatible discs may not be playable on this unit, depending on their recording condition.*

### <span id="page-11-0"></span>**Location and function of controls**

### <span id="page-11-1"></span>**Main unit**

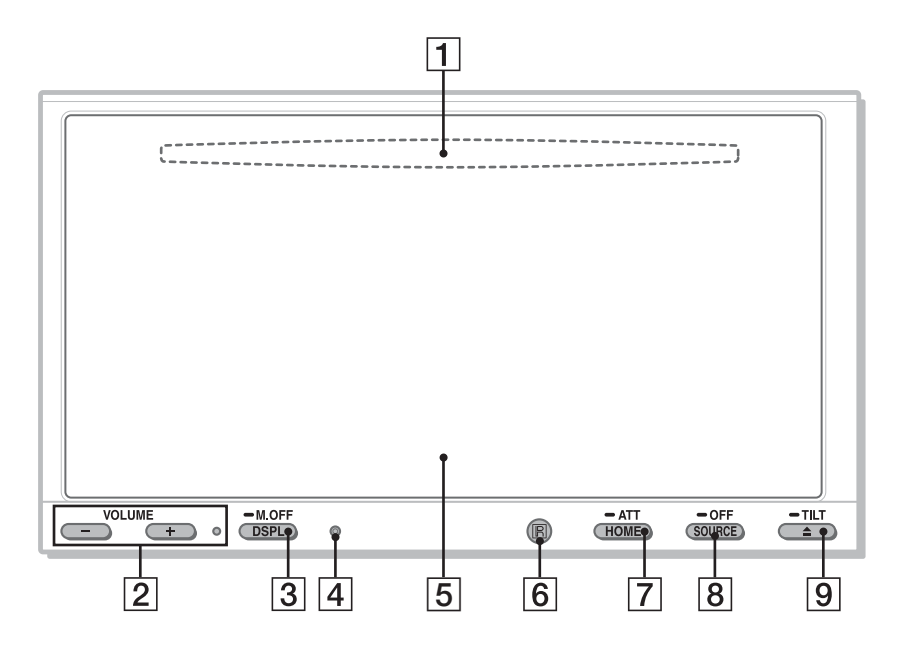

For details, see the pages listed below.

- **1** Disc slot [page 20](#page-19-3) (located behind the front panel)
- B **VOLUME –/+\***1 **buttons**
- C **DSPL/M.OFF button**

Press to change display items. Press and hold to turn off the monitor and the button illumination. To turn back on, touch anywhere on the display.

- **4** Reset button [page 15](#page-14-1)
- E **Display/touch panel**
- **F Receptor for the remote commander**

#### G **HOME/ATT button**

Press to open HOME menu. Press and hold to attenuate the sound.

#### **B** SOURCE/OFF button

Press to turn on the power/change the source: "Tuner" (HD Radio), "Telenav," "Pandora," "MirrorLink™," "SXM,\*2" "iPod," "USB Music," "USB Video," "Disc," "BT Audio" (Bluetooth Audio), "AUX" (Auxiliary equipment).

Press and hold for 1 second to exit the source.

Press and hold for more than 2 seconds to turn off.

#### **[9] ≜ (Eject)/TILT button** [page 20](#page-19-4), [48](#page-47-2)

Press and hold to adjust the monitor angle.

- \*1 *There is a tactile dot to the right of the VOLUME + button.*
- \*2 *If a SiriusXM Connect Tuner is connected, the connected device ("SXM") will active on the display.*

#### **Indication list:**

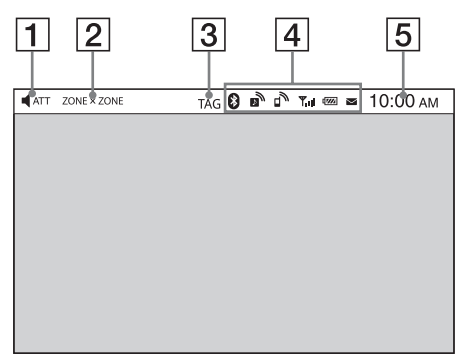

#### **Home Screen:**

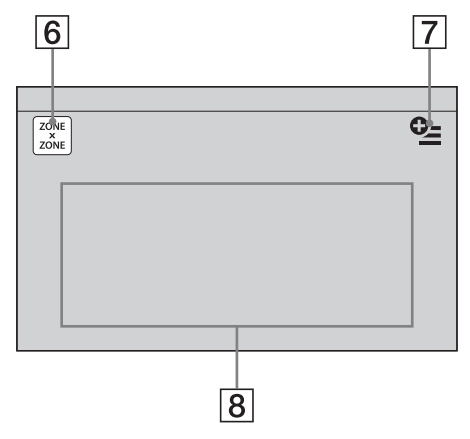

- **Screen displays** A **ATT** (Attenuate)
	- **Z** ZONE x ZONE
	- **3** TAG
	- $\overline{4}$  **Bluetooth status indications** [page 37](#page-36-3)
	- **E** Clock [page 16](#page-15-0)
	- F **"ZONE × ZONE" key**

Touch to activate Zone × Zone.

### G **Option key**

Touch to open HOME Option menu. The items in the Home Option menu are as follows:

#### **"Icon Priority"**

Displays the icon depending on the frequency of use: "Default," "Frequency Used."

#### **"Background Theme"**\*<sup>1</sup>

Changes the Background Theme: "Default," "User."

#### **"Icon View"**

Changes the display of icons: "2D Mode," "3D Mode.\*2"

#### **"Touch Effect"**

Displays a light trail where you have touched the display: "ON," "OFF."

To return to the Home screen, touch  $\blacktriangleright$ .

#### **8** Source select keys

Touch to change the source:

"Tuner" (HD Radio), "Telenav," "Pandora," "MirrorLink™," "SXM,\*3" "Phone," "iPod", "USB Music," "USB Video," "USB Photo," "Disc," "BT Audio," "Navigation,\*4" "Rear Camera," "AUX" (Auxiliary equipment), "Settings".

- \*1 *Available after setting a photo file as a wallpaper while the "USB Photo" source is selected.*
- \*2 *Select 2D/3D Mode to display icons in 2D/3D. In 3D Mode, you can operate by drawing icons back and forth.*
- \*3 *If a SiriusXM Connect Tuner is connected, the connected device ("SXM") will active on the display.*
- \*4 *If the navigation module (not supplied) is connected, the Navigation source icon on the Home screen becomes active.*

#### *Tip*

*Touch and hold anywhere on the screen to display the menu item list.*

### <span id="page-13-0"></span>**RM-X271 Remote Commander**

- The remote commander can be used to operate the audio controls. For menu operations, use the touch panel.
- For details, see the pages listed below.
- Remove the insulation film before use ([page 16](#page-15-1)).

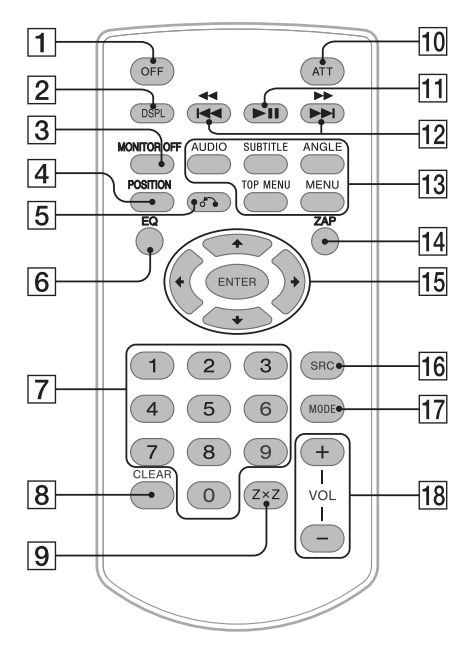

### **1** OFF button

Press to exit the source/stop the source. Press and hold to turn off.

#### **Z** DSPL button

Press to change display items.

#### **[3] MONITOR OFF button**

Press to turn off the monitor and the button illumination. To turn back on, press again.

#### **A** POSITION button

Press to switch the listening position ("Front L"/"Front R"/"Front"/"All"/"Custom"/ "OFF").

#### E O **(Return) button**

Press to return to the previous display/return to the menu on a  $VCD^{*1}$ .

### **6** EQ (Equalizer) button

Press to select an equalizer curve from 7 music types ("Xplod"/"Vocal"/"Edge"/ "Cruise"/"Space"/"Gravity"/"Custom"/ "OFF").

G **Number buttons** [page 24](#page-23-1) **Tuner:**

Press to receive stored stations. Press and hold to store stations. **Disc:** Press to locate a title/chapter/track.

#### **B** CLEAR button

Press to delete an entered number.

**Ig ZxZ (Zone x Zone) button** [page 35](#page-34-2) Press to activate Zone × Zone.

#### **10 ATT (Attenuate) button**

Press to attenuate the sound. To cancel, press again.

### **T1** ►II (Play/Pause) button

12 **I<del>dd 44/DD DD</del> buttons** 

### **Tuner/SXM:**

Press to tune to stations automatically. Press and hold to find a station manually. Press to search the stored contents automatically (SXM). **Disc**\*2**/USB/iPod:**

Press to skip a chapter/track/scene/file. Press and hold momentarily to reverse/ fast-forward video. Press and hold to reverse/fast-forward a

track.

#### **Bluetooth Audio**\*3**:**

Press to skip a track. Press and hold to reverse/fast-forward a track.

#### **Pandora:**

Press to skip a track.

#### **13 DVD playback setting buttons**

#### (AUDIO):

Press to change the audio language/format. (For a VCD, to change the audio channel.) (SUBTITLE):

Press to change the subtitle language. (ANGLE):

Press to change the viewing angle. (TOP MENU):

Press to open the top menu on a DVD. (MENU):

Press to open the menu on a disc.

### N **ZAP button**

Press to enter ZAPPIN™ mode.

### O <**/**M**/**m**/**, **(Cursor)/ENTER buttons**

[page 18,](#page-17-7) [20](#page-19-5)

**Tuner/SXM:**

Press to tune to stations automatically. Press and hold to find a station manually. **Disc(DVD):** Press to control the menu on a DVD.

### **16 SRC (SOURCE) button**

Press to turn on/change the source: "Tuner" (HD Radio), "Telenav," "Pandora," "MirrorLink™," "SXM," "iPod," "USB Music," "USB Video," "Disc," "BT Audio" (Bluetooth Audio), "AUX" (Auxiliary equipment).

### **17** MODE button

Press to select the radio band (FM/AM)/ select an auxiliary device (AUX1/AUX2)\*4.

### R **VOL (VOLUME) +/– buttons**

- \*1 *When playing with PBC functions.*
- \*2 *Operation differs depending on the disc ([page 21](#page-20-1)).*
- \*3 *Operation differs depending on the connected Bluetooth device.*
- \*4 *When two auxiliary devices are used.*

#### *Note*

*The remote commander will not operate when the unit is turned off and the display has disappeared. Press*  (SOURCE/OFF) *on the main unit, or insert a disc to activate the unit and enable operation via the remote commander.*

### <span id="page-14-0"></span>*Getting Started*

### <span id="page-14-1"></span>**Resetting the unit**

Before operating the unit for the first time, or after replacing the car battery or changing the connections, you must reset the unit. Press the reset button (page 12) with a pointed object, such as a ballpoint pen.

#### *Note*

*Pressing the reset button will erase the clock setting and some stored contents.*

### <span id="page-14-2"></span>**Performing initial settings**

After resetting, the display for the initial settings appears.

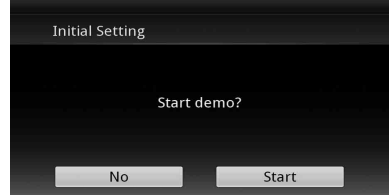

- **1 Touch "No" on the demo setting display.**
- **2 Touch "Subwoofer" to set the subwoofer connection status.**

Set to "ON" if a subwoofer is connected, or "OFF" if not.

**3 Touch "Listening Position" to set the listening position.**

Set to "Front L" if your listening position is front left, or "Front R" if front right. To return to the Initial Setting, touch  $\triangle$ .

**4 Touch "Language" to set the display language.**

Move the scrollbar up and down, then select the desired language (English/Français/ Español/Português/Русский/Nederlands/ Deutsch/Italiano).

To return to the Initial Setting, touch  $\blacktriangleright$ .

#### **5 Touch "OK."**

The setting is complete.

This setting can then be further configured in the setting menu.

- For details on setting the subwoofer connection status, see [page 54](#page-53-0).
- For details on setting the listening position, [see](#page-45-1)  ["Optimizing sound for the listening position —](#page-45-1)  [Intelligent Time Alignment" on page 46](#page-45-1).
- For details on setting the character encoding, see [page 51](#page-50-3).
- For details on setting the display language, see [page 51](#page-50-4).

#### *Note*

*Some characters may not be displayed correctly, depending on the language/country/region.*

### <span id="page-15-0"></span>**Setting the clock**

The clock uses a 12-hour indication.

- **1 Press** (HOME)**, then touch "Settings."**
- **2** Touch  $\Xi$ , then touch "Clock Adjust." The setting display appears.
- **3 Set the hour and minute.** For example, to set to 8:30, touch "0830."
- **4 Touch "AM" or "PM."**
- **5 Touch "OK."**

The setting is complete.

To delete an entered number, touch "Clear." To return to the previous display, touch  $\blacktriangleright$ .

### <span id="page-15-1"></span>**Preparing the remote commander**

Before using the remote commander for the first time, remove the insulation film.

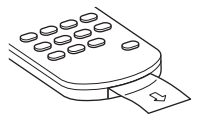

### <span id="page-15-2"></span>*Radio*

### **PSD**

Program Service Data: Contributes to the superior user experience of HD Radio Technology.

Presents song name, artist, station IDs, HD2/ HD3 Channel Guide, and other relevant data streams.

### $HD2/HD3$

Adjacent to traditional main stations are extra local FM channels. These HD2/HD3 Channels provide new, original music as well as deep cuts into traditional genre.

### Digital Sound

Digital, CD-quality sound. HD Radio Technology enables local radio stations to broadcast a clean digital signal. AM sounds like today's FM and FM sounds like a CD.

### iTunes<sup>®</sup> Tagging

iTunes® Tagging provides you the opportunity to discover a wide range of content and the means to "tag" that content for later review and purchase from the iTunes® Store.

### Artist Experience

Visual information related to content being played on your HD Radio receiver, such as Album Art, historical photographs, still art from live broadcasts, among other related content.

For more information, visit the following website: http://www.hdradio.com/

### <span id="page-16-0"></span>**Listening to the radio**

- **1 Press** (HOME)**, then touch "Tuner."** The radio reception display appears.
- **2 Touch the current band.** The band list appears.
- **3 Touch the desired band ("FM1," "FM2," "FM3," "AM1," or "AM2").**

### **4 Perform tuning.**

#### **To tune automatically** Touch **- SEEK/SEEK+**.

Scanning stops when the unit receives a station. Repeat this procedure until the desired station is received. For operations during HD Radio reception, see "[About FM Multicasting"](#page-17-5) [\(page 18](#page-17-5)).

### **To tune manually**

Touch  $\langle \rangle$  repeatedly until the desired frequency is received. To skip frequencies continuously, touch and hold  $\langle$  / $\rangle$ .

### <span id="page-16-1"></span>**Reception controls**

Play operation display:

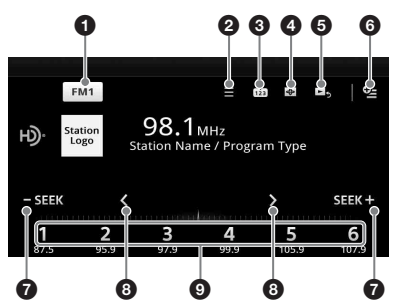

Play display (HD Radio reception only):

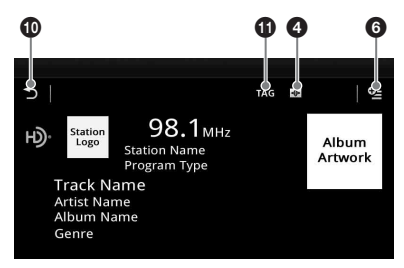

#### 1 **"Current band icon"** Touch to open the band list.

### $\bullet$   $\equiv$  (List)\*

Touch to display the list for selecting the main/supplemental program (only when digital broadcast is being received) ([page 18](#page-17-8)).

 $\boldsymbol{\Theta}$ ណ៎

Touch to register the preset item.

#### $\boldsymbol{a}$  $\left| \bigoplus \right|$

Touch to change Visualizer, which contains the following items: Gate/Balloon/Glow/Animal/Graffiti/Ink/ Random/OFF

### 5 **(Playback Display)**\*

Touch to display the HD Radio play display.

### 6 **(Option)**

Touch to delete all the iTunes tags registered [\(page 19\)](#page-18-1).

### $\odot$  -SEEK/SEEK+

Touch to tune automatically. For operations during HD Radio reception, see ["About FM Multicasting](#page-17-5)" ([page 18](#page-17-5)).

### 8 **/**

Touch to tune manually. Touch and hold to continuously skip frequencies.

### 9 **"1" to "6"**

Touch to select stations. Touch and hold to store the currently displayed frequency in a preset.

### 0 **(Back)**

Touch to display the HD Radio play operation display.

### qa **"TAG"**

Touch to register the tag to the track currently played [\(page 19\)](#page-18-2).

\* *Cannot select during an analogue radio reception.*

### <span id="page-17-0"></span>**Reception indications**

Play operation display:

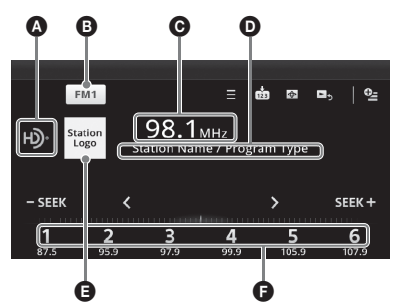

Play display (HD Radio reception only):

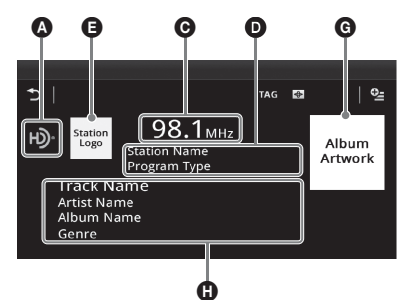

- A Current source icon\*
- **B** Band name
- **O** Frequency/status
- **O** Station name/Program type
- **B** Station logo
- **O** Preset number
- G Album artwork\*
- **O** Track name, Artist name, Album name, Genre\*
- \* *Does not appear during an analogue radio reception.*

## <span id="page-17-1"></span>**Storing and receiving stations**

### **Caution**

When tuning to stations while driving, use Best Tuning Memory (BTM) to prevent an accident.

### <span id="page-17-2"></span>**Storing automatically — BTM**

- **1 Press** (HOME)**, then touch "Tuner."** Select the desired band ("FM1," "FM2," "FM3," "AM1," or "AM2").
- **2** Touch **歯**. BTM display appears.

### **3 Touch "BTM."**

The unit stores the first six available stations in the preset list ("1" to "6").

To return to the playback screen, touch  $\triangle$ .

### <span id="page-17-3"></span>**Storing manually**

**1 While receiving the station that you**  want to store. touch **m**, then touch a **number in the list ("1" to "6").**

To return to the playback screen, touch  $\triangle$ .

### *Note*

*If you try to store another station to the same number, the previously stored station will be replaced.*

### <span id="page-17-4"></span>**Receiving stored stations**

- **1 Select the band.**
- **2 Touch the desired number ("1" to "6").**

### <span id="page-17-5"></span>**About FM Multicasting**

Some FM HD Radio stations provide a main program and supplemental program(s) (up to 7) at the same frequency.

### **Selecting a program from the list**

- <span id="page-17-8"></span>**1 During main program reception, touch .**
- **2 Touch the desired program.**

### **Searching a program automatically**

<span id="page-17-7"></span>**1 During main program reception, touch**  -SEEK/SEEK+

## <span id="page-17-6"></span>**iTunes Tagging**

The iTunes Tag button on this unit allows you to tag songs you like that are broadcast by HD Radio stations. Information about these tagged songs is stored by the receiver and transferred to your iPod. When you connect your iPod to your computer, iTunes automatically presents songs in a new Tagged playlist so you can preview, buy, and download them.

### <span id="page-18-0"></span>**Using iTunes Tagging**

You can save the name of a song broadcast on an HD Radio station to this unit with a few easy steps.

After transferring the song information to the connected iPod using this unit, sync your iPod to your computer. These songs will show up in a "Tagged" playlist in iTunes, enabling easy preview or purchase of songs.

For details on iTunes Tagging and the latest iTunes Tagging compatible models, check the iTunes website at - http://www.apple.com/itunes/

For details on purchasing a song using "Tagged" information, check the iTunes website at http://www.apple.com/support/itunes/

### **Retrieving song information**

"TAG" appears when song information is broadcast on an HD Radio station.

<span id="page-18-2"></span>**1** Press "TAG."

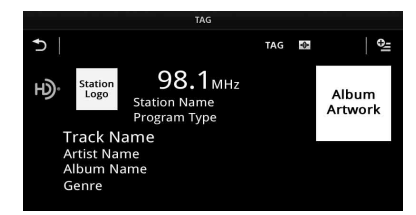

The unit starts retrieving song information. After retrieving the song information, the unit starts saving the data, and the completion message of tag registration appears.

#### *Notes*

- *If the song information is not included in the HD Radio station broadcast, the error message appears.*
- *It takes up to 10 seconds to retrieve song information.*
- *If "TAG" is touched immediately after the beginning of a song, the unit may retrieve the information of the previously broadcast song as well as the current song.*
- *If "TAG" is touched just before the end of a song, the unit may retrieve the information of the next song, in addition to the current song.*
- *The maximum number of tagged songs that you can save to this unit is 50. If you touch "TAG" when 50 tagged songs are already saved, an error message will appear in the display and song information will not be retrieved.*

### **Transferring retrieved song information**

You can transfer song information retrieved and saved to an iPod using this unit. For details on compatible iPod models, [see](#page-62-0)  ["About iPod" on page 63](#page-62-0).

**1** Place your iPod on the connector of the unit. The unit automatically starts transferring saved song information. The "TAG" indicator flashes during the transfer.

If an iPod is inserted into the unit during tagged song retrieval, the unit immediately starts transferring the data to the iPod, after the data is saved.

Once the unit completes transferring tagged song information to the iPod, the saved data will be erased from the unit.

#### *Notes*

- *Do not remove the iPod during the transfer. The unit cannot transfer song information if the iPod is removed.*
- *If the connected iPod does not support for iTunes Tagging, song information will not be transferred, even after this unit saves the data, and the error message will appear in the display.*
- *If the connected iPod does not have enough free space in the memory, song information will not be transferred, even after this unit saves the data, and the error message appears in the display.*

### **Deleting tagged song information**

You can delete all tagged song information before transferring to iPod.

- **1** Press (HOME), then touch "Tuner."
- <span id="page-18-1"></span>**2** Touch  $Q_2$ . The confirmation display for deleting the tag appears.
- **3** Touch "Delete."

To cancel deletion, touch "Cancel."

#### *Note*

*Song information once deleted cannot be restored.*

### <span id="page-19-0"></span>*Discs*

### <span id="page-19-1"></span>**Playing discs**

Depending on the disc, some operations may be different or restricted.

Refer to the operating instructions supplied with your disc.

- <span id="page-19-3"></span>**1** Press **≜** on the main unit. The front panel opens automatically.
- **2 Insert the disc (label side up).** The front panel closes automatically, then playback starts.

### <span id="page-19-5"></span>**If the DVD menu appears**

Touch the item in the DVD menu. You can also use the menu control panel, which can be displayed by touching outside of the DVD menu. Touch  $\blacklozenge/\blacklozenge/\blacklozenge$  to move the cursor, then touch "ENTER" to confirm.

If the menu control panel does not appear by touching the display, use the remote commander.

#### **About the DVD menu**

*A DVD is divided into several sections, which make up a picture or music feature. These sections are called "titles." When you play a DVD that contains several titles, you can select a desired title using the DVD's top menu. For DVDs that allow you to select items such as subtitle/sound language(s), select these items using the DVD menu.*

### **To stop playback**

Press and hold (SOURCE/OFF) for 1 second.

#### *Note*

*Discs in DTS format are not supported. The sound is not output if the DTS format is selected.*

### **To eject the disc**

#### <span id="page-19-4"></span>**1** Press  $\triangle$  on the main unit.

The front panel opens automatically, then the disc is ejected.

**2** Press **≜** on the main unit to close the **front panel.**

#### *Note*

*The front panel closes automatically after the caution alarm sounds.*

### <span id="page-19-2"></span>**Playback controls**

Touch the display if the playback controls are not displayed.

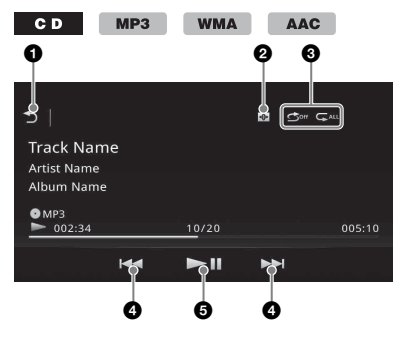

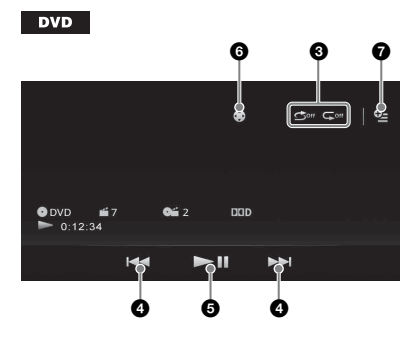

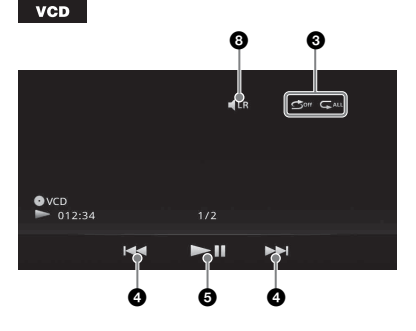

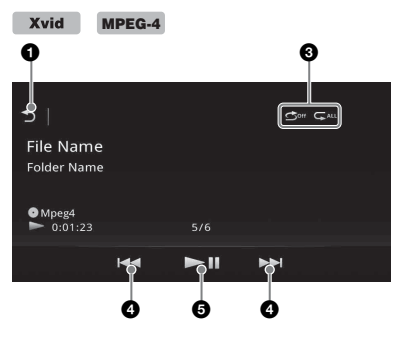

### 1

ঌ

Touch to list up tracks/video files. [\(page 25](#page-24-0))

#### $\boldsymbol{a}$  $\overline{\bigoplus}$

Touch to change Visualizer, which contains the following items: Gate/Balloon/Glow/Animal/Graffiti/Ink/ Random/OFF

**3** "Repeat"  $\sqrt{\phantom{a}}$  /"Shuffle"  $\sqrt{\phantom{a}}$  ([page 23](#page-22-2))

### **0 144/PH**

<span id="page-20-1"></span>Touch to skip a chapter/track/scene file.

Touch and hold momentarily to reverse/ fast-forward the video; and then repeatedly to switch the speed ( $\times$  2  $\rightarrow$  $\times$  12  $\rightarrow \times$  120  $\rightarrow \times$  2 …)\*<sup>1</sup>. To cancel, touch  $\blacktriangleright$ II.

Touch and hold to reverse/fast-forward the audio track.

During pause, touch and hold down  $\blacktriangleright$ to play the video in slow motion. To cancel, release the key.

### $6$   $\blacktriangleright$ ll

Touch to pause/resume play after pause.

#### 6

Touch to open the DVD control menu, which contains the following items.

- **"Top Menu"**: Touch to open the top menu on the DVD.\*<sup>2</sup>
- **"Menu"**: Touch to open the menu on the disc.\*<sup>2</sup>
- $\blacktriangleright$ : Touch repeatedly to select the audio language/format. ([page 22\)](#page-21-2)\*<sup>2</sup>
- **In**: Touch repeatedly to turn off/select the subtitle language.\*2\*<sup>3</sup>
- **P**u: Touch repeatedly to change the viewing angle.\*<sup>2</sup>
- $\bullet$   $\bullet$  (DVD VIDEO playback only)
	- Touch to open the option menu. • CSO (Center Speaker Organizer)
	- ([page 47\)](#page-46-2) • DVD Audio Level ([page 23](#page-22-3))
- 0  $\blacksquare$ LR

Touch to change the audio channel. [\(page 23](#page-22-4))

- \*1 *The speed depends on the format or the recording method.*
- \*2 *Availability depends on the disc.*
- \*3 *When the 4-digit input prompt appears, input the language code ([page 73](#page-72-1)) for the desired language.*

#### *Note*

*If the disc contains multiple file types, only the selected file type (audio/video) can be played. For details on how to select the file type, [see "Selecting a](#page-24-2)  [file type" on page 25](#page-24-2).*

### <span id="page-20-0"></span>**Playback indications**

Touch the display if the indications are not displayed.

For audio discs, some indications are always displayed during playback.

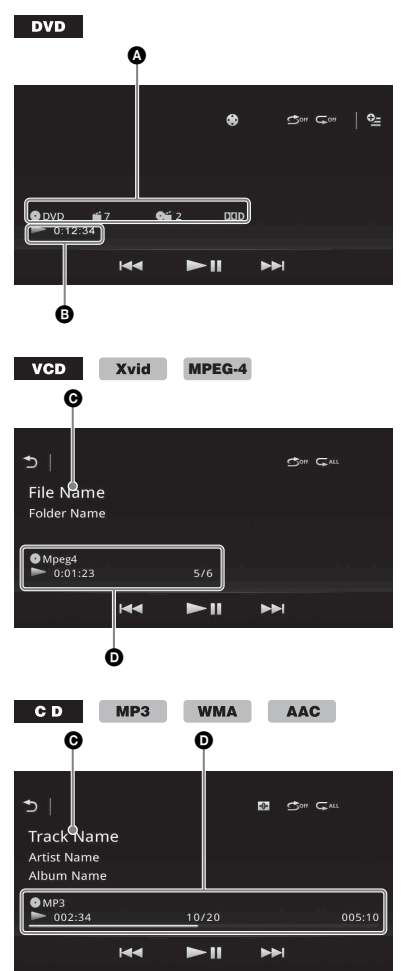

- A Current source icon, format, chapter/title number\*1, audio format\*<sup>3</sup>
- **B** Playback status, elapsed playback time
- $\bullet$  Track/artist/album name\*1\*5 File/folder name\*<sup>6</sup>
- D Current source icon, format, track (file) number\*2, playback status, elapsed playback time\*<sup>4</sup>
- \*1 *Indications differ depending on the content.*
- \*2 *When playing a VCD with PBC functions [\(page 22\)](#page-21-0), "PBC" appears.*
- \*3 *DVD only.*
- \*4 *During VCD playback with PBC functions, no indication appears.*
- \*5 *CD/MP3/WMA/AAC only.*
- \*6 *Xvid/MPEG-4 only.*

### <span id="page-21-0"></span>**Using PBC (playback control) functions**

#### **VCD**

The PBC menu interactively assists with operations while a PBC-compatible VCD is played.

- **1 Start playing a PBC-compatible VCD.** The PBC menu appears.
- **2 Press the number buttons on the remote commander to select the desired item, then press** (ENTER)**.**
- **3 Follow the instructions in the menu for interactive operations.** To return to the previous display, press  $\delta$  on the remote commander.

### **Playing without PBC functions**

- **1 Press** (HOME)**, then touch "Settings."**
- $2$  Touch  $\mathcal{C}_n$ .

The source setting menu appears.

**3 Move the scrollbar up and down, then touch "Video CD PBC" to set to "OFF."**

#### **4 Start playing a VCD.**

The PBC menu does not appear during playback.

#### *Notes*

- *The items on the menu, and operation procedures differ depending on the disc.*
- *During PBC playback, the track number, playback item, etc., do not appear on the playback display.*
- *Resume playback is unavailable during playback with PBC.*

### <span id="page-21-1"></span>**Configuring audio settings**

#### *Note*

*Discs in DTS format are not supported. The sound is not output if the DTS format is selected.*

### <span id="page-21-2"></span>**Changing the audio language/ format**

The audio language can be changed if the disc is recorded with multilingual tracks. You can also change the audio format when playing a disc recorded in multiple audio formats (e.g., Dolby Digital).

**1 During playback, touch the screen.**

### $2$  Touch  $\circledast$ .

The audio language menu appears.

**3** Touch  $\sqrt{ }$  repeatedly until the desired **audio language/format appears.**

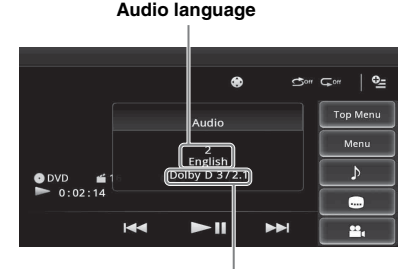

**Audio format/channel numbers**\*

The audio language switches among the available languages.

When the 4-digit input prompt appears, input the language code [\(page 73\)](#page-72-1) for the desired language.

When the same language is displayed two or more times, the disc is recorded in multiple audio formats.

\* *The format name and channel numbers appear as follows:*

*Example: Dolby Digital 5.1 ch*

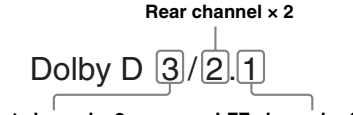

**Front channel × 2 + Center channel × 1**

**LFE channel × 1**

### <span id="page-22-0"></span>**Changing the audio channel**   $VCD$

When playing a VCD, you can listen to both the right and left channel, only the right channel, or only the left channel via both the right and left speakers.

The options are indicated below.

**"Stereo"**: Standard stereo sound (default) **"1/Left"**: Left channel sound (monaural) **"2/Right"**: Right channel sound (monaural)

#### <span id="page-22-4"></span>**1 During playback, touch repeatedly until the desired audio channel appears.**

#### *Note*

*You may not be able to change the audio setting depending on the disc.*

#### *Tips*

- *Operation via the remote commander by pressing*  (AUDIO) *repeatedly is also available.*
- *The audio channels can be changed by pressing AUDIO on the remote commander when VCD is selected.*

### <span id="page-22-1"></span>**Adjusting the audio output level — Dolby D level**

You can adjust the audio output level for a DVD recorded in Dolby Digital format, to reduce the volume level differences between discs.

- <span id="page-22-3"></span>**1** During playback, touch  $Q_2$ .
- **2 Touch "DVD Audio Level."**
- **3 Touch –/+ repeatedly to adjust the output level.**

The output level is adjustable in single steps, between  $-10$  and  $+10$ .

To close the play menu, touch  $\blacktriangleright$ .

### <span id="page-22-2"></span>**Repeat and shuffle play**

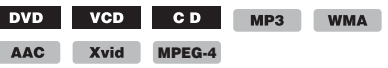

**1 During playback, touch "Repeat"**  or "Shuffle" **for example 2** repeatedly until the **desired option appears.**

Repeat or shuffle play starts.

The repeat options and switching order of each disc/format are indicated below.

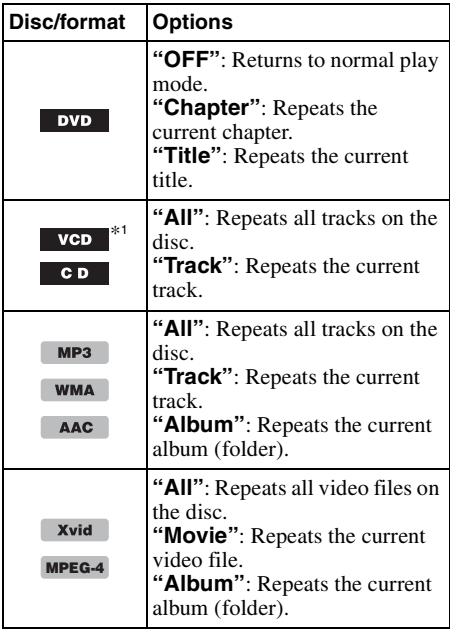

The shuffle options and switching order of each disc/format are indicated below.

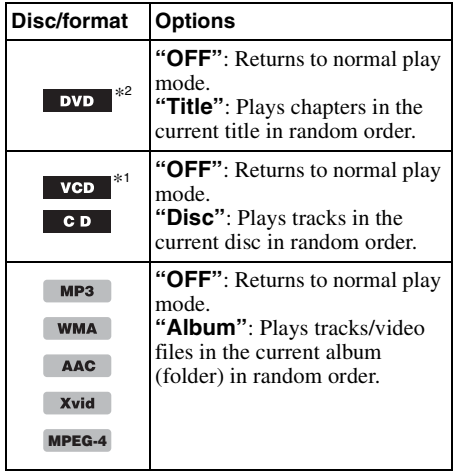

\*1 *Available only when playing a version 1.0/1.1 VCD, or a version 2.0 VCD without PBC functions.*

\*2 *Excluding a DVD-R/DVD-R DL/DVD-RW in VR mode.*

### <span id="page-23-0"></span>**Direct search play**

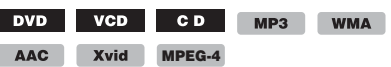

You can directly locate a desired point by specifying the title number, chapter number, etc.

<span id="page-23-1"></span>**1 During playback, press the number buttons on the remote commander to enter an item (track, title, etc.) number, then press** (ENTER)**.** Playback starts from the beginning of the selected point.

The search items for a disc/format are as follows:

**DVD:** Title or chapter\*<sup>1</sup> **VCD**\*2**/CD/MP3/WMA/AAC**: Track **Xvid/MPEG-4:** Movie

- \*1 *The search item depends on the setting.*
- \*2 *Available only when playing a VCD without PBC functions.*

### **Setting the search item (DVD only)**

You can set the search item (title or chapter) for DVD playback.

- **1 Press** (HOME)**, then touch "Settings."**
- 2 Touch  $\mathbb{C}_0$ . The source setting menu appears.
- **3 Touch "DVD Direct Search" to set to "Chapter" or "Title."** The setting is complete.

To return to the previous display, touch  $\blacktriangleright$ .

### <span id="page-24-0"></span>**Listing up tracks/video files — List**

### <span id="page-24-1"></span>**Selecting a track/video file**

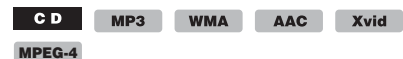

You can list up albums/folders/tracks/video files, and select a desired one to play.

This function is convenient especially for the disc in MP3/WMA/AAC/Xvid/MPEG-4 format containing many albums/tracks, etc.

### **1 During playback, touch .**

The list of categories or files from the currently played item appears.

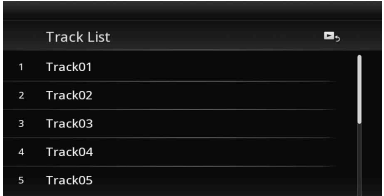

To move to the upper level, touch  $\blacktriangleright$ . To move to the top level, touch  $\overline{\mathbf{t}}$ . To scroll the list, move the scrollbar up and down.

**2 Touch the desired item.** Playback starts.

<span id="page-24-2"></span>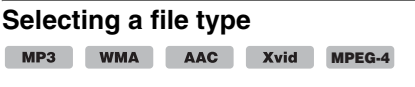

If the disc contains multiple file types, only the selected file type (audio/video) can be played. The playback priority order of file type is initially set to audio, video (e.g., if the disc contains audio and video files, only audio files are played). You can select the file type to list up, then select the desired file to play.

- **1 During playback, touch .**
- **2** Touch  $\Pi$  or  $\mathbb{H}$  to select the file type.
- **3 Touch the desired file.** Playback of the selected file starts.

### <span id="page-24-4"></span><span id="page-24-3"></span>*USB Music* **Playing music**  $MP3$ **WMA** AAC **WAV**

- **1 Connect the USB device to the USB port.**
- **2 Press** (HOME)**, then touch "USB Music."** Playback starts.

### <span id="page-24-5"></span>**Playback controls**

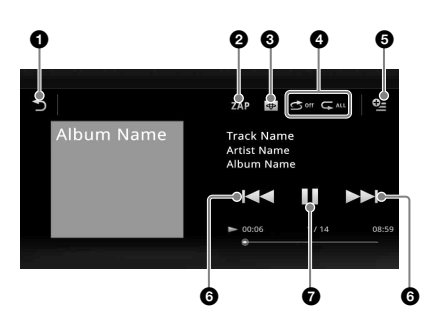

#### $\bf o$ D

Touch to list up track files.

2 **"ZAP"**

Touch to search for a track by listening to track passages. ([page 34](#page-33-2))

#### $\bullet$  $\overline{\bigoplus}$

Touch to change to the screen with Visualizer.

**4** "Repeat"  $\subseteq$  / "Shuffle"  $\subseteq$ 

#### $Q_{\pm}$ A

Touch to open the option menu.

### **6 KIN**

Touch to skip a track file.

Touch and hold to reverse/fast-forward the audio track.

### $\boldsymbol{\Omega}$

Touch to play a track file.

### Ш

Touch to pause playback.

### <span id="page-25-0"></span>**Options**

#### **To change the setting menu** (Normal playback screen only)

**1** Touch  $\mathbb{Q}$ .

The menu list appears.

 $2$  Touch  $\ddot{\mathbf{Q}}$ .

The options are indicated below.

### **"ZAPPIN Time"**

Selects the playback on time for the ZAPPIN function: "6 sec.," "15 sec.," "30 sec.."

#### **"Update database"**

Searches for music files and adds them to the database.

#### **"About Music player"**

Displays the application version.

### **To change the Visualizer settings**

### **1** Touch  $\bigoplus$ .

The normal playback screen will change to the playback screen with Visualizer.

- $2$  Touch  $\subseteq$ . The menu list appears.
- $3$  Touch  $\bigoplus$ . The Visualizer list appears.
- **4 Select the following items: Gate/Balloon/Glow/Animal/Albums/ Graffiti/Ink/Random**

### <span id="page-25-1"></span>**Repeat and shuffle play**

**1 During playback, touch "Repeat" or "Shuffle" following** repeatedly until the **desired option appears.** Repeat or shuffle play starts.

The repeat options are as follows:

 $\mathbb{Z}$ ALL : Repeats the current group.  $\mathbf{\subset}$  **:** Repeats the current music file.  $\mathbb{C}$ <sup>off</sup>: Returns to normal play mode.

The shuffle options are as follows:

**:** Plays music files in the current group in random order.

 $\bigcirc$  off : Returns to normal play mode.

#### *Note*

*The playback screen with Visualizer is not available with repeat and shuffle play.*

### <span id="page-25-2"></span>**Selecting music files**

### **1 During playback (Normal playback**  screen only), touch  $\rightarrow$ . The list of categories or files from the

currently played item appears. To scroll the list, move the scrollbar up and down.

**2 Touch the desired item.** Playback starts.

To return to the Playback screen, touch  $\Box$ 

### <span id="page-25-3"></span>**Selecting songs from the library**

**1 While the list screen appears, touch .**

The menu list appears.

- **2 Select the desired item.** You can search by the following items. **"All songs," "Albums," "Artists," "Genres," "Release year," "Recently added," "Playlists," "Folders."** The selected list appears.
- **3 Touch the desired item.** Playback starts.

### <span id="page-25-4"></span>**Enjoying music according to your mood — SensMe™**

Sony's unique "SensMe™ channels" feature automatically group tracks by channel or mood, and allow you to enjoy music intuitively.

### <span id="page-25-5"></span>**Installing "Media Go" to your computer**

Software ("Media Go") is required to enable the SensMe™ function on this unit.

- **1 Download "Media Go" software from the support site on the back cover.**
- **2 Follow the on-screen instructions to complete the installation.**

### <span id="page-25-6"></span>**Transferring tracks to the USB device using "Media Go"**

To enable the SensMe™ function on this unit, tracks need to be analyzed and transferred to the registered USB device using "Media Go."

**1 Connect the registered USB device to your computer.**

For "WALKMAN," connect via MTP mode.

For USB devices other than "WALKMAN." connect via MSC mode. "Media Go" starts automatically. If a message appears, follow the on-screen instructions to proceed.

**2 Drag and drop tracks from Windows Explorer or iTunes, etc., to "Media Go."** The analysis and transfer of tracks starts.

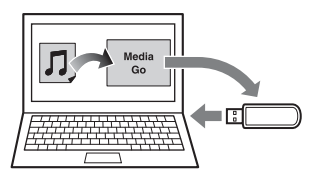

For details on operations, refer to the Help of "Media Go."

#### *Note*

*The track analysis by 12 TONE ANALYSIS may take time, depending on the computer environment.*

#### *Tip*

*Not only audio files but also image or video files can be transferred using "Media Go." For details, refer to the Help of "Media Go."*

### <span id="page-26-0"></span>**Playing tracks in channels — SensMe™ channels**

"SensMe™ channels" automatically group tracks into channels by their tunes. You can select and play a channel that fits your mood, activity, etc.

- **1 Connect a USB device set up for the SensMe™ function.**
- **2 Press** (HOME)**, then touch "USB Music."**
- **3** Touch  $\rightarrow$ , then  $\Psi$ .
- **4 Flick the channel list left or right.** Playback of the first track in the current channel starts from the track's most melodic or rhythmical section\*. \* *May not be detected correctly.*
- **5 Touch the desired channel.** Playback of tracks in the selected channel starts.

#### *Notes*

- *Depending on the track, it may not be detected correctly or may be grouped in a channel not suited to the track's mood.*
- *If the connected USB device contains many tracks, it may take time for "SensMe™ channels" to start, due to data reading.*

#### *Tip*

*Tracks are played in random order. The order will vary with each channel selection.*

### **Channel list**

#### ■ Basic channels

Plays tracks according to the music type.

**"Energetic"**: Plays up-tempo and high-energy music.

**"Emotional"**: Plays ballads.

**"Lounge"**: Plays jazz and easy listening music.

**"Dance"**: Plays rhythm, rap and R & B music.

**"Extreme"**: Plays loud and powerful music.

**"Upbeat"**: Plays cheerful and uplifting music.

**"Relax"**: Plays calm and relaxing music.

**"Mellow"**: Plays soft and slow-tempo music.

#### **Recommended**

**"Morning," "Daytime," "Evening," "Night," "Midnight"**

#### x **Shuffle All**

Plays all analyzed tracks in random order.

### **"SensMe™ channels" playback controls and indications**

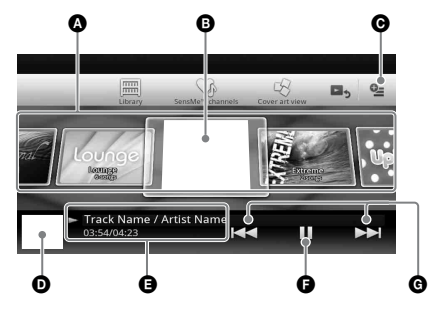

- A To scroll the list and select another channel.
- $\Theta$  Indicates the current channel.
- **O** Option key
- D Indicates the album artwork display\*.
- E Indicates the elapsed playback time, track name and artist name.
- **O** To pause/resume play after pause.
- **O** To skip a track.
- \* *The recommended size is from 240 × 240 to 960 × 960 pixels.*

### <span id="page-27-0"></span>**Selecting an album by cover art**

- **1 While the list screen appears, touch .**
- **2 Touch the cover art of the album you want to play.** Playback starts.

### <span id="page-27-1"></span>**Options**

### **To change the setting menu**

- **1** Touch  $\mathbb{Q}$ . The menu list appears.
- **2** Touch **0**. The options are indicated below.

### **"ZAPPIN Time"**

Selects the playback on time for the ZAPPIN function: "6 sec.," "15 sec.," "30 sec.."

### **"Update database"**

Searches for music files and adds them to the database.

### **"About Music player"**

Displays the application version.

### **To change the album display format**

(while selecting "Albums" from Library)

**1** Touch  $\mathbb{Q}$ .

The menu list appears.

**2 Touch** <sup>₩</sup>/<sub>≡</sub>, then select "List view" or **"Grid view."**

#### **To change the cover art sort order**  (Cover art view only)

 $1$  Touch  $\mathbb{S}$ .

The menu list appears.

**2 Touch**  $\}$  ≠, then select "Sort by album," **or "Sort by artist."**

To return to the playback screen, touch  $\rightarrow$  or "Cancel."

### <span id="page-27-2"></span>*USB Video*

### <span id="page-27-3"></span>**Playing video**

**WMV** MPEG-4

- **1 Connect the USB device to the USB port.**
- **2 Press** (HOME)**, then touch "USB Video."** Playback starts.

### <span id="page-27-4"></span>**Playback controls**

Touch the display if the playback controls are not displayed.

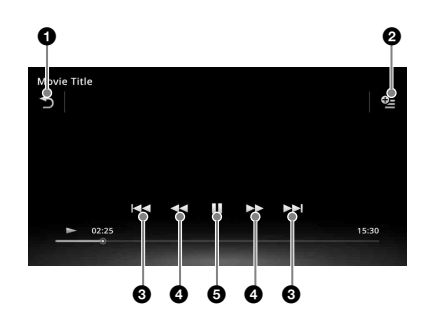

#### ぅ 0

Touch to list up video files.

0 Q-

Touch to open the option menu. ([page 29\)](#page-28-0)

8 KKA Touch to skip a track file.

### $0 \left( \left. \left( \mathbf{A} \right) \right| \right)$

Touch and hold momentarily to fastforward the video; and then repeatedly to switch the speed ( $\times$  1.5  $\rightarrow \times$  10  $\rightarrow \times$  30  $\rightarrow \times 100$ <sup>\*</sup>.

Touch and hold momentarily to reverse the video; and then repeatedly to switch the speed  $(\times 10 \rightarrow \times 30 \rightarrow \times 100)^*$ .

To cancel, touch  $\blacktriangleright$ .

$$
\leftarrow\hspace{-1.5mm}\bullet\hspace{-1.5mm}/\hspace{-1.5mm}\bullet\hspace{-1.5mm}\rightarrow
$$

Touch to skip up/down a track. During pause, touch  $\bullet \rightarrow \bullet$  to skip forwards 15 sec. During pause, touch  $\blacklozenge$  to skip back10 sec. Touch and hold to reverse/fast-forward

the video track.

### 6

Ш

Touch to play a track file.

Touch to pause playback.

\* *The speed depends on the format or the recording method.*

*Tip*

*You can change the playing speed dynamically by dragging the screen of the video file left or right.*

### <span id="page-28-0"></span>**Options**

### **To display Audio options**

- **1** During playback, touch  $Q$ . The menu list appears.
- **2 Touch .** The audio option list appears.
- **3 Select the desired item.**

### **To display detailed information**

- **1** During playback, touch  $\mathbb{Q}$ . The menu list appears.
- **2 Touch .** To view detailed information, move the scrollbar up and down.

### **To delete the file**

- **1** During playback, touch 空. The menu list appears.
- $2$  Touch  $\ddot{m}$ .
- **3 Touch "OK."**

### **To change the settings**

- **1** During playback, touch  $Q_2$ . The menu list appears.
- **2** Touch **.** The options are indicated below.

#### **"Zoom settings"**

Adjusts the video display: "Normal mode," "Full mode," "Off."

#### **"Update database"**

Searches for video files and adds them to the database.

#### **"About Video player"**

Displays the application version.

To return to the playback screen, touch  $\triangle$  or "Cancel"

### <span id="page-28-1"></span>**Selecting video files**

### **1 During playback, touch .**

The list of categories or files from the currently played item appears. To scroll the list, move the scrollbar up and down.

**2 Touch the desired item.**

Playback starts.

To return to the Playback screen, touch  $\blacktriangleright$ .

### **To change the album display format**

#### **1 While the list screen appears, touch .**

The options are indicated below.

### **: Grid view**

Displays video files as a grid.

**: E: List view** Displays video files as a list.

#### **: Cover art view**

Displays video files as angled graphics.

### <span id="page-28-2"></span>**Options**

### **To change the video list sort order**

- **1 Touch .** The menu list appears.
- **2** Touch ↓≡, then "Oldest first," "Newest **first," "A to Z," or "Z to A."**

### **To change the Settings**

- **1** Touch  $\mathbb{Q}$ . The menu list appears.
- **2** Touch **©**. The options are indicated below.

#### **"Zoom settings"**

Adjusts the video display: "Normal mode," "Full mode," "Off."

#### **"Update database"**

Searches for video files and adds them to the database.

### **"About Video player"**

Displays the application version.

To return to the playback screen, touch  $\triangle$  or "Cancel."

### <span id="page-29-0"></span>*USB Photo*

### <span id="page-29-1"></span>**Viewing Photos**

- **1 Connect the USB device to the USB port.**
- **2 Press** (HOME)**, then touch "USB Photo."**
- **3 Touch "All pictures," or "Folders," then select the picture or folders.**

#### <span id="page-29-2"></span>**Playback controls**

Touch the display if the playback controls are not displayed.

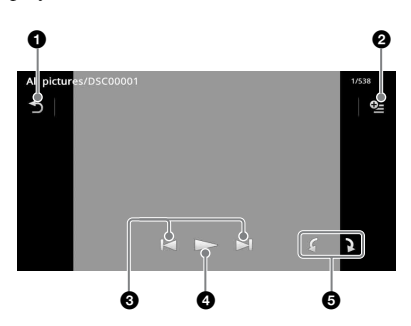

#### 6 っ

Touch to list up photo files.

0 ୦-

Touch to open the option menu.

8 K/H

Touch to skip a photo file.

Touch and hold to reverse/fast-forward the photo file.

 $\bullet$ 

Touch to start slideshow. Touch the screen to stop the slideshow.

**6** f Rotate the photo file to the left. Rotate the photo file to the right.

#### *Tip*

*You can reverse/fast-forward a photo file by flicking the photo list left or right.*

### <span id="page-29-3"></span>**Options**

#### **To play slideshow**

- **1** During playback, touch  $Q_2$ . The menu list appears.
- **2** Touch  $\mathbb{R}$ . The slideshow starts.

#### **To set as wallpaper**

- **1** During playback, touch  $\mathbb{C}$ . The menu list appears.
- $2$  Touch  $\mathbb{R}$ .
- **3 Touch "OK."**

#### **To remove the picture**

- **1** During playback, touch  $Q_2$ . The menu list appears.
- $2$  **Touch**  $\hat{m}$ .
- **3 Touch "OK."**

#### **To display detailed information**

- **1** During playback, touch  $Q_{\text{in}}$ . The menu list appears.
- $2$  **Touch**  $\mathbb{G}_0$ . To view detailed information, move the scrollbar up and down.

#### **To change the settings**

- **1** During playback, touch  $Q_2$ . The menu list appears.
- **2** Touch **.** The options are indicated below.

#### **"Slideshow interval settings"**

Adjusts the time interval: "0.5 sec." - "20.0 sec.."

#### **"Play continuously"**

Sets continuous playback (slideshow).

#### **"Update database"**

Searches for picture files and adds them to the database.

**"About Photo viewer"** Displays the application version.

To return to the playback screen, touch  $\triangle$  or "Cancel."

### <span id="page-30-0"></span>**Selecting photo files**

### **1 During playback, touch .**

The list of categories or files from the currently played item appears. To move to the upper level, touch  $\blacktriangleright$ . To scroll the list, move the scrollbar up and down.

**2 Touch the desired item.** Playback starts.

### **To play slideshow**

### **1** Touch  $\mathbb{R}$ .

The slideshow starts.

### **To change the display format**

### **1 Touch .**

The options are indicated below.

**Example:** Correct Correct Correct Correct Correct Correct Correct Correct Correct Correct Correct Correct Correct Correct Correct Correct Correct Correct Correct Correct Correct Correct Correct Correct Correct Correct Cor

**: List view** Displays photo files as a list.

#### **: Cover art view**

Displays photo files as angled graphics.

#### **: Date view (All pictures only)**

Displays photo files in order of date.

### **: Expanded view (Folders only)**

Displays folders, below which are displayed subfolders, and any photo file images that are contained.

### <span id="page-30-1"></span>**Options**

### **To play slideshow**

- **1** During playback, touch  $Q_2$ . The menu list appears.
- **2** Touch  $\mathbb{R}$ . The slideshow starts.

### **To change the Photo list sort order**

- **1** Touch  $\mathbb{S}$ . The menu list appears.
- **2 Touch** √≡, then "Oldest first," "Newest **first," "A to Z," or "Z to A."**

### **To change the settings**

**1 While the list screen appears, touch .**

The menu list appears.

**2** Touch **.** The options are indicated below.

#### **"Slideshow interval settings"**

Adjusts the time interval: "0.5 sec." - "20.0 sec.."

#### **"Play continuously"**

Sets continuous playback (slideshow).

#### **"Update database"**

Searches for picture files and adds them to the database.

#### **"About Photo viewer"**

Displays the application version.

To return to the playback screen, touch  $\triangle$  or "Cancel."

### <span id="page-31-0"></span>*Notes on USB playback*

- MSC (Mass Storage Class) can be used.
- Compatible codecs are MP3 (.mp3), WMA (.wma), AAC/HE-AAC (.m4a), JPEG (.jpg), Xvid (.avi/.xvid), and MPEG-4 (.mp4).
- Backup of data in a USB device is recommended.

#### *Notes*

- *During USB Video playback, if the playback is intermittent:*
	- *Press* (HOME) *or launch the System settings. – During the USB Photo, (Navigation), etc.*
- *Connect the USB device after starting the engine. Depending on the USB device, malfunction or damage may occur if it is connected before starting the engine.*
- *A large-sized file or many files may take time to start playing.*
- *This unit does not recognize multiple MSC devices.*
- *The signal of USB Video or USB Photo playback is not output from the video output terminal (rear).*

### **To disconnect the USB device**

Stop playback, then disconnect.

Do not disconnect during playback, as data in the USB device may be damaged.

#### *Notes on use*

- *Do not use USB devices so large or heavy that they may fall down due to vibration, or cause a loose connection.*
- *Do not leave a USB device in a parked car, as malfunction may result.*
- *This unit cannot recognize USB devices via a USB hub.*
- *Be sure to use the USB cable supplied with the device if a cable is needed when making a USB connection.*

#### *Notes on playback*

- *Select "USB Music," "USB Video," or "USB Photo" depending on the file type of USB device.*
- *Displayed indications will differ, depending on the USB device, recorded format and settings. For details, visit the support site on the back cover.*
- *A folder/file name of up to 254 bytes can be recognized.*
- *The maximum number of displayable music files is as follows:*

*– files (tracks): 10,000*

- *It may take time for playback to begin, depending on the amount of recorded data.*
- *DRM (Digital Rights Management) files may not be played.*
- *During playback or reverse/fast-forward of a VBR (Variable Bit Rate) MP3/WMA/AAC file, elapsed playing time may not display accurately.*
- *Playback of a lossless compression file is not supported.*

### <span id="page-31-1"></span>*iPod*

For details on the compatibility of your iPod, [see](#page-62-0)  ["About iPod" on page 63](#page-62-0) or visit the support site on the back cover.

In these Operating Instructions, "iPod" is used as a general reference for the iPod functions on the iPod and iPhone, unless otherwise specified by the text or illustrations.

#### *Note*

*This unit does not recognize multiple iPods.*

### <span id="page-31-2"></span>**Playing an iPod**

- **1 Reduce the volume on this unit.** If the iPod is turned off, turn it on.
- **2 Connect the iPod to the USB port.** Use the supplied USB connection cable RC-300IPCV.

A connection process indicator appears on the iPod screen\*, then playback starts from the item last played.

If an iPod is already connected, to start playback, touch "iPod."

 $M$ ay not appear in the case of an iPod touch or *iPhone being connected, when the iPod was last played using Passenger App Control, or when the Telenav Touch Panel Control is performed.*

#### **3 Adjust the volume on this unit.**

#### *Notes*

- *If an iPod touch or iPhone is connected to this unit, a display recommending application installation may appear on this unit.*
- *The signal of iPod video playback is not output from the video output terminal (rear).*

### **About playback controls and indications**

You can control iPod playback in the same way as disc playback. For details, [see "Playback](#page-19-2)  [controls" on page 20.](#page-19-2) For details on playback indications, [see](#page-20-0)  ["Playback indications" on page 21.](#page-20-0)

### **To stop playback**

Press and hold (SOURCE/OFF) for 1 second.

### **To disconnect the iPod**

Stop playback, then disconnect. Do not disconnect during playback, as data in the iPod may be damaged.

### **To enter ZAPPIN mode**

For details on this procedure, see "Searching for a track by listening to track passages — ZAPPIN™" on page [34.](#page-33-2)

### **About resuming mode**

When the iPod currently playing is connected to the dock connector, the mode of this unit changes to resuming mode and playback starts in the mode set by the iPod.

In resuming mode, repeat/shuffle play are not available.

#### *Caution for iPhone*

*When you connect an iPhone via USB, telephone volume is controlled by the iPhone itself. In order to avoid emitting sudden loud sound after a call, do not increase the volume on the unit during a call.*

#### *Note*

*This unit cannot recognize an iPod via a USB hub.*

#### *Tips*

- *When the ignition key is turned to the ACC position with the unit on, the iPod will be recharged.*
- *If the iPod is disconnected during playback, "No Device" appears on the display of the unit.*

### <span id="page-32-0"></span>**Listing up tracks/video files — List**

### <span id="page-32-1"></span>**Selecting a track/video file**

You can list up albums/folders/tracks/video files, and select a desired one to play.

#### **1 During playback, touch .**

The list of categories or files from the currently played item appears.

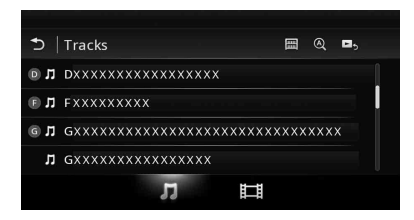

To move to the upper level, touch  $\triangle$ . To scroll the list, move the scrollbar up and down.

To search files by alphabetical order, touch  $@$  .

To return to the top screen, touch  $\mathbb{H}$ .

#### **2 Touch the desired item.** Playback starts.

### <span id="page-32-2"></span>**Selecting a file type**

You can select the file type to list up, then select the desired file to play.

- **1 During playback, touch .**
- **2** Touch  $\prod$  or  $\prod$  to select the file type.
- **3 Touch the desired file.**

Playback of the selected file starts. To return to the Playback screen, touch  $\Box$ .

### <span id="page-32-3"></span>**Selecting the play mode**

You can set one of the following play modes.

#### **For audio playback**

**"Track," "Album," "Artist," "Genre," "Playlist," "Podcast"**\*

\* *May not appear depending on iPod setting.*

**For video playback Same as audio playback, but display item depends on the iPod.**

- **1 During playback, touch .**
- **2** Touch  $\Pi$  or  $\Box$ .
- $3$  Touch  $\boxplus$ .
- **4 Touch the desired play mode.** To start playback, touch the desired item(s) in the list.

To scroll the list, move the scrollbar up and down.

### <span id="page-32-4"></span>**Repeat and shuffle play**

**1 During playback, touch "Repeat" or "Shuffle"**  $\bigcirc$  repeatedly until the **desired option appears.** Repeat or shuffle play starts.

The repeat options are as follows:

#### **For audio playback**

- **"All":** Repeats all tracks in the iPod.
- **"Track":** Repeats the current track.
- **"Album"/"Podcast"/"Artist"/"Playlist"/**

**"Genre"**\***:** Repeats the current item of the selected play mode.

#### **For video playback**

**"All":** Repeats all video files in the iPod. "Track": Repeats the current video. **"Group"**\***:** Repeats the current item of the selected play mode.

The shuffle options are as follows:

#### **For audio playback**

**"OFF":** Returns to normal play mode. **"Album"/"Podcast"/"Artist"/"Playlist"/ "Genre"**\***:** Plays tracks of the selected play mode in random order.

**"Device":** Plays all tracks in an iPod in random order.

\* *Differs depending on the selected play mode.*

#### *Note*

*Displayed options may not conform to actual operation.*

### <span id="page-33-0"></span>**Operating an iPod directly — Passenger App Control**

You can directly operate an iPod connected to this unit.

### **1** During playback, touch  $\mathbb{R}$ .

#### **Deactivating the Passenger App Control**

During "Passenger App Control", touch screen, then "Cancel" button.

The play mode changes to resuming mode.

#### *Notes*

- *App image and Video can only be displayed on this unit while the parking brake is applied.*
- *App and Video are only controllable from iPhone and iPod.*
- *Apps compatible with Passenger App Control are limited.*
- *To output video to this unit, you need to activate the video output of the iPod.*
- *The volume can be adjusted only by this unit.*
- *The repeat and shuffle settings will be off if the Passenger App Control mode is canceled.*

### <span id="page-33-1"></span>*Useful Functions*

### <span id="page-33-2"></span>**Searching for a track by listening to track passages — ZAPPIN™**

While playing short track passages from a USB device or an iPod in sequence, you can search for a track you want to listen to.

This function is convenient, for example, when searching for a track in shuffle or shuffle repeat mode.

#### **1 During audio playback, touch "ZAP."**

In the case of USB Music, ZAP mode starts from the currently playing track.

The most melodic or rhythmical sections of tracks are played.

Those passages are played for the set time.

#### *Note*

*Tracks need to be analyzed by 12 TONE ANALYSIS.*

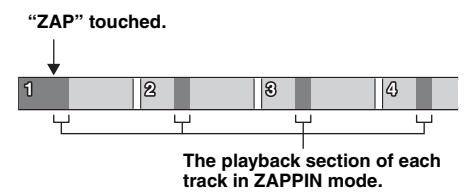

In the case of iPod, ZAP mode starts from a passage in the next track.

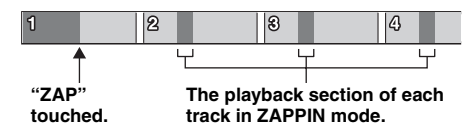

#### **2 Touch "ZAP" when a track you want to listen to is played.**

In the case of USB Music, playback returns to normal from the current position until the end of the track.

In the case of iPod, the selected track plays from the beginning.

To search for a track via ZAPPIN mode again, repeat steps 1 and 2.

#### *Tips*

- *You cannot select the track passage to play.*
- *You can select the playback time. Touch*  $Q_+$ , then *select the playback on time for the ZAPPIN function: "6 sec.," "15 sec.," "30 sec.."*

### <span id="page-34-0"></span>**Controlling applications on your smartphone — MirrorLink™**

This function duplicates the smartphone's display on the in-car display, so you can control applications on your smartphone with the bigger screen. Only a smartphone compatible with the MirrorLink™ function can be used.

#### **1 Connect your smartphone and the unit via USB cable.**

**2 Press** (HOME)**, then touch "MirrorLink™."**

The smartphone's display appears on the incar display.

Touch and control applications in the same way as you do on your smartphone.

#### *Note*

*For your safety, when the parking brake is not engaged, some smartphone screen content may not be displayed on AVC.*

### <span id="page-34-1"></span>**Controlling applications on your iPhone — Telenav® GPS App**

Telenav's navigation on your iPhone makes finding and getting to your destination faster, easier, and more convenient than ever before. Now you can use Telenav® GPS with your Sony® receiver. Simply connect your Telenav® GPS to the car and see directions on your receiver screen while hearing them over the car speakers.

- **1 Connect your iPhone to the USB port.**
- **2 Launch the Telenav application on the iPhone.**
- **3 Press** (HOME)**, then touch "Telenav."** The display of the Telenav application appears on the display of the unit, and the touch panel operation enables you to control the application on your iPhone.

#### *Note*

*The Telenav function is only available on iPhone 4S and iPhone 4, and downloading the Telenav app to your iPhone is required.*

### <span id="page-34-2"></span>**Enjoying different sources in front and rear — Zone × Zone**

You can simultaneously enjoy different sources in the front and rear of the car.

Selectable sources for this unit (front) and the rear monitor (rear) are indicated below.

Front: Any source. Rear: Disc inserted in this unit.

**1 Press** (HOME) **on the main unit.**

#### **2 Touch "ZONE × ZONE" to activate Zone × Zone.**

To operate the source in the front, use the touch panel and buttons on the main unit. To operate the source in the rear, use the remote commander.

#### *Tip*

*You can also activate/deactivate Zone × Zone by pressing* (Z x Z) *on the remote commander.*

### **To deactivate Zone × Zone**

Touch "ZONE × ZONE" again in the HOME menu.

#### *Notes*

- *Once* (SOURCE/OFF) *on the main unit or remote commander is pressed, Zone × Zone is deactivated.*
- *While Zone × Zone is activated, the following buttons on the remote commander become inactive:* (SRC)*,* (MODE)*,* (ATT)*,* (VOL) *+/–,* (CLEAR)*, number buttons.*
- *While Zone × Zone is activated, you can only operate rear DVD playback by the remote commander.*
- *While Zone × Zone is activated, the following are deactivated.*
	- *EQ7 ([page 45\)](#page-44-3)*
	- *Balance/Fader/Subwoofer ([page 53](#page-52-1))*
	- *Intelligent Time Alignment [\(page 46](#page-45-1))*
	- *CSO ([page 47](#page-46-2))*
	- *HPF, LPF [\(page 54\)](#page-53-1)*
	- *Rear Bass Enhancer [\(page 47](#page-46-3))*

### <span id="page-34-3"></span>**Changing the color of buttons —Dynamic Color Illuminator**

Dynamic Color Illuminator allows you to change the color of the buttons on the main unit to match the car's interior.

You can select from 12 preset colors, customized color and 5 preset patterns.

#### **Preset colors**

"Red," "Amber," "Medium Amber," "Yellow," "White," "Light Green," "Green," "Light Blue," "Sky Blue," "Blue," "Purple," "Pink."

#### **Preset patterns**

"Rainbow," "Ocean," "Sunset," "Forest," "Random."

- **1 Press** (HOME)**, then touch "Settings."**
- **2** Touch  $\boxplus$ , and move the scrollbar up **and down, then touch "Key Illumination."**

**3 Move the scrollbar up and down to select the desired preset color, then press it.**

### <span id="page-35-0"></span>**Customizing the button color — Custom Color**

You can register a customized color for the buttons.

- **1 Press** (HOME)**, then touch "Settings."**
- **2** Touch  $\Xi$ , and move the scrollbar up **and down, then touch "Key Illumination."**
- **3 Move the scrollbar up and down to select "Custom," then press "Tune >."**
- **4 Move the scrollbar left and right or press +/– to adjust the color range of "R" (red), "G" (green), or "B" (blue).** Adjustable color range: "0" – "63." You can set the color while observing the button illumination.

### <span id="page-35-1"></span>**Using Gesture Command**

You can perform frequently-used operations by drawing the following command stroke on the reception/playback display.

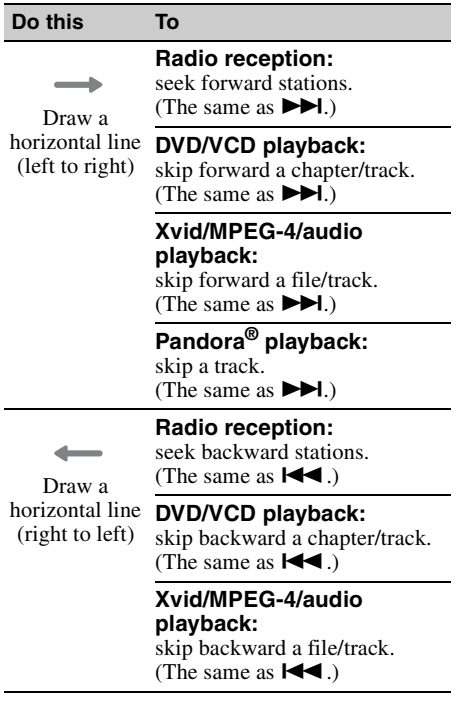

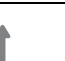

**Radio reception:** receive stored stations (go forward).

Draw a vertical **DVD/VCD/Xvid/MPEG-4**  line (upwards) **playback:** fast-forward the video.

> **Audio playback:** skip forward an album (folder).

**Pandora® playback:** Thumbs up. (The same as  $\blacklozenge$ .)

**Radio reception:** receive stored stations (go backward).

line (downwards)

Draw a vertical **DVD/VCD/Xvid/MPEG-4 playback:** reverse the video.

> **Audio playback:** skip backward an album (folder).

**Pandora® playback:** Thumbs down.

(The same as  $\blacklozenge$ .)
*Handsfree Calling and Audio Streaming — Bluetooth function*

# **Before using the Bluetooth function**

# **Basic procedure of the Bluetooth function**

## 1**Pairing**

When connecting Bluetooth devices for the first time, mutual registration is required. This is called "pairing." This registration (pairing) is required only for the first time, as this unit and the other devices will recognize each other automatically from the next time.

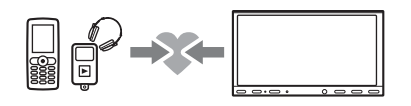

### *Note*

*If you delete the device registration from this unit, you need to perform pairing again.*

# 2**Connecting**

After pairing is made, connect this unit and the Bluetooth device. Depending on the device, connection is automatically made along with the pairing.

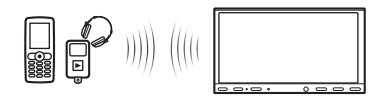

## 3**Handsfree calling/audio streaming**

You can make/receive a handsfree call, or listen to audio through this unit.

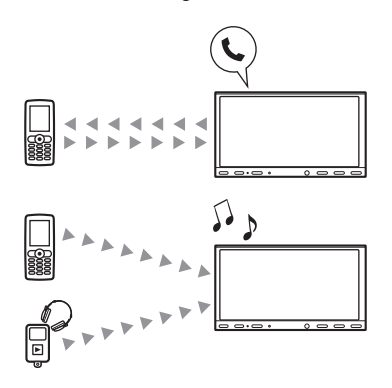

# **Bluetooth status indications**

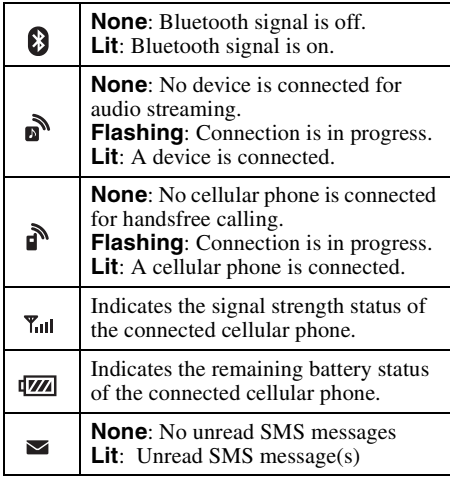

# **Installing the microphone**

To capture your voice during handsfree calling, you need to install the microphone (supplied).

For details on how to connect the microphone, refer to the supplied "Installation/Connections" guide.

# <span id="page-37-2"></span>**Pairing**

Pairing is required only the first time you connect to a Bluetooth device (cellular phone, etc.).\*

For details, refer to the manual of the Bluetooth device.

\* *If you delete the device registration from this unit, you need to perform pairing again.*

*Tip*

*You can pair up to 9 devices.*

# <span id="page-37-0"></span>**Searching from the Bluetooth device**

The procedure to search for this unit from the other Bluetooth device is explained below.

- **1 Press** (HOME)**, then touch "Settings."**
- **2** Touch  $\boxplus$ , and move the scrollbar up **and down.**
- **3 Touch "Bluetooth Connection," then set the signal to "ON."**

The Bluetooth signal of this unit is activated.

# **4 Touch "Pairing >."**

This unit is ready to be detected by the other Bluetooth device.

**5 Operate the Bluetooth device to search for this unit.**

A device list appears on the display of the device. This unit is displayed as "Sony Automotive."

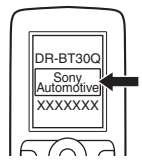

**6 If passkey**\* **input is required on the display of the device, input "0000."**

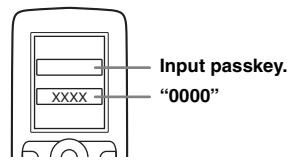

This unit and the Bluetooth device memorize each other's information, and when pairing is made, this unit is ready for connection to the device.

# **7 Operate the Bluetooth device to connect to this unit.**

Bluetooth device name appears and connection is complete.  $\overrightarrow{A}$  " or " $\overrightarrow{A}$ " appears when the connection is made.

\* *Passkey may be called "passcode," "PIN code," "PIN number," "password," etc., depending on the Bluetooth device.*

### *Notes*

- *While connecting to a Bluetooth device, this unit cannot be detected from another device. To enable detection, disconnect the current connection.*
- *It may take time to search or connect.*
- *Depending on the device, the connection confirmation display may appear before inputting the passkey.*
- *The time limit for inputting the passkey differs depending on the device.*
- *This unit cannot be connected to a device that supports only HSP (Head Set Profile).*

# <span id="page-37-1"></span>**Connecting**

When the ignition is turned to on with the Bluetooth signal activated, this unit searches for the last-connected Bluetooth device, and connection is made automatically if possible.

This chapter explains how to connect manually to registered Bluetooth devices.

Before starting, be sure to activate the Bluetooth signal both on this unit [\(page 43\)](#page-42-0) and the other Bluetooth device.

# **To connect from the other Bluetooth device**

Operate the other Bluetooth device to connect to this unit.

When connection is made successfully,  $\mathbf{r}$  or  $\mathbf{r}$ appears at the top of the display.

## *Note*

*If connection is made during audio streaming, noise may occur over playback sound.*

## *Tip*

*You can connect a cellular phone for audio streaming if it supports A2DP (Advanced Audio Distribution Profile).*

# **Handsfree calling**

Once the unit is connected to the cellular phone, you can make/receive handsfree calls by operating this unit.

# **Making calls**

# **By dialing a phone number**

**1 Press** (HOME)**, then touch "Phone."** The Bluetooth Phone display appears.

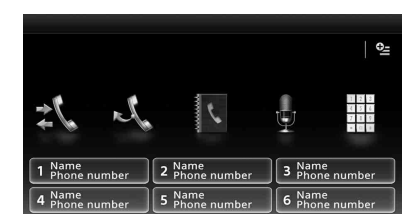

# $2$  Touch  $\ddot{\mathbf{m}}$ .

The number input display appears.

**3 Touch the number keys to enter the**  phone number, then touch  $\curvearrowright$ . To delete an entered number, touch  $\mathbf{\times}$ . The call is made and the calling display appears until the other party answers.

# **By the phonebook**

For details on how to manage the phonebook data, [see "Phonebook management" on page 41.](#page-40-0)

- **1 Press** (HOME)**, then touch "Phone."** The Bluetooth Phone display appears.
- $2$  **Touch**  $\mathbf{E}$ . The phonebook appears.

# **3 Select the desired contact.**

**1** In the name list, touch the name of the contact.

2In the number list, touch the phone number.

To search the desired contact by alphabetical order, touch  $\mathcal{Q}$ , then select alphabet.

The contact confirmation display appears.

# 4 Touch  $\curvearrowleft$ .

The call is made and the calling display appears until the other party answers.

## *Tip*

*You can also browse the phonebook of the connected cellular phone on this unit and make a call ([page 41](#page-40-1)).*

# **By the call history**

The unit stores the last 20 calls, allowing you to select one quickly from the list.

**1 Press** (HOME)**, then touch "Phone."** The Bluetooth Phone display appears.

# $2$  **Touch**  $\sharp$ .

The call history list appears. To scroll the list, move the scrollbar up and down.

- **3 Touch the desired item in the list.** The contact confirmation display appears.
- **4** Touch  $\mathcal{L}$ .

The call is made and the calling display appears until the other party answers.

# **By the preset dial**

You can store up to 6 contacts in the preset dial. For details on how to store, [see "Preset dial" on](#page-41-0)  [page 42.](#page-41-0)

- **1 Press** (HOME)**, then touch "Phone."** The Bluetooth Phone display appears.
- **2 Touch the number in the list ("1" to "6").**

The contact confirmation display appears.

# $3$  Touch  $\curvearrowleft$ .

The call is made and the calling display appears until the other party answers.

# **By the voice dial function**

You can make a call using the voice tag stored on the connected cellular phone.

- **1 Press** (HOME)**, then touch "Phone."** The Bluetooth Phone display appears.
- $2$  Touch  $\frac{1}{2}$ .
- **3 Say the voice tag stored on the cellular phone.**

Your voice is recognized, then the call is made.

The calling display appears until the other party answers.

# **By the redial function**

- **1 Press** (HOME)**, then touch "Phone."** The Bluetooth Phone display appears.
- **2 Touch .**

The call is made and the calling display appears until the other party answers.

# *Notes*

- *Say the voice tag in the same way as you stored it on the cellular phone.*
- *If the voice dial function is activated on the connected cellular phone, it may not work via this unit.*
- *Do not use the voice dial function on the cellular phone while it is connected to this unit.*
- *Noises such as the engine running may interfere with sound recognition. In order to improve recognition, operate under conditions where noise is minimized.*
- *Voice dial may not work depending on the recognition specification of the cellular phone. For details, visit the support site on the back cover.*

# **To adjust the talker's voice volume**

Press (VOLUME) +/– while making a call. The level of the talker's voice volume will be stored into memory, independently from the regular volume level.

# **Receiving calls**

With the unit connected to the cellular phone, you can receive a call in any status (except for MirrorLink™ mode).

# **To answer the call**

Touch  $\curvearrowright$ .

# **To adjust the ringtone volume**

Press (VOLUME) +/– while receiving a call. The level of ringtone volume will be stored into memory, independently from the regular volume level.

# **To reject a call**

Touch  $\rightarrow$ .

## *Note*

*The ringtone and talker's voice are output only from the front speakers.*

## *Tips*

- *You can set to answer a call automatically ([page 42](#page-41-1)).*
- *You can set to use the ringtone of the cellular phone or this unit [\(page 42\)](#page-41-2).*

# **Operations during a call**

# **To adjust the talker's voice volume**

Press (VOLUME) +/– during a call. The level of the talker's voice volume will be stored into memory, independently from the regular volume level.

# **To send DTMF (Dual Tone Multiple Frequency) tones**

Touch  $\dddot{m}$ , then the required number keys.

# **To transfer the current call to the cellular phone**

Touch  $\blacksquare \rightarrow \blacksquare$ To transfer back to the handsfree call, touch ▁▏▆▌⇔▐▌ **40** again.

## *Note*

*Depending on the cellular phone, connection may be cut off when call transfer is attempted.*

## <span id="page-39-1"></span>**To adjust the volume for the other party**

- <span id="page-39-0"></span>**1** Touch  $\mathbb{S}$ , then "MIC Gain."
- **2 Touch "Low," "Middle," or "High" to adjust the level.**
- **3 Touch repeatedly to return to the previous displays.**

## **To end a call**

Touch  $\rightarrow$ .

# <span id="page-40-0"></span>**Phonebook management**

You can store up to 500 contacts in the phonebook.

## *Notes*

- *Prior to disposal or changing ownership of your car with this unit still installed, be sure to erase all the phonebook data in this unit to prevent possible unauthorized access, by doing any of the following:*
	- *Delete the phonebook data by initializing ([page 43\)](#page-42-1).*
	- *Press the reset button.*
	- *Disconnect the power supply lead.*
- *Downloaded phonebook data from a cellular phone cannot be overwritten by subsequent data. However, some data (name, etc.), may be duplicated as a result.*
- *Phonebook data may be lost if this unit is damaged.*

# **Selecting phonebook data**

You can select the phonebook data of a cellular phone, or the internal data on this unit.

- **1 Press** (HOME)**, then touch "Phone."** The Bluetooth Phone display appears.
- **2 Touch , then "Phonebook Select."**
- **3 Touch the desired item.**

To return to the previous display, touch  $\blacktriangleright$ .

# **Storing phonebook data (When "Internal" has been selected from "Phonebook Select")**

You can send phonebook data from the connected cellular phone and receive it on this unit.

- **1 Press** (HOME)**, then touch "Phone."** The Bluetooth Phone display appears.
- **2 Touch , then "Receive Phonebook."** This unit is ready for receiving phonebook data.
- **3 Send the phonebook data by operating the connected cellular phone.**

When receiving is complete, Bluetooth device name appears and the phonebook data is stored on this unit.

# <span id="page-40-1"></span>**Browsing a phonebook**

You can browse its phonebook data. You can also make a call to a contact.

**1 Press** (HOME)**, then touch "Phone."** The Bluetooth Phone display appears.

# $2$  Touch  $\mathbb{B}$ .

The phonebook appears.

## **3 Select the desired contact.**

**1** In the name list, touch the name of the contact.

2In the number list, touch the phone number.

To search the desired contact by alphabetical order, touch  $\mathcal{Q}$ , then select alphabet.

The contact confirmation display appears.

# **To call the contact**

Select the desired contact from the phonebook, then touch  $\curvearrowleft$ .

# **Deleting phonebook data**

# **To delete all phonebook data on this unit**

- **1 Press** (HOME)**, then touch "Phone."** The Bluetooth Phone display appears.
- **2 Touch .** The phonebook appears.
- **3** Touch  $\widehat{\mathbb{u}}$ . The confirmation display appears.
- **4 Touch "OK."** All phonebook data is deleted.

# **To delete an individual contact from the phonebook**

**1 Follow steps 1 to 2 above.**

# **2 Select the contact to delete.**

In the name list, touch the name of the contact. To search the desired contact by alphabetical

order, touch  $\mathbb Q$ , then select alphabet.

# **3** Touch <sub>…</sub>

The confirmation display appears.

# **4 Touch "OK."**

The contact is deleted from the phonebook.

# **Call data management**

# **Deleting call history**

You can delete the items in the call history.

# **To delete all items in the call history**

- **1 Press** (HOME)**, then touch "Phone."** The Bluetooth Phone display appears.
- **2 Touch .** The call history list appears.
- $3$  Touch  $\overline{\mathbf{w}}$ . The confirmation display appears.
- **4 Touch "OK."** All items in the call history are deleted.

# <span id="page-41-0"></span>**Preset dial**

You can store contacts in the phonebook or call history into the preset dials.

# **To store from the phonebook**

- **1 Press** (HOME)**, then touch "Phone."** The Bluetooth Phone display appears.
- **2 Touch .** The phonebook appears.
- **3 Select the contact to store in the preset dial.**

**1**In the name list, touch the name of the contact.

2In the number list, touch the phone number.

To search the desired contact by alphabetical order, touch  $\mathcal{Q}$ , then select alphabet.

The contact confirmation display appears.

**4 Touch "Preset," then the desired preset number ("1" to "6").**

The contact is stored to the selected preset number.

# **To change the registration of the preset dial**

Follow the procedure above and overwrite a registered preset dial.

# **Phone option menu**

The Phone option menu can be configured in "Phone."

- **1 Press** (HOME)**, then touch "Phone."**
- 2 Touch  $9\equiv$ . The Phone option menu appears.
- **3 Touch the desired item in the list and configure the setting.**

The items in the Phone option menu are as follows:

## <span id="page-41-2"></span>**"Ringtone"**\*1\*<sup>2</sup>

Uses the ringtone of this unit or the connected cellular phone: "Internal," "Cellular."

## <span id="page-41-1"></span>**"Auto Answer"**\*<sup>1</sup>

- Answers an incoming call automatically.
- "OFF": to not answer automatically.
- "3 sec": to answer automatically after 3 seconds.
- "10 sec": to answer automatically after 10 seconds.

## **"Phonebook Select"**

Browses the phonebook data on this unit or cellular phone: "Internal," "Cellular."

## **"Receive Phonebook"**

Sends phonebook data from the connected cellular phone.

When receiving is complete, Bluetooth device name appears.

# **"Background Visualizer"**

Sets Background Visualizer: "ON," "OFF."

\*1 *Cannot be configured during a handsfree call.*

\*2 *Depending on the cellular phone, this unit's ringtone may be output even if set to "Cellular."*

During a handsfree call, the items in the Phone option menu are as follows:

#### <span id="page-41-3"></span>**"Speech Quality"** (Echo Canceller/Noise Canceller Mode) Reduces echo and noise during a call. For normal use, set to "Mode 1." If the outgoing sound quality is unsatisfactory, set to "Mode 2."

**"MIC Gain"** ([page 40](#page-39-0)) Adjusts the microphone volume for the other party: "Low," "Middle," "High."

# **Audio streaming**

# **Listening to a Bluetooth device via this unit**

If the other device supports A2DP (Advanced Audio Distribution Profile), you can listen to the playback sound via this unit.

- **1 Connect this unit and the Bluetooth device ([page 38](#page-37-1)).**
- **2 Reduce the volume on this unit.**
- **3 Press** (HOME)**, then touch "BT Audio."** The Bluetooth Audio display appears.
- **4 Operate the other Bluetooth device to start playback.**
- **5 Adjust the volume on this unit.**

### *Note*

*During disconnection to the last-connected device, touch "Reconnect" to search for the last-connected Bluetooth device.* 

*If the problem is not solved, touch "BT Settings," then set the signal to "ON." Touch "Pairing >" to enter the Paring mode.*

*For details on the procedure of the Paring, see [page 38](#page-37-0).*

# **Operating a Bluetooth device with this unit**

If the other device supports AVRCP (Audio Video Remote Control Profile), you can control playback via this unit.

Operations can be performed in the same way as disc playback [\(page 20\)](#page-19-0), except for the following:

<span id="page-42-2"></span>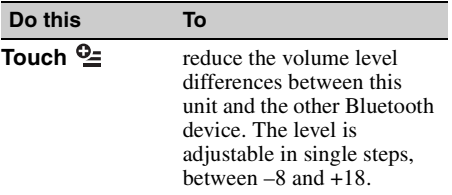

#### *Notes*

- *The available operation differs depending on the Bluetooth device. Perform unavailable operations on the Bluetooth device.*
- *Depending on the Bluetooth device, it may be necessary to touch*  $\nu$ *ll twice to start/pause the playback.*
- *During audio streaming, some indications such as track name, etc., may not appear on this unit.*

# **General Settings about Bluetooth**

The Bluetooth settings can be configured in "General Settings."

## **1** Touch  $\boxplus$  and move the scrollbar up **and down.**

The Bluetooth setting menu appears.

## **2 Touch the desired item in the list and configure the setting.**

The items in the Bluetooth setting menu are as follows:

## <span id="page-42-0"></span>**"Bluetooth Connection"**\*

Activates the Bluetooth signal: "ON," "OFF." Touch "Pairing >" to enter the Paring mode.

## <span id="page-42-1"></span>**"Bluetooth Initialize"**\*

Initializes all Bluetooth-related settings. Touch "Initialize" to confirm.

"Bluetooth Initialize" deletes all Bluetoothrelated settings such as phonebook data, call history, preset dial, history of connected Bluetooth devices, etc.

\* *Cannot be configured during a handsfree call.*

#### *Note*

*For details on the setting of other Bluetooth devices, refer to their respective manuals.*

# *Pandora***®** *internet radio*

Pandora® internet radio is available to stream music through your Android, BlackBerry phones and iPhone.

You can control Pandora® on a connected device from this unit.

Download the latest version of the Pandora® application and obtain more information from www.pandora.com

For details on usable devices, visit the support site on the back cover.

#### *Notes*

- *Certain Pandora*® *service functions may not be available.*
- *You can control Pandora*® *via the Bluetooth function on Android and BlackBerry phones only.*
- *You can also operate Pandora*® *from an iPhone connected via USB.*
- *The Pandora*® *service is only available in the U.S.*

# **Streaming Pandora®**

Before connecting the mobile device or iPhone, turn down the volume of the unit.

# **To connect the mobile device via the Bluetooth function**

- **1 Connect this unit and the mobile device via the Bluetooth function [\(page 38\)](#page-37-1).**
- **2 Launch the Pandora® application on the mobile device.**
- **3 Press** (HOME)**, then touch "Pandora."**
- **4 Touch**  $\mathbb{Q}$ **, then "Bluetooth connection for Android or Blackberry**\***."** Playback starts.
	- \* *When the mobile device is connected, the device number may appear. Make sure that the same numbers are displayed (e.g., 123456) in this unit and the mobile device, then touch "OK" on this unit and confirm on the mobile device.*

## *Note*

*During disconnection to the last-connected device, touch "Reconnect" to search for the last-connected Bluetooth device.* 

*If the problem is not solved, touch "BT Settings," then set the signal to "ON." Touch "Pairing >" to enter the Paring mode.*

*For details on the procedure of the Paring, see [page 38](#page-37-0).*

# **Adjusting the volume level**

During playback, touch  $\mathbb{Q}$ , then touch +/– in the "Volume Level Adjust."

# **To connect the iPhone**

- **1 Press** (HOME)**, then touch "Pandora."**
- **2 Launch the Pandora® application on the iPhone.**
- **3 Connect this unit and iPhone.** Playback starts.

To pause playback, touch  $\blacktriangleright$ II. To resume playback, touch again.

To skip a track, touch  $\blacktriangleright$ .

### *Notes*

- *You cannot skip back to the previous track.*
- *Pandora*® *limits the number of skips allowed.*

# **"Thumbs" feedback**

"Thumbs Up" or "Thumbs Down" feedback allows you to personalize stations to suit your preference.

# **Thumbs Up**

During playback, touch  $\triangle$ .

# **Thumbs Down**

During playback, touch  $\blacktriangleright$ .

# **Station list**

The station list allows you to easily select a desired station.

- **1 During playback, touch .** The station list appears.
- **2 Touch the desired station name.** Playback starts.

To change the sorting order, touch  $\sqrt{2}$  or  $\sqrt{2}$ . To scroll the list, move the scrollbar up and down.

# **Shuffle**

Shuffle mode allows you to randomly shuffle playback between multiple stations. Edit your Shuffle station selections on the device before connection.

# **Bookmarking**

The track or artist currently being played can be bookmarked and stored in your Pandora® account.

**1** During playback, touch  $\heartsuit^*$ , then  $\mathbf{J}^*$ or  $\mathbf{\hat{z}}^*$  in "Bookmark."

# **Creating a Station**

A new station can be created based on the track or artist being played. It will be accessible from your Pandora® account immediately.

 $\textsf{1}\hspace{1mm}$  During playback, touch  $\heartsuit^*$ , then  $\textsf{II}^*$ or  $2^+$  in "Station."

*Note*

*Pandora*® *limits the number of stations per account.*

# **Deleting a Station**

Stations can be deleted from the station list in order to make room for new stations.

- **1 During playback, touch .** The station list appears.
- **2** In the station list, touch  $\overline{\mathbf{w}}$ . The delete mode will be activated and checkboxes will be shown next to station names.
- **3 Check the stations to be deleted and press "Delete."** A confirmation box will show "OK" to

confirm deletion.

**4 Touch "OK."**

# *Sound Adjustment*

# <span id="page-44-0"></span>**Selecting the sound quality — EQ7**

You can select an equalizer curve from 7 music types ("Xplod," "Vocal," "Edge," "Cruise," "Space," "Gravity," "Custom," or "OFF").

## **1 During reception/playback, press**  (HOME)**, then touch "Settings."**

## **2** Touch  $\triangleright$ .

The sound setting menu appears.

**3 Touch "EQ7."**

The options appear.

**4 Touch the desired equalizer curve.** The setting is complete.

To cancel the equalizer curve, select "OFF." To return to the previous display, touch  $\triangle$ .

### *Note*

*During USB Video playback, you cannot operate the sound adjustment while listening.*

# **Customizing the equalizer curve — EQ7 Tune**

The EQ7 "Custom" curve allows you to make your own equalizer settings. You can adjust the level of 7 different bands: 63 Hz, 160 Hz, 400 Hz, 1 kHz, 2.5 kHz, 6.3 kHz, and 16 kHz.

- **1 During reception/playback, press**  (HOME)**, then touch "Settings."**
- **2 Touch ♪, then "EQ7."** Set the equalizer curve to other than "OFF."
- **3 Touch "Custom," then "Tune >."** The tuning display appears.

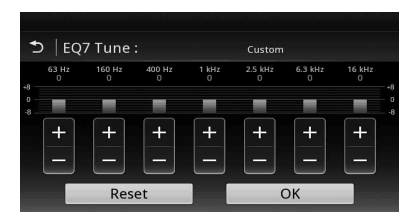

**4 Touch +/– of each frequency to adjust their levels.**

The level is adjustable in single steps, between –8 and +8. To restore the factory-set equalizer curve, touch "Reset."

# **5 Touch "OK."**

The setting is complete.

*Tip Other equalizer types are also adjustable.*

# <span id="page-45-0"></span>**Adjusting the sound characteristics**

The sound balance between left and right speakers ("Balance") and front and rear speakers ("Fader") can be adjusted to your preference. You can also adjust the volume level of the subwoofer if it is connected.

- **1 During reception/playback, press**  (HOME)**, then touch "Settings."**
- **2** Touch  $\triangleright$ . The sound setting menu appears.
- **3 Touch "Balance/Fader/Subwoofer."** The setting display appears.

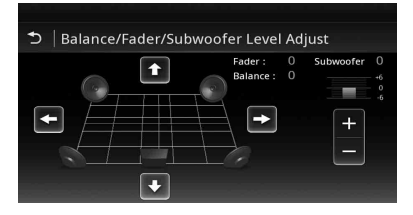

# **4 Touch**  $\triangleleft$ **/** $\triangleleft$ **/** $\triangleleft$ **/** $\triangleleft$  **to adjust the balance/ fader.**

The level is adjustable in single steps between  $-15$  and  $+15$  (Balance)/ $-15$  and  $+15$  (Fader).

**5 Touch +/– to adjust the volume level of the subwoofer.**

This setting is adjustable only when a subwoofer is connected and "Subwoofer" is set to "ON" ([page 54](#page-53-0)). The level is adjustable in single steps, between  $-6$  and  $+6$ .

To return to the previous display, touch  $\blacktriangleright$ .

# <span id="page-45-1"></span>**Optimizing sound for the listening position — Intelligent Time Alignment**

The unit can change the localization of sound by delaying the sound output from each speaker to suit your position, and simulate a natural sound field with the feeling of being in the center of it wherever you sit in the car.

The options for "Listening Position" are indicated below.

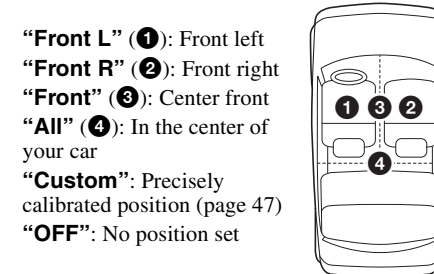

You can also set the approximate subwoofer position from your listening position if:

- the subwoofer is connected and "Subwoofer" is set to "ON" [\(page 54\)](#page-53-0).
- the listening position is set to "Front L," "Front R," "Front," or "All."
- **1 During reception/playback, press**  (HOME)**, then touch "Settings."**
- **2 Touch .** The sound setting menu appears.
- **3 Touch "Listening Position."** The setting display appears.
- **4 Touch "Front L," "Front R," "Front," or "All."**
- **5 Set the subwoofer position.**

If you select "Front L," "Front R," "Front," or "All" in step 4 above, you can set the subwoofer position. Touch "Near," "Normal," or "Far." The setting is complete.

To customize the listening position, touch "Custom >." If you want to restore the default setting, touch "Reset."

To cancel Intelligent Time Alignment, select "OFF."

To return to the previous display, touch  $\mathbf{\Delta}$ .

# <span id="page-46-0"></span>**Calibrating the listening position — Intelligent Time Alignment Tune**

You can precisely calibrate your listening position from each speaker so that the sound delay reaches the listener more correctly.

Before starting, measure the distance between your listening position and each speaker.

- **1 During reception/playback, press**  (HOME)**, then touch "Settings."**
- **2** Touch  $\sqrt{ }$ , then "Listening Position."
- **3 Touch "Custom >."** The setting display appears.

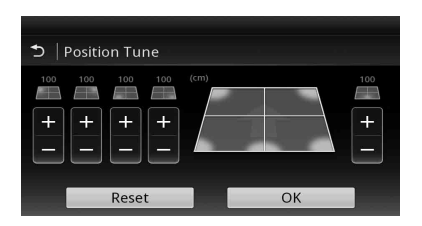

## **4 Touch +/– of each speaker to set the distance between your listening position and the speakers.**

The distance is adjustable in 2 cm  $(^{13}/_{16}$  in) steps, between 0 and 400 cm (0 and  $13<sup>1</sup>/10$  ft).

# **5 Touch "OK."**

The setting is complete.

To restore the default setting, touch "Reset." To return to the previous display, touch  $\blacktriangleright$ .

## *Note*

*The setting is applied only after "OK" is touched.*

# **Speaker configuration and volume setup**

# **Creating a virtual center speaker — CSO**

**DVD** 

To fully enjoy surround sound, it is preferable to have 5 speakers (front left/right, rear left/right, center) and 1 subwoofer. CSO (Center Speaker Organizer) allows you to create a virtual center speaker even though a real center speaker is not connected.

- **1 During DVD playback, touch the display.**
- 2 Touch  $\mathbb{Q}$ . The Disc Option menu appears.
- **3 Touch "CSO (Center Speaker Organizer)."** The options appear.
- **4 Touch "CSO1," "CSO2," or "CSO3."** The setting is complete.

To cancel CSO, touch "OFF" in step 4. To return to the previous display, touch  $\blacktriangleright$ .

## *Note*

*"CSO (Center Speaker Organizer)" is effective only when "Multi Channel Output" is set to "Multi" [\(page 56\)](#page-55-0), as it is effective only for playback of multichannel sources.*

# <span id="page-46-1"></span>**Using rear speakers like subwoofers — Rear Bass Enhancer**

Rear Bass Enhancer enhances the bass sound by applying the low pass filter setting ([page 53\)](#page-52-0) to the rear speakers. This function allows the rear speakers to work like a pair of subwoofers if one is not connected.

- **1 During reception/playback, press**  (HOME)**, then touch "Settings."**
- $2$  Touch  $\mathcal{D}$ . The sound setting menu appears.
- **3 Move the scrollbar up and down, then touch "RBE (Rear Bass Enhancer)."** The options appear.
- **4 Touch "RBE1," "RBE2," or "RBE3."** The setting is complete.

To cancel RBE, touch "OFF" in step 4. To return to the previous display, touch  $\triangle$ .

# <span id="page-47-1"></span>**Adjusting the speaker volume**

You can adjust the volume level of each connected speaker.

The adjustable speakers are "Front R" (Front Right), "Front L" (Front Left), "Surround L" (Rear Left), "Surround R" (Rear Right) and "Subwoofer\*."

\* *Adjustable only when a subwoofer is connected and "Subwoofer" is set to "ON" ([page 54](#page-53-0)).*

- **1 While no source is selected, press**  (HOME)**, then touch "Settings."**
- **2** Touch  $\Delta$ . The sound setting menu appears.
- **3 Move the scrollbar up and down, then touch "4.1ch Speaker Level."** The setting display appears.

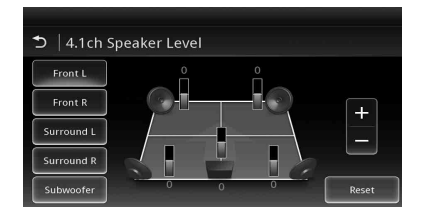

**4 Touch the desired item, then +/– to adjust the level.**

Repeat this step to adjust each speaker's volume.

To restore the default setting, touch "Reset."

To return to the previous display, touch  $\mathbf{\triangle}$ .

# *Monitor Adjustment*

# **Adjusting the monitor angle**

You can adjust the monitor angle for best viewing.

- **1** Press and hold  $\triangle$  on the main unit.
- **2 Touch N**  $\parallel$  / →  $\parallel$  to adjust the angle. The adjustment is stored. The monitor retains the angle even after the front panel is opened and closed.

To return to the previous display, touch  $\mathbf{\triangle}$ .

# <span id="page-47-0"></span>**Touch panel calibration**

Touch panel calibration is required if the touching position does not correspond with the proper item.

- **1 Press** (HOME)**, then touch "Settings."**
- **2** Touch  $\boxplus$ . The general setting menu appears.
- **3 Move the scrollbar up and down, then touch "Touch Panel Adjust."** The setting display appears.
- **4 Touch the targets in sequence.** The calibration is complete.

To cancel calibration, touch "Cancel."

# <span id="page-47-2"></span>**Adjusting the picture — Picture EQ**

You can adjust the picture to suit the interior brightness of the car.

The options are indicated below.

**"Dynamic"**: Vivid picture with bright, clear colors.

**"Standard"**: Standard picture.

**"Theater"**: Brightens the monitor; suitable for darkly-lit movies.

**"Sepia"**: Applies a sepia tone to the picture. **"Custom 1," "Custom 2"**: User-adjustable settings [\(page 49](#page-48-0)).

- **1 During video playback, press** (HOME)**, then touch "Settings."**
- $2$  **Touch**  $\boxed{2}$ . The Visual Settings menu appears.
- **3 Touch "Picture EQ."** The options appear.
- **4 Touch the desired option.**

To return to the previous display, touch  $\blacktriangleright$ .

### *Notes*

- *This setting is available only when the parking brake is set.*
- *This setting is not available for USB Video.*

# <span id="page-48-0"></span>**Customizing the picture**

The options "Custom 1" and "Custom 2" of Picture EQ allow you to make your own picture setting by adjusting the picture tones.

- **1 During video playback, press** (HOME)**, then touch "Settings."**
- **2 Touch , then "Picture EQ."**
- **3 Touch "Custom 1 >" or "Custom 2 >."** The setting display appears.

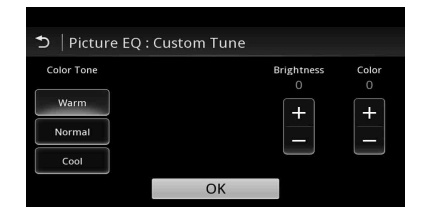

- **4 Touch "Warm," "Normal," or "Cool" to select "Color Tone."**
- **5 Touch +/– of "Brightness" and "Color" to adjust their levels.**
- **6 Touch "OK."**

To return to the previous display, touch  $\blacktriangleright$ .

## *Note*

*The picture of the rear view camera cannot be adjusted.*

# <span id="page-48-1"></span>**Selecting the aspect ratio**

You can change the screen aspect ratio. The options are indicated below.

**"Normal"**: Picture with 4:3 aspect ratio (regular picture).

**"Wide"**: Picture with 4:3 aspect ratio enlarged to the left and right edges of the screen, with overflowing parts of the top and bottom cut off to fill the screen.

**"Full"**: Picture with 16:9 aspect ratio.

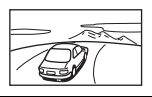

**"Zoom"**: Picture with 4:3 aspect ratio enlarged to the left and right edges of the screen.

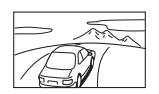

**1 During video playback, press** (HOME)**, then touch "Settings."**

# **2** Touch  $\Box$ .

The screen setting menu appears.

- **3 Touch "Aspect."** The options appear.
- **4 Touch the desired option.**

To return to the previous display, touch  $\blacktriangleright$ .

## *Notes*

- *This setting is available only when the parking brake is set.*
- *The screen aspect ratio of the rear view camera cannot be changed.*
- *When you change the screen aspect of USB Video, enter the option menu of USB Video. ([page 29\)](#page-28-0)*

# *Settings*

The setting menu includes the following categories.

- $\cdot \Xi$ : General Settings ([page 51](#page-50-0))
- $\triangleright$ : Sound Settings [\(page 53](#page-52-1))
- $\Box$ : Visual Settings ([page 55](#page-54-0))
- $\mathcal{C}_1$ : Source Settings [\(page 56\)](#page-55-1)

# <span id="page-49-0"></span>**Basic setting operation**

You can set items in the menu via the following procedure.

For example, when setting the Key Illumination:

- **1 Press** (HOME)**, then touch "Settings."** The setting menu appears.
- **2** Touch  $\boxplus$ , and move the scrollbar up **and down, then touch "Key Illumination."**

The general setting display appears.

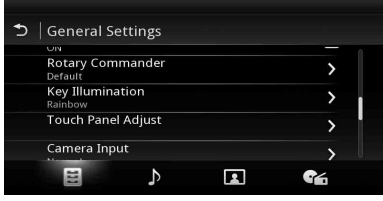

**3 Move the scrollbar up and down to select the desired preset color, then press it.**

The setting is complete.

To return to the previous display, touch  $\blacktriangleright$ .

# <span id="page-50-0"></span>**General Settings**

Touch "Settings"  $\rightarrow \boxdot \rightarrow$  the desired item  $\rightarrow$  the desired option. For details on this procedure, see "Basic [setting operation" on page 50.](#page-49-0)

For details, see the pages listed below. " $\bullet$ " indicates the default setting.

<span id="page-50-1"></span>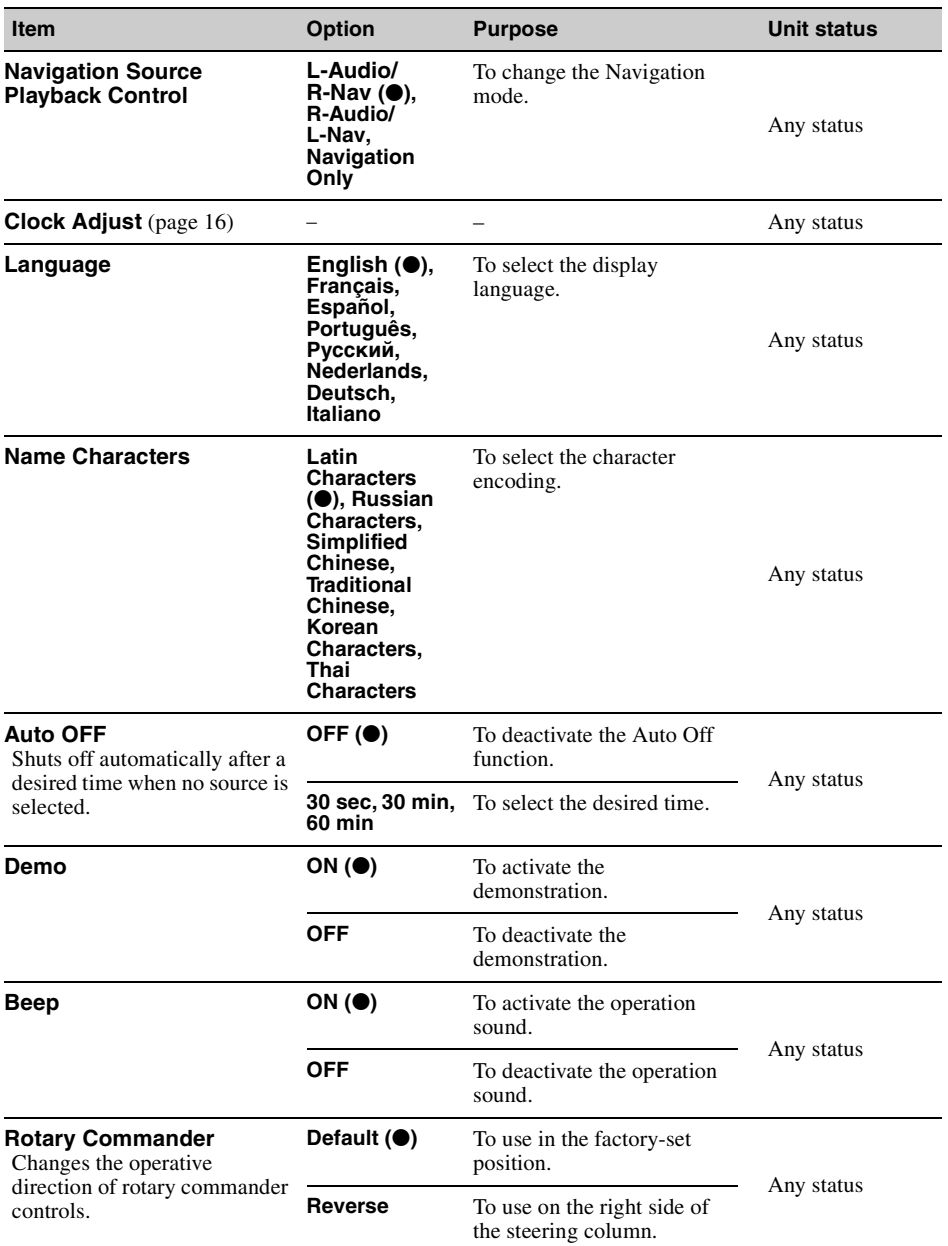

<span id="page-51-0"></span>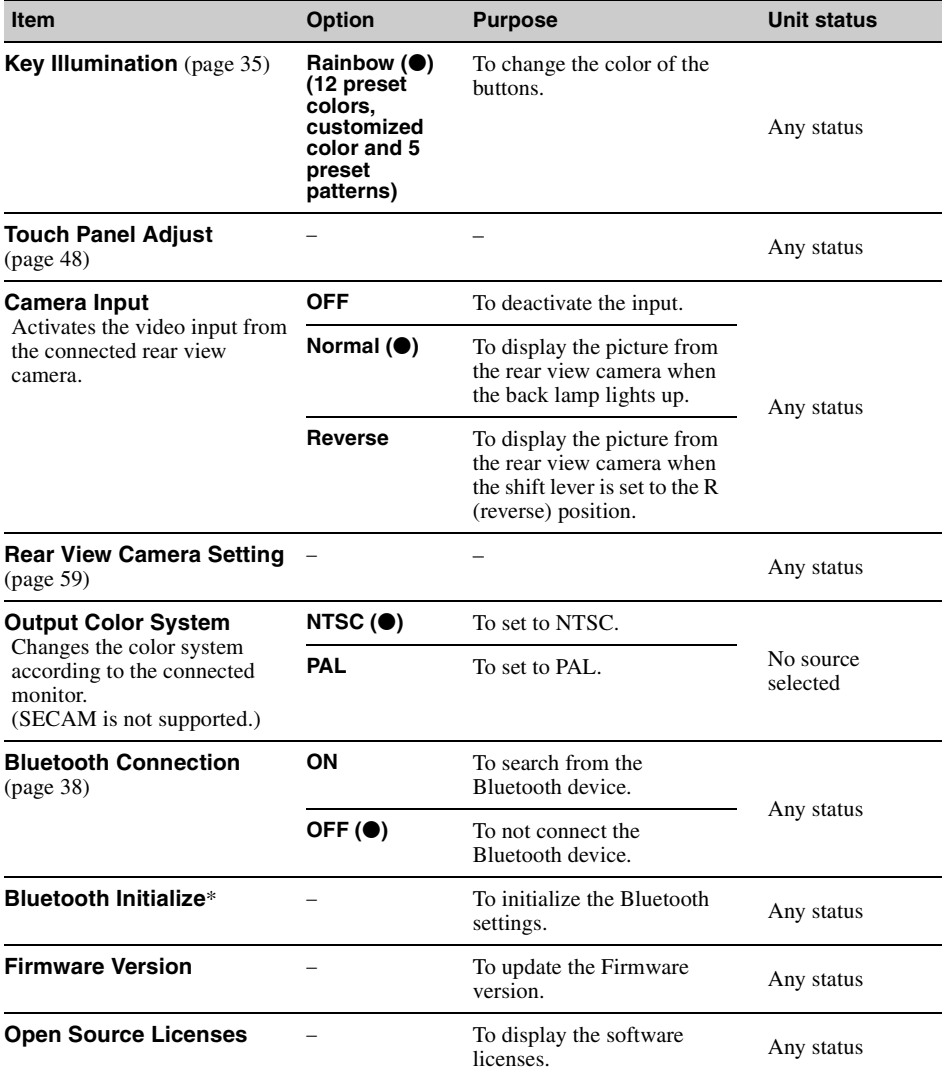

<span id="page-51-1"></span>\* *"Bluetooth Initialize" deletes all Bluetooth-related settings such as phonebook data, call history, preset dial, history of connected Bluetooth devices, etc.*

# <span id="page-52-1"></span>**Sound Settings**

Touch "Settings"  $\rightarrow \rightarrow \rightarrow$  the desired item  $\rightarrow$  the desired option. For details on this procedure, see "Basic [setting operation" on page 50.](#page-49-0)

For details, see the pages listed below. " $\bullet$ " indicates the default setting.

<span id="page-52-0"></span>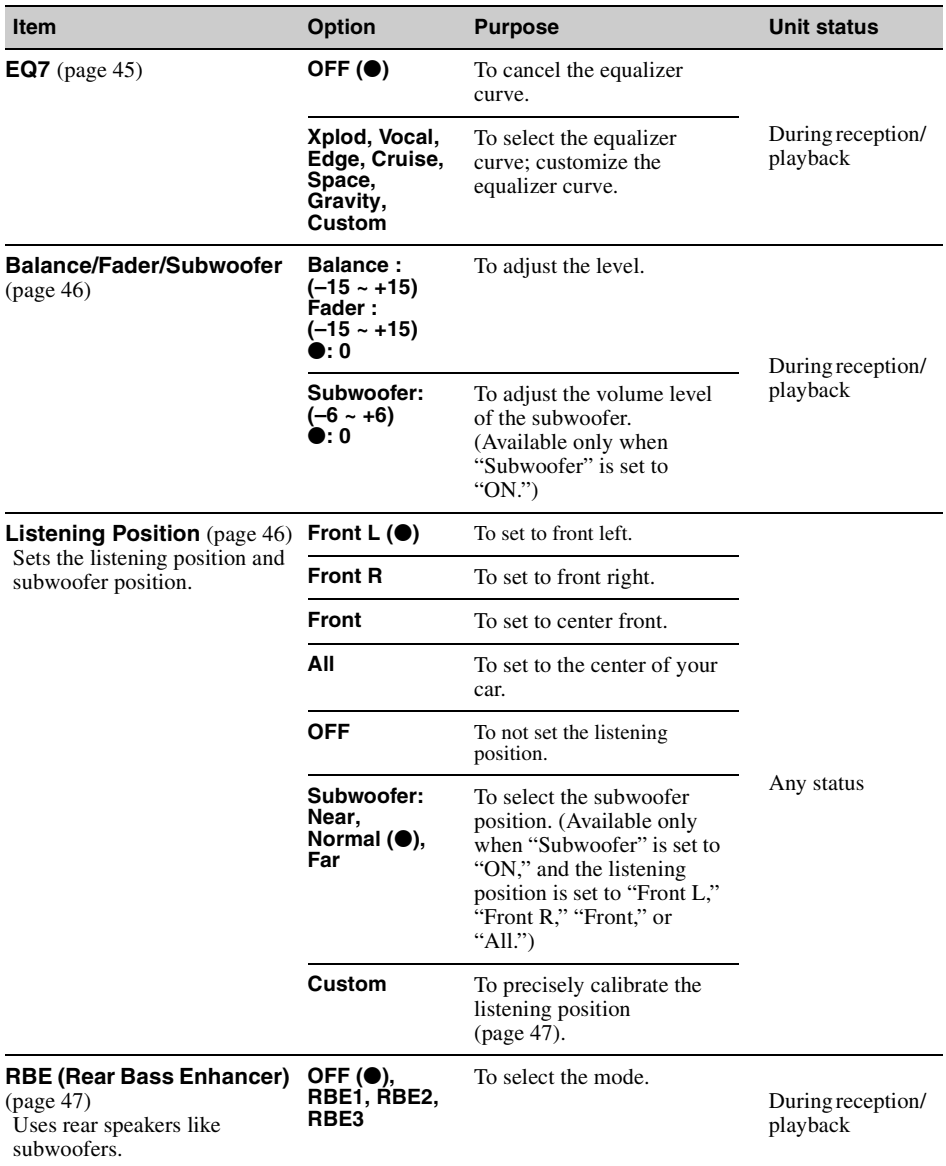

<span id="page-53-0"></span>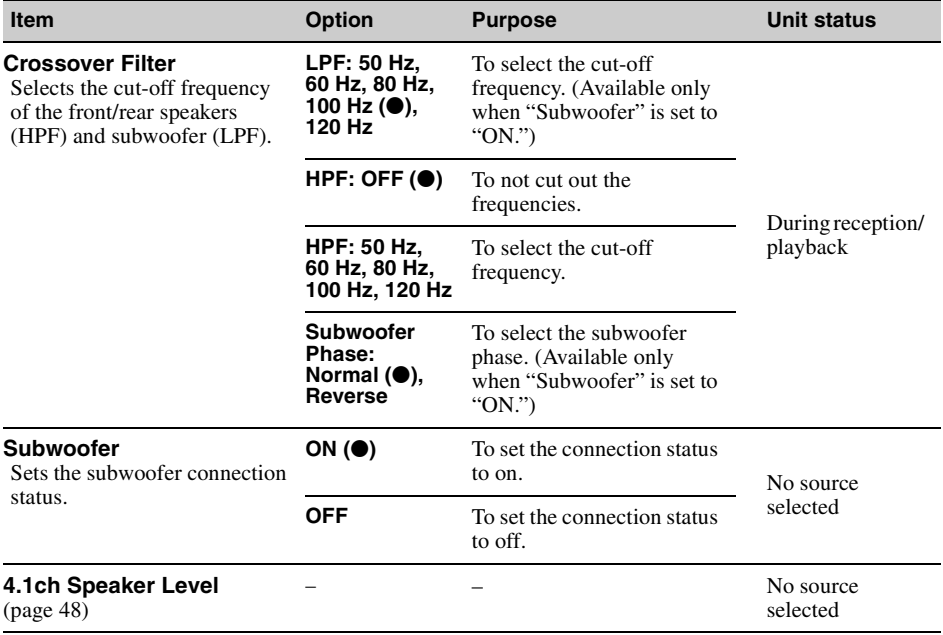

# <span id="page-54-0"></span>**Visual Settings**

Touch "Settings"  $\rightarrow \Box$   $\rightarrow$  the desired item  $\rightarrow$  the desired option. For details on this procedure, see ["Basic setting operation" on page 50.](#page-49-0)

For details, see the pages listed below. " $\bullet$ " indicates the default setting.

<span id="page-54-1"></span>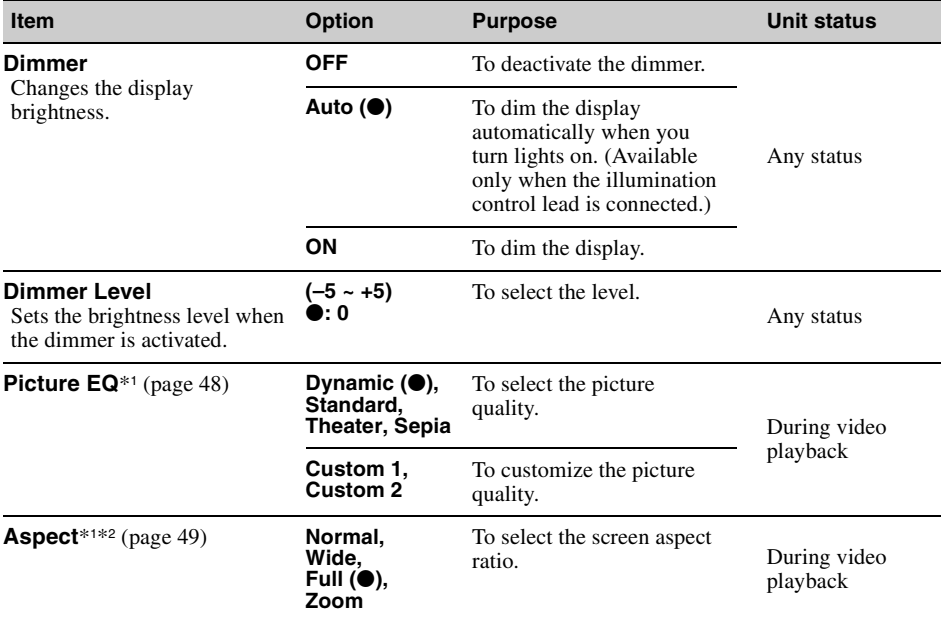

\*1 *This setting is available only when the parking brake is set.*

\*2 *When you change the screen aspect of USB Video, enter the option menu of USB Video. [\(page 29\)](#page-28-0)*

# <span id="page-55-1"></span>**Source Settings**

Touch "Settings"  $\rightarrow \bullet$  the desired item  $\rightarrow$  the desired option. For details on this procedure, see ["Basic setting operation" on page 50.](#page-49-0)

For details, see the pages listed below. " $\bullet$ " indicates the default setting.

<span id="page-55-0"></span>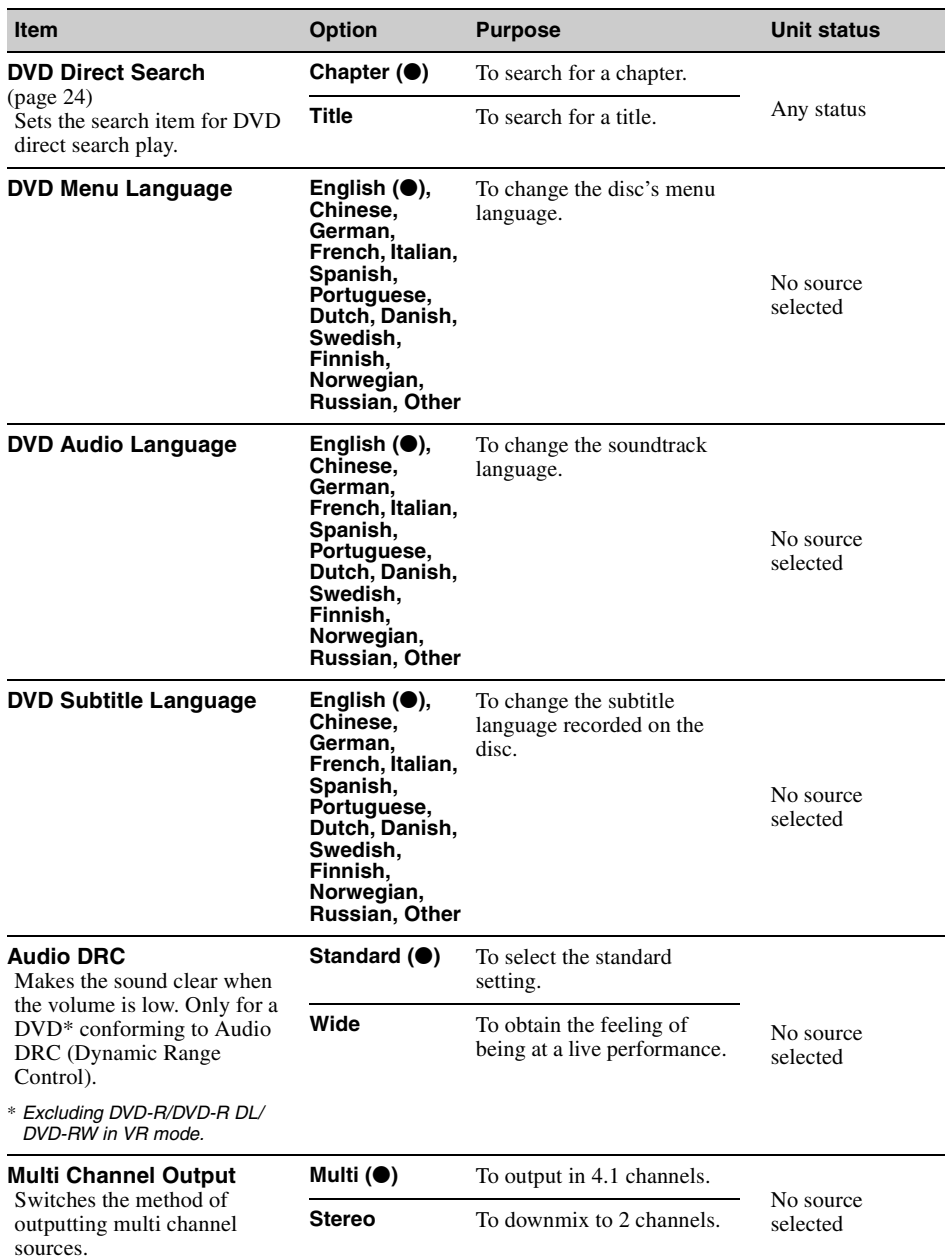

<span id="page-56-1"></span><span id="page-56-0"></span>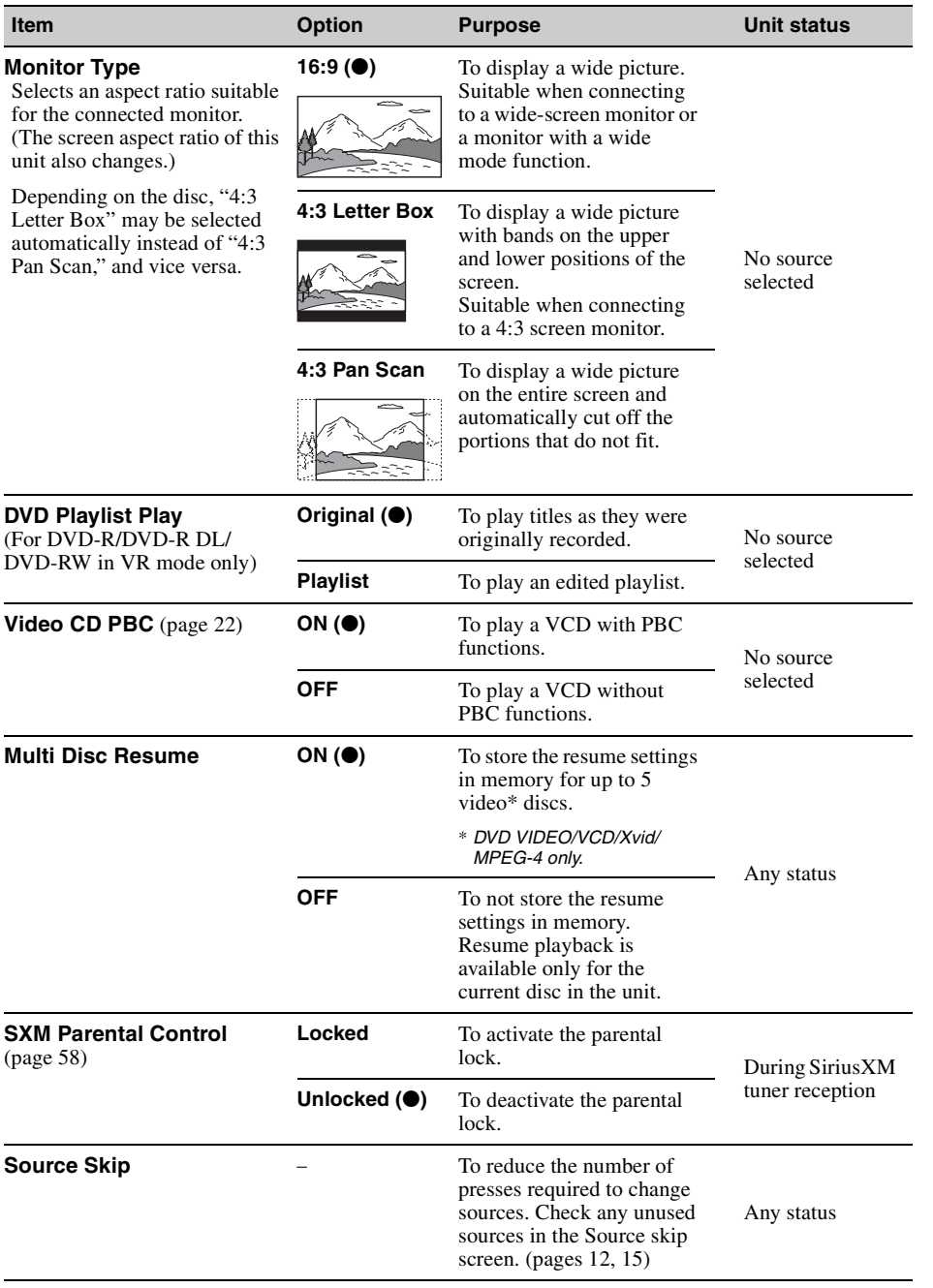

# *Using Optional Equipment*

# **Auxiliary audio/video equipment**

You can connect up to 2 optional devices, such as a portable media player, game console, etc., to the AUX1 IN and AUX2 IN terminals on the unit.

# **Selecting an auxiliary device**

- **1 Press** (HOME)**, then touch "AUX."** The AUX playback display appears.
- **2 Touch "AUX1" or "AUX2" to select the device.**

Operate via the portable device itself.

# **Adjusting the volume level**

Be sure to adjust the volume for each connected device before playback.

The volume level is common to "AUX1" and " $ATIX2$ "

- **1 Reduce the volume on the unit.**
- **2 Press** (HOME)**, then touch "AUX."** The AUX playback display appears.
- **3 Touch**  $\cong$  **to open the menu, then touch "Adjust Input Level."**
- **4 Set your usual listening volume on the unit.**
- **5 Touch –/+ repeatedly to adjust the level.**

The level is adjustable in single steps, between –8 and +18.

# **Setting the type of device**

By setting the type (video or audio) of each connected device, the background screen can be switched accordingly.

- **1 Press** (HOME)**, then touch "AUX."**
- **2 Touch**  $\mathbb{C}$  **to open the menu, then touch "AUX1 Input" or "AUX2 Input."**
- **3 Touch "Audio" or "Video."** The setting is complete.

To return to the previous display, touch  $\blacktriangleright$ .

# <span id="page-57-0"></span>**SiriusXM Connect Tuner**

By connecting an optional SiriusXM Connect Tuner, you can use the features and functions of the SiriusXM satellite radio (SiriusXM subscriptions sold separately).

For more details on services, visit the following web site:

http://www.siriusxm.com/

**1 Press** (HOME)**, then touch "SXM."**

# **Selecting Channel List or Category List**

- **1 Press .** The Channel List appears on the display.
- **2 Touch the desired channel. To scroll the list, touch**  $\textbf{A}/\textbf{∗}$ **.**
- **3 Press .** The Category List appears on the display.
- **4 Touch the desired category. To scroll the list, touch**  $\textbf{A}/\textbf{∗}$ **.**

# **Storing channels**

- **1 Touch to enter the Preset Edit mode.**
- **2 Select the number that you want to store.**

# **Instant Replay**

Stores up to 90 minutes of broadcast content in the memory of the SiriusXM Connect Tuner. You can perform operations on that stored content, such as playing back music.

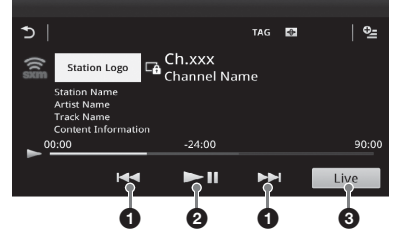

- **1** Touch to skip to the next/previous content. Touch and hold to reverse/fast-forward the contents.
- **2** Touch to pause/resume play after pause.
- **3** Touch to locate to the current content being broadcast.

# **iTunes Tagging**

You can save the name of a song broadcast from a SiriusXM channel to this unit with a few easy steps. For details, see ["iTunes Tagging"](#page-17-0) ([page 18](#page-17-0)).

# **Parental control**

Some SiriusXM channels contain content that is not suitable for children. You can enable a parental control passcode for these channels.

- **1 On the Source Settings [\(page 56\)](#page-55-1), move the scrollbar up and down to select "SXM Parental Control."**
- **2 Enter the passcode, then touch "OK."**

To unblock the channels, enter the passcode.

# **Changing the passcode**

- **1 Select "SXM Parental Control" on the Source Settings, then enter your current passcode to unlock the parental control.**
- **2 Select "SXM Parental Control" on the Source Settings again, then enter new passcode.**

# **Displaying the SiriusXM Radio ID**

- **1** During playback, touch  $\mathbf{m}$ .
- **2 Enter "000," then touch "OK."**

# **Rear view camera**

By connecting the optional rear view camera to the CAMERA terminal, you can display the picture from the rear view camera.

The picture from the rear view camera appears when:

- the back lamp lights up (or the shift lever is set to the R (reverse) position).
- you press (HOME) then touch "Rear Camera."\*
- you press (DSPL) repeatedly.\*
- \* *The marker lines you edit in Rear view camera settings do not appear.*

## *Note*

*When backing up your car, watch the surroundings carefully for safety. Do not depend on the rear view camera exclusively.*

## *Tip*

*Even if a rear view camera is connected, you can set the unit to not display the picture from a rear view camera by deactivating the camera input ([page 52\)](#page-51-0).*

# <span id="page-58-0"></span>**Rear view camera settings**

You can display setting items on the picture from the rear view camera to assist operation.

This setting is available only when:

- "Camera Input" is set to "Normal" or "Reverse" [\(page 52\)](#page-51-0).
- the parking brake is applied.
- **1 Press** (HOME)**, then touch "Settings."**
- **2** Touch  $\boxplus$ .
- **3 Move the scrollbar up and down, then touch "Rear View Camera Setting."** The setting items appear.

# **Displaying marker lines**

Touch  $\pm$ . Touch  $\pm$  again to hide the marker lines.

# **Editing lines**

**1** Touch  $\mathbb{R}$ .

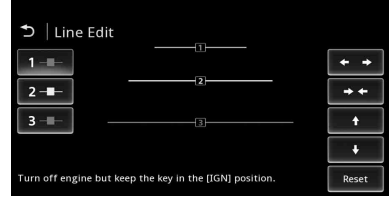

- **2** Select the line to edit. Touch 1  $-$  -  $2 -$  or 3  $$ corresponding to the line to edit.
- **3** Edit the line.

To increase the length, touch  $\leftrightarrow$ . To reduce the length, touch  $\rightarrow \leftarrow$ . To adjust the position, touch  $\triangleq$  or  $\blacktriangleright$ . To restore the default setting, touch "Reset."

To return to the previous display, touch  $\blacktriangleright$ .

# *Additional Information*

# **Precautions**

- Cool off the unit beforehand if your car has been parked in direct sunlight.
- Power antenna (aerial) extends automatically.

# **Moisture condensation**

Should moisture condensation occur inside the unit, remove the disc and wait for about an hour for it to dry out; otherwise the unit will not operate properly.

# **To maintain high sound quality**

Do not splash liquid onto the unit or discs.

# **Notes on LCD panel**

• **Do not wet the LCD panel or expose it to liquids. This may cause a malfunction.**

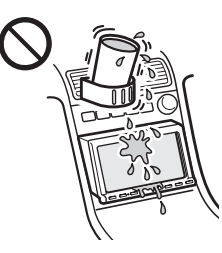

- Do not press on the LCD panel as doing so can distort the picture or cause a malfunction (i.e., the picture may become unclear, or the LCD panel may be damaged).
- Do not touch other than with the finger, as it may damage or break the LCD panel.
- Clean the LCD panel with a dry soft cloth. Do not use solvents such as benzine, thinner, commercially available cleaners, or antistatic spray.
- Do not use this unit outside the temperature range  $5 - 45$  °C (41 – 113 °F).
- If your car was parked in a cold or hot place, the picture may not be clear. However, the monitor is not damaged, and the picture will become clear after the temperature in your car becomes normal.
- Some stationary blue, red or green dots may appear on the monitor. These are called "bright spots," and can happen with any LCD. The LCD panel is precision-manufactured with more than 99.99% of its segments functional. However, it is possible that a small percentage (typically 0.01%) of the segments may not light up properly. This will not, however, interfere with your viewing.

# **Notes on discs**

- Do not expose discs to direct sunlight or heat sources such as hot air ducts, nor leave it in a car parked in direct sunlight.
- Before playing, wipe the discs with a cleaning cloth from the center out. Do not use solvents such as benzine, thinner, commercially available cleaners.

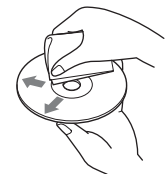

• This unit is designed to play discs that conform to the Compact Disc (CD) standard.

DualDiscs and some of the music discs encoded with copyright protection technologies do not conform to the Compact Disc (CD) standard, therefore, these discs may not be playable by this unit.

- **Discs that this unit CANNOT play**
	- Discs with labels, stickers, or sticky tape or paper attached. Doing so may cause a malfunction, or may ruin the disc.
	- Discs with non-standard shapes (e.g., heart, square, star). Attempting to do so may damage the unit.
	- $-8$  cm  $(3<sup>1</sup>/4$  in) discs.

## **Note on playback operations of DVDs and VCDs**

Some playback operations of DVDs and VCDs may be intentionally set by software producers. Since this unit plays DVDs and VCDs according to the disc contents the software producers designed, some playback features may not be available. Also, refer to the instructions supplied with the DVDs or VCDs.

# <span id="page-59-0"></span>**Notes on DATA CDs and DATA DVDs**

- Some DATA CDs/DATA DVDs (depending on the equipment used for its recording, or the disc condition) may not play on this unit.
- Finalization is required for some discs [\(page 61](#page-60-0)).
- The unit is compatible with the following standards.
	- For DATA CDs
	- ISO 9660 level 1/level 2 format, Joliet/Romeo in the expansion format
	- Multi Session
	- For DATA DVDs
	- UDF Bridge format (combined UDF and ISO 9660)
	- Multi Border
- The maximum number of:
	- folders (albums): 256 (including root and empty folders).
	- files (tracks/videos) and folders contained in a disc: 2,000 (if a folder/file names contain many characters, this number may become less than 2,000).
	- displayable characters for a folder/file name: 64 (Joliet/Romeo).

# <span id="page-60-0"></span>**Notes on finalizing discs**

The following discs are required to be finalized to play on this unit.

- DVD-R/DVD-R DL (in video mode/VR mode)
- DVD-RW in video mode
- DVD+R/DVD+R DL
- $\cdot$  CD-R
- CD-RW

The following discs can be played without finalization.

- DVD+RW automatically finalized.
- DVD-RW in VR mode finalization not required.

For details, refer to the manual supplied with the disc.

# **Notes on Multi Session CDs/Multi Border DVDs**

This unit can play Multi Session CDs/Multi Border DVDs under the following conditions. Note that the session must be closed and the disc must be finalized.

- When CD-DA (Compact Disc Digital Audio) is recorded in the first session: The unit recognizes the disc as CD-DA and only CD-DA of the first session is played, even if another format (e.g., MP3) is recorded in other sessions.
- When CD-DA is recorded other than in the first session:

The unit recognizes the disc as a DATA CD or DATA DVD, and all CD-DA sessions are skipped.

• When an MP3/WMA/AAC/Xvid/MPEG-4 is recorded:

Only the sessions containing the selected file type (audio/video)\* are played (if CD-DA or other data exists in other sessions, they are skipped).

\* *For details on how to select the file type, see [page 25.](#page-24-0)*

# **Playback order of MP3/WMA/AAC/ Xvid/MPEG-4 files**

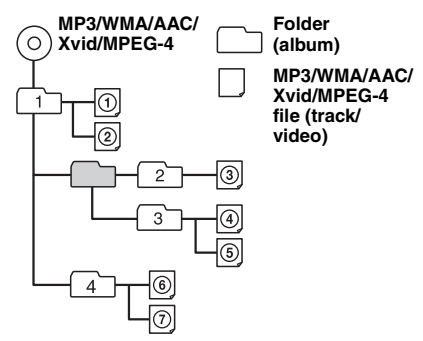

# **About WMA files**

 $WMA^{*1}$  files meeting the following requirements can be played. Playback is not be guaranteed for all WMA files meeting the requirements.

## **Codec for Disc**

- Media File format: ASF file format
- File extension: .wma
- Bit rate: 64 to 192 kbps (Supports variable bit rate (VBR))
- Sampling frequency  $*^2$ : 44.1 kHz

## **Codec for MSC**

- Media File format: ASF file format
- File extension: wma
- Bit rate: 64 to 192 kbps (Supports variable bit rate  $(VBR)$ )  $*<sup>4</sup>$
- Sampling frequency \*<sup>2</sup>: 44.1 kHz

# <span id="page-60-1"></span>**About MP3 files**

MP3 files meeting the following requirements can be played. Playback is not be guaranteed for all MP3 files meeting the requirements.

## **Codec for Disc**

- Media File format: MP3 (MPEG-1 Layer3) file format
- File extension: .mp3
- Bit rate: 48 to 192 kbps (Supports variable bit rate (VBR))
- Sampling frequency  $*^2$ : 32, 44.1, 48 kHz

## **Codec for MSC**

- Media File format: MP3 (MPEG-1 Layer3) file format
- File extension: .mp3
- Bit rate: 32 to 320 kbps (Supports variable bit rate  $(VBR)$ <sup> $*4$ </sup>
- Sampling frequency  $*^2$ : 32, 44.1, 48 kHz

# **About AAC files**

 $AAC^{*3}$  files meeting the following requirements can be played. Playback is not be guaranteed for all AAC files meeting the requirements.

# **Codec for Disc**

- Media File format: MP4 file format
- File extension: .mp4, .m4a,
- Bit rate: 40 to 320 kbps (Supports variable bit rate (VBR))
- Sampling frequency \*<sup>2</sup>: 44.1, 48 kHz

## **Codec for MSC**

- Media File format: MP4 file format
- File extension: .mp4, .m4a, .3gp
- Bit rate: 48 to 288 kbps (Supports variable bit rate  $(VBR)$ <sup>\*4</sup>
- Sampling frequency  $*^2$ : 8, 11.025, 12, 16, 22.05, 24, 32, 44.1, 48 kHz

# **About Linear PCM files**

Linear PCM files meeting the following requirements can be played. Playback is not be guaranteed for all Linear PCM files meeting the requirements.

## **Codec for MSC**

- Media File format: Wave-Riff file format
- File extension: way
- Bit rate: 1,411 kbps
- Sampling frequency \*<sup>2</sup>: 44.1 kHz

# **About HE-AAC files**

HE-AAC files meeting the following requirements can be played. Playback is not be guaranteed for all HE-AAC files meeting the requirements.

## **Codec for MSC**

- Media File format: MP4 file format
- File extension: .mp4, .m4a, .3gp
- Bit rate: 32 to 144 kbps  $*^4$
- Sampling frequency  $*^2$ : 8, 11.025, 12, 16, 22.05, 24, 32, 44.1, 48 kHz

# **About AVC (H.264/AVC) files**

AVC (H.264/AVC) files meeting the following requirements can be played. Playback is not be guaranteed for all AVC (H.264/AVC) files meeting the requirements.

# **Codec for MSC**

- Media File format: MP4 file format
- File extension: .mp4, .m4v
- Profile: Baseline Profile/Main Profile
- Level: 3.1
- Bit rate: Max. 14 Mbps
- Frame rate: Max. 30 fps (30p/60i)
- Resolution: Max.  $1,280 \times 720$  \*<sup>5</sup>

# **About MPEG-4 files**

MPEG-4 files meeting the following requirements can be played. Playback is not be guaranteed for all MPEG-4 files meeting the requirements.

# **Codec for Disc**

- Media File format: MP4 file format
- File extension: .mp4
- Profile: Simple Profile
- Bit rate: Max. 10Mbps on DVD, 7Mbps on CD
- Frame rate: Max. 30 fps (30p/60i)
- Resolution: Max. 720 × 576 pixel

## **Codec for MSC**

- Media File format: MP4 file format
- File extension: .mp4, .m4v
- Profile: Simple Profile
- -
- **62** Bit rate: Max. 12 Mbps
- Frame rate: Max. 30 fps (30p/60i)
- Resolution: Max.  $1.280 \times 720$   $*^5$
- Media File format: MP4 file format
- File extension: .mp4, .m4v
- Profile: Advanced Simple Profile
- Bit rate: Max. 8 Mbps
- Frame rate: Max. 30 fps (30p/60i)
- Resolution: Max.  $720 \times 576$ <sup>\*5</sup>

# **About Xvid files**

Xvid files meeting the following requirements can be played. Playback is not be guaranteed for all Xvid files meeting the requirements.

## **Codec for Disc**

- Media File format: Xvid file format
- File extension: avi, xvid
- Profile: Advanced Simple Profile
- Bit rate: Max. 10 Mbps on DVD, 7 Mbps on CD
- Frame rate: Max. 30 fps (30p/60i)
- Resolution: Max.  $720 \times 576$ <sup>\*5</sup>

## **Codec for MSC**

- Media File format: Xvid file format
- File extension: .avi, .xvid
- Profile: Advanced Simple Profile
- Bit rate: Max. 8 Mbps
- Frame rate: Max. 30 fps (30p/60i)
- Resolution: Max.  $720 \times 576 \times 5$

# **About Windows Media files**

Windows Media files meeting the following requirements can be played. Playback is not be guaranteed for all Windows Media files meeting the requirements.

# **Codec for MSC**<br>Video 9 \*<sup>1</sup>\*<sup>6</sup>

- Media File format: ASF file format
- File extension: .wmv
- Bit rate: Max. 20 Mbps
- Frame rate: Max. 30 fps (30p/60i)
- Resolution: Max.  $1,280 \times 720$  \*<sup>5</sup>

# **About JPEG files**

JPEG $*^7$  files meeting the following requirements can be played. Playback is not be guaranteed for all JPEG files meeting the requirements.

## **Codec for MSC**

- Media File format: Compatible with DCF 2.0/Exif 2.21 file format
- File extension: .jpg, .jpeg
- Profile: Baseline Profile
- Number of pixels: Max. 6,048 × 4,032 pixels (24,000,000 pixels)
- \*1 *Copyright protected WMA/WMV files cannot be played back.*
- \*2 *Sampling frequency may not correspond to all encoders.*
- \*3 *Copyright protected AAC-LC files cannot be played back.*
- \*4 *Non-standard bit rates or non-guaranteed bit rates are included depending on the sampling frequency.*
- \*5 *These numbers indicate the maximum resolution of playable video, and do not indicate the player's display resolution. The display resolution is 800* × *480.*
- \*6 *Some WMV files can be played back only by transferring using Windows Media Player.*
- \*7 *Some photo files cannot be played back, depending on their file formats.*

# **About iPod**

- You can connect to the following iPod models. Update your iPod devices to the latest software before use.
	- Made for
	- iPod touch (4th generation)
	- iPod touch (3rd generation)
	- iPod touch (2nd generation)
	- iPod classic
	- iPod nano (6th generation)
	- iPod nano (5th generation)
	- iPod nano (4th generation)
	- iPod nano (3rd generation)
	- iPod nano (2nd generation)\*<sup>1</sup>
	- iPod nano (1st generation)\*<sup>1</sup>\*<sup>2</sup>
	- iPhone 4S
	- iPhone 4
	- iPhone 3GS
	- iPhone 3G
- \*1 *iTunes Tagging is not available for iPod nano 1st or 2nd generation models.*
- \*2 *Passenger App Control is not available for iPod nano (1st generation).*
- "Made for iPod," and "Made for iPhone" mean that an electronic accessory has been designed to connect specifically to iPod or iPhone respectively and has been certified by the developer to meet Apple performance standards. Apple is not responsible for the operation of this device or its compliance with safety and regulatory standards. Please note that the use of this accessory with iPod or iPhone may affect wireless performance.

# **About Bluetooth function**

## **What is Bluetooth technology?**

• Bluetooth wireless technology is a short-range wireless technology that enables wireless data communication between digital devices, such as a cellular phone and a headset. Bluetooth wireless technology operates within a range of about 10 m (about 33 feet). Connecting two devices is common, but some devices can be connected to multiple devices at the same time.

- You do not need to use a cable for connection since Bluetooth technology is a wireless technology, neither is it necessary for the devices to face one another, such is the case with infrared technology. For example, you can use such a device in a bag or pocket.
- Bluetooth technology is an international standard supported by millions of companies all over the world, and employed by various companies worldwide.

## **On Bluetooth communication**

- Bluetooth wireless technology operates within a range of about 10 m. Maximum communication range may vary depending on obstacles (person, metal, wall, etc.) or electromagnetic environment.
- The following conditions may affect the sensitivity of Bluetooth communication.
	- There is an obstacle such as a person, metal, or wall between this unit and Bluetooth device.
	- A device using 2.4 GHz frequency, such as a wireless LAN device, cordless telephone, or microwave oven, is in use near this unit.
- Because Bluetooth devices and wireless LAN  $(IEEE802.11b/g)$  use the same frequency, microwave interference may occur and result in communication speed deterioration, noise, or invalid connection if this unit is used near a wireless LAN device. In such as case, perform the following.
	- Use this unit at least 10 m away from the wireless LAN device.
	- If this unit is used within 10 m of a wireless LAN device, turn off the wireless LAN device.
	- Install this unit and Bluetooth device as near to each other as possible.
- Microwaves emitting from a Bluetooth device may affect the operation of electronic medical devices. Turn off this unit and other Bluetooth devices in the following locations, as it may cause an accident.
	- where inflammable gas is present, in a hospital, train, airplane, or petrol station – near automatic doors or a fire alarm
- This unit supports security capabilities that comply with the Bluetooth standard to provide a secure connection when the Bluetooth wireless technology is used, but security may not be enough depending on the setting. Be careful when communicating using Bluetooth wireless technology.
- We do not take any responsibility for the leakage of information during Bluetooth communication.
- Connection with all Bluetooth devices cannot be guaranteed.
	- A device featuring Bluetooth function is required to conform to the Bluetooth standard specified by Bluetooth SIG, and be authenticated.
	- Even if the connected device conforms to the above mentioned Bluetooth standard, some devices may not be connected or work correctly, depending on the features or specifications of the device.
- While talking on the phone handsfree, noise may occur, depending on the device or communication environment.
- Depending on the device to be connected, it may require some time to start communication.

## **Others**

- Using the Bluetooth device may not function on cellular phones, depending on radio wave conditions and location where the equipment is being used.
- If you experience discomfort after using the Bluetooth device, stop using the Bluetooth device immediately. Should any problem persist, consult your nearest Sony dealer.

If you have any questions or problems concerning your unit that are not covered in these Operating Instructions, consult your nearest Sony dealer.

# **Maintenance**

# **Replacing the lithium battery of the remote commander**

Under normal conditions, the battery will last approximately 1 year. (The service life may be shorter, depending on the conditions of use.) When the battery becomes weak, the range of the remote commander becomes shorter. Replace the battery with a new CR2025 lithium battery. Use of any other battery may present a risk of fire or explosion.

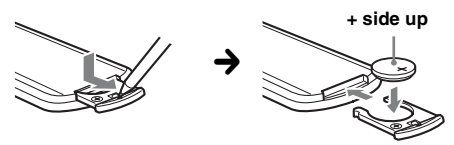

## *Notes on the lithium battery*

- *Keep the lithium battery out of the reach of children. Should the battery be swallowed, immediately consult a doctor.*
- *Wipe the battery with a dry cloth to assure a good contact.*
- *Be sure to observe the correct polarity when installing the battery.*
- *Do not hold the battery with metallic tweezers, otherwise a short-circuit may occur.*

# **WARNING**

Battery may explode if mistreated. Do not recharge, disassemble, or dispose of in fire.

# **Fuse replacement**

When replacing the fuse, be sure to use one matching the amperage rating stated on the original fuse. If the fuse blows, check the power connection and replace the fuse. If the fuse blows again after replacement, there may be an internal malfunction. In such a case, consult your nearest Sony dealer.

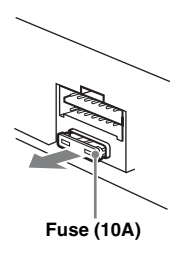

# **Removing the unit**

**1 Insert both release keys simultaneously until they click.**

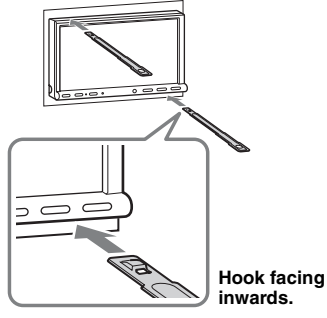

**2 Pull the release keys to unseat the unit.**

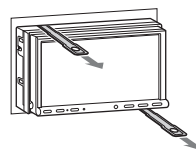

**3 Slide the unit out of the mounting.**

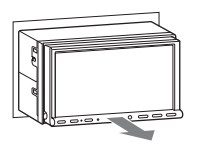

# **Specifications**

## **FOR UNITED STATES CUSTOMERS. NOT APPLICABLE IN CANADA, INCLUDING IN THE PROVINCE OF QUEBEC.**

**POUR LES CONSOMMATEURS AUX ÉTATS-UNIS. NON APPLICABLE AU CANADA, Y COMPRIS LA PROVINCE DE QUÉBEC.**

# **AUDIO POWER SPECIFICATIONS**

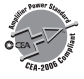

CEA2006 Standard Power Output: 17 Watts RMS  $\times$  4 at  $4$  Ohms  $\lt$  1% THD+N SN Ratio: 80 dBA (reference: 1 Watt into 4 Ohms)

# **Monitor section**

**Display type:** Wide LCD color monitor **Dimensions:** 7.0 in **System:** TFT active matrix **Number of pixels:** 1,152,000 pixels  $(800 \times 3 \text{ (RGB)} \times 480)$ **Color system:** PAL/NTSC/SECAM/PAL-M/PAL-N automatic select

# **Tuner section**

## **FM**

**Tuning range:** 87.5 – 107.9 MHz **Antenna (aerial) terminal:** External antenna (aerial) connector **Intermediate frequency:** 25 kHz **Usable sensitivity:** 9 dBf Selectivity: 75 dB at 400 kHz **Signal-to-noise ratio(stereo):** 77dB (Conventional broadcast) 78dB (HD Radio broadcast) **Separation at 1 kHz:** 50 dB (Conventional broadcast) 78 dB (HD Radio broadcast) **Frequency response:** 20 – 15,000 Hz (Conventional broadcast) 20 – 20,000 Hz (HD Radio broadcast) **AM Tuning range:** 530 – 1,710 kHz **Antenna (aerial) terminal:** External antenna (aerial) connector

**Intermediate frequency:** 9,115 kHz or 9,125 kHz/5 kHz **Sensitivity:** 26 µV

# **DVD/CD Player section**

**Signal-to-noise ratio:** 120 dB **Frequency response:** 10 – 20,000 Hz **Wow and flutter:** Below measurable limit **Harmonic distortion:** 0.01% **Region code:** Labeled on the bottom of the unit

# **USB Player section**

**Interface:** USB (High-speed)

#### **Maximum current:** 1 A

## **Wireless Communication**

**Communication System:**  Bluetooth Standard version 2.1 + EDR **Output:**  Bluetooth Standard Power Class 2 (Max. +4 dBm) **Maximum communication range:**  Line of sight approx. 10 m  $(33 \text{ ft})^{*1}$ **Frequency band:**  2.4 GHz band (2.4000 – 2.4835 GHz) **Modulation method:** FHSS **Compatible Bluetooth Profiles**\*<sup>2</sup>**:** A2DP (Advanced Audio Distribution Profile) 1.2 AVRCP (Audio Video Remote Control Profile) 1.3 HFP (Handsfree Profile) 1.5 PBAP (Phone Book Access Profile) OPP (Object Push Profile)

- \*1 *The actual range will vary depending on factors such as obstacles between devices, magnetic fields around a microwave oven, static electricity, reception sensitivity, antenna's performance, operating system, software application, etc.*
- \*2 *Bluetooth standard profiles indicate the purpose of Bluetooth communication between devices.*

# **Power amplifier section**

**Outputs:** Speaker outputs **Speaker impedance:** 4 – 8 ohms **Maximum power output:**  $52 W \times 4$  (at 4 ohms)

# **General**

**Outputs:** Video output terminal (rear) Audio output terminals (front/rear) Audio output terminal (Z×Z) Subwoofer output terminal Power antenna (aerial)/Power amplifier control terminal (REM OUT) **Inputs:** Illumination control terminal SiriusXM input terminal Remote controller input terminal Antenna (aerial) input terminal Parking brake control terminal Microphone input terminal Reverse input terminal Speed input terminal Camera input terminal AUX audio input terminals AUX video input terminals Component Video input terminal (for iPod/iPhone) USB port **Power requirements:** 12 V DC car battery (negative ground (earth)) **Dimensions:** Approx.  $178 \times 100 \times 185$  mm  $(7 \frac{1}{8} \times 4 \times 7 \frac{3}{8} \text{ in})$  (w/h/d) **Mounting dimensions:** Approx.  $182 \times 111 \times 160$  mm  $(7 \frac{1}{4} \times 4 \frac{3}{8} \times 6 \frac{3}{8} \text{ in})$  (w/h/d) **Mass:** Approx. 2.4 kg (5 lb 5 oz) **Supplied accessories:** Parts for installation and connections (1 set) Microphone Remote Commander: RM-X271 USB and Component Video connection cable for iPod/iPhone: RC-300IPCV

**Optional accessories/equipment:**

Mobile monitor: XVM-B62 Rear View Camera: XA-R800C Navigation Module: XA-NV100T

Your dealer may not handle some of the above listed accessories. Please ask the dealer for detailed information.

US and foreign patents licensed from Dolby Laboratories.

MPEG Layer-3 audio coding technology and patents licensed from Fraunhofer IIS and Thomson.

*Design and specifications are subject to change without notice.*

# **Region code**

The region system is used to protect software copyrights.

The region code is located on the bottom of the unit, and only DVDs labeled with an identical region code can be played on this unit.

DVDs labeled **ALL** can also be played.

If you try to play any other DVD, the message "Disc playback prohibited by region code." will appear on the monitor screen. Depending on the DVD, no region code may be labeled even though playing the DVD is prohibited by area restrictions.

# **Troubleshooting**

The following checklist will help you remedy problems you may encounter with your unit. Before going through the checklist below, check the connection and operating procedures.

If the problem is not solved, visit the support site on the back cover.

## **General**

## **No power is being supplied to the unit.**

- Check the connection or fuse.
- If the unit is turned off and the display disappears, it cannot be operated with the remote commander.  $\rightarrow$  Turn on the unit.

## **The power antenna (aerial) does not extend.**

The power antenna (aerial) does not have a relay box.

## **There is no beep sound.**

- The beep sound is canceled ([page 51\)](#page-50-1).
- An optional power amplifier is connected and you are not using the built-in amplifier.

#### **The contents of the memory have been erased.**

- The reset button has been pressed.
	- $\rightarrow$  Store again into the memory.
- The power supply lead or battery has been disconnected or it is not connected properly.

### **Stored stations and correct time are erased. The fuse has blown.**

#### **The unit makes noise when the position of the ignition is switched.**

The leads are not matched correctly with the car's accessory power connector.

### **The display disappears from/does not appear on the monitor.**

- The dimmer is set to "ON" ([page 55](#page-54-1)).
- The display disappears if you press and hold (SOURCE/OFF).
- $\rightarrow$  Press (SOURCE/OFF) on the unit until the display appears.
- "M.OFF" is set to on and the Monitor Off function is activated (page 12).
	- $\rightarrow$  Touch anywhere on the display to turn the display back on.

## **The display does not respond to your touch correctly.**

- Touch one part of the display at a time. If two or more parts are touched simultaneously, the display will not operate correctly.
- Calibrate the touch panel of the display ([page 48](#page-47-0)).
- Touch the pressure sensitive panel firmly.

## **The Auto Off function does not operate.**

The unit is turned on. The Auto Off function activates after turning off the unit.

 $\rightarrow$  Exit the source.

#### **The menu items cannot be selected.**

Unavailable menu items are displayed in gray.

#### **USB Music, USB Video, AUX, BT Audio and Pandora cannot be selected as the source.**

Some sources are not displayed on the Source select screen.

 $\rightarrow$  Remove the check mark from the source item you cannot select [\(page 57](#page-56-0)).

#### **The monitor angle cannot be adjusted.**

The monitor was opened while the unit was being reset.

 $\rightarrow$  Be sure to close the front panel before you reset the unit.

## **Radio reception**

#### **The stations cannot be received. The sound is hampered by noises.**

The connection is not correct.

- $\rightarrow$  Connect an REM OUT lead (blue/white striped) or accessory power supply lead (red) to the power supply lead of a car's antenna (aerial) booster (only when your car has built-in radio antenna (aerial) in the rear/side glass).
- $\rightarrow$  Check the connection of the car antenna (aerial).
- $\rightarrow$  If the auto antenna (aerial) will not extend, check the connection of the power antenna (aerial) control lead.

#### **Preset tuning is not possible.**

- Store the correct frequency in the memory.
- The broadcast signal is too weak.

#### **Automatic tuning is not possible.**

The broadcast signal is too weak.  $\rightarrow$  Perform manual tuning.

#### **Sound skips or repeats.**

This may happen while this unit switches from analog signal to digital signal or vice versa, because the radio station does not synchronize the signal.

## **RDS**

## **PTY displays "None."**

- The current station is not an RDS station.
- RDS data has not been received.
- The station does not specify the program type.

## **Picture**

#### **There is no picture/picture noise occurs.**

- A connection has not been made correctly.
- Check the connection to the connected equipment, and set the input selector of the equipment to the source corresponding to this unit.
- The disc is defective or dirty.
- Installation is not correct.
	- $\rightarrow$  Install the unit at an angle of less than 45 $\degree$  in a sturdy part of the car.
- The parking cord (light green) is not connected to the parking brake switch cord, or the parking brake is not applied.

# **The picture does not fit in the screen.**

The aspect ratio is fixed on the DVD.

#### **There is no picture/picture noise occurs in the rear monitor.**

- A source/mode which is not connected is selected. If there is no input, no picture appears in the rear monitor.
- The color system setting is incorrect.
	- $\rightarrow$  Set the color system to "PAL" or "NTSC" according to the connected monitor ([page 52](#page-51-1)).
- The picture of the rear view camera is displayed on this unit.
	- $\rightarrow$ No picture appears in the rear monitor if the picture of the rear view camera is displayed on this unit.

## **Sound**

## **There is no sound/sound skips/sound cracks.**

- A connection has not been made correctly.
- Check the connection to the connected equipment, and set the input selector of the equipment to the source corresponding to this unit.
- The disc is defective or dirty.
- Installation is not correct.
	- $\rightarrow$  Install the unit at an angle of less than 45° in a sturdy part of the car.
- The MP3 file sampling rate is not 32, 44.1, or 48 kHz.
- The WMA file sampling rate is not 32, 44.1, or 48 kHz.
- The AAC file sampling rate is not 44.1 or 48 kHz.
- The MP3 file bit rate is not 48 to 192 kbps.
- The WMA file bit rate is not 64 to 192 kbps.
- The AAC file bit rate is not 40 to 320 kbps.
- The unit is in pause/reverse/fast-forward mode.
- The settings for the outputs are not made correctly.
- The DVD output level is too low [\(page 23\)](#page-22-0).
- The volume is too low.
- The ATT function is activated.
- The format is not supported (such as DTS).
- $\rightarrow$  Check if the format is supported by this unit ([page 11\)](#page-10-0).

#### **Sound is noisy.**

Keep cords and cables away from each other.

## **Disc operation**

### **The disc cannot be loaded.**

- Another disc is already loaded.
- The disc has been forcibly inserted upside down or in the wrong way.

#### **The disc does not play.**

- The disc is defective or dirty.
- The disc is not playable.
- The DVD is not playable due to the region code.
- The disc is not finalized [\(page 61\)](#page-60-0).
- The disc format and file version are incompatible with this unit [\(page 11,](#page-10-0) [60\)](#page-59-0).

## • Press  $\triangleq$  to remove the disc.

## **MP3/WMA/AAC/Xvid/MPEG-4 files do not play.**

- Recording was not performed according to the ISO 9660 level 1 or level 2 format or the Joliet or Romeo expansion format (DATA CD), or the UDF Bridge format (DATA DVD) [\(page 60\)](#page-59-0).
- The file extension is incorrect ([page 61](#page-60-1)).
- Files are not stored in MP3/WMA/AAC/Xvid/ MPEG-4 format.
- If the disc contains multiple file types, only the selected file type (audio/video) can be played.
	- $\rightarrow$  Select the appropriate file type using the list ([page 25\)](#page-24-0).

### **MP3/WMA/AAC/Xvid/MPEG-4 files take longer to play than others.**

The following discs take a longer time to start playback.

- a disc recorded with a complicated tree structure.
- a disc recorded in Multi Session/Multi Border.
- a disc to which data can be added.

#### **The disc does not start playing from the beginning.**

Resume playback or multi-disc resume playback [\(page 57](#page-56-1)) has taken effect.

#### **Certain functions cannot be performed.**

Depending on the disc, you may not be able to perform operations such as stop, search, or repeat/shuffle play. For details, refer to the manual supplied with the disc.

#### **The soundtrack/subtitle language or angle cannot be changed.**

- Use the DVD menu instead of the direct selection button on the remote commander ([page 20](#page-19-1)).
- Multilingual tracks, multilingual subtitles, or multiangles are not recorded on the DVD.
- The DVD prohibits changing.

#### **The operation buttons do not function. The disc will not eject.**

Press the reset button [\(page 15\)](#page-14-1).

## **USB playback**

### **Items cannot be played via a USB hub.**

This unit cannot recognize USB devices via a USB hub.

### **Items cannot be played.**

Reconnect the USB device.

### **The USB device takes longer to play.**

The USB device contains large-sized files or files with a complicated tree structure.

## **The sound is intermittent.**

- The sound may be intermittent at a high bit rate of more than 320 kbps.
- During USB Video playback, if the playback is intermittent:
- Press (HOME) or launch the System settings.
- During the USB Photo, (Navigation), etc.

## **Bluetooth function**

#### **The other Bluetooth device cannot detect this unit.**

- Set "Signal" to "ON" ([page 43](#page-42-0)).
- While connecting to a Bluetooth device, this unit cannot be detected from another device. Disconnect the current connection and search for this unit from the other device. The disconnected device can be reconnected by selecting from the list of registered devices.

#### **Connection is not possible.**

Check the pairing and connection procedures in the manual of the other device, etc., and perform the operation again.

#### **The name of the detected device does not appear.**

Depending on the status of the other device, it may not be possible to obtain the name.

#### **There is no ringtone.**

- Raise the volume while receiving a call.
- Depending on the connecting device, the ringtone may not be sent properly.
- $\rightarrow$  Set "Ringtone" to "Internal" [\(page 42\)](#page-41-2).

#### **The talker's voice volume is low.**

Raise the volume during a call.

#### **The other party says that the volume is too low or high.**

Adjust the "MIC Gain" level ([page 40](#page-39-1)).

#### **Echo or noise occurs during call conversations.**

- Reduce the volume.
- "Speech Quality" is set to "Mode 1."  $\rightarrow$  Set "Speech Quality" to "Mode 2" ([page 42](#page-41-3)).
- If ambient noise other than the phone call sound is loud, try reducing this noise.
	- $\rightarrow$  Shut the window if road noise is loud.
	- $\rightarrow$  Lower the air conditioner if the air conditioner is loud.

#### **The phone sound quality is poor.**

Phone sound quality depends on reception conditions of the cellular phone.

 $\rightarrow$  Move your car to a place where you can enhance the cellular phone's signal if the reception is poor.

#### **The volume of the connected Bluetooth device is low or high.**

Volume level will differ depending on the Bluetooth device.

 $\rightarrow$  Reduce the volume level differences between this unit and the Bluetooth device ([page 43](#page-42-2)).

#### **No sound is output during audio streaming.** The connected Bluetooth device is paused.

 $\rightarrow$  Cancel pause of the Bluetooth device.

## **The sound skips during audio streaming.**

- Reduce the distance between the unit and the Bluetooth device.
- If the Bluetooth device is stored in a case which interrupts the signal, remove the case while using the device.
- Several Bluetooth devices or other devices which emit radio waves are used nearby.
	- $\rightarrow$  Turn off the other devices.
	- $\rightarrow$  Increase the distance from the other devices.
- The playback sound stops momentarily when this unit is connecting to a cellular phone. This is not a malfunction.

### **You cannot control the connected Bluetooth device during audio streaming.**

Check that the connected Bluetooth device supports AVRCP.

## **Some functions do not work.**

Check that the connecting device supports the functions in question.

## **The name of the other party does not appear when a call is received.**

- The other party is not stored in the phonebook.  $\rightarrow$  Add the other party to the phonebook ([page 41](#page-40-0)).
- The calling phone is not set to send the phone number.

#### **A call is answered unintentionally.**

- The connecting phone is set to start a call automatically.
- "Auto Answer" of this unit is set to "3 sec" or "10 sec" [\(page 42](#page-41-1)).

**68**

#### **Pairing failed due to time out.**

Depending on the connecting device, the time limit for pairing may be short. Try completing the pairing within the time by setting a single digit passkey.

#### **The Bluetooth function cannot be operated.**

Exit the source by pressing and holding (SOURCE/OFF) for 1 second, then turn on the unit.

#### **No sound is output from the car speakers during a handsfree call.**

If the sound is output from the cellular phone, set the cellular phone to output the sound from the car speakers.

# **Error displays/messages**

#### **An error occurred. You will be returned to the playback screen.**

Visualizer is not operating due to an internal error.  $\rightarrow$  Change to another source, then select USB

Music.

## **Bluetooth Connection Error**

An error has occurred between this unit and the BT phone.

- $\rightarrow$  Check the BT signal is set to ON for this unit or the BT phone.
- $\rightarrow$  Try pairing again.
- $\rightarrow$  Reconnect the BT phone.

### **Bluetooth device is not found.**

- The unit cannot detect a connectable Bluetooth device.
	- $\rightarrow$  Check the Bluetooth setting of the connecting device.
- No device is in the list of registered Bluetooth device.  $\rightarrow$  Perform pairing with a Bluetooth device
	- ([page 38](#page-37-2)).

## **Busy now… Please try again.**

The unit is busy.

 $\rightarrow$  Wait for a moment and try again.

## **Call Data Error**

An error has occurred while accessing phonebook data via PBAP or call history from the BT phone.

 $\rightarrow$  Reconnect the BT phone.

## **Cannot display folders beyond this level. Place songs no more than eight folders deep.**

While browsing contents, a level beyond eight was selected.

 $\rightarrow$  This unit can display folders a maximum of eight folders deep. Transfer contents beyond this level.

### **Cannot read.**

- The unit cannot read the data due to some problem.
- The data is damaged or corrupted.
- The disc is corrupted.
- The disc is incompatible with this unit.
- The disc is not finalized.

#### **Database error encountered.**

- A database error was encountered due to a problem.
- $\rightarrow$  Change to another source, then select USB Music.

### **Database update couldn't be completed.**

Database update was canceled due to a problem.  $\rightarrow$  Try to update the database again.

### **Data Listing Error**

An error has occurred while displaying phonebook data via PBAP or call history from the BT phone.  $\rightarrow$  Reconnect the BT phone.

## **Delete failed.**

Video contents cannot be deleted due to a problem.  $\rightarrow$  Try to delete it again. Otherwise, delete it using a PC, etc.

## **Disc Error**

- The disc is dirty or inserted upside down.  $\rightarrow$  Clean or insert the disc correctly.
- A blank disc has been inserted.
- The disc cannot play due to a problem.  $\rightarrow$  Insert another disc.
- The disc is not compatible with this unit.  $\rightarrow$  Insert a compatible disc.
- $\bullet$  Press  $\triangleq$  to remove the disc.

#### **Disc playback prohibited by region code.**

The DVD's region code differs from the unit's region code.

#### **Error - Please select 'Bluetooth Initialize' from the General Settings menu.**

- A memory error has occurred.
- $\rightarrow$  Initialize the Bluetooth setting [\(page 43\)](#page-42-1).

#### **Handsfree device is not available.**

- A cellular phone is not connected.
- $\rightarrow$  Connect a cellular phone ([page 38](#page-37-1)).

## **High Temperature Error**

An error has occurred due to a high temperature.  $\rightarrow$  Lower the temperature.

#### **iPod video cable reconnected. Reconnect the USB cable.**

The iPod video cable is unplugged and plugged.  $\rightarrow$  Unplug the USB cable, then plug it in again.

#### **New firmware not found.**

- There is no firmware update available in the USB memory.
	- $\rightarrow$  Try to update to the latest version of firmware.
- The firmware file is damaged or corrupted.  $\rightarrow$  Rewrite the file in the USB memory.

### **No audio, confirm smartphone compatibility.**

- The sound adjustment of the smartphone is incorrect.  $\rightarrow$  Check the smartphone's sound adjustment.
- The smartphone is not compatible with MirrorLink™.
	- $\rightarrow$  Check the smartphone's compatibility with MirrorLink™ [\(page 35\)](#page-34-1).

#### **No Device**

iPod is selected as source without an iPod connected. A USB connection cable with iPod connected has been removed during playback.

 $\rightarrow$  Be sure to connect the USB connection cable and the iPod securely.

#### **No Playable Data**

- The disc does not contain playable data.
- The iPod has no playable data.
- $\rightarrow$  Insert a music or video file into the iPod.

### **No Navigation Signal**

- Navigation is not connected with this unit.  $\rightarrow$  Check the connection with this unit and Navigation.
- Navigation is not operating correctly.  $\rightarrow$  Check the Navigation is operating correctly.

#### **Offset**

There may be an internal malfunction.

 $\rightarrow$  Check the connection. If the error indication remains on the display, consult your nearest Sony dealer.

#### **Output connection failure.**

(Displays until any button is pressed.)

- The connection of speakers/amplifiers is incorrect.
	- $\rightarrow$  See the supplied "Installation/Connections" guide to check the connection.

#### **Overcurrent caution on USB.**

The USB device is overloaded.

- $\rightarrow$  Disconnect the USB device, then change the source by pressing (SOURCE/OFF).
- $\rightarrow$  Indicates that the USB device is out of order, or an unsupported device is connected.

#### **Playback has stopped because an error occurred.**

Playback of video contents stopped due to a problem.  $\rightarrow$  Select another source, then select USB Video.

#### **Reestablish your smartphone connection.**

- The smartphone is not connected with this unit.  $\rightarrow$  Check the connection between this unit and the smartphone.
- The smartphone is turned off.  $\rightarrow$  Check the power supply of the smartphone.
- The smartphone is not compatible with MirrorLink™.
	- $\rightarrow$  Check the smartphone's compatibility with MirrorLink™ [\(page 35\)](#page-34-1).

#### **Remove failed.**

Photo contents cannot be deleted due to a problem.

 $\rightarrow$  Try to delete it again. Otherwise delete it by using PC, etc.

#### **Screen content blocked while vehicle in motion.**

MirrorLink™ is being operated while driving.

 $\rightarrow$  Some MirrorLink<sup>TM</sup> functions are restricted while driving.

#### **Set wallpaper failed.**

- The file is damaged or corrupted.  $\rightarrow$  Select another photo.
- The file size is too large.
- $\rightarrow$  Minimize the size of the picture, then try again.

## **Smartphone Connection Error**

- The smartphone is not connected with this unit.  $\rightarrow$  Check the connection between this unit and the smartphone.
- The smartphone is turned off.  $\rightarrow$  Check the power supply of the smartphone.
- The smartphone is not compatible with MirrorLink™.
	- $\rightarrow$  Check the smartphone's compatibility with MirrorLink™ [\(page 35\)](#page-34-1).

#### **The application will quit because an error occurred.**

- An internal error has occurred.
	- $\rightarrow$  Change to another source, then select USB Music.

### **The playback list is empty.**

- The playlist contains unplayable files.
- $\rightarrow$  Check if any contents in the USB application are playable.

#### **The sound in DTS format is not audible.**

Discs in DTS format are not supported. Sound is not output if the DTS format is selected.

 $\rightarrow$  DTS formatted discs are not playable on this unit. Use a compatible disc format ([page 11\)](#page-10-0).

#### **USB device not supported**

For details on the compatibility of your USB device, visit the support site on the back cover.

### **USB hub not supported**

USB hubs are not supported on this unit.

#### **" "**

The character cannot be displayed with the unit.

## **For HD Radio operation:**

#### **Linking**

- The reception of supplemental program become poor.  $\rightarrow$  Move to an area with better reception.
	- $\rightarrow$  Select the other stations with better receptions.

## **For iTunes Tagging operation:**

#### **Internal memory full. Connect iPod to transfer tags.**

iTunes tags cannot be registered due to insufficient memory.

 $\rightarrow$  After connecting iPod, transfer the iTunes tags to iPod to secure the memory of the unit.

#### **iTunes tag already stored.**

An iTunes tag already registered is attempted to register again.

#### **iTunes tag delete failed.**

An iTunes tag cannot be deleted due to a problem.  $\rightarrow$  Try to delete it again.

#### **iTunes tag failed.**

An iTunes tag cannot be registered due to a problem.  $\rightarrow$  Try to register it again.

## **For Telenav® operation:**

#### **No Video Signal**

The video connection cable of iPod is not connected to the unit, or no video signal is being output.

 $\rightarrow$  Make sure iPod and the unit are securely connected.

#### **Please launch Telenav application on mobile device.**

- Telenav application on the iPhone is not launched.
	- $\rightarrow$  Install the Telenav application (if not instaled), then launch the application.
- iPhone is not connected to the unit with the connection cable.
	- $\rightarrow$  Connect iPhone and the unit securely with the connection cable.
- Telenav application on the iPhone is running in the background.
	- $\rightarrow$  Activate the application on the iPhone.
- iPhone and the unit cannot communicate properly due to a problem.
	- $\rightarrow$  Disconnect the cable, and connect it again.
	- $\rightarrow$  Close the Telenav application on iPhone, then launch it again.

# **For Pandora® internet radio operation:**

#### **Allow connection? Check number on mobile device.**

Check the number on your mobile device. If the number is correct, touch "OK" to allow the connection.

### **Already bookmarked**

A station already bookmarked is attempted to bookmark again.

## **API Version Error**

- The API versions differ.
	- $\rightarrow$  Select a source other than "Pandora," then select the Pandora® source again.

#### **Application error on mobile device. Do not check the mobile device while driving.**

If your mobile device has a problem, make sure your car is parked in a safe place.

- $\rightarrow$  Check other operations on your mobile device, then launch the Pandora® application again.
- $\rightarrow$  Select a source other than "Pandora," then select the Pandora® source again.

#### **Bookmark Error**

Bookmarking a track or artist failed.  $\rightarrow$  Try bookmarking again.

#### **Cannot connect Pandora due to poor reception.**

The mobile network signal is poor.  $\rightarrow$  Move to an area with better reception.

#### **Cannot skip.**

- Skip (Next) is prohibited for the current content.
	- $\rightarrow$  Wait until the commercial ends.
	- $\rightarrow$  Pandora<sup>®</sup> limits the number of skips allowed. Wait until the next track begins, or select another station on the list.

#### **Invalid Login**

The mobile device has not logged in to Pandora®.  $\rightarrow$  Try logging in again.

#### **No Station**

There is no station on your Pandora® account.

- $\rightarrow$  Create a station on your mobile device.
- $\rightarrow$  Select a source other than "Pandora," then select the Pandora<sup>®</sup> source again.

### **Pandora Error**

- An error occurred while using Pandora®.
	- $\rightarrow$  Disconnect, then reconnect the mobile device with this unit. (For a USB device, unplug and plug into the

device again. For a Bluetooth device, disconnect and connect the device again.)

 $\rightarrow$  Launch the Pandora<sup>®</sup> application again from the mobile device.

#### **Pandora original licensing restricted.**

Use the service is being attempted outside the US.

 $\rightarrow$  Pandora<sup>®</sup> service license has been granted in the US only.

#### **Please disconnect and reconnect to sync device.**

- An error has occurred between this unit and the mobile device.
	- $\rightarrow$  Disconnect then reconnect the mobile device with this unit.

(For USB device, unplug and plug into the device again. For a Bluetooth device, disconnect and connect the device again.)

#### **Please launch Pandora application on mobile device and touch "Connect".**

The Pandora® application has not been launched.  $\rightarrow$  Launch Pandora<sup>®</sup> on your mobile device, then touch "Connect."

#### **Server Error**

The Pandora<sup>®</sup> server may have a problem.

 $\rightarrow$  Select a source other than "Pandora," then select the Pandora® source again.

## **Station does not exist.**

The condition of the mobile device has changed between compiling the station list and selecting from the list.

 $\rightarrow$  Wait until the station list refreshes.

#### **Thumbs Up/Down Error**

Thumbs Up/Down feedback failed.  $\rightarrow$  Try Thumbs Up/Down again.

## **For SiriusXM operation:**

### **Channel Locked**

The selected channel is locked by the parental control function.

#### **Channel not included in current subscription.**

The subscription to the active channel has been terminated.

 $\rightarrow$  Check the subscription of SiriusXM channel map.

#### **Channel not subscribed.Call Sirius XM to subscribe.**

There is no subscription to the selected channel.  $\rightarrow$  Process the subscription in SiriusXM.

#### **Check SXM antenna.**

- The antenna (aerial) is not being used properly.
	- $\rightarrow$  Make sure the antenna (aerial) is connected and being used properly.

#### **Check SXM tuner.**

The SiriusXM Connect tuner is not functioning properly.

 $\rightarrow$  Disconnect the SiriusXM Connect tuner, and connect it again.

## **Channel Not Available**

The active channel has become unavailable.  $\rightarrow$  Check the SiriusXM channel map.

# **Invalid Parental Code**

- Passcode input failed.
	- $\rightarrow$  Check that the passcode has been entered correctly.

## **No Signal**

- The service is stopped due to a signal interruption.
	- $\rightarrow$  Move to another area with better reception.
	- $\rightarrow$  Unplug the SiriusXM tuner, then plug it in again.

## **Requested channel not available.**

- The active channel has become unavailable.
- The selected channel is not available.
- $\rightarrow$  Check the SiriusXM channel map.

## **SXM instant playback buffer exceeded.**

The point attempted to play back has not been stored yet.

 $\rightarrow$  Wait until the desired point of contents stored.

If these solutions do not help improve the situation, consult your nearest Sony dealer.

If you take the unit to be repaired because of disc playback trouble, bring the disc that was used at the time the problem began.
## **Language code list**

The language spellings conform to the ISO 639: 1988 (E/F) standard.

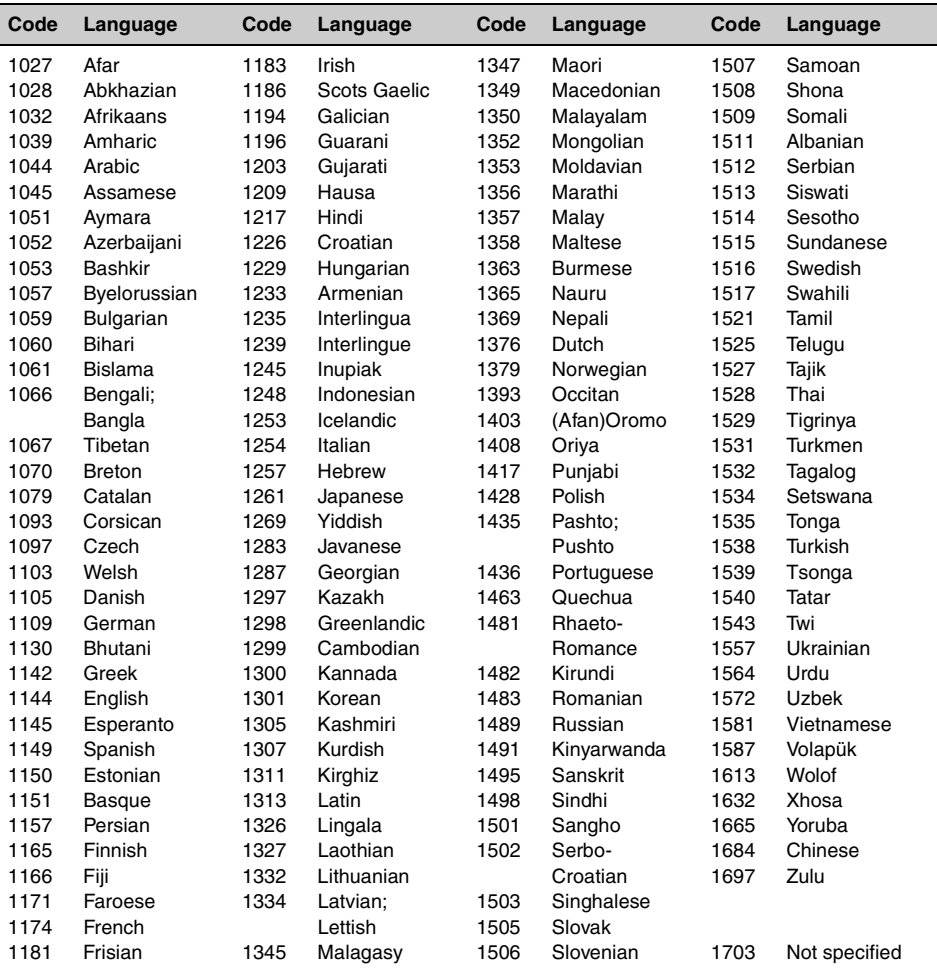

Pour votre propre sécurité, assurez-vous d'installer cet appareil dans le tableau de bord de la voiture. Pour l'installation et les connexions, consultez le guide « Installation/ Raccordement » fourni.

## **Avertissement**

**Pour prévenir les risques d'incendie ou d'électrocution, tenir cet appareil à l'abri de la pluie ou de l'humidité. Ne pas ouvrir le boîtier pour éviter un choc électrique. Confier la réparation de l'appareil à un technicien qualifié uniquement.**

## **ATTENTION**

L'utilisation d'instruments optiques avec cet appareil augmente le danger pour les yeux. Ne pas tenter de désassembler le boîtier de l'appareil étant donné que le faisceau laser utilisé dans ce lecteur CD/DVD est dangereux pour les yeux. Confier la réparation de l'appareil à un technicien qualifié uniquement.

Le présent appareil est conforme aux CNR d'Industrie Canada applicables aux appareils radio exempts de licence. L'exploitation est autorisée aux deux conditions suivantes : (1) l'appareil ne doit pas produire de brouillage, et (2) l'utilisateur de l'appareil doit accepter tout brouillage radioélectrique subi, même si le brouillage est susceptible d'en compromettre le fonctionnement.

Cet équipement ne doit pas être placé au même endroit ni utilisé avec une autre antenne ou un autre émetteur.

Conformément à la réglementation d'Industrie Canada, le présent émetteur radio peut fonctionner avec une antenne d'un type et d'un gain maximal (ou inférieur) approuvé pour l'émetteur par Industrie Canada. Dans le but de réduire les risques de brouillage radioélectrique à l'intention des autres utilisateurs, il faut choisir le type d'antenne et son gain de sorte que la puissance isotrope rayonnée équivalente (p.i.r.e.) ne dépasse pas l'intensité nécessaire à l'établissement d'une communication satisfaisante.

Cet émetteur est conforme aux limitations concernant l'exposition aux radiations établies par la FCC/IC définies dans un environnement non contrôlé ainsi qu'aux directives relatives à l'exposition aux fréquences radio (RF) FCC du supplément C du bulletin OET65 et au règlement CNR-102 relatif à l'exposition aux radiofréquences (RF) IC. Cet équipement présente des niveaux d'énergie RF très bas considérés comme conformes et ne nécessite pas d'évaluation d'exposition maximale admise (MPE). Il est toutefois souhaitable de l'installer et l'utiliser en laissant l'appareil rayonnant à une distance d'au moins 20 cm de votre corps (sans compter les extrémités : mains, poignets, pieds et *iambes*).

### **Uniquement pour l'État de la Californie, États-Unis**

Matériaux de perchlorate – une manutention spéciale peut s'appliquer. Voir www.dtsc.ca.gov/hazardouswaste/perchlorate Matériaux de perchlorate : La pile au lithium contient du perchlorate

### **Avertissement si le contact de votre véhicule ne comporte pas de position ACC**

Veillez à activer la fonction Auto Off (arrêt automatique) [\(page 52](#page-123-0)). Lorsqu'aucune source n'est sélectionnée,

l'appareil se met automatiquement hors tension après un délai donné, ce qui empêche d'épuiser la batterie.

Si vous n'activez pas la fonction d'arrêt automatique, appuyez sur la touche (SOURCE/OFF) et maintenez-la enfoncée jusqu'à ce que l'affichage disparaisse chaque fois que vous coupez le contact.

Pour annuler l'affichage de démonstration (Démo), reportez-vous à la [page 52.](#page-123-1)

# **Table des matières**

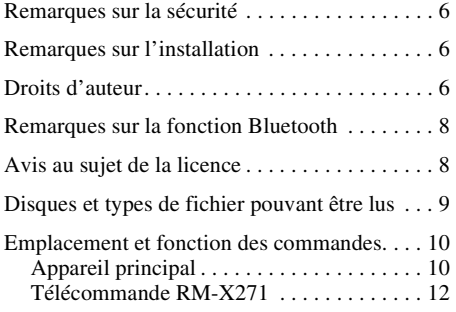

## **[Préparation](#page-85-0)**

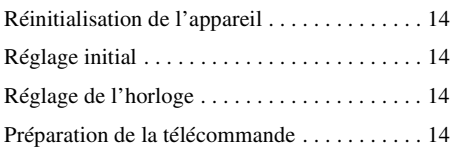

## **[Radio](#page-86-0)**

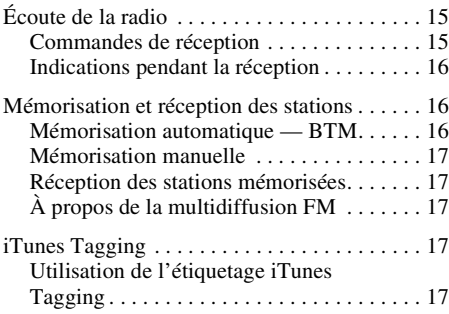

## **[Disques](#page-90-0)**

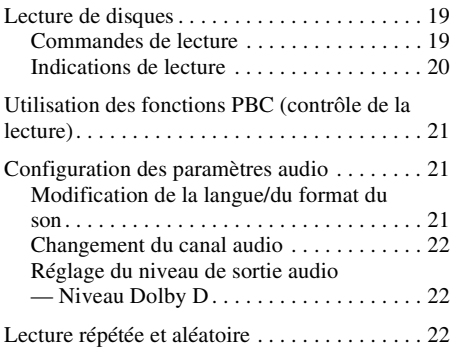

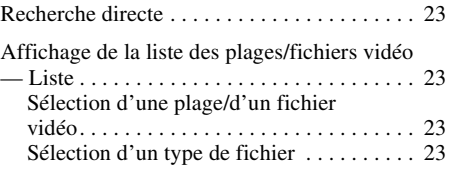

## **[USB Musique](#page-95-0)**

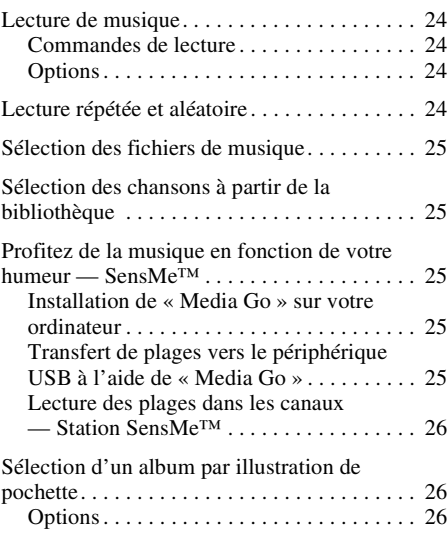

## **[USB Vidéo](#page-98-0)**

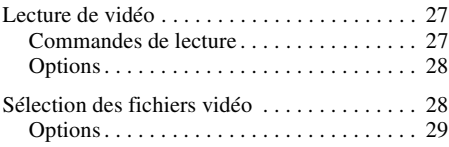

## **[USB Photo](#page-100-1)**

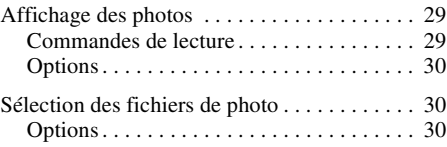

## **[Remarques sur la lecture USB](#page-102-0)**

## **[iPod](#page-103-0)**

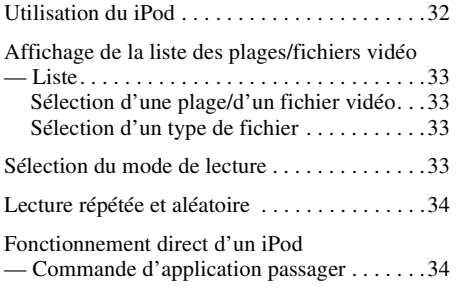

## **[Fonctions utiles](#page-106-0)**

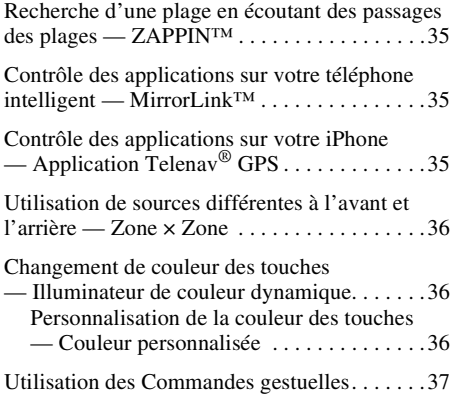

### **[Appels mains-libres et audio en](#page-109-0)  continu — Fonction Bluetooth**

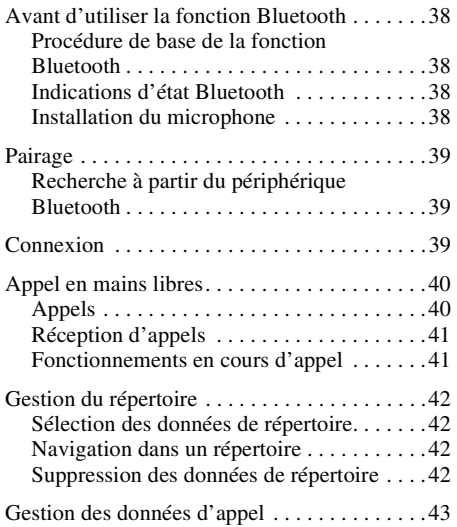

**4**

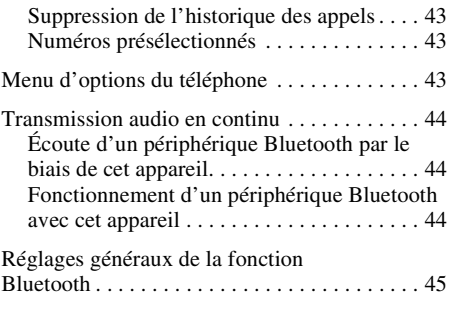

## **[Radio Internet Pandora](#page-116-1)®**

Transmission en continu à l'aide de

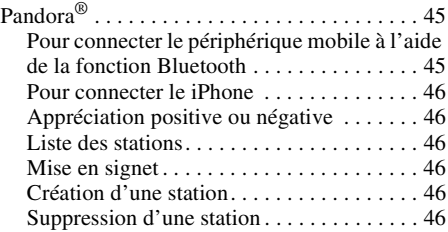

## **[Réglage du son](#page-118-0)**

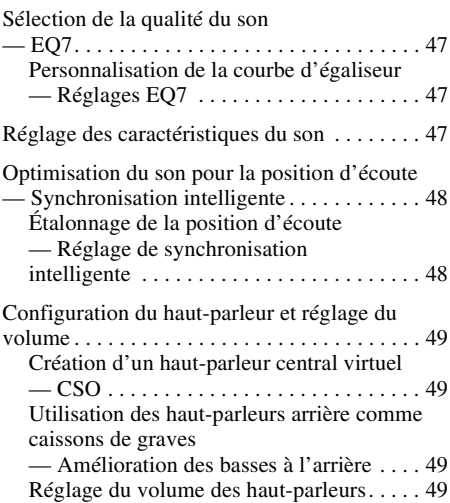

## **[Ajustement du moniteur](#page-121-0)**

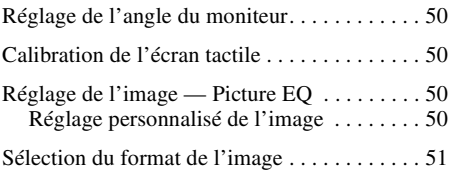

## **[Réglages](#page-122-1)**

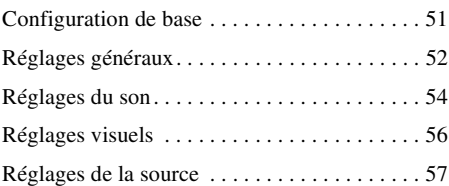

### **[Utilisation d'un équipement en](#page-131-0)  option**

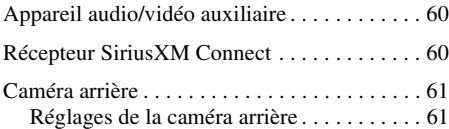

## **[Informations complémentaires](#page-133-0)**

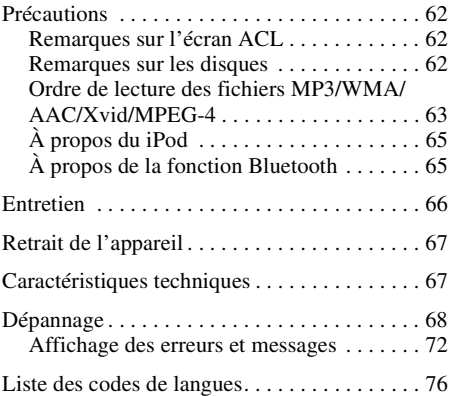

## <span id="page-77-0"></span>**Remarques sur la sécurité**

- Respectez les règles, lois et règlements de conduite locaux.
- Lors de la conduite
	- Ne regardez pas et ne faites pas fonctionner l'appareil car cela peut provoquer une distraction et un accident. Stationnez votre véhicule dans un endroit sûr pour regarder ou faire fonctionner l'appareil.
	- N'utilisez pas la fonction de configuration pendant que vous conduisez, ni aucune autre fonction susceptible de diminuer l'attention portée à la route.
	- **En reculant votre véhicule, assurez-vous de regarder attentivement vers l'arrière et aux alentours pour votre propre sécurité, même si la caméra arrière fonctionne. Ne vous fiez pas exclusivement à la caméra arrière.**
- Lors de l'utilisation
	- N'insérez pas les mains, les doigts ou un corps étranger dans l'appareil car cela peut causer des blessures ou endommager l'appareil.
	- Tenez les petits objets hors de portée des enfants.
	- Assurez-vous d'attacher les ceintures de sécurité afin de prévenir les blessures lors d'un mouvement brusque du véhicule.

### **Prévention contre les accidents**

Les images ne s'affichent que lorsque le véhicule est stationné et le frein à main appliqué. Si le véhicule se met en mouvement pendant la lecture de vidéo, l'affichage des images est désactivé automatiquement après l'affichage de l'avertissement suivant.

### **« Vidéo bloquée pour votre sécurité. »**

Le moniteur raccordé à la prise REAR OUT est actif lorsque le véhicule roule.

L'image affichée est remplacée par l'image d'arrière-plan, mais la source audio est toujours en fonction.

N'utilisez pas le lecteur et ne regardez pas le moniteur lorsque vous conduisez.

## <span id="page-77-1"></span>**Remarques sur l'installation**

- Nous vous recommandons de laisser un technicien qualifié installer cet appareil.
	- Si vous essayez de l'installer vous-même, consultez le guide « Installation/Raccordement » fourni et installez l'appareil correctement.
	- Une installation incorrecte peut décharger la batterie ou provoquer des courts-circuits.
- Si l'appareil ne fonctionne pas correctement, vérifiez d'abord les connexions en consultant le guide « Installation/Raccordement » fourni. Si tout est en bon état, vérifiez le fusible.
- Protégez la surface de l'appareil contre les dommages.
	- N'exposez pas la surface de l'appareil à des produits chimiques tels les insecticides, la laque, les anti-moustiques, etc.
	- Évitez le contact prolongé de matériaux de caoutchouc ou de plastique avec l'appareil. Sinon, le fini de l'appareil peut être abîmé ou il peut y avoir déformation.
- Lors de l'installation, assurez-vous de fixer solidement l'appareil.
- Lors de l'installation, assurez-vous de couper le contact. L'installation de l'appareil avec le contact activé peut épuiser la batterie ou provoquer un court-circuit.
- Lors de l'installation, assurez-vous de n'endommager aucune pièce du véhicule, comme les conduites, les tuyaux, le réservoir d'essence ou les câbles en utilisant une perceuse; il y a risque d'incendie ou d'accident.

## <span id="page-77-2"></span>**Droits d'auteur**

### **TTI DOLBY. DIGITAL**

Fabriqué sous licence de Dolby Laboratories. Dolby et le symbole double-D sont des marques déposées de Dolby Laboratories.

Microsoft, Windows, Windows Vista et Windows Media et leurs logos sont des marques de commerce ou des marques déposées de Microsoft Corporation aux États-Unis et dans d'autres pays.

Ce produit incorpore une technologie sujette à certains droits de propriété intellectuelle de Microsoft. L'utilisation ou la distribution de cette technologie hors de ce produit est interdite sans licence(s) appropriée(s) de Microsoft.

« DVD VIDEO », « DVD-R », « DVD-RW », « DVD+R » et « DVD+RW » sont des marques de commerce.

Le logotype et les logos *Bluetooth* sont la propriété de Bluetooth SIG, Inc. et toute utilisation de ces marques est accordée sous licence à Sony Corporation. Les autres marques et noms de commerce appartiennent à leurs propriétaires respectifs.

ZAPPIN est une marque de commerce de Sony Corporation.

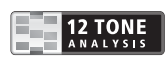

12 TONE ANALYSIS et son logo sont des marques de commerce de Sony Corporation.

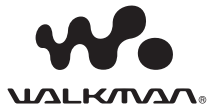

« WALKMAN » et le logo « WALKMAN » sont des marques de commerce déposées de Sony Corporation.

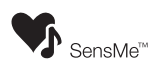

SensMe et le logo SensMe sont des marques de commerce ou des marques de commerce déposées de Sony Ericsson Mobile Communications AB.

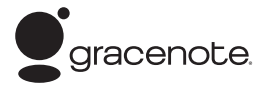

Technologie de reconnaissance musicale et données connexes fournies par Gracenote®. Gracenote constitue la norme de l'industrie en matière de technologie de reconnaissance musicale et de fourniture de contenus connexes. Pour plus de détails, visitez www.gracenote.com.

Les données sur CD, DVD ou/et Blu-ray et les données associées aux morceaux de musique et aux clips vidéo sont fournies par Gracenote, Inc., copyright © 2000-Date actuelle Gracenote. Gracenote Software, copyright © 2000-Date actuelle Gracenote. Ce produit et ce service sont protégés par un ou plusieurs brevets appartenant à Gracenote. Visitez le site Web de Gracenote pour consulter une liste non exhaustive des brevets Gracenote applicables.

Gracenote, CDDB, MusicID, MediaVOCS, le logo et le graphisme Gracenote ainsi que la mention « Powered by Gracenote » sont des marques ou des marques déposées de Gracenote aux Etats-Unis et/ou dans d'autres pays.

iPhone, iPod, iPod classic, iPod nano et iPod touch sont des marques de commerce de Apple Inc., déposées aux États-Unis et dans d'autres pays.

Apple, Macintosh et iTunes sont des marques de commerce de Apple Inc., déposées aux États-Unis et dans d'autres pays.

MirrorLink™ et le logo MirrorLink sont des marques de certification de Car Connectivity Consortium LLC. L'utilisation non autorisée est strictement interdite.

CE PRODUIT EST SOUS LICENCE « MPEG-4 VISUAL PATENT PORTFOLIO LICENSE » POUR TOUT USAGE STRICTEMENT PERSONNEL ET NON COMMERCIAL PAR UN CONSOMMATEUR POUR LE DÉCODAGE DE VIDÉO MPEG-4 PRÉALABLEMENT ENCODÉE PAR UN CONSOMMATEUR ENGAGÉ DANS UNE ACTIVITÉ PERSONNELLE ET NON COMMERCIALE ET/OU OBTENUE D'UN FOURNISSEUR DE VIDÉOS HABILITÉ PAR MPEG À FOURNIR DE LA VIDÉO MPEG-4. AUCUNE LICENCE EXPRESSE OU TACITE N'EST ACCORDÉE POUR AUCUN AUTRE USAGE. DES INFORMATIONS COMPLÉMENTAIRES, NOTAMMENT

#### RELATIVES AUX LICENCES ET USAGES PROMOTIONNELS, INTERNES ET COMMERCIAUX, PEUVENT ÊTRE OBTENUES AUPRÈS DE MPEG LA, LLC. CONSULTEZ LE SITE HTTP://WWW.MPEGLA.COM

Pandora, le logo Pandora et la présentation Pandora sont des marques commerciales ou des marques déposées de Pandora Media, Inc., utilisées avec permission.

Android est une marque commerciale de Google Inc. L'utilisation de cette marque commerciale est soumise aux dispositions Google Permissions.

BlackBerry® est la propriété de Research In Motion Limited et une marque déposée et/ou utilisée aux États-Unis et dans d'autres pays. Utilisée sous licence de Research In Motion Limited.

### (((SiriusX**m**) **READY**

Les abonnements SiriusXM et le récepteur Connect sont vendus séparément. www.siriusxm.com.

Sirius, XM et la totalité des marques et logos associés sont des marques commerciales de Sirius XM Radio Inc. et de ses filiales. Toutes les autres marques et tous les autres logos appartiennent à leurs détenteurs respectifs. Tous droits réservés.

# H<sub>2</sub>) Radio<sup>®</sup>

HD Radio Technology est fabriqué sous licence par iBiquity Digital Corporation. Brevets U.S. et Étrangers. HD Radio™ et HD, HD Radio et "Arc" logos sont des marques déposées par iBiquity Digital Corp.

TelenavMD et le logo Telenav sont des marques déposées ou des marques de commerce de Telenav, Inc.

Toutes les autres marques commerciales sont des marques appartenant à leurs détenteurs respectifs.

Ce produit utilise un pilote logiciel NCM qui est concédé sous licence à Sony par la corporation MCCI.

## <span id="page-79-0"></span>**Remarques sur la fonction Bluetooth**

### **Attention**

EN AUCUN CAS SONY EST RESPONSABLE POUR TOUT DOMMAGES ACCESSOIRES, INDIRECT OU POUR TOUS AUTRES DOMMAGES, Y COMPRIS, SANS S'Y LIMITER, LES DOMMAGES RÉSULTANTS D'UNE PERTE DE PROFITS, DE REVENUS, DE DONNÉES, D'UNE PERTE D'UTILISATION DU PRODUIT OU DE L'ÉQUIPEMENT CONNEXE, DES ARRÊTS DE TRAVAIL ET DES PERTES DE TEMPS DE L'ACHETEUR RÉSULTANTS DE L'UTILISATION DE CE PRODUIT, DU MATÉRIEL ET/OU DU LOGICIEL.

## **AVIS IMPORTANT!**

### **Utilisation efficace et en sécurité**

Les changements ou modifications apportés à cet appareil et qui ne sont pas expressément autorisés par Sony peuvent annuler l'autorisation accordée à l'utilisateur de faire fonctionner l'appareil. Veuillez vérifier les exceptions en vigueur de l'équipement Bluetooth en raison d'exigences ou de limitations nationales avant d'utiliser ce produit.

### **Conduite**

Vérifiez la législation et la réglementation en vigueur concernant l'utilisation des téléphones cellulaires et des appareils mains libres dans les endroits où vous circulez.

Soyez toujours très attentif au volant et garez-vous avant d'effectuer ou de répondre à un appel si les conditions de circulation l'exigent.

#### **Connexion à d'autres périphériques**

Avant de connecter un autre périphérique, lisez attentivement son mode d'emploi pour plus de détails concernant les instructions de sécurité.

#### **Exposition aux fréquences radio**

Les signaux RF peuvent influer négativement sur les systèmes électroniques mal installés ou mal isolés dans les véhicules. Ces systèmes électroniques comprennent l'injection du carburant, le freinage antipatinage (antiblocage), le régulateur de vitesse ou les coussins gonflables. Consultez le fabricant ou son représentant quant à l'installation ou à l'entretien de cet appareil. Une mauvaise installation ou un entretien mal effectué peut être dangereux et invalider toute garantie qui s'applique à cet appareil. Vérifiez auprès du constructeur de votre véhicule que l'utilisation de votre téléphone cellulaire ne risque pas d'affecter les systèmes électroniques embarqués.

Vérifiez régulièrement que tous les appareils périphériques sans fil installés dans votre véhicule sont bien montés et fonctionnent correctement.

### **Appels d'urgence**

Cet appareil mains-libres Bluetooth de véhicule et le périphérique électronique auquel il est raccordé fonctionnent à l'aide de signaux radio, des réseaux cellulaires et par lignes terrestres, ainsi qu'à l'aide de fonctions programmables par l'utilisateur qui ne peuvent garantir la connexion dans toutes les conditions.

Par conséquent, ne vous fiez pas uniquement à des périphériques électroniques pour vos communications importantes (telles les urgences médicales).

Rappelez-vous que pour faire ou recevoir des appels, le périphérique mains libres et le périphérique électronique connecté à celui-ci doivent être activés dans une zone de service dans laquelle la puissance des signaux cellulaires est adaptée.

Les appels d'urgence peuvent ne pas être possibles sur tous les téléphones cellulaires ou lorsque certains services de réseau ou certaines fonctions du téléphone sont utilisés.

Consultez votre fournisseur de service local pour plus de renseignements.

## <span id="page-79-1"></span>**Avis au sujet de la licence**

Ce produit contient un logiciel que Sony utilise en vertu d'un accord de licence avec le détenteur de son droit d'auteur. Nous avons l'obligation de communiquer le contenu de cet accord aux consommateurs pour nous conformer aux exigences du détenteur de droit d'auteur du logiciel.

Pour plus de détails sur les licences de logiciel, consultez la [page 53.](#page-124-0)

### **Avis au sujet de la LPG/LPGL GNU applicable au logiciel**

Ce produit contient un logiciel soumis à la Licence Publique Générale GNU (ci-après nommée « LPG ») ou à la Licence Publique Générale Limitée GNU (ci-après nommée « LPGL »). Ces licences indiquent que les consommateurs ont le droit d'acquérir, de modifier et de redistribuer le code source dudit logiciel en se conformant aux modalités de la LPG ou LPGL affichée sur cet appareil. Le code source pour le logiciel mentionné cidessus est disponible sur le Web. Pour le télécharger, veuillez accéder à l'adresse URL suivante, puis sélectionnez le nom de modèle « XAV-701HD ».

URL : http://www.sony.net/Products/Linux/ Veuillez noter que Sony n'est pas en mesure de répondre aux questions concernant le contenu du code source.

## <span id="page-80-0"></span>**Disques et types de fichier pouvant être lus**

Cet appareil peut lire différents disques vidéo/audio.

Le tableau suivant vous permet de vérifier si un disque est pris en charge par cet appareil, ainsi que les fonctions disponibles pour un type de disque donné.

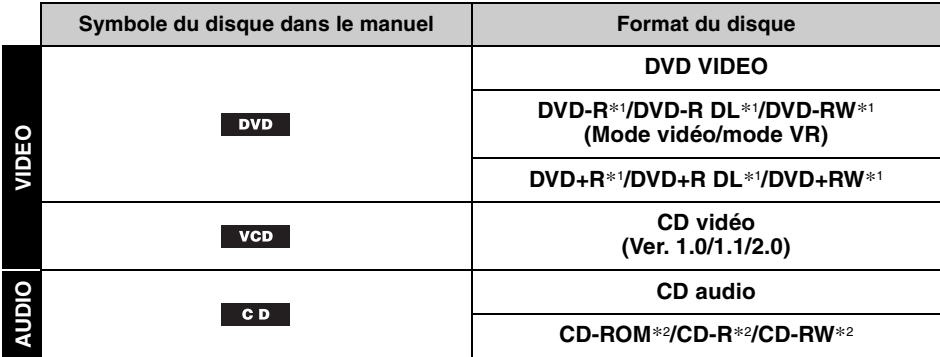

\*1 *Les fichiers audio peuvent également être enregistrés.*

\*2 *Les fichiers vidéo peuvent également être enregistrés.*

#### *Remarque*

*« DVD » peut être utilisé comme terme générique dans ce Mode d'emploi pour décrire les DVD VIDEO, DVD-R/ DVD-RW et DVD+R/DVD+RW.*

Le tableau suivant illustre les types de fichiers pris en charge ainsi que leurs symboles.

Les fonctions disponibles dépendent du format. Les symboles de formats ci-dessous apparaissent dans ce Mode d'emploi à la suite de la description des fonctions disponibles pour les types de fichiers correspondants.

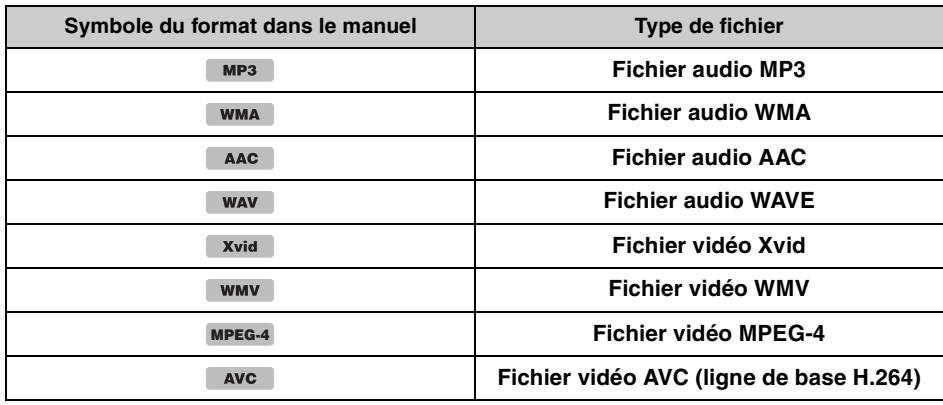

#### *Conseil*

Pour plus de détails sur les formats de compression, reportez-vous à la [page 63.](#page-134-1)

#### *Remarque*

*Même les disques compatibles peuvent ne pas être lus sur cet appareil; cela dépend de l'état de l'enregistrement.*

## <span id="page-81-1"></span><span id="page-81-0"></span>**Appareil principal**

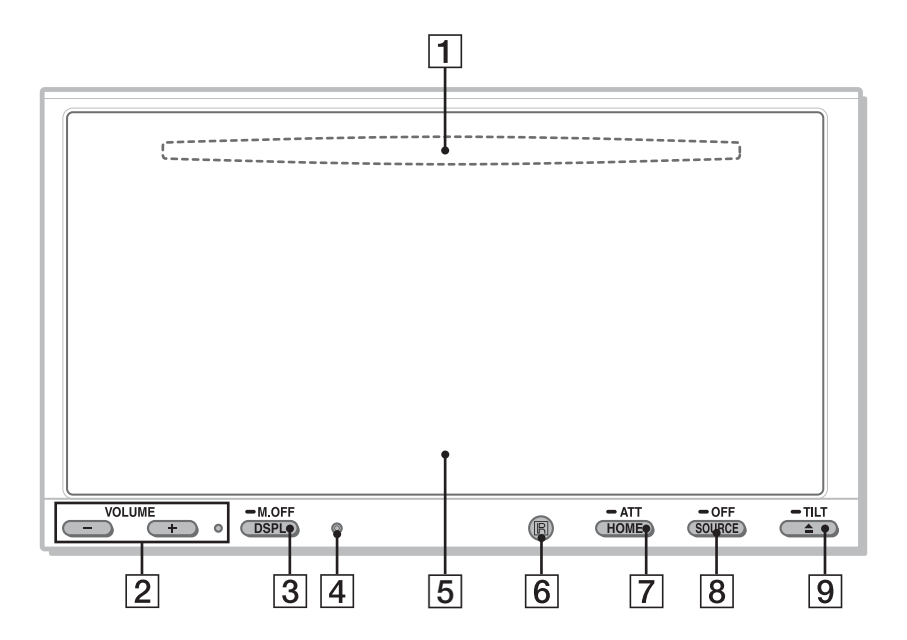

Pour plus de détails, consultez les pages mentionnées ci-dessous.

### A **Fente d'insertion des disques**  [page 19](#page-90-4)

(située derrière la façade)

B **Touches VOLUME –/+\***<sup>1</sup>

### **B** Touche DSPL/M.OFF

Appuyez sur la touche pour changer les éléments d'affichage. Maintenez la touche enfoncée pour éteindre le moniteur et l'illumination de la touche. Pour les réactiver, touchez l'écran en un point quelconque.

- **4** Touche de réinitialisation [page 14](#page-85-1)
- E **Écran d'affichage/tactile**
- F **Récepteur pour la télécommande**
- G **Touche HOME/ATT**

Appuyez sur la touche pour ouvrir le menu HOME.

Maintenez la touche enfoncée pour atténuer le son.

### **B** Touche SOURCE/OFF

Appuyez sur la touche pour mettre en marche/modifier la source : « Radio » (HD Radio), « Telenav », « Pandora », « MirrorLink™ », « SXM\*2 », « iPod », « USB Musique », « USB Video », « Disque », « Audio BT » (Audio Bluetooth), « AUX » (Équipement auxiliaire). Maintenez la touche enfoncée pendant 1 seconde pour quitter la source. Maintenez la touche enfoncée pendant plus de 2 secondes pour mettre l'appareil hors tension.

- **<u>I</u>9** Touche ▲ (Éjecter)/TILT [page 19](#page-90-3), [50](#page-121-1) Maintenez la touche enfoncée pour régler l'angle du moniteur.
- \*1 *Un point tactile est situé à droite de la touche VOLUME +.*
- \*2 *Si un récepteur SiriusXM Connect est connecté, le périphérique raccordé (« SXM ») s'active à l'écran.*

## **Affichage à l'écran** Anti-America ATT (Atténuer)

### **Liste d'indications :**

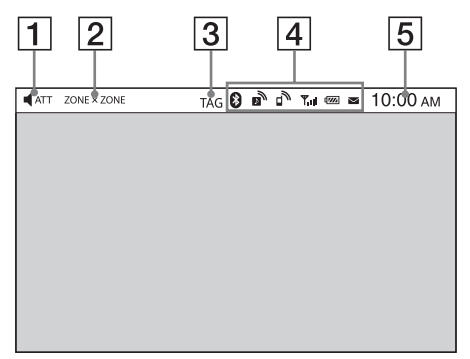

### **Écran d'accueil :**

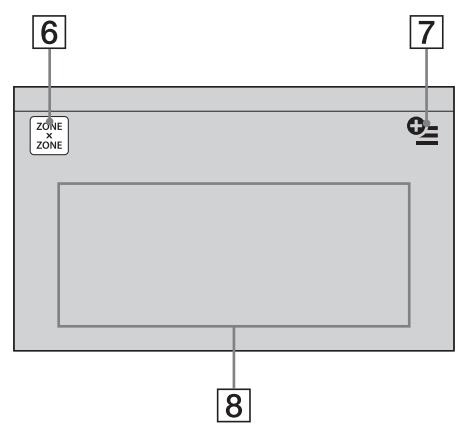

- 
- $\boxed{2}$  **ZONE**  $\times$  **ZONE**
- **3** TAG
- **E** Indications d'état Bluetooth [page 38](#page-109-3)
- **5** Horloge [page 14](#page-85-3)

### F **Touche « ZONE × ZONE »**

Touchez pour activer la fonction Zone × Zone.

### **T** Touche Option

Touchez pour ouvrir le menu Option HOME. Les éléments du menu d'options d'accueil sont les suivants :

### **« Classement des icônes »**

Affiche les icônes en fonction de la fréquence d'utilisation : « Par défaut », « Fréquences utilisées ».

### **« Thème de fond d'écran »**\*<sup>1</sup>

Change le thème de fond d'écran : « Par défaut », « Utilisateur ».

### **« Affichage Icône »**

Change l'affichage des icônes : « Mode  $2D \times$  « Mode  $3D^{*2} \times$ .

### **« Effet tactile »**

Affiche une traînée lumineuse à l'endroit où vous touchez l'affichage : « ACTIVÉ », « DÉSACTIVÉ ».

Pour retourner à l'écran d'accueil, touchez à ጏ.

### **B** Touches de sélection de source

Touchez pour modifier la source :

- « Radio » (HD Radio), « Telenav »,
- « Pandora », « MirrorLink™ », « SXM\*3 »,
- « Téléphone », « iPod », « USB Musique »,
- « USB Video », « Photo USB », « Disque »,
- « Audio BT », « Navigation\*4 », « Cam.
- recul », « AUX » (Équipement
- auxiliaire), « Réglages ».
- \*1 *Disponible après le réglage d'un fichier de photo comme arrière-plan pendant que la source « Photo USB » est sélectionnée.*
- \*2 *Sélectionnez le Mode 2D/3D pour afficher les icônes en 2D/3D. En Mode 3D, vous pouvez utiliser l'affichage en déplaçant les icônes dans les deux sens.*
- \*3 *Si un récepteur SiriusXM Connect est connecté, le périphérique raccordé (« SXM ») s'active à l'écran.*

\*4 *Si le module de navigation (non fourni) est connecté, l'icône de source Navigation s'active sur l'écran d'accueil.*

### *Conseil*

*Touchez et maintenez votre doigt à n'importe quel endroit sur l'écran pour afficher la liste des éléments de menu.*

## <span id="page-83-0"></span>**Télécommande RM-X271**

- Vous pouvez utiliser la télécommande pour faire fonctionner les commandes audio. Utilisez l'écran tactile pour les opérations du menu.
- Pour plus de détails, consultez les pages mentionnées ci-dessous.
- Enlevez la pellicule isolante avant l'utilisation ([page 14](#page-85-4)).

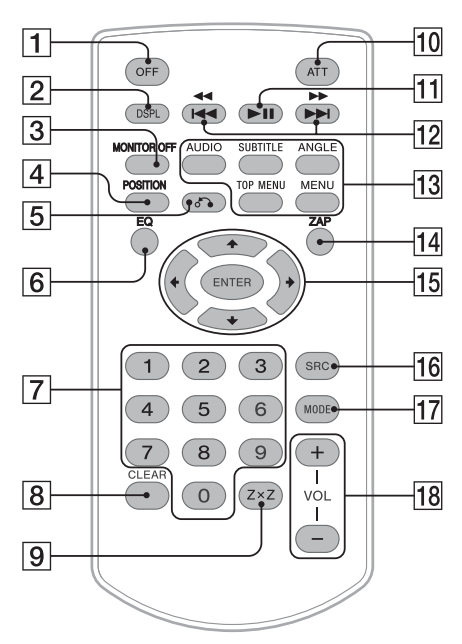

## **T** Touche OFF

Appuyez sur la touche pour quitter ou arrêter la source.

Maintenez la touche enfoncée pour mettre hors tension.

## **Z** Touche DSPL

Appuyez sur la touche pour changer les éléments d'affichage.

## **B** Touche MONITOR OFF

Appuyez sur la touche pour mettre le moniteur hors tension et éteindre l'illumination de la touche. Pour remettre sous tension, appuyez de nouveau sur la touche.

## **A** Touche POSITION

Appuyez sur la touche pour modifier la position d'écoute (« Avant G »/« Avant D »/ « Avant »/« Tous »/« Personnalisé »/ « DÉSACTIVÉ »).

## E **Touche** O **(Retour)**

Appuyez sur la touche pour revenir à l'écran précédent/revenir au menu précédent sur un VCD\*1.

## F **Touche EQ (Égaliseur)**

Appuyez sur la touche pour choisir une courbe d'égaliseur en fonction de 7 types de musique (« Xplod »/« Vocal »/« Extrême »/ « Balade »/« Aéré »/« Basses profondes »/ « Personnalisé »/« DÉSACTIVÉ »).

G **Touches numériques** [page 23](#page-94-4) **Radio :**

Appuyez sur ces touches pour syntoniser des stations mémorisées. Maintenez enfoncée cette touche pour mémoriser des stations.

### **Disque :**

Appuyez sur la touche pour chercher un titre/ chapitre/plage.

## **B** Touche CLEAR

Appuyez sur la touche pour supprimer un numéro saisi.

### I **Touche Z×Z (Zone × Zone)** [page 36](#page-107-0) Appuyez sur la touche pour activer la

fonction Zone × Zone.

## **10 Touche ATT (Atténuer)**

Appuyez sur la touche pour atténuer le son. Pour annuler, appuyez de nouveau sur la touche.

## **[11]** Touche ►II (Lecture/Pause)

### **12 Touches 144 44/DDDI Radio/SXM :**

Appuyez sur les touches pour syntoniser automatiquement les stations radio. Appuyez sur cette touche et maintenez-la enfoncée pour trouver une station manuellement.

Appuyez sur la touche pour rechercher automatiquement les contenus enregistrés (SXM).

### **Disque**\*2**/USB/iPod :**

Appuyez sur cette touche pour sauter un chapitre/une plage/une scène/un fichier. Appuyez sur la touche et maintenez-la enfoncée momentanément pour faire reculer/ avancer rapidement la vidéo.

Maintenez la touche enfoncée pour faire reculer/avancer rapidement une plage.

### **Audio Bluetooth**\*3 **:**

Appuyez sur cette touche pour sauter une plage.

Maintenez la touche enfoncée pour faire reculer/avancer rapidement une plage.

### **Pandora :**

Appuyez sur cette touche pour sauter une plage.

### M **Touches de réglage de la lecture des DVD**

### (AUDIO):

Appuyez sur la touche pour modifier la langue/le format audio.

(Pour changer le canal audio dans le cas d'un VCD.)

(SUBTITLE):

Appuyez sur la touche pour modifier la langue des sous-titres.

(ANGLE):

Appuyez sur la touche pour modifier l'angle de vue.

(TOP MENU):

Appuyez sur la touche pour ouvrir le menu principal sur un DVD.

#### (MENU):

Appuyez sur la touche pour ouvrir le menu sur un disque.

### 14 Touche ZAP

Appuyez sur la touche pour aller en mode ZAPPIN™.

### O **Touches** <**/**M**/**m**/**, **(Curseur)/ENTER**

[page 17,](#page-88-5) [19](#page-90-5)

### **Radio/SXM :**

Appuyez sur la touche pour syntoniser des stations automatiquement. Appuyez sur la touche et maintenez-la enfoncée pour rechercher une station

#### manuellement. **Disque(DVD) :**

Appuyez sur la touche pour commander le menu sur un DVD.

## **16 Touche SRC (SOURCE)**

Appuyez sur la touche pour activer/modifier la source : « Radio » (HD Radio),

- « Telenav », « Pandora », « MirrorLink™ »,
- « SXM », « iPod », « USB Musique »,

« USB Video », « Disque », « Audio BT » (Audio Bluetooth), « AUX » (Équipement

auxiliaire).

### **T7 Touche MODE**

Appuyez sur la touche pour sélectionner la bande radio (FM/AM)/sélectionner un périphérique auxiliaire (AUX1/AUX2)\*4.

## R **Touches de VOL (VOLUME) +/–**

- \*1 *Lors de l'activation des fonctions PBC.*
- \*2 *Selon le disque, le fonctionnement est différent [\(page 20\)](#page-91-1).*
- \*3 *Les fonctionnements sont différents selon le périphérique Bluetooth raccordé.*
- \*4 *Lorsque deux périphériques auxiliaires sont utilisés.*

#### *Remarque*

*La télécommande ne fonctionne pas lorsque l'appareil est hors tension et que l'affichage est éteint. Appuyez sur la touche* (SOURCE/OFF) *de l'appareil principal ou insérez un disque pour activer l'appareil et permettre son fonctionnement à l'aide de la télécommande.*

## <span id="page-85-0"></span>*Préparation*

## <span id="page-85-1"></span>**Réinitialisation de l'appareil**

Avant la première mise en service de l'appareil ou après avoir remplacé la batterie du véhicule ou modifié les raccordements, vous devez réinitialiser l'appareil.

Appuyez sur la touche de réinitialisation (page 10) à l'aide d'un objet pointu comme un stylo à bille.

### *Remarque*

*Une pression sur la touche de réinitialisation efface le réglage de l'heure et certaines informations mémorisées.*

## <span id="page-85-2"></span>**Réglage initial**

Après la réinitialisation de l'appareil, l'écran de réglage initial s'affiche.

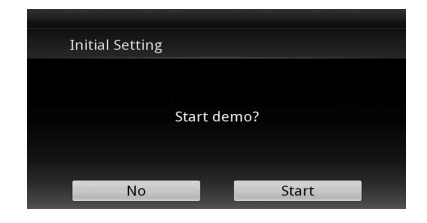

- **1 Touchez à « No » sur l'écran de réglage de la démonstration.**
- **2 Touchez à « Caisson de basses » pour régler le statut de connexion du caisson de graves.**

Réglez à « ACTIVÉ » si un caisson de graves est connecté ou à « DÉSACTIVÉ » si aucun caisson de graves n'est connecté.

**3 Touchez à « Position d'écoute » pour régler la position d'écoute.**

Réglez à « Avant G » si votre position d'écoute est dans la partie avant gauche ou réglez à « Avant D » si elle est dans la partie avant droite.

Pour retourner à l'écran Configuration initiale, touchez à  $\triangle$ .

**4 Touchez à « Langue » pour régler la langue d'affichage.**

Déplacez la barre de défilement vers le haut et le bas, puis sélectionnez la langue souhaitée (English/Français/Español/Português/ Русский/Nederlands/Deutsch/Italiano). Pour retourner à l'écran Configuration initiale, touchez à  $\triangle$ .

## **5 Touchez à « OK ».**

La configuration est terminée.

Vous pouvez ensuite configurer ce réglage plus en détail dans le menu de réglage.

- Pour plus de détails sur le réglage du statut de connexion du caisson de graves, reportez-vous à la [page 55.](#page-126-0)
- Pour plus de détails sur le réglage de la position d'écoute, [voir « Optimisation du son pour la](#page-119-0)  [position d'écoute — Synchronisation](#page-119-0)  [intelligente » à la page 48.](#page-119-0)
- Pour plus de détails sur le réglage de l'encodage des caractères, reportez-vous à la [page 52.](#page-123-3)
- Pour plus de détails sur le réglage de la langue d'affichage, reportez-vous à la [page 52](#page-123-4).

### *Remarque*

*Certains caractères peuvent ne pas s'afficher correctement, selon la langue/le pays/la région.*

## <span id="page-85-3"></span>**Réglage de l'horloge**

L'horloge fonctionne suivant un cycle de 12 heures.

- **1 Appuyez sur** (HOME)**, puis touchez à « Réglages ».**
- **2** Touchez à  $\boxplus$ , puis touchez à **« Réglage horloge ».** L'écran de réglage s'affiche.
- **3 Réglez l'heure et les minutes.** Par exemple, pour régler l'horloge à 8 h 30, touchez à «  $0830$  ».
- **4 Touchez à « AM » ou « PM ».**
- **5 Touchez à « OK ».** La configuration est terminée.

Pour supprimer un numéro entré, touchez à « Effacer ». Pour revenir à l'écran précédent, touchez à  $\blacktriangleright$ .

## <span id="page-85-4"></span>**Préparation de la télécommande**

Enlevez la pellicule isolante avant d'utiliser la télécommande pour la première fois.

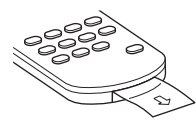

### <span id="page-86-0"></span>*Radio*

## **PSD**

Données de service d'émission : Contribuent à l'expérience supérieure offerte par la technologie HD Radio Technology.

Présentent le nom de chanson, l'artiste, les identifiants de station, le guide de canal HD2/ HD3 et d'autres données pertinentes.

## $HD2/HD3$

Canaux FM locaux supplémentaires adjacents aux principales stations conventionnelles. Ces canaux HD2/HD3 Channels proposent de nouvelles musiques originales, ainsi que des innovations dans les genres conventionnels.

## **Digital Sound**

Son numérique de qualité CD. La technologie HD Radio Technology permet aux stations radio locales de diffuser un signal numérique cristallin. Le son des stations AM est comparable à celui des stations FM actuelles, et celui des stations FM, à celui des CD.

## iTunes<sup>®</sup> Tagging

L'étiquetage iTunes® Tagging vous donne la possibilité de découvrir une multitude de contenus et permet d'« étiqueter » ces derniers pour les passer en revue et les acheter ultérieurement à partir de la boutique iTunes® Store.

## Artist Experience

Informations visuelles reliées au contenu en cours de lecture sur votre récepteur HD Radio, telles que la pochette d'album, les photographies historiques, les images fixes transmises en direct, parmi d'autres contenus reliés.

Pour plus d'informations, visitez le site Web suivant : http://www.hdradio.com/

## <span id="page-86-1"></span>**Écoute de la radio**

**1 Appuyez sur** (HOME)**, puis touchez à « Radio ».**

L'écran de réception radio s'affiche.

- **2 Touchez la bande actuelle.** La liste des bandes s'affiche.
- **3 Touchez à la bande souhaitée (« FM1 », « FM2 », « FM3 », « AM1 » ou « AM2 »).**
- **4 Réglez la fréquence.**

### **Pour régler automatiquement la fréquence**

Touchez à **= SEEK/SEEK+**. Le balayage cesse lorsque l'appareil reçoit une station. Répétez cette procédure jusqu'à ce que vous receviez la station voulue. Pour le fonctionnement pendant la réception HD Radio, reportez-vous à la section « À propos de la multidiffusion FM » [\(page 17\)](#page-88-2).

#### **Pour régler manuellement la fréquence**

Touchez à  $\langle \rangle$  plusieurs fois, jusqu'à ce que la fréquence voulue soit syntonisée. Pour sauter les fréquences de manière continue, touchez à  $\langle \rangle$  aussi longtemps que nécessaire.

## <span id="page-86-2"></span>**Commandes de réception**

Affichage de l'opération de lecture :

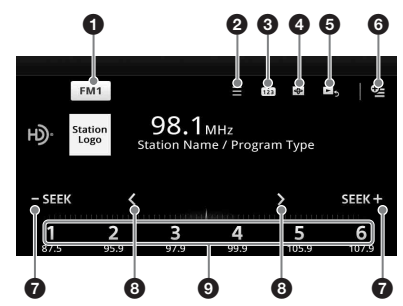

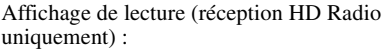

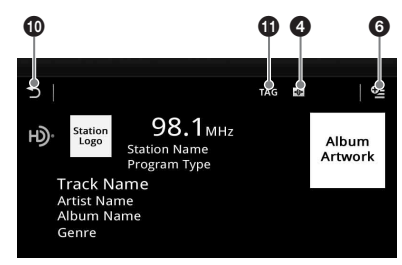

### 1 **« Icône de bande actuelle »**

Touchez pour ouvrir la liste des bandes.

## $\bullet$   $\equiv$  (Liste)\*

Touchez pour afficher la liste permettant de sélectionner l'émission principale/ complémentaire (uniquement pendant la réception d'une diffusion numérique) ([page 17](#page-88-6)).

#### $\boldsymbol{\Theta}$ ជា

Touchez pour enregistrer l'élément présélectionné.

#### $\bf o$  $\bigoplus$

Touchez pour changer le système de visualisation, qui contient les éléments suivants : Portail/Ballon/Brillant/Animal/Graffiti/ Encre/Aléatoire/DÉSACTIVÉ

## 5 **(Affichage de lecture)**\*

Touchez pour afficher l'affichage de lecture HD Radio.

## 6 **(Option)**

Touchez pour supprimer toutes les étiquettes iTunes enregistrées ([page 18\)](#page-89-0).

## **0** -SEEK/SEEK+

Touchez pour syntoniser automatiquement. Pour le fonctionnement pendant la réception HD Radio, reportez-vous à la section « À propos de la multidiffusion  $FM \times (page 17)$  $FM \times (page 17)$  $FM \times (page 17)$ .

## 8 **/**

Touchez pour syntoniser manuellement. Pour sauter les fréquences de manière continue, touchez aussi longtemps que nécessaire.

## 9 **« 1 » à « 6 »**

Touchez pour sélectionner des stations. Touchez et maintenez votre doigt pour mémoriser la fréquence actuellement affichée dans une présélection.

## 0 **(Arrière)**

Touchez pour afficher l'affichage d'opération de lecture HD Radio.

## qa **« TAG »**

Touchez pour enregistrer l'étiquette avec la plage en cours de lecture ([page 17](#page-88-7)).

\* *La sélection est impossible pendant la réception radio analogique.*

## <span id="page-87-0"></span>**Indications pendant la réception**

Affichage de l'opération de lecture :

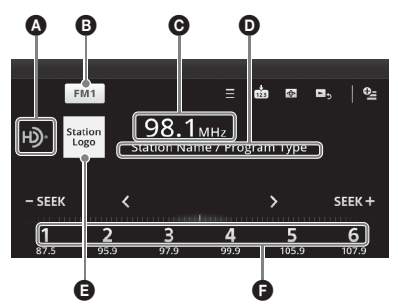

Affichage de lecture (réception HD Radio uniquement) :

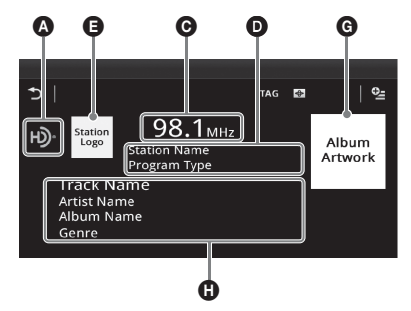

- A Icône de source courante\*
- **B** Nom de bande
- **O** Fréquence/état
- **D** Nom de station/Type d'émission
- **D** Logo de station
- **•** Numéro préréglé
- G Pochette d'album\*
- $\bullet$  Nom de plage, nom de l'artiste, nom d'album, genre\*
- \* *Ne s'affiche pas pendant la réception radio analogique.*

## <span id="page-87-1"></span>**Mémorisation et réception des stations**

## **Attention**

Pour syntoniser des stations pendant la conduite, utilisez la mémorisation des meilleures syntonisations (BTM) afin d'éviter les accidents.

## <span id="page-87-2"></span>**Mémorisation automatique — BTM**

**1 Appuyez sur** (HOME)**, puis touchez à « Radio ».**

Sélectionnez la bande souhaitée (« FM1 », « FM2 », « FM3 », « AM1 » ou « AM2 »).

- $2$  Touchez à  $\hat{\mathbf{m}}$ . L'écran BTM s'affiche.
- **3 Touchez à « BTM ».**

L'appareil mémorise les six premières stations dans la liste des stations présélectionnées (« 1 » à « 6 »).

Pour retourner à l'écran de lecture, touchez à  $\triangle$ .

## <span id="page-88-0"></span>**Mémorisation manuelle**

**1 Lorsque vous captez la station que vous souhaitez mémoriser, touchez à , puis touchez à un numéro dans la liste (« 1 » à « 6 »).**

Pour retourner à l'écran de lecture, touchez à  $\triangle$ .

### *Remarque*

*Si vous essayez de mémoriser une autre station au même numéro, la station mémorisée précédemment est effacée.*

## <span id="page-88-1"></span>**Réception des stations mémorisées**

- **1 Sélectionnez la bande.**
- **2 Touchez au numéro souhaité (« 1 » à « 6 »).**

## <span id="page-88-2"></span>**À propos de la multidiffusion FM**

Certaines stations FM HD Radio proposent une émission principale et une ou plusieurs émission(s) complémentaire(s) (jusqu'à 7) sur la même fréquence.

### **Sélection d'une émission à partir de la liste**

- <span id="page-88-6"></span>**1 Pendant la réception de l'émission principale, touchez à**  $\equiv$ **.**
- **2 Touchez à l'émission souhaitée.**

**Recherche automatique d'une émission**

<span id="page-88-5"></span>**1 Pendant la réception de l'émission**  principale, touchez à **- SEEK**/ **.**

## <span id="page-88-3"></span>**iTunes Tagging**

La touche iTunes Tag de cet appareil vous permet d'étiqueter les chansons de votre choix qui sont diffusées par les stations HD Radio. Les informations relatives à ces chansons étiquetées sont enregistrées par le récepteur et transférées vers votre iPod. Lorsque vous raccordez votre iPod à votre ordinateur, iTunes présente automatiquement les chansons dans une nouvelle liste de lecture Étiquetée pour vous permettre de les passer en revue, les acheter et les télécharger.

## <span id="page-88-4"></span>**Utilisation de l'étiquetage iTunes Tagging**

Vous pouvez enregistrer le nom d'une chanson diffusée par une station HD Radio sur cet appareil en suivant quelques étapes très simples. Après avoir transféré l'information de chanson au iPod raccordé à l'aide de cet appareil, synchronisez votre iPod avec votre ordinateur. Ces chansons s'afficheront dans la liste de lecture « Étiquetée » d'iTunes, qui vous permet de facilement passer en revue ou acheter des chansons.

Pour plus de détails sur l'étiquetage iTunes Tagging et les plus récents modèles compatibles avec l'étiquetage iTunes Tagging, consultez le site Web iTunes à l'adresse : http://www.apple.com/itunes/

Pour plus de détails sur l'achat d'une chanson à l'aide de l'information « Étiquetée », consultez le site Web iTunes à l'adresse : http://www.apple.com/support/itunes/

## **Collecte d'information de chanson**

« TAG » s'affiche lorsque des informations de chanson sont diffusées par une station HD Radio.

<span id="page-88-7"></span>**1** Appuyez sur « TAG ».

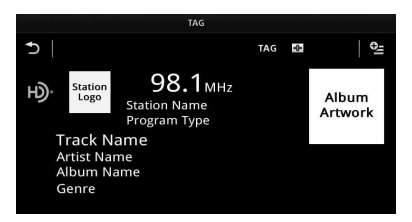

L'appareil commence la collecte d'information de chanson. Après la collecte d'information de chanson, l'appareil commence l'enregistrement des données, puis un message indique que l'enregistrement d'étiquette est terminé.

### *Remarques*

- *Si l'information de chanson n'est pas incluse dans la diffusion de la station HD Radio, un message d'erreur s'affiche.*
- *La collecte d'information de chanson prend jusqu'à 10 secondes.*
- *Si vous touchez à « TAG » immédiatement après le début d'une chanson, il est possible que l'appareil récupère l'information de la chanson diffusée précédemment en plus de la chanson actuelle.*
- *Si vous touchez à « TAG » juste avant la fin d'une chanson, il est possible que l'appareil récupère l'information de la chanson suivante en plus de la chanson actuelle.*
- *Le nombre maximum de chansons étiquetées pouvant être enregistrées dans cet appareil est 50. Si vous touchez à « TAG » pendant que 50 chansons étiquetées sont déjà enregistrées, un message d'erreur s'affiche et l'information de chanson n'est pas récupérée.*

## **Transfert de l'information de chanson récupérée**

Vous pouvez transférer l'information de chanson récupérée et enregistrée vers un iPod à l'aide de cet appareil.

Pour plus de détails sur les modèles iPod compatibles, reportez-vous à la section [« À](#page-136-0)  [propos du iPod » à la page 65.](#page-136-0)

**1** Placez votre iPod sur le connecteur de l'appareil.

L'appareil commence automatiquement à transférer l'information de chanson enregistrée. L'indicateur « TAG » clignote pendant le transfert.

Si un iPod est inséré dans l'appareil pendant la récupération de chanson étiquetée, l'appareil commence immédiatement à transférer les données vers le iPod, après l'enregistrement des données.

Après le transfert de l'information de chanson étiquetée de l'appareil vers le iPod, les données enregistrées sont supprimées de l'appareil.

#### *Remarques*

- *Ne retirez pas le iPod pendant le transfert. L'appareil ne peut pas transférer l'information de chanson si le iPod est retiré.*
- *Si le iPod raccordé ne prend pas en charge l'étiquetage iTunes Tagging, l'information de chanson ne sera pas transférée, même après l'enregistrement des données par cet appareil, et le message d'erreur s'affiche.*
- *Si le iPod raccordé ne dispose pas de suffisamment d'espace mémoire, l'information de chanson ne sera pas transférée, même après l'enregistrement des données par cet appareil, et le message d'erreur s'affiche.*

### **Suppression de l'information de chanson étiquetée**

Vous pouvez supprimer toutes les informations de chanson étiquetée avant le transfert vers votre iPod.

- **1** Appuyez sur (HOME), puis touchez à « Radio ».
- <span id="page-89-0"></span>**2** Touchez à  $\mathbf{Q} =$ . L'affichage de confirmation pour la suppression d'étiquette apparaît.
- **3** Touchez à « Supprimer ».

Pour annuler la suppression, touchez à « Annuler ».

#### *Remarque*

*Une fois supprimée, l'information de chanson ne peut pas être récupérée.*

### <span id="page-90-0"></span>*Disques*

## <span id="page-90-1"></span>**Lecture de disques**

Suivant les disques, certaines opérations peuvent varier ou être limitées.

Reportez-vous au mode d'emploi fourni avec votre disque.

**1** Appuyez sur la touche ▲ sur l'appareil **principal.**

La façade s'ouvre automatiquement.

<span id="page-90-4"></span>**2 Insérez le disque (côté imprimé vers le haut).**

La façade se ferme automatiquement, puis la lecture démarre.

## <span id="page-90-5"></span>**Si le menu de DVD s'affiche**

Touchez à l'option sur le menu du DVD. Vous pouvez aussi utiliser l'écran de commande de menu qui peut s'afficher en touchant l'extérieur du menu de DVD. Touchez à  $\blacklozenge$ / $\blacklozenge$ / $\blacktriangleright$ pour déplacer le curseur, puis touchez à « ENTR. » pour confirmer.

Si l'écran de contrôle de menu ne s'affiche pas lorsque vous touchez l'écran, utilisez la télécommande.

### **À propos du menu DVD**

*Un DVD est divisé en plusieurs sections qui composent un film ou une pièce musicale. Ces sections sont désignées comme « titres ». Lorsque vous lisez un DVD qui comporte plusieurs titres, vous pouvez choisir le titre voulu à l'aide du menu principal du DVD. Dans le cas des DVD qui vous permettent de sélectionner des options comme un ou plusieurs soustitres/langues, sélectionnez ces options à l'aide du menu DVD.*

## **Pour interrompre la lecture**

Maintenez enfoncée la touche (SOURCE/OFF) pendant 1 seconde.

#### *Remarque*

*Les disques en format DTS ne sont pas pris en charge. Le son n'est pas reproduit lorsque le format DTS est choisi.*

## **Pour éjecter le disque**

<span id="page-90-3"></span>**1** Appuyez sur la touche **≜** sur l'appareil **principal.**

La façade s'ouvre automatiquement, puis le disque est éjecté.

**2 Appuyez sur la touche** Z **sur l'appareil principal pour fermer la façade.**

#### *Remarque*

*La façade se ferme automatiquement après l'alarme d'avertissement.*

## <span id="page-90-2"></span>**Commandes de lecture**

Touchez l'écran si les commandes de lecture ne s'affichent pas.

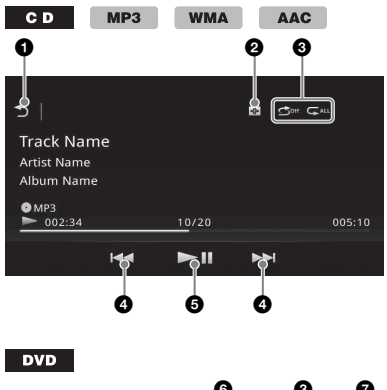

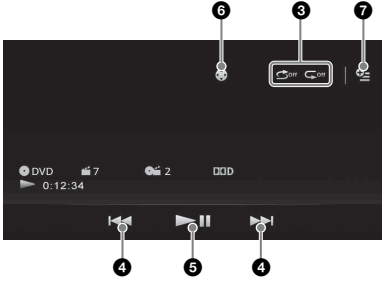

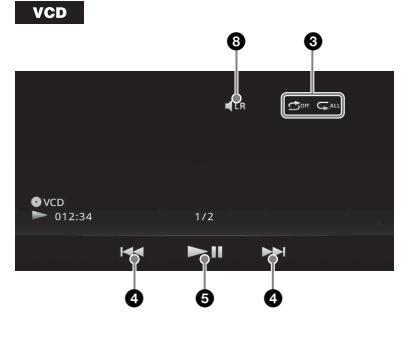

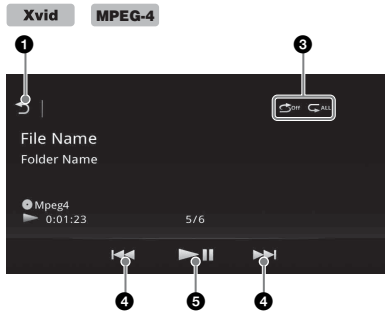

#### ሰ ๖

Touchez pour afficher la liste des plages/ fichiers vidéo. [\(page 23\)](#page-94-1)

#### 0  $\overline{\bigoplus}$

Touchez pour changer le système de visualisation, qui contient les éléments suivants :

Portail/Ballon/Brillant/Animal/Graffiti/ Encre/Aléatoire/DÉSACTIVÉ

**3** « Répéter » → /« Aléatoire » < ([page 22](#page-93-2))

### $AA$

<span id="page-91-1"></span>Touchez pour sauter un chapitre/une plage/une scène.

Appuyez sur la touche et maintenez-la enfoncée momentanément pour faire reculer/avancer rapidement la vidéo, puis touchez plusieurs fois pour modifier la vitesse ( $\times$  2  $\rightarrow \times$  12  $\rightarrow \times$  120  $\rightarrow$  $\times$  2 ...)<sup>\*1</sup>. Pour annuler, touchez à  $\blacktriangleright$ **II**.

Appuyez sur la touche et maintenez-la enfoncée pour reculer/avancer rapidement dans une plage audio.

Au cours de la pause, touchez et maintenez enfoncée la touche  $\blacktriangleright$  pour lire la vidéo au ralenti. Pour annuler, libérez la touche.

## $6 \rightarrow$

Touchez pour effectuer une pause/ reprendre la lecture après une pause.

#### 6

Touchez pour ouvrir le menu des commandes DVD qui contient les éléments suivants.

- **« Menu sup. »** : Touchez à cette option pour ouvrir le menu principal du DVD.\*<sup>2</sup>
- **« Menu »** : Touchez à cette option pour ouvrir le menu du disque.\*<sup>2</sup>
- $\blacktriangleright$  : Touchez plusieurs fois à cette option pour sélectionner le format/la langue audio. [\(page 21](#page-92-2))\*<sup>2</sup>
- **•** : Touchez plusieurs fois à cette option pour désactiver/sélectionner la langue des sous-titres.\*2\*<sup>3</sup>
- **in** : Touchez plusieurs fois à cette option pour modifier l'angle de vue.\*<sup>2</sup>

### $\bullet$   $\bullet$  (lecture de DVD VIDEO uniquement)

Touchez pour ouvrir le menu d'option.

- CSO (Réglages du haut-parleur central) ([page 49](#page-120-1))
- Volume Audio DVD ([page 22](#page-93-3))

#### 8  $\blacksquare$ LR

Touchez pour changer le canal audio. ([page 22\)](#page-93-4)

- \*1 *La vitesse dépend du format ou de la méthode d'enregistrement utilisée.*
- \*2 *La disponibilité dépend du disque.*
- \*3 *Lorsqu'un message vous invitant à entrer un code à 4 chiffres s'affiche, entrez le code de la langue ([page 76\)](#page-147-1) souhaitée.*

### *Remarque*

*Si le disque contient plusieurs types de fichiers, seul le type de fichier sélectionné (audio/vidéo) peut être lu. Pour des détails sur la manière de sélectionner le type de fichier, [voir « Sélection d'un type de fichier » à la](#page-94-3)  [page 23.](#page-94-3)*

## <span id="page-91-0"></span>**Indications de lecture**

Touchez l'écran si les indications ne s'affichent pas.

Dans le cas de disques audio, certaines indications sont toujours affichées au cours de la lecture.

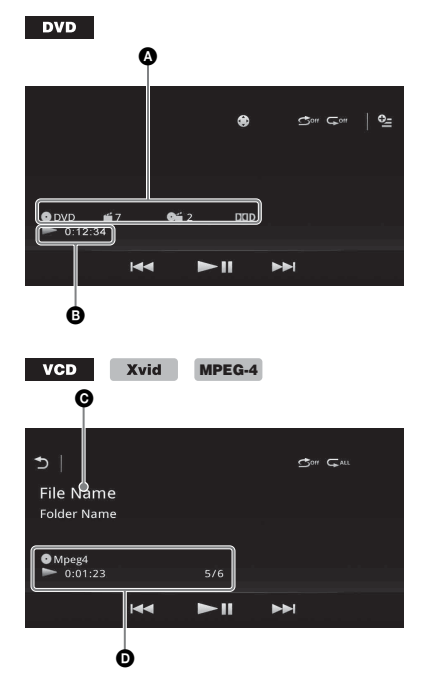

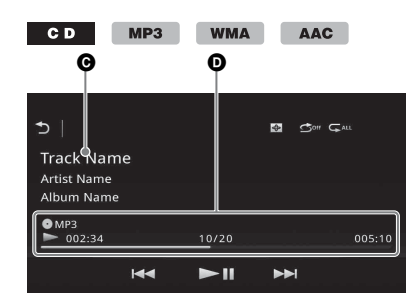

- A Icône de source courante, format, numéro de chapitre/titre\*1, format audio\*<sup>3</sup>
- B État de la lecture, temps de lecture écoulé
- C Nom de plage/d'artiste/d'album\*1\*<sup>5</sup> Nom de fichier/dossier\*<sup>6</sup>
- D Icône de source courante, format, numéro de plage (fichier)\*2, état de la lecture, temps de lecture écoulé\*<sup>4</sup>
- \*1 *Selon le contenu, les indications sont différentes.*
- \*2 *Lors de la lecture d'un VCD avec fonctions PBC [\(page 21](#page-92-0)), « PBC » s'affiche.*
- \*3 *DVD uniquement.*
- \*4 *Aucune indication ne s'affiche lors de la lecture d'un VCD avec fonctions PBC.*
- \*5 *CD/MP3/WMA/AAC uniquement.*
- \*6 *Xvid/MPEG-4 uniquement.*

## <span id="page-92-0"></span>**Utilisation des fonctions PBC (contrôle de la lecture)**

#### $VCD$

Le menu PBC aide interactivement aux opérations pendant la lecture d'un VCD compatible avec PBC.

- **1 Commencez la lecture d'un VCD compatible avec PBC.** Le menu PBC s'affiche.
- **2 Appuyez sur les touches numériques de la télécommande pour sélectionner l'élément souhaité, puis appuyez sur**  (ENTER)**.**
- **3 Suivez les instructions du menu concernant les opérations interactives.**

Pour revenir à l'écran précédent, appuyez sur la touche de de la télécommande.

## **Lecture sans les fonctions PBC**

- **1 Appuyez sur** (HOME)**, puis touchez à « Réglages ».**
- **2** Touchez à  $\mathcal{C}_n$ . Le menu de réglage de la source s'affiche.
- **3 Déplacez la barre de défilement vers le haut et le bas, puis touchez à « PBC Vidéo CD » pour sélectionner « DÉSACTIVÉ ».**
- **4 Démarrez la lecture d'un VCD.** Le menu PBC ne s'affiche pas en cours de lecture.

#### *Remarques*

- *Les paramètres du menu et les procédures d'utilisation varient suivant le disque.*
- *Au cours de la lecture PBC, le numéro de plage, l'élément de lecture, etc., ne s'affiche pas à l'écran de lecture.*
- *La reprise de lecture n'est pas disponible au cours de la lecture avec PBC.*

## <span id="page-92-1"></span>**Configuration des paramètres audio**

#### *Remarque*

*Les disques en format DTS ne sont pas pris en charge. Le son n'est pas reproduit lorsque le format DTS est choisi.*

## <span id="page-92-2"></span>**Modification de la langue/du format du son**

La langue de l'audio peut être modifiée si le disque est enregistré avec des plages de plusieurs langues. Vous pouvez modifier le format audio lorsque vous faites jouer un disque enregistré en plusieurs formats audio (par ex. : Dolby Digital).

- **1 Pendant la lecture, touchez à l'écran.**
- $2$  Touchez à  $\circledast$ .

Le menu de langue audio s'affiche.

**3 Touchez à ♪ plusieurs fois jusqu'à ce que la langue/le format audio souhaité apparaisse.**

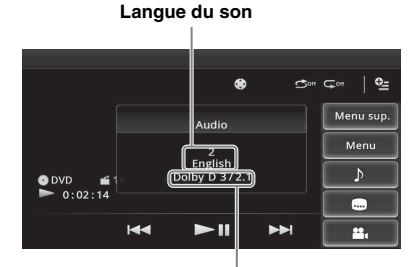

#### **Format audio/numéros de canaux**\*

La langue du son change selon les langues disponibles.

Lorsqu'un message vous invitant à entrer un code à 4 chiffres s'affiche, entrez le code de la langue ([page 76\)](#page-147-1) souhaitée.

Lorsque la même langue est affichée deux fois ou plus, le disque est enregistré en plusieurs formats audio.

\* *Le nom du format et les numéros de canaux s'affichent de la manière suivante : Exemple : Dolby Digital 5.1 ch*

**Canal arrière × 2**

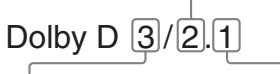

**Canal avant × 2 + canal central × 1**

**Canal LFE × 1**

### <span id="page-93-0"></span>**Changement du canal audio**   $VCD$

Lorsque vous faites jouer un VCD, vous pouvez écouter les canaux droit et gauche, uniquement le canal droit ou uniquement le canal gauche par le biais des haut-parleurs droit et gauche. Les options sont indiquées ci-dessous.

- **« Stereo »** : son stéréo standard (par défaut)
- **« 1/Gauche »** : son du canal gauche (mono)
- **« 2/Droite »** : son du canal droit (mono)
- <span id="page-93-4"></span>**1 Lors de la lecture, touchez à plusieurs fois jusqu'à ce que le canal audio souhaité apparaisse.**

#### *Remarque*

*Il est possible que vous ne puissiez pas changer les réglages audio selon le disque.*

#### *Conseils*

- *Le fonctionnement à l'aide de la télécommande en appuyant plusieurs fois sur* (AUDIO) *est aussi disponible.*
- *Vous pouvez changer les canaux audio en appuyant sur la touche AUDIO de la télécommande lorsqu'un VCD est sélectionné.*

## <span id="page-93-1"></span>**Réglage du niveau de sortie audio — Niveau Dolby D**

Vous pouvez régler le niveau de sortie audio d'un DVD enregistré en format Dolby Digital pour réduire la différence de niveau de volume entre les disques.

- <span id="page-93-3"></span>**1** Pendant la lecture, touchez à  $Q_2$ .
- **2 Touchez à « Volume Audio DVD ».**
- **3 Touchez à –/+ plusieurs fois pour régler le niveau de sortie.**

Le niveau de sortie peut être réglé par incréments uniques, entre –10 et +10.

Pour fermer le menu de lecture, touchez à  $\triangle$ .

## <span id="page-93-2"></span>**Lecture répétée et aléatoire**

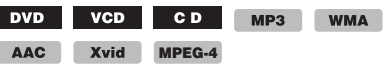

**1 Pendant la lecture, touchez à**  « Répéter » ⊊ ou « Aléatoire » <del></del> **plusieurs fois, jusqu'à ce que l'option souhaitée s'affiche.**

La lecture répétée ou aléatoire commence.

Les options de répétition et l'ordre de changement de chaque disque/format sont indiqués ci-dessous.

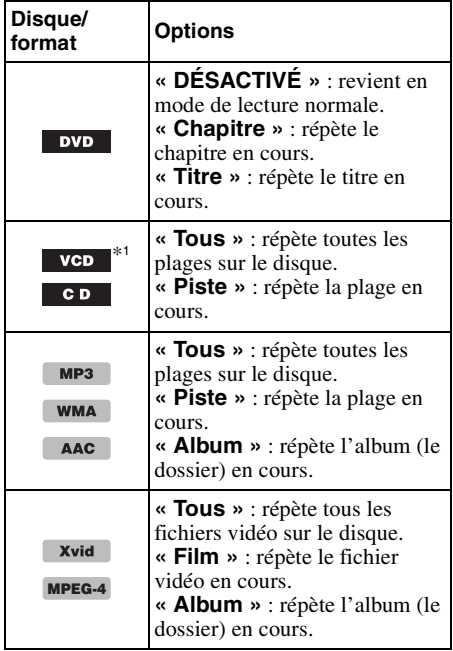

Les options de lecture aléatoire et l'ordre de changement de chaque disque/format sont indiqués ci-dessous.

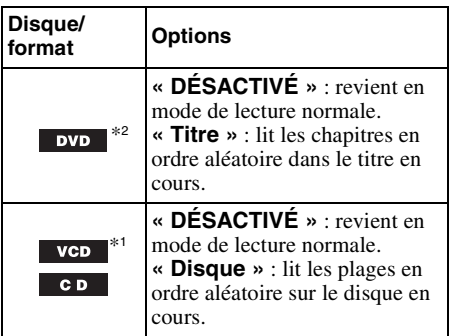

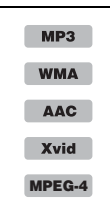

**« DÉSACTIVÉ »** : revient en mode de lecture normale. **« Album »** : lit les plages/ fichiers vidéo en ordre aléatoire dans l'album (le dossier) en cours.

- \*1 *Disponible uniquement lors de la lecture d'un VCD de version 1.0/1.1, ou d'un VCD de version 2.0 sans fonctions PBC.*
- \*2 *Excluant un DVD-R/DVD-R DL/DVD-RW en mode VR.*

#### <span id="page-94-0"></span>**Recherche directe DVD**  $VCD$  $CD$  $MP3$ **WMA AAC** Xvid **MPEG-4**

Vous pouvez localiser directement un point de votre choix en précisant le numéro du titre, du chapitre, etc.

<span id="page-94-4"></span>**1 Au cours de la lecture, appuyez sur les touches numériques de la télécommande pour saisir le numéro d'un élément (plage, titre, etc.), puis appuyez sur** (ENTER)**.**

La lecture commence au début du point sélectionné.

Les éléments recherchés pour un disque/format sont les suivants :

#### **DVD :** Titre ou chapitre\*<sup>1</sup> **VCD**\*2**/CD/MP3/WMA/AAC :** Plage **Xvid/MPEG-4 :** Film

- \*1 *La rubrique de recherche dépend des réglages.*
- \*2 *Disponible uniquement lors de la lecture d'un VCD sans fonctions PBC.*

## **Réglage de la rubrique de recherche (DVD seulement)**

Vous pouvez régler la rubrique de recherche (titre ou chapitre) pour la lecture de DVD.

- **1 Appuyez sur** (HOME)**, puis touchez à « Réglages ».**
- **2** Touchez à  $\mathbb{C}_0$ . Le menu de réglage de la source s'affiche.
- **3 Touchez à « Recherche directe DVD » pour sélectionner « Chapitre » ou « Titre ».**

La configuration est terminée.

Pour revenir à l'écran précédent, touchez à  $\triangle$ .

## <span id="page-94-1"></span>**Affichage de la liste des plages/ fichiers vidéo — Liste**

## <span id="page-94-2"></span>**Sélection d'une plage/d'un fichier vidéo**

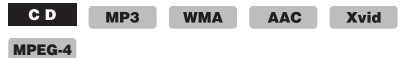

Vous pouvez afficher les albums/dossiers/plages/ fichiers vidéo, puis sélectionner l'élément souhaité pour la lecture.

Cette fonction est surtout pratique pour les disques en format MP3/WMA/AAC/Xvid/ MPEG-4 comportant plusieurs albums/plages, etc.

### **1 Pendant la lecture, touchez à う.**

La liste de catégories ou de fichiers de l'élément en cours de lecture s'affiche.

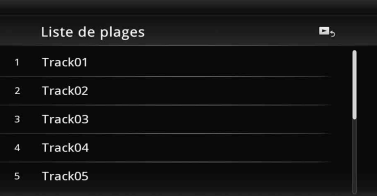

Pour passer au niveau supérieur, touchez à  $\mathbf{D}$ .

Pour passer au niveau supérieur, touchez à  $\bar{\mathbf{t}}$ . Pour faire défiler la liste, déplacez la barre de défilement vers le haut et le bas.

**2 Touchez à l'élément de votre choix.** La lecture commence.

## <span id="page-94-3"></span>**Sélection d'un type de fichier**

**WMA** AAC Xvid MPEG-4

Si le disque contient plusieurs types de fichiers, seul le type de fichier sélectionné (audio/vidéo) peut être lu. L'ordre de priorité de lecture du type de fichier est initialement réglé à audio, puis à vidéo (par ex. : si le disque comporte des fichiers audio et vidéo, seuls les fichiers audio sont lus). Vous pouvez sélectionner le type de fichier à afficher, puis sélectionner le fichier que vous souhaitez lire.

- **1** Pendant la lecture, touchez à  $\triangle$ .
- **2** Touchez à  $\boldsymbol{\Pi}$  ou  $\boldsymbol{\Pi}$  pour sélectionner **le type de fichier.**
- **3 Touchez au fichier de votre choix.** La lecture du fichier sélectionné commence.

### <span id="page-95-0"></span>*USB Musique*

## <span id="page-95-1"></span>**Lecture de musique**

**WMA AAC WAV** 

- **1 Connectez le périphérique USB au port USB.**
- **2 Appuyez sur** (HOME)**, puis touchez à « USB Musique ».** La lecture commence.

## <span id="page-95-2"></span>**Commandes de lecture**

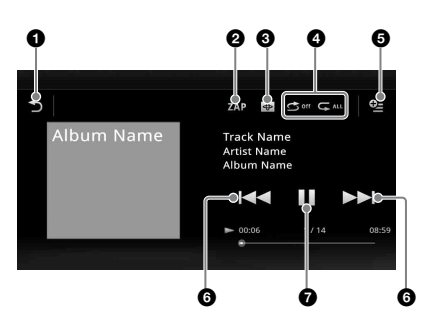

#### 6 ঌ

Touchez pour afficher la liste des fichiers de plage.

### 2 **« ZAP »**

Touchez pour rechercher une plage en écoutant des passages des plages. ([page 35](#page-106-1))

 $\boldsymbol{\Theta}$  $\bigoplus$ 

Touchez pour passer à l'écran du système de visualisation.

- **4** « Répéter »  $\mathbb{C}$ /« Aléatoire »  $\mathbb{C}$
- A  $Q_{\pm}$

Touchez pour ouvrir le menu d'option.

## **6 KIN**

Touchez pour sauter un fichier de plage.

Appuyez sur la touche et maintenez-la enfoncée pour reculer/avancer rapidement dans une plage audio.

#### $\boldsymbol{\theta}$ ►

Touchez pour lire un fichier de plage.

Touchez pour effectuer une pause de lecture.

## <span id="page-95-3"></span>**Options**

### **Pour changer le menu de réglage**  (Écran de lecture normale uniquement)

- **1** Touchez à  $^{\circ}$ . La liste de menu s'affiche.
- $2$  **Touchez** à  $\ddot{\mathbf{Q}}$ . Les options sont indiquées ci-dessous.

### **« Temps de ZAPPIN »**

Sélectionne le temps de lecture pour la fonction ZAPPIN : « 6 secondes », « 15 secondes », « 30 secondes ».

**« Mettre à jour base de données »** Recherche les fichiers de musique et les ajoute à la base de données.

**« A propos du Lecteur de musique »** Affiche la version de l'application.

## **Pour modifier les réglages du système de visualisation**

## **1** Touchez à  $\bigoplus$ .

L'écran de lecture normal sera remplacé par l'écran de lecture avec système de visualisation.

- **2 Touchez** à  $\mathbb{Q}$ . La liste de menu s'affiche.
- **3** Touchez à  $\bigoplus$ . La liste du système de visualisation s'affiche.
- **4 Sélectionnez les éléments suivants : Portail/Ballon/Brillant/Animal/Albums/ Graffiti/Encre/Aléatoire**

## <span id="page-95-4"></span>**Lecture répétée et aléatoire**

**1 Pendant la lecture, touchez à**  « Répéter » ⊊ ou « Aléatoire » <del></del> **plusieurs fois, jusqu'à ce que l'option souhaitée s'affiche.**

La lecture répétée ou aléatoire commence.

Les options de lecture répétée sont les suivantes :

**C**ALL : répète le groupe en cours.  $\mathbb{C}$ <sup>1</sup> : répète le fichier de musique en cours.  $\mathbb{C}$ <sup>off</sup> : revient en mode de lecture normale.

Les options de lecture aléatoire sont les suivantes :

 $\bullet$  : lit les fichiers de musique du groupe en cours dans un ordre aléatoire.

**Boff**: revient en mode de lecture normale.

### *Remarque*

*L'écran de lecture avec système de visualisation n'est pas disponible lors de la lecture répétée ou aléatoire.*

## <span id="page-96-0"></span>**Sélection des fichiers de musique**

- **1 En cours de lecture (Écran de lecture**  normale uniquement), touchez à  $\rightarrow$ . La liste de catégories ou de fichiers de l'élément en cours de lecture s'affiche. Pour faire défiler la liste, déplacez la barre de défilement vers le haut et le bas.
- **2 Touchez à l'élément de votre choix.** La lecture commence.

Pour retourner à l'écran de lecture, touchez à В,.

## <span id="page-96-1"></span>**Sélection des chansons à partir de la bibliothèque**

**1 Pendant que l'écran de liste apparaît,**   $t$ ouchez à  $\blacksquare$ . La liste de menu s'affiche.

**2 Sélectionnez l'élément de votre choix.** Vous pouvez effectuer la recherche à l'aide des éléments suivants.

**« Ttes chansons », « Albums », « Artistes », « Genres », « Année de sortie », « Ajoutés récemm. », « Playlists », « Dossiers ».** La liste sélectionnée s'affiche.

**3 Touchez à l'élément de votre choix.** La lecture commence.

## <span id="page-96-2"></span>**Profitez de la musique en fonction de votre humeur — SensMe™**

La fonction « Station SensMe™ » novatrice de Sony regroupe automatiquement des plages par canal ou humeur et vous permet d'apprécier la musique de façon intuitive.

## <span id="page-96-3"></span>**Installation de « Media Go » sur votre ordinateur**

Le logiciel (« Media Go ») est nécessaire pour activer la fonction SensMe™ de cet appareil.

- **1 Téléchargez le logiciel « Media Go » à partir du site d'assistance à l'adresse indiquée sur la couverture arrière.**
- **2 Suivez les instructions à l'écran pour terminer l'installation.**

## <span id="page-96-4"></span>**Transfert de plages vers le périphérique USB à l'aide de « Media Go »**

Pour activer la fonction SensMe™ sur cet appareil, les plages doivent être analysées et transférées au périphérique USB enregistré à l'aide de « Media Go ».

**1 Raccordez le périphérique USB enregistré à votre ordinateur.**

Dans le cas d'un « WALKMAN », raccordezle par le mode MTP.

Dans le cas de périphériques USB autres que « WALKMAN », raccordez-les par le mode MSC.

« Media Go » démarre automatiquement. Si un message est affiché à l'écran, suivez les instructions affichées pour continuer.

**2 Faites glisser et déposer les plages de Windows Explorer ou de iTunes, etc., vers « Media Go ».**

L'analyse et le transfert des plages commencent.

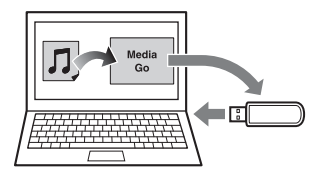

Pour plus de détails sur ces opérations, consultez la rubrique Aide de « Media Go ».

### *Remarque*

*L'analyse des plages par 12 TONE ANALYSIS peut prendre un certain temps, selon l'ordinateur.*

#### *Conseil*

*Ce ne sont pas seulement les fichiers audio qui peuvent être transférés à l'aide de « Media Go », mais aussi les fichiers image et vidéo. Pour plus de détails, consultez la rubrique Aide de « Media Go ».*

## <span id="page-97-0"></span>**Lecture des plages dans les canaux — Station SensMe™**

« Station SensMe™ » groupe automatiquement les plages en canaux en fonction de leurs chansons. Vous pouvez choisir et écouter un canal qui répond à votre humeur, activité, etc.

- **1 Raccordez un périphérique USB configuré pour la fonction SensMe™.**
- **2 Appuyez sur** (HOME)**, puis touchez à « USB Musique ».**
- **3** Touchez à  $\bigcirc$ , puis à  $\bigcirc$ .
- **4 Parcourez la liste des canaux vers la gauche ou la droite.**

La lecture de la première plage du canal courant débute à la section la plus mélodique ou rythmique de la plage\*.

- \* *Celle-ci pourrait ne pas être détectée correctement.*
- **5 Touchez au canal de votre choix.** La lecture des plages dans les canaux

sélectionnés commence.

### *Remarques*

- *Certaines plages pourraient ne pas être détectées correctement ou être regroupées dans un canal ne correspondant pas à l'humeur de la plage.*
- *Si le périphérique USB raccordé contient un grand nombre de plages, le démarrage de « Station SensMe™ » peut prendre un certain temps, à cause de la lecture des données.*

#### *Conseil*

*Les plages sont lues en ordre aléatoire. Cet ordre varie avec chaque sélection de canal.*

## **Liste des canaux**

### ■ Canaux de base

Lit les plages selon le type de musique.

**« Énergique »** : musique entraînante et pleine d'énergie.

- **« Émotionnelle »** : ballades.
- **« Lounge »** : jazz et musique d'ambiance.
- **« Danse »** : musique rythmée de rap et R & B.
- **« Extrême »** : musique intense et puissante.
- **« Gaie »** : musique joyeuse et stimulante.
- **« Détente »** : musique calme et relaxante.
- **« Sereine »** : musique douce et lente.

### **■ Recommandé**

**« Matin », « Journée », « Soir », « Nuit », « Minuit »**

### ■ Tout lire aléat.

Lit toutes les plages analysées dans un ordre aléatoire.

### **Commandes et indications de lecture « Station SensMe™ »**

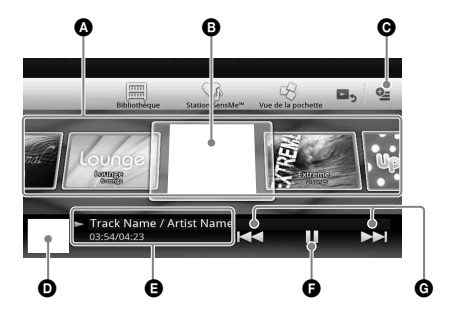

- A Pour faire défiler la liste et sélectionner un autre canal.
- **B** Indique le canal courant.
- **O** Touche Option
- D Indique l'affichage de la pochette de l'album\*.
- E Indique le temps écoulé de lecture, le nom de la plage et le nom de l'artiste.
- F Permet de faire une pause/reprendre la lecture après une pause.
- G Permet de sauter une plage.
- \* *La taille recommandée se situe entre 240 × 240 et 960 × 960 pixels.*

## <span id="page-97-1"></span>**Sélection d'un album par illustration de pochette**

- **1 Pendant que l'écran de liste apparaît,**  touchez  $\mathbf{\hat{a}}$   $\mathbf{\hat{w}}$ .
- **2 Touchez à l'illustration de pochette de l'album dont vous souhaitez effectuer la lecture.**

La lecture commence.

## <span id="page-97-2"></span>**Options**

## **Pour changer le menu de réglage**

- **1** Touchez à  $^{\mathbb{Q}}\Xi$ . La liste de menu s'affiche.
- $2$  **Touchez à**  $\ddot{\mathbf{Q}}$ **.** Les options sont indiquées ci-dessous.

### **« Temps de ZAPPIN »**

Sélectionne le temps de lecture pour la fonction ZAPPIN : « 6 secondes », « 15 secondes », « 30 secondes ».

**26**

### **« Mettre à jour base de données »**

Recherche les fichiers de musique et les ajoute à la base de données.

### **« A propos du Lecteur de musique »** Affiche la version de l'application.

### **Pour modifier le format d'affichage**

**de l'album** (lors de la sélection de « Albums » à partir de la bibliothèque)

- **1** Touchez à  $\mathbb{Q}$ . La liste de menu s'affiche.
- **2 Touchez à <sup>#</sup><sup>∤</sup>≡, puis sélectionnez « Liste » ou « Grille ».**

**Pour changer l'ordre de tri des illustrations de pochette** (Vue de la pochette uniquement)

- **1** Touchez à  $\mathbb{Q}$ . La liste de menu s'affiche.
- **2 Touchez à ↓**≡, puis sélectionnez « Trier **par album » ou « Trier par artiste ».**

Pour retourner à l'écran de lecture, touchez à  $\triangle$ ou « Annuler ».

## <span id="page-98-0"></span>*USB Vidéo*

<span id="page-98-1"></span>**Lecture de vidéo**

**WMV** MPEG-4

- **1 Connectez le périphérique USB au port USB.**
- **2 Appuyez sur** (HOME)**, puis touchez à « USB Video ».** La lecture commence.

### <span id="page-98-2"></span>**Commandes de lecture**

Touchez l'écran si les commandes de lecture ne s'affichent pas.

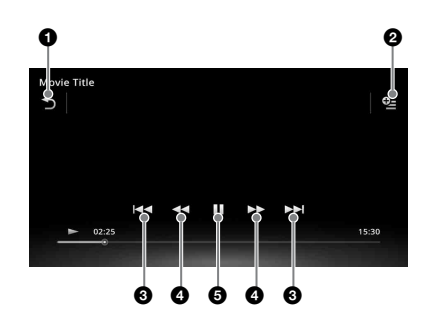

#### 0

ぅ

Touchez pour afficher la liste des fichiers vidéo.

#### $\overline{Q_{\Xi}}$ 0

Touchez pour ouvrir le menu d'option.  $(page 28)$  $(page 28)$  $(page 28)$ 

### **8 KKA**

Touchez pour sauter un fichier de plage.

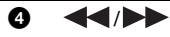

Touchez et maintenez votre doigt momentanément pour faire avancer rapidement la vidéo, puis touchez plusieurs fois pour modifier la vitesse  $(x 1.5 \rightarrow x 10 \rightarrow x 30 \rightarrow x 100)^*$ .

Touchez et maintenez votre doigt momentanément pour faire reculer la vidéo, puis touchez plusieurs fois pour modifier la vitesse ( $\times$  10  $\rightarrow \times$  30  $\rightarrow$  $\times 100$ <sup>\*</sup>.

Pour annuler, touchez à  $\rightarrow$ .

## $\blacklozenge$  /0  $\blacktriangleright$

Touchez pour passer à la plage suivante/ précédente.

Pendant la pause, touchez à  $\bullet \bullet$  pour faire un saut vers l'avant de 15 secondes. Pendant la pause, touchez à  $\blacklozenge$  pour faire un saut vers l'arrière de 10 secondes. Appuyez sur la touche et maintenez-la enfoncée pour reculer/avancer rapidement dans une plage vidéo.

**A** ▶

Touchez pour lire un fichier de plage.

Ш

Touchez pour effectuer une pause de lecture.

La vitesse dépend du format ou de la méthode *d'enregistrement utilisée.*

#### *Conseil*

*Vous pouvez modifier la vitesse de lecture de manière dynamique en faisant glisser l'écran du fichier vidéo vers la gauche ou la droite.*

## <span id="page-99-0"></span>**Options**

## **Pour afficher les options Audio**

- **1** Pendant la lecture, touchez à  $\mathbb{Q}$ . La liste de menu s'affiche.
- **2 Touchez à .** La liste d'options audio s'affiche.
- **3 Sélectionnez l'élément de votre choix.**

### **Pour afficher des informations détaillées**

- **1** Pendant la lecture, touchez à  $\mathbb{Q}$ . La liste de menu s'affiche.
- $2$  **Touchez** à  $\ell_{\theta}$ .

Pour afficher les informations détaillées, déplacez la barre de défilement vers le haut et le bas.

## **Pour supprimer le fichier**

- **1** Pendant la lecture, touchez à  $\cong$ . La liste de menu s'affiche.
- $2$  **Touchez** à  $\hat{m}$ .
- **3 Touchez à « OK ».**

## **Pour modifier les réglages**

- **1** Pendant la lecture, touchez à  $\mathbb{Q}$ . La liste de menu s'affiche.
- $2$  **Touchez à**  $9$ **.** Les options sont indiquées ci-dessous.

### **« Paramètres de zoom »**

Règle l'affichage vidéo : « Mode standard », « Mode plein écran », « Désactiver ».

**« Mettre à jour base de données »** Recherche les fichiers vidéo et les ajoute à la base de données.

**« À propos du lecteur vidéo »** Affiche la version de l'application.

Pour retourner à l'écran de lecture, touchez à  $\triangle$ ou « Annuler ».

## <span id="page-99-1"></span>**Sélection des fichiers vidéo**

- 1 Pendant la lecture, touchez à  $\rightarrow$ . La liste de catégories ou de fichiers de l'élément en cours de lecture s'affiche. Pour faire défiler la liste, déplacez la barre de défilement vers le haut et le bas.
- **2 Touchez à l'élément de votre choix.** La lecture commence.

Pour retourner à l'écran de lecture, touchez à В,

## **Pour modifier le format d'affichage de l'album**

**1 Pendant que l'écran de liste apparaît,**  touchez à **H**.

Les options sont indiquées ci-dessous.

## **: Grille**

Affiche les fichiers vidéo sous forme de grille.

### **: Liste**

Affiche les fichiers vidéo sous forme de liste.

### **: Vue de la pochette**

Affiche les fichiers vidéo sous forme d'illustrations inclinées.

## <span id="page-100-0"></span>**Options**

## **Pour changer l'ordre de tri de la liste des vidéos**

- **1** Touchez à  $\mathbb{Q}$ . La liste de menu s'affiche.
- **2 Touchez à √≡, puis à « La plus ancienne en premier », « La plus récente en premier », « De A à Z » ou « De Z à A ».**

## **Pour modifier les réglages**

- **1** Touchez à  $\mathbb{Q}$ . La liste de menu s'affiche.
- **2** Touchez à  $\ddot{\mathbf{Q}}$ . Les options sont indiquées ci-dessous.
- **« Paramètres de zoom »**
- Règle l'affichage vidéo : « Mode standard », « Mode plein écran », « Désactiver ».
- **« Mettre à jour base de données »** Recherche les fichiers vidéo et les ajoute à la base de données.
- **« À propos du lecteur vidéo »** Affiche la version de l'application.

Pour retourner à l'écran de lecture, touchez à  $\triangle$ ou « Annuler ».

## <span id="page-100-1"></span>*USB Photo*

## <span id="page-100-2"></span>**Affichage des photos**

- **1 Connectez le périphérique USB au port USB.**
- **2 Appuyez sur** (HOME)**, puis touchez à « Photo USB ».**
- **3 Touchez à « Ttes images » ou « Dossiers », puis sélectionnez l'image ou les dossiers.**

## <span id="page-100-3"></span>**Commandes de lecture**

Touchez l'écran si les commandes de lecture ne s'affichent pas.

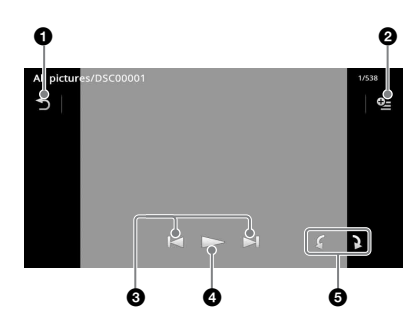

0

ぅ Touchez pour afficher la liste des fichiers de photo.

#### o\_ 0

Touchez pour ouvrir le menu d'option.

## 8 K/H

Touchez pour sauter un fichier de photo.

Appuyez sur la touche et maintenez-la enfoncée pour faire reculer/avancer rapidement un fichier de photo.

Touchez pour démarrer le diaporama. Touchez l'écran pour arrêter le diaporama.

**6** fait pivoter le fichier de photo vers la gauche.

Fait pivoter le fichier de photo vers la droite.

## *Conseil*

 $\bullet$ 

*Vous pouvez faire reculer/avancer rapidement un fichier de photo en parcourant la liste des photos vers la gauche ou la droite.*

## <span id="page-101-0"></span>**Options**

## **Pour afficher un diaporama**

- **1** Pendant la lecture, touchez à  $\mathbb{S}$ . La liste de menu s'affiche.
- **2 Touchez** à  $\mathbb{R}$ . Le diaporama démarre.

## **Pour définir comme arrière-plan**

- **1** Pendant la lecture, touchez à  $\frac{0}{2}$ . La liste de menu s'affiche.
- **2** Touchez à  $\mathbb{R}$ .
- **3 Touchez à « OK ».**

## **Pour retirer l'image**

- **1** Pendant la lecture, touchez à  $Q$ <sub> $=$ </sub>. La liste de menu s'affiche.
- $2$  Touchez à  $\hat{m}$ .
- **3 Touchez à « OK ».**

## **Pour afficher des informations détaillées**

- **1** Pendant la lecture, touchez à  $Q_2$ . La liste de menu s'affiche.
- $2$  **Touchez** à  $\mathbb{R}$ . Pour afficher les informations détaillées, déplacez la barre de défilement vers le haut et le bas.

## **Pour modifier les réglages**

- **1** Pendant la lecture, touchez à  $\mathbb{Q}_2$ . La liste de menu s'affiche.
- $2$  Touchez à  $\ddot{\mathbf{Q}}$ . Les options sont indiquées ci-dessous.

#### **« Définition de l'intervalle entre 2 diapos »**

Règle l'intervalle de temps : « 0,5 s » -  $\times$  20.0 s ».

## **« Lire en continu »**

Sélectionne la lecture en continu (diaporama).

### **« Mettre à jour bdd »**

Recherche les fichiers d'image et les ajoute à la base de données.

### **« À propos de la visionneuse de photos »**

Affiche la version de l'application.

Pour retourner à l'écran de lecture, touchez à  $\triangle$ ou « Annuler ».

## <span id="page-101-1"></span>**Sélection des fichiers de photo**

fightharpoon Pendant la lecture, touchez à  $\rightarrow$ . La liste de catégories ou de fichiers de l'élément en cours de lecture s'affiche. Pour passer au niveau supérieur, touchez à ጏ.

Pour faire défiler la liste, déplacez la barre de défilement vers le haut et le bas.

**2 Touchez à l'élément de votre choix.** La lecture commence.

## **Pour afficher un diaporama**

**1** Touchez à  $\overline{\mathbb{R}}$ . Le diaporama démarre.

## **Pour modifier le format d'affichage**

## **1** Touchez à  $\blacksquare\blacksquare$ .

Les options sont indiquées ci-dessous.

## **: Grille**

Affiche les fichiers de photo sous forme de grille.

### **: Liste**

Affiche les fichiers de photo sous forme de liste.

## **: Vue de la pochette**

Affiche les fichiers de photo sous forme d'illustrations inclinées.

### **: Vue par date (Toutes les images uniquement)**

Affiche les fichiers de photo dans l'ordre chronologique.

## **TE** : Vue détaillée (Dossiers uniquement)

Affiche les dossiers, suivis des sous-dossiers, ainsi que toutes les images de fichier photo contenues.

## <span id="page-101-2"></span>**Options**

## **Pour afficher un diaporama**

- **1** Pendant la lecture, touchez à  $\mathbb{Q}$ . La liste de menu s'affiche.
- **2** Touchez à  $\overline{\mathbb{G}}$ . Le diaporama démarre.

### **Pour changer l'ordre de tri de la liste des photos**

- **1** Touchez à  $\mathbb{Q}$ . La liste de menu s'affiche.
- **2 Touchez à ↓≡, puis à « La plus ancienne en premier », « La plus récente en premier », « De A à Z » ou « De Z à A ».**

## **Pour modifier les réglages**

**1 Pendant que l'écran de liste apparaît,**  touchez à  $9$  $\pm$ .

La liste de menu s'affiche.

 $2$  **Touchez** à  $\ddot{\mathbf{a}}$ .

Les options sont indiquées ci-dessous.

#### **« Définition de l'intervalle entre 2 diapos »**

Règle l'intervalle de temps : « 0.5 s » -  $\times$  20.0 s ».

### **« Lire en continu »**

Sélectionne la lecture en continu (diaporama).

### **« Mettre à jour bdd »**

Recherche les fichiers d'image et les ajoute à la base de données.

### **« À propos de la visionneuse de photos »**

Affiche la version de l'application.

Pour retourner à l'écran de lecture, touchez à  $\triangle$ ou « Annuler ».

## <span id="page-102-0"></span>*Remarques sur la lecture USB*

- Un périphérique MSC (stockage de masse) peut être utilisé.
- Les codecs compatibles sont MP3 (.mp3), WMA (.wma), AAC/HE-AAC (.m4a), JPEG (.jpg), Xvid (.avi/.xvid) et MPEG-4 (.mp4).
- Il est recommandé d'effectuer des copies de sauvegarde des données contenues sur le périphérique USB.

#### *Remarques*

- *Si la lecture en mode USB Video est intermittente : – Appuyez sur* (HOME) *ou accédez aux réglages du système.*
- *En mode Photo USB, (Navigation), etc.* • *Branchez le périphérique USB après avoir démarré le moteur. Certains périphériques USB pourraient être*

*endommagés ou ne pas fonctionner correctement si vous les raccordez avant de démarrer le moteur.*

- *La lecture d'un fichier de grande taille ou de nombreux fichiers peut prendre un certain temps à démarrer.*
- *Cet appareil ne peut pas reconnaître plusieurs périphériques MSC.*
- *Le signal de lecture USB Vidéo ou USB Photo n'est pas émis depuis la borne de sortie vidéo (arrière).*

### **Pour débrancher le périphérique USB**

Arrêtez la lecture, puis débranchez-le. Ne débranchez pas l'appareil pendant la lecture, car des données stockées sur le périphérique USB pourraient être endommagées.

#### *Remarques sur l'utilisation*

- *N'utilisez pas de périphériques USB de grande taille ou lourds, qui risquent de tomber à cause des vibrations ou d'entraîner un raccordement peu fiable.*
- *Ne laissez pas de périphérique USB dans un véhicule en stationnement, car cela peut entraîner des problèmes de fonctionnement.*
- *Cet appareil ne peut pas reconnaître les périphériques USB raccordés à l'aide d'un concentrateur USB.*
- *Assurez-vous d'utiliser le câble USB fourni avec le périphérique si un câble est nécessaire lors d'un raccordement USB.*

#### *Remarques sur la lecture*

- *Sélectionnez « USB Musique », « USB Video » ou « Photo USB », selon le type de fichier du périphérique USB.*
- *Les indications affichées varient selon le périphérique USB, le format d'enregistrement et les réglages. Pour plus de détails, visitez le site d'assistance à l'adresse indiquée sur la couverture arrière.*
- *Un nom de dossier/fichier d'un maximum de 254 octets peut être reconnu.*
- *Le nombre maximum de fichiers de musique pouvant être affichés est le suivant : – fichiers (plages) : 10 000*
- *Le démarrage de la lecture peut prendre un certain temps, selon la quantité de données enregistrées.*
- *Les fichiers DRM (Digital Rights Management) peuvent ne pas être lus.*
- *Au cours de la lecture ou de l'avance ou du recul rapide d'un fichier VBR (Variable Bit Rate) MP3/ WMA/AAC, le temps de lecture écoulé peut ne pas s'afficher exactement.*
- *La lecture d'un fichier avec compression sans perte n'est pas prise en charge.*

## <span id="page-103-0"></span>*iPod*

Pour plus de détails sur la compatibilité de votre iPod, [voir « À propos du iPod » à la page 65](#page-136-0) ou visitez le site d'assistance à l'adresse indiquée sur la couverture arrière.

Dans ce mode d'emploi, « iPod » est utilisé comme référence générale pour les fonctions du iPod sur le iPod et le iPhone, à moins d'indication contraire dans le texte ou les illustrations.

#### *Remarque*

*Cet appareil ne peut pas reconnaître plusieurs iPod.*

## <span id="page-103-1"></span>**Utilisation du iPod**

**1 Réduisez le niveau du volume sur cet appareil.**

Si le iPod est éteint, mettez-le en marche.

**2 Connectez le iPod au port USB.** Utilisez le câble de raccordement USB RC-300IPCV fourni.

Un témoin de procédure de raccordement s'affiche sur l'écran du iPod\*, puis la lecture commence à partir de la pièce jouée en dernier.

Si un iPod est déjà raccordé, touchez à

- « iPod » pour débuter la lecture.
- \* *Peut ne pas apparaître lorsqu'un iPod touch ou un iPhone est raccordé, ou lorsque la dernière lecture du iPod a été effectuée au moyen de la commande d'application passager.*

### **3 Réglez le volume sur cet appareil.**

#### *Remarques*

- *Si un iPod touch ou iPhone est raccordé à cet appareil, un écran recommandant l'installation d'une application peut s'afficher sur cet appareil.*
- *Le signal de lecture iPod vidéo n'est pas émis depuis la borne de sortie vidéo (arrière).*

## **Commandes et indications de lecture**

Vous pouvez contrôler la lecture du iPod de la même façon que pour la lecture d'un disque. Pour plus de détails, [voir « Commandes de](#page-90-2)  [lecture » à la page 19.](#page-90-2)

Pour des détails sur les indications de lecture, [voir « Indications de lecture » à la page 20.](#page-91-0)

## **Pour interrompre la lecture**

Maintenez enfoncée la touche (SOURCE/OFF) pendant 1 seconde.

## **Pour débrancher le iPod**

Arrêtez la lecture, puis débranchez-le. Ne débranchez pas le iPod au cours de la lecture car les données pourraient être endommagées.

## **Pour aller en mode ZAPPIN**

Pour plus de détails sur cette procédure, reportezvous à la section « Recherche d'une plage en écoutant des passages des plages — ZAPPIN™ » à la page [35](#page-106-1).

### **Mode de reprise**

Lorsque le iPod en cours d'utilisation est raccordé à un connecteur d'accueil, le mode de cet appareil passe au mode de reprise et la lecture débute dans le mode configuré par le iPod. En mode de reprise, la lecture répétée/aléatoire n'est pas disponible.

#### *Mise en garde pour le iPhone*

*Lorsque vous raccordez un iPhone par câble USB, le volume du téléphone est commandé par le iPhone luimême. N'augmentez pas le volume de l'appareil au cours d'un appel afin d'éviter l'émission de sons assourdissants après l'appel.*

#### *Remarque*

*Cet appareil ne peut pas reconnaître un iPod par le biais d'un concentrateur USB.*

#### *Conseils*

- *Lorsque la clé de contact est en position ACC et que l'appareil est allumé, le iPod se recharge.*
- *Si le iPod est débranché au cours de la lecture, « Aucun appareil » s'affiche à l'écran de l'appareil.*

## <span id="page-104-0"></span>**Affichage de la liste des plages/ fichiers vidéo — Liste**

### <span id="page-104-1"></span>**Sélection d'une plage/d'un fichier vidéo**

Vous pouvez afficher les albums/dossiers/plages/ fichiers vidéo, puis sélectionner l'élément souhaité pour la lecture.

**1** Pendant la lecture, touchez à  $\triangle$ . La liste de catégories ou de fichiers de l'élément en cours de lecture s'affiche.

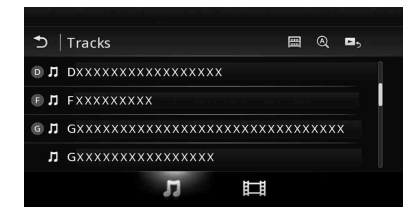

Pour passer au niveau supérieur, touchez à  $\mathbf{D}$ .

Pour faire défiler la liste, déplacez la barre de défilement vers le haut et le bas. Pour rechercher les fichiers par ordre alphabétique, touchez à  $\mathcal{Q}$ . Pour retourner à l'écran principal, touchez à 冊.

**2 Touchez à l'élément de votre choix.** La lecture commence.

## <span id="page-104-2"></span>**Sélection d'un type de fichier**

Vous pouvez sélectionner le type de fichier à afficher, puis sélectionner le fichier que vous souhaitez lire.

- 1 Pendant la lecture, touchez à  $\rightarrow$ .
- **2** Touchez à 几 ou  $\Box$  pour sélectionner **le type de fichier.**

#### **3 Touchez au fichier de votre choix.** La lecture du fichier sélectionné commence. Pour retourner à l'écran de lecture, touchez à П,

## <span id="page-104-3"></span>**Sélection du mode de lecture**

Vous pouvez régler un des modes de lecture suivants :

### **Pour la lecture audio**

- **« Piste », « Album », « Artiste »,**
- **« Genre », « Liste de lecture »,**
- **« Podcast »**\*
- \* *Peut ne pas s'afficher selon le réglage du iPod.*

#### **Pour la lecture vidéo**

**Les modes sont identiques à ceux de la lecture audio, mais les éléments affichés varient en fonction du iPod.**

- **1** Pendant la lecture, touchez à  $\Rightarrow$ .
- $2$  Touchez à  $\Pi$  ou  $\boxplus$ .
- **3** Touchez à  $\blacksquare$
- **4 Touchez au mode de lecture souhaité.** Pour débuter la lecture, touchez aux éléments souhaités dans la liste.

Pour faire défiler la liste, déplacez la barre de défilement vers le haut et le bas.

## <span id="page-105-0"></span>**Lecture répétée et aléatoire**

**1 Pendant la lecture, touchez à**  « Répéter » ⊊ ou « Aléatoire » <del></del> **plusieurs fois, jusqu'à ce que l'option souhaitée s'affiche.**

La lecture répétée ou aléatoire commence.

Les options de lecture répétée sont les suivantes :

### **Pour la lecture audio**

- **« Tous » :** répète toutes les plages du iPod.
- **« Piste » :** répète la plage en cours.

**« Album »/« Podcast »/« Artiste »/« Liste de lecture »/« Genre »**\* **:** répète l'élément en cours du mode de lecture sélectionné.

### **Pour la lecture vidéo**

**« Tous » :** répète tous les fichiers vidéo du iPod.

**« Piste » :** répète la vidéo en cours.

**« Groupe »**\* **:** répète l'élément en cours du mode de lecture sélectionné.

Les options de lecture aléatoire sont les suivantes :

### **Pour la lecture audio**

**« DÉSACTIVÉ » :** revient en mode de lecture normale.

**« Album »/« Podcast »/« Artiste »/« Liste de lecture »/« Genre »**\* **:** lit les plages du mode de lecture sélectionné dans un ordre aléatoire.

**« Périphérique » :** lit toutes les plages en ordre aléatoire dans le iPod.

\* *Varie selon le mode de lecture sélectionné.*

#### *Remarque*

*Les options affichées pourraient ne pas correspondre au fonctionnement réel.*

## <span id="page-105-1"></span>**Fonctionnement direct d'un iPod — Commande d'application passager**

Vous pouvez faire fonctionner directement un iPod raccordé à cet appareil.

### **1** Pendant la lecture, touchez à  $\mathbb{R}$ .

## **Désactivation de la commande d'application passager**

Pendant que l'option « Contrôle app passager » est activée, touchez à l'écran, puis à la touche « Annuler ».

Le mode de lecture passe en mode de reprise de lecture.

#### *Remarques*

- *L'image de l'application et la vidéo peuvent s'afficher sur cet appareil uniquement lorsque le frein à main est appliqué.*
- *L'application et la vidéo peuvent être contrôlées uniquement à partir du iPhone et du iPod.*
- *Les applications compatibles avec la commande d'application passager sont limitées.*
- *Pour émettre une vidéo à partir de cet appareil, vous devez activer la sortie vidéo du iPod.*
- *Le volume peut uniquement être réglé sur l'appareil.*
- *Les réglages de lecture répétée et lecture aléatoire sont désactivés lorsque vous annulez le mode de commande d'application passager.*

## <span id="page-106-0"></span>*Fonctions utiles*

## <span id="page-106-1"></span>**Recherche d'une plage en écoutant des passages des plages — ZAPPIN™**

Vous pouvez rechercher la plage de votre choix en écoutant successivement de courts passages des plages d'un périphérique USB ou d'un iPod. Cette fonction est pratique, par exemple, pour rechercher une plage en mode de lecture aléatoire ou de lecture aléatoire répétée.

#### **1 Au cours de l'écoute, touchez à « ZAP ».**

Dans le cas du mode USB Musique, le mode ZAP démarre à partir de la plage en cours de lecture.

Les sections les plus mélodieuses ou rythmées des plages sont lues.

Ces passages sont lus pendant la durée définie.

#### *Remarque*

*Les plages doivent être analysées par 12 TONE ANALYSIS.*

**« ZAP » touché.** | ၂ ଛ l4 **La section lue de chaque plage en mode ZAPPIN.**

Dans le cas du iPod, le mode ZAP démarre à partir d'un passage dans la plage suivante.

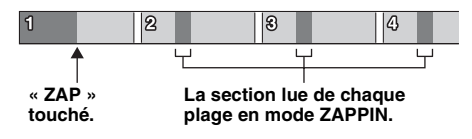

### **2 Touchez à « ZAP » lorsque la plage que vous souhaitez écouter est lue.**

Dans le cas du mode USB Musique, la lecture retourne à la normale, de la position actuelle jusqu'à la fin de la plage.

Dans le cas du iPod, la plage sélectionnée est lue à partir du début.

Pour chercher de nouveau une plage par le biais du mode ZAPPIN, répétez les étapes 1 et 2.

#### *Conseils*

- *Vous ne pouvez pas sélectionner le passage de la plage devant être lu.*
- *Vous pouvez sélectionner la durée de lecture. Touchez à*  $Q_2$ *, puis sélectionnez le temps de lecture pour la fonction ZAPPIN : « 6 secondes », « 15 secondes », « 30 secondes ».*

## <span id="page-106-2"></span>**Contrôle des applications sur votre téléphone intelligent — MirrorLink™**

Cette fonction reproduit l'affichage du téléphone intelligent sur l'affichage dans la voiture pour vous permettre de contrôler les applications de votre téléphone intelligent avec un écran de plus grande taille.

Seul un téléphone intelligent compatible avec la fonction MirrorLink™ peut être utilisé.

### **1 Connectez votre téléphone intelligent à l'appareil à l'aide d'un câble USB.**

**2 Appuyez sur** (HOME)**, puis touchez à « MirrorLink™ ».**

L'affichage du téléphone intelligent apparaît sur l'affichage dans la voiture.

Touchez et contrôlez les applications de la même manière que sur le téléphone intelligent.

#### *Remarque*

*Pour votre sécurité, certains contenus d'écran du téléphone intelligent peuvent ne pas s'afficher sur le système AVC lorsque le frein à main n'est pas enclenché.*

## <span id="page-106-3"></span>**Contrôle des applications sur votre iPhone — Application Telenav® GPS**

La navigation Telenav sur votre iPhone vous permet d'atteindre votre destination plus rapidement, facilement et efficacement que jamais auparavant. Vous pouvez maintenant utiliser Telenav® GPS avec votre récepteur Sony®. Raccordez simplement votre Telenav® GPS à la voiture et visionnez les directions sur l'écran de votre récepteur pendant qu'elles sont émises à l'aide des haut-parleurs de la voiture.

- **1 Raccordez votre iPhone au port USB.**
- **2 Démarrez l'application Telenav sur le iPhone.**
- **3 Appuyez sur** (HOME)**, puis touchez à « Telenav ».**

L'affichage de l'application Telenav apparaît sur l'affichage de l'appareil et le fonctionnement à l'aide de l'écran tactile vous permet de contrôler l'application sur votre iPhone.

#### *Remarque*

*La fonction Telenav est disponible uniquement sur les iPhone 4S ou iPhone 4 et le téléchargement de l'application Telenav sur votre iPhone est requis.*

## <span id="page-107-0"></span>**Utilisation de sources différentes à l'avant et l'arrière — Zone × Zone**

Vous pouvez utiliser simultanément des sources différentes à l'avant et l'arrière de la voiture. Les sources sélectionnables pour cet appareil (avant) et le moniteur arrière (arrière) sont indiquées ci-dessous.

Avant : N'importe quelle source. Arrière : Disque inséré dans cet appareil.

- **1 Appuyez sur la touche** (HOME) **de l'appareil principal.**
- **2 Touchez à « ZONE × ZONE » pour activer la fonction Zone × Zone.**

Pour faire fonctionner la source à l'avant, utilisez l'écran tactile et les touches de l'appareil principal.

Pour faire fonctionner la source à l'arrière, utilisez la télécommande.

#### *Conseil*

*Vous pouvez également activer/désactiver la fonction Zone × Zone en appuyant sur la touche* (Z x Z) *de la télécommande.*

### **Pour désactiver la fonction Zone × Zone**

Touchez de nouveau à « ZONE × ZONE » dans le menu HOME.

### *Remarques*

- *Lorsque vous appuyez sur la touche* (SOURCE/OFF) *de l'appareil principal ou de la télécommande, la fonction Zone × Zone est désactivée.*
- *Lorsque la fonction Zone × Zone est activée, les touches suivantes de la télécommande sont inopérantes :*

(SRC)*,* (MODE)*,* (ATT)*,* (VOL) *+/–,* (CLEAR)*, touches numériques.*

- *Lorsque la fonction Zone × Zone est activée, la télécommande permet uniquement de contrôler la lecture de DVD à l'arrière.*
- *Lorsque la fonction Zone × Zone est activée, les éléments suivants sont désactivés.*
	- *EQ7 ([page 47](#page-118-1))*
	- *Balance/Équilibreur avant/arrière/Caisson de graves [\(page 54\)](#page-125-1)*
	- *Synchronisation intelligente ([page 48](#page-119-0))*
	- *Haut-parleur central virtuel [\(page 49\)](#page-120-1)*
	- *HPF, LPF ([page 55\)](#page-126-1)*
	- *Optimiseur de basses arrière ([page 49\)](#page-120-2)*

## <span id="page-107-1"></span>**Changement de couleur des touches — Illuminateur de couleur dynamique**

L'illuminateur de couleur dynamique vous permet de changer la couleur des touches de l'appareil principal pour l'adapter à l'intérieur du véhicule.

Vous pouvez sélectionner 12 couleurs préréglées, une couleur personnalisée et 5 motifs préréglés.

## $\blacksquare$  Couleurs préréglées

- « Rouge », « Ambre », « Ambre moyen »,
- « Jaune », « Blanc », « Vert clair », « Vert »,
- « Bleu clair », « Bleu ciel », « Bleu », « Violet »,
- « Rose ».

### x **Motifs préréglés**

« Arc-en-ciel », « Océan », « Coucher de soleil », « Forêt », « Aléatoire ».

- **1 Appuyez sur** (HOME)**, puis touchez à « Réglages ».**
- **2** Touchez à  $\Xi$ , déplacez la barre de **défilement vers le haut et le bas, puis touchez à « Éclairage des touches ».**
- **3 Déplacez la barre de défilement vers le haut et le bas pour sélectionner la couleur préréglée souhaitée, puis appuyez sur celle-ci.**

## <span id="page-107-2"></span>**Personnalisation de la couleur des touches — Couleur personnalisée**

Vous pouvez enregistrer une couleur personnalisée pour les touches.

- **1 Appuyez sur** (HOME)**, puis touchez à « Réglages ».**
- **2** Touchez à  $\boxplus$ , déplacez la barre de **défilement vers le haut et le bas, puis touchez à « Éclairage des touches ».**
- **3 Déplacez la barre de défilement vers le haut et le bas pour sélectionner « Personnalisé », puis appuyez sur « Régler > ».**
- **4 Déplacez la barre de défilement vers la gauche et la droite ou appuyez sur +/– pour régler la gamme de couleur de « R » (rouge), « G » (vert) ou « B » (bleu).**

Gamme de couleur réglable : «  $0 \rightarrow - \infty 63 \times$ . Vous pouvez régler la couleur tout en observant l'éclairage des touches.
# **Utilisation des Commandes gestuelles**

Vous pouvez effectuer des opérations répétitives en dessinant le trait de commande suivant sur l'écran de réception/lecture.

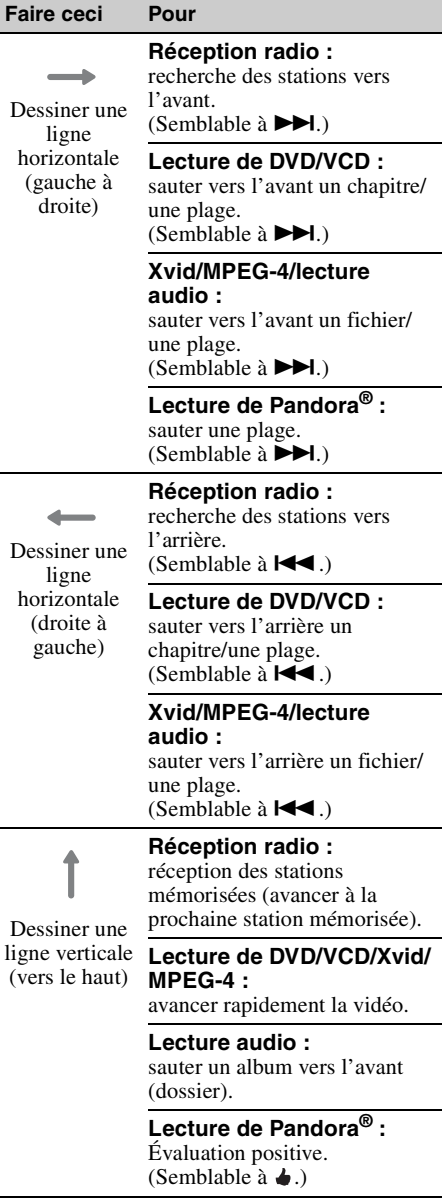

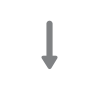

### **Réception radio :**

réception des stations mémorisées (revenir à la station mémorisée précédente).

Dessiner une (vers le bas)

ligne verticale **Lecture de DVD/VCD/Xvid/ MPEG-4 :** recul rapide de la vidéo.

### **Lecture audio :** sauter un album vers l'arrière

(dossier).

### **Lecture de Pandora® :** Évaluation négative.

(Semblable à  $\ddot{\blacklozenge}$ .)

*Appels mains-libres et audio en continu — Fonction Bluetooth*

## **Avant d'utiliser la fonction Bluetooth**

## **Procédure de base de la fonction Bluetooth**

## 1**Pairage**

Un enregistrement mutuel est nécessaire lorsque vous connectez des périphériques Bluetooth la première fois. Cela est désigné comme le « pairage ». Cet enregistrement (pairage) est uniquement nécessaire la première fois car cet appareil et les autres périphériques se reconnaissent automatiquement la prochaine fois.

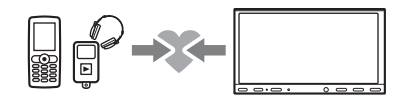

#### *Remarque*

*Si vous effacez l'enregistrement du périphérique sur cet appareil, vous devez effectuer de nouveau le pairage.*

### 2**Connexion**

Après le pairage, raccordez cet appareil et le périphérique Bluetooth. Selon le périphérique, la connexion se fait automatiquement en même temps que le pairage.

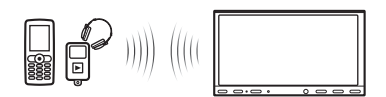

## 3**Appels mains-libres/audio en continu**

Vous pouvez effectuer et recevoir des appels en mains libres ou écouter une transmission audio avec cet appareil.

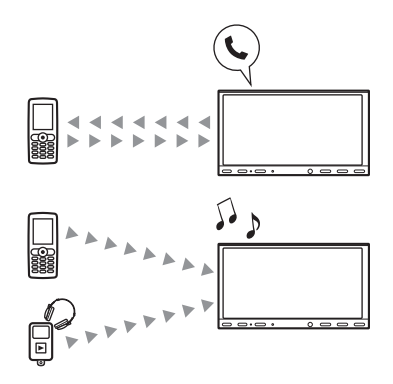

## **Indications d'état Bluetooth**

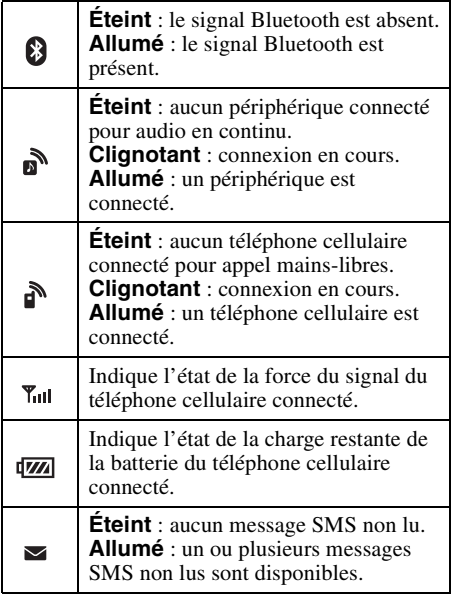

## **Installation du microphone**

Vous devez installer un microphone (fourni) pour capter votre voix au cours des appels mainslibres.

Consultez le guide « Installation/Raccordement » fourni pour avoir des détails sur la manière de raccorder le microphone.

# <span id="page-110-2"></span>**Pairage**

Le pairage est nécessaire lors de la première connexion à un périphérique Bluetooth (téléphone cellulaire, etc.).\*

Pour des détails, consultez le manuel du périphérique Bluetooth.

\* *Si vous effacez l'enregistrement du périphérique sur cet appareil, vous devez effectuer de nouveau le pairage.*

#### *Conseil*

*Le pairage peut s'effectuer pour 9 appareils maximum.*

## <span id="page-110-1"></span>**Recherche à partir du périphérique Bluetooth**

La procédure visant à rechercher cet appareil à partir de l'autre périphérique Bluetooth est expliquée ci-dessous.

- **1 Appuyez sur** (HOME)**, puis touchez à « Réglages ».**
- **2** Touchez à  $\boxplus$ , puis déplacez la barre **de défilement vers le haut et le bas.**
- **3 Touchez à « Connexion Bluetooth », puis réglez le signal à « ACTIVÉ ».** Le signal Bluetooth de cet appareil est activé.
- **4 Touchez à « Pairage > ».** Cet appareil est prêt à être détecté par l'autre périphérique Bluetooth.
- **5 Utilisez le périphérique Bluetooth pour rechercher cet appareil.**

Une liste de périphériques apparaît sur la fenêtre d'affichage du périphérique. Cet appareil est nommé « Sony Automotive ».

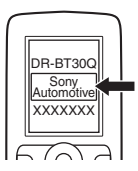

**6 Si la saisie d'un code d'authentification**\* **est requise sur la fenêtre d'affichage du périphérique, entrez « 0000 ».**

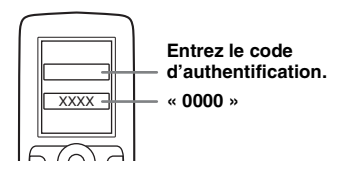

Cet appareil et le périphérique Bluetooth mémorisent leurs informations respectives et, une fois le pairage effectué, l'appareil est prêt pour la connexion au périphérique.

#### **7 Utilisez le périphérique Bluetooth pour établir la connexion à cet appareil.** Le nom du périphérique Bluetooth s'affiche ou « n » ou « n » et la connexion est établie. « n » ou « n » s'affiche lorsque la connexion est établie.

\* *La clé d'authentification peut également être nommée « code d'authentification », « code PIN », « numéro PIN », « mot de passe », etc., en fonction du périphérique Bluetooth.*

### *Remarques*

- *Pendant la connexion à un périphérique Bluetooth, cet appareil ne peut être détecté par un autre périphérique. Pour activer la détection, débranchez l'appareil de la connexion en cours.*
- *La recherche ou la connexion peut prendre quelques instants.*
- *Selon le périphérique, l'affichage de confirmation de la connexion peut apparaître avant la saisie de la clé d'authentification.*
- *Le délai de saisie de la clé d'authentification varie en fonction du périphérique.*
- *Cet appareil ne peut pas être connecté à un périphérique compatible uniquement avec le profil HSP (Head Set Profile).*

# <span id="page-110-0"></span>**Connexion**

Lorsque le contact est mis et que le signal Bluetooth est activé, cet appareil recherche le dernier périphérique Bluetooth connecté et la connexion se fait automatiquement si cela est possible.

Ce chapitre explique la manière de se connecter manuellement à des périphériques Bluetooth enregistrés.

Assurez-vous d'abord d'activer le signal Bluetooth sur cet appareil ([page 45](#page-116-0)) et sur l'autre périphérique Bluetooth.

## **Pour se connecter à partir de l'autre périphérique Bluetooth**

Mettez en marche l'autre périphérique Bluetooth pour le connecter à cet appareil.

Lorsque la connexion est réussie,  $\mathbf{r}$  ou  $\mathbf{r}$ s'affiche dans le haut de l'écran.

### *Remarque*

*Si la connexion est établie pendant une transmission audio en continu, des bruits peuvent être entendus dans la sortie audio.*

### *Conseil*

*Vous pouvez connecter un téléphone cellulaire pour la transmission audio en continu si ce dernier est compatible avec le profil A2DP (Advanced Audio Distribution Profile).*

# **Appel en mains libres**

Lorsque l'appareil est connecté au téléphone cellulaire, vous pouvez effectuer et recevoir des appels en mains libres à l'aide de l'appareil.

## **Appels**

### **En composant un numéro de téléphone**

**1 Appuyez sur** (HOME)**, puis touchez à « Téléphone ».**

L'écran du téléphone Bluetooth s'affiche.

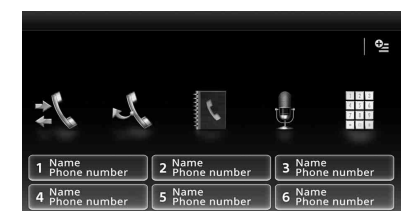

## **2** Touchez à  $\ddot{m}$ .

L'écran d'entrée de numéro de téléphone s'affiche.

**3 Touchez aux touches numériques pour entrer le numéro de téléphone,**  puis touchez à **.**.

Pour supprimer un numéro entré, touchez à .

L'appel est effectué et l'affichage d'appel apparaît jusqu'à ce que le correspondant réponde.

## **Par le répertoire**

Pour plus de détails sur la gestion des données du répertoire, [voir « Gestion du répertoire » à la](#page-113-0)  [page 42.](#page-113-0)

**1 Appuyez sur** (HOME)**, puis touchez à « Téléphone ».**

L'écran du téléphone Bluetooth s'affiche.

**2** Touchez à  $\mathbb{R}$ .

Le répertoire s'affiche.

### **3 Sélectionnez le contact souhaité.**

1Dans la liste de noms, touchez au nom du contact.

2Dans la liste de numéros, touchez au numéro de téléphone.

Pour rechercher le contact souhaité par ordre alphabétique, touchez à  $\mathcal{Q}$ , puis sélectionnez l'alphabet.

La boîte de dialogue de confirmation du contact s'affiche.

## **4 Touchez** à  $\curvearrowleft$ .

L'appel est effectué et l'affichage d'appel apparaît jusqu'à ce que le correspondant réponde.

### *Conseil*

*Vous pouvez également naviguer dans le répertoire du téléphone cellulaire connecté à partir de cet appareil et effectuer un appel ([page 42](#page-113-1)).*

## **Par historique des appels**

L'appareil garde en mémoire les 20 derniers numéros, vous permettant d'en sélectionner un rapidement dans la liste.

**1 Appuyez sur** (HOME)**, puis touchez à « Téléphone ».**

L'écran du téléphone Bluetooth s'affiche.

**2 Touchez** à  $\mathcal{L}$ .

L'historique des appels s'affiche. Pour faire défiler la liste, déplacez la barre de défilement vers le haut et le bas.

**3 Touchez à l'élément souhaité dans la liste.**

La boîte de dialogue de confirmation du contact s'affiche.

## **4** Touchez à  $\curvearrowleft$  .

L'appel est effectué et l'affichage d'appel apparaît jusqu'à ce que le correspondant réponde.

## **Par numéro présélectionné**

Vous pouvez mémoriser jusqu'à 6 contacts dans les numéros présélectionnés. Pour des détails sur la mémorisation, [voir « Numéros](#page-114-0)  [présélectionnés » à la page 43](#page-114-0).

**1 Appuyez sur** (HOME)**, puis touchez à « Téléphone ».**

L'écran du téléphone Bluetooth s'affiche.

**2 Touchez au numéro dans la liste (« 1 » à « 6 »).**

La boîte de dialogue de confirmation du contact s'affiche.

## **3** Touchez à  $\curvearrowleft$ .

L'appel est effectué et l'affichage d'appel apparaît jusqu'à ce que le correspondant réponde.

## **Par composition vocale**

Vous pouvez effectuer un appel à l'aide du repère mémorisé dans le téléphone cellulaire connecté.

**1 Appuyez sur** (HOME)**, puis touchez à « Téléphone ».**

L'écran du téléphone Bluetooth s'affiche.

- **2** Touchez à  $\frac{1}{2}$ .
- **3 Prononcez le repère vocal mémorisé sur le téléphone cellulaire.**

Votre voix est reconnue, puis l'appel est effectué.

L'affichage d'appel apparaît jusqu'à ce que le correspondant réponde.

## **Par fonction de recomposition**

**1 Appuyez sur** (HOME)**, puis touchez à « Téléphone ».**

L'écran du téléphone Bluetooth s'affiche.

### **2 Touchez à .**

L'appel est effectué et l'affichage d'appel apparaît jusqu'à ce que le correspondant réponde.

### *Remarques*

- *Prononcez le repère vocal de la même manière qu'il a été enregistré sur le téléphone cellulaire.*
- *Si la fonction de composition vocale est activée sur le téléphone cellulaire connecté, elle peut ne pas fonctionner par le biais de cet appareil.*
- *N'utilisez pas la fonction de composition vocale sur le téléphone cellulaire lorsqu'il est connecté à cet appareil.*
- *Les bruits du moteur peuvent nuire à la reconnaissance du son. Minimisez les bruits afin d'améliorer la reconnaissance du son.*
- *La composition vocale peut ne pas fonctionner selon la spécification de reconnaissance du téléphone cellulaire. Pour plus de détails, visitez le site d'assistance à l'adresse indiquée sur la couverture arrière.*

## **Réglage du volume de la voix du correspondant**

Appuyez sur (VOLUME) +/– pendant un appel. Le niveau de la voix du correspondant est mémorisé, indépendamment du niveau de volume normal.

## **Réception d'appels**

Lorsque l'appareil est connecté à un téléphone cellulaire, vous pouvez recevoir des appels dans n'importe quel état (sauf en mode MirrorLink™).

## **Pour répondre à un appel**

Touchez à  $\curvearrowleft$ .

## **Réglage du volume de la sonnerie**

Appuyez sur (VOLUME) +/– pendant la réception d'un appel. Le niveau de volume de la sonnerie est enregistré en mémoire indépendamment du niveau de volume normal.

## **Rejet d'appel**

Touchez à  $\blacktriangle$ .

### *Remarque*

*La sonnerie et la voix du correspondant sont émises uniquement à partir des haut-parleurs avant.*

#### *Conseils*

- *Vous pouvez régler l'appareil pour qu'il réponde automatiquement aux appels ([page 43\)](#page-114-1).*
- *Vous pouvez choisir d'utiliser la sonnerie du téléphone cellulaire ou de cet appareil ([page 43](#page-114-2)).*

## **Fonctionnements en cours d'appel**

## **Réglage du volume de la voix du correspondant**

Appuyez sur (VOLUME) +/– en cours d'appel. Le niveau de la voix du correspondant est mémorisé, indépendamment du niveau de volume normal.

## **Transmissions de tonalités DTMF (Dual Tone Multiple Frequency)**

Touchez à  $\mathbf{m}$ , puis aux touches numériques requises.

## **Pour transférer l'appel en cours vers le téléphone cellulaire**

Touchez à  $\boxed{\blacksquare \rightarrow \blacksquare}.$ 

Pour retransférer l'appel vers l'appel mains libres, touchez de nouveau à  $\Box$   $\blacksquare \leftrightarrow \blacksquare$ 

### *Remarque*

*Selon votre téléphone cellulaire, la connexion peut être interrompue lorsque vous essayez d'effectuer un transfert d'appel.*

## <span id="page-112-1"></span>**Pour ajuster le volume de votre correspondant**

- <span id="page-112-0"></span>**1 Touchez à**  $\cong$ **, puis à « Volume Micro ».**
- **2 Touchez à « Faible », « Moyen » ou « Élevé » pour régler le niveau.**
- **3 Touchez à**  $\rightarrow$  **plusieurs fois pour revenir aux écrans précédents.**

### **Pour terminer un appel** Touchez à  $\blacktriangle$ .

# <span id="page-113-0"></span>**Gestion du répertoire**

Vous pouvez stocker jusqu'à 500 contacts dans le répertoire.

### *Remarques*

- *Lorsque cet appareil est installé dans votre véhicule et que vous souhaitez vous défaire de ce dernier, assurez-vous d'effacer toutes les données du répertoire afin d'éviter un accès non autorisé en effectuant l'une des opérations suivantes :*
	- *Supprimez les données du répertoire en le réinitialisant ([page 45\)](#page-116-1).*
	- *Appuyez sur la touche de réinitialisation.*
	- *Déconnectez le câble d'alimentation.*
- *Les données du répertoire téléphonique téléchargées d'un téléphone cellulaire ne peuvent être écrasées par des données subséquentes. Cependant, certaines données (comme le nom, etc.) peuvent être dupliquées.*
- *Les données du répertoire pourraient être perdues si l'appareil est endommagé.*

## **Sélection des données de répertoire**

Vous pouvez sélectionner les données de répertoire d'un téléphone cellulaire ou les données internes de cet appareil.

**1 Appuyez sur** (HOME)**, puis touchez à « Téléphone ».**

L'écran du téléphone Bluetooth s'affiche.

- **2 Touchez à <del>일</del>, puis à « Sélection du répertoire téléphonique ».**
- **3 Touchez à l'élément de votre choix.**

Pour revenir à l'écran précédent, touchez à  $\triangle$ .

### **Mémorisation des données de répertoire (Lorsque l'option « Interne » est sélectionnée à partir de « Sélection du répertoire téléphonique »)**

Vous pouvez transmettre des données du répertoire se trouvant dans le téléphone cellulaire connecté et les recevoir sur cet appareil.

**1 Appuyez sur** (HOME)**, puis touchez à « Téléphone ».**

L'écran du téléphone Bluetooth s'affiche.

- **2 Touchez à <del>일</del>, puis à « Réception du répertoire téléphonique ».** Cet appareil est prêt à recevoir les données du répertoire.
- **3 Envoyez les données du répertoire à l'aide du téléphone cellulaire connecté.**

Lorsque la réception est terminée, le nom du périphérique Bluetooth s'affiche et les données de répertoire sont mémorisées sur cet appareil.

## <span id="page-113-1"></span>**Navigation dans un répertoire**

Vous pouvez consulter les données d'un répertoire.

Vous pouvez également appeler un contact.

**1 Appuyez sur** (HOME)**, puis touchez à « Téléphone ».**

L'écran du téléphone Bluetooth s'affiche.

**2** Touchez à  $\blacksquare$ .

Le répertoire s'affiche.

**3 Sélectionnez le contact souhaité.**

1Dans la liste de noms, touchez au nom du contact.

2Dans la liste de numéros, touchez au numéro de téléphone.

Pour rechercher le contact souhaité par ordre alphabétique, touchez à  $\mathcal{Q}$ , puis sélectionnez l'alphabet.

La boîte de dialogue de confirmation du contact s'affiche.

## **Pour appeler le contact**

Sélectionnez le contact souhaité à partir du répertoire, puis touchez à  $\curvearrowleft$ .

## **Suppression des données de répertoire**

## **Pour effacer toutes les données de répertoire sur cet appareil**

- **1 Appuyez sur** (HOME)**, puis touchez à « Téléphone ».** L'écran du téléphone Bluetooth s'affiche.
- **2 Touchez** à  $\blacksquare$ . Le répertoire s'affiche.
- **3** Touchez à  $\hat{m}$ . L'écran de confirmation s'affiche.
- **4 Touchez à « OK ».** Toutes les données de répertoire sont supprimées.

## **Pour supprimer un contact dans le répertoire**

**1 Suivez les étapes 1 et 2 ci-dessus.**

**2 Sélectionnez le contact à supprimer.** Dans la liste de noms, touchez au nom du contact.

Pour rechercher le contact souhaité par ordre alphabétique, touchez à  $\mathcal{Q}$ , puis sélectionnez l'alphabet.

- $3$  Touchez à  $\overline{\mathfrak{m}}$ . L'écran de confirmation s'affiche.
- **4 Touchez à « OK ».** Le contact est supprimé du répertoire.

# **Gestion des données d'appel**

## **Suppression de l'historique des appels**

Vous pouvez supprimer les éléments de l'historique des appels.

## **Pour supprimer tous les éléments de l'historique des appels**

- **1 Appuyez sur** (HOME)**, puis touchez à « Téléphone ».** L'écran du téléphone Bluetooth s'affiche.
- **2 Touchez à .** L'historique des appels s'affiche.
- $3$  Touchez à  $\overline{\mathfrak{m}}$ . L'écran de confirmation s'affiche.
- **4 Touchez à « OK ».** Tous les éléments de l'historique des appels sont supprimés.

## <span id="page-114-0"></span>**Numéros présélectionnés**

Vous pouvez stocker des contacts du répertoire ou de l'historique des appels dans les numéros présélectionnés.

## **Pour stocker des numéros du répertoire**

**1 Appuyez sur** (HOME)**, puis touchez à « Téléphone ».**

L'écran du téléphone Bluetooth s'affiche.

**2** Touchez à  $\blacksquare$ . Le répertoire s'affiche. **3 Sélectionnez le contact à enregistrer dans les numéros présélectionnés.**

1Dans la liste de noms, touchez au nom du contact.

2Dans la liste de numéros, touchez au numéro de téléphone.

Pour rechercher le contact souhaité par ordre alphabétique, touchez à  $\mathcal{Q}$ , puis sélectionnez l'alphabet.

La boîte de dialogue de confirmation du contact s'affiche.

**4 Touchez à « Présélectionnée », puis au numéro préréglé souhaité (« 1 » à « 6 »).**

Le contact est mémorisé sur le numéro préréglé sélectionné.

## **Pour modifier l'enregistrement d'un numéro présélectionné**

Suivez la procédure ci-dessus et remplacez un numéro présélectionné existant.

# **Menu d'options du téléphone**

Le menu d'options du téléphone peut être configuré dans « Téléphone ».

- **1 Appuyez sur** (HOME)**, puis touchez à « Téléphone ».**
- **2** Touchez à  $^{\circledast}$ . Le menu d'options du téléphone s'affiche.
- **3 Touchez à l'élément souhaité dans la liste et configurez le réglage.** Les éléments du menu d'options du téléphone sont les suivants :

### <span id="page-114-2"></span>**« Sonnerie »**\*1\*<sup>2</sup>

Utilise la sonnerie de cet appareil ou du téléphone cellulaire connecté : « Interne », « Mobile ».

### <span id="page-114-1"></span>**« Réponse automatique »**\*<sup>1</sup>

- Répond automatiquement aux appels entrants. – « DÉSACTIVÉ » : pour ne pas répondre automatiquement.
- « 3 secondes » : pour répondre automatiquement après 3 secondes.
- « 10 secondes » : pour répondre
- automatiquement après 10 secondes.

## **« Sélection du répertoire téléphonique »**

Permet de naviguer dans les données de répertoire de cet appareil ou du téléphone cellulaire : « Interne », « Mobile ».

**« Réception du répertoire téléphonique »**

Envoie les données du répertoire à partir du téléphone cellulaire connecté. Lorsque la réception est terminée, le nom du périphérique Bluetooth s'affiche.

- **« Visualiseur d'arrière-plan »** Règle le visualiseur d'arrière-plan : « ACTIVÉ », « DÉSACTIVÉ ».
- \*1 *Ne peut pas être configuré pendant un appel mains libres.*
- \*2 *En fonction du téléphone cellulaire, la sonnerie de cet appareil peut être émise même si elle est réglée à « Mobile ».*

Pendant un appel mains libres, les éléments du menu d'options du téléphone sont les suivants :

<span id="page-115-0"></span>**« Qualité vocale »** (Mode Correcteur d'écho/ Correcteur de bruits)

Réduit l'écho et le bruit pendant l'appel. Pour usage normal, réglez au « Mode 1 ». Si la qualité sonore de l'appel est insatisfaisante, sélectionnez « Mode 2 ».

#### **« Volume Micro »** [\(page 41\)](#page-112-0) Règle le volume du microphone pour l'autre correspondant : « Faible », « Moyen », « Élevé ».

# **Transmission audio en continu**

## **Écoute d'un périphérique Bluetooth par le biais de cet appareil**

Si l'autre périphérique est compatible avec le profil A2DP (Advanced Audio Distribution Profile), vous pouvez écouter le son par le biais de cet appareil.

- **1 Connectez cet appareil et le périphérique Bluetooth [\(page 39](#page-110-0)).**
- **2 Réduisez le niveau du volume sur cet appareil.**
- **3 Appuyez sur** (HOME)**, puis touchez à « Audio BT ».** L'écran audio Bluetooth s'affiche.
- **4 Faites fonctionner l'autre périphérique Bluetooth pour commencer la lecture.**
- **5 Réglez le volume sur cet appareil.**

### *Remarque*

*Pendant la déconnexion du dernier périphérique connecté, touchez à « Reconnecter » pour rechercher le dernier périphérique Bluetooth connecté. Si le problème persiste, touchez à « Réglages BT », puis réglez le signal à « ACTIVÉ ». Touchez à « Pairage > » pour passer en mode de pairage. Pour plus de détails sur la procédure de pairage, reportez-vous à la [page 39.](#page-110-1)*

## **Fonctionnement d'un périphérique Bluetooth avec cet appareil**

Si l'autre périphérique est compatible avec le profil AVRCP (Audio Video Remote Control Profile), vous pouvez contrôler la lecture par le biais de cet appareil.

Les opérations peuvent être exécutées de la même manière que pour la lecture d'un disque [\(page 19\)](#page-90-0), sauf en ce qui suit :

<span id="page-115-1"></span>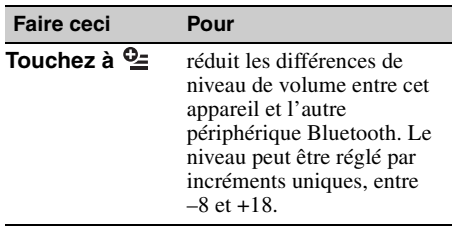

#### *Remarques*

- *Selon le périphérique Bluetooth, l'opération disponible peut être différente. Exécutez les opérations non disponibles sur le périphérique Bluetooth.*
- *Selon le périphérique Bluetooth, il peut être nécessaire de toucher deux fois à* ▶Ⅱ *pour débuter la lecture/effectuer une pause de lecture.*
- *Pendant la transmission audio en continu, certaines indications comme le nom de la plage, etc. pourraient ne pas être affichées sur cet appareil.*

## **Réglages généraux de la fonction Bluetooth**

Les réglages Bluetooth peuvent être configurés dans les « Réglages généraux ».

- **1** Touchez à  $\boxplus$ , puis déplacez la barre **de défilement vers le haut et le bas.** Le menu de réglage Bluetooth s'affiche.
- **2 Touchez à l'élément souhaité dans la liste et configurez le réglage.**

Les éléments du menu de réglage Bluetooth sont les suivants :

#### <span id="page-116-0"></span>**« Connexion Bluetooth »**\*

Active le signal Bluetooth : « ACTIVÉ », « DÉSACTIVÉ ».

Touchez à « Pairage > » pour passer en mode de pairage.

#### <span id="page-116-1"></span>**« Initialiser Bluetooth »**\*

Initialise tous les réglages Bluetooth. Touchez à « Initialiser » pour confirmer.

« Initialiser Bluetooth » supprime tous les réglages Bluetooth tels que les données de répertoire, l'historique des appels, les numéros présélectionnés, l'historique des périphériques Bluetooth connectés, etc.

\* *Ne peut pas être configuré pendant un appel mains libres.*

#### *Remarque*

*Pour des détails sur le réglage d'autres périphériques Bluetooth, consultez les manuels respectifs de ces derniers.*

## *Radio Internet Pandora***®**

La radio Internet Pandora<sup>®</sup> est disponible pour la transmission de musique en continu à l'aide de vos téléphones Android, BlackBerry et iPhone. Vous pouvez contrôler Pandora® sur un périphérique connecté à partir de cet appareil. Pour télécharger la plus récente version de l'application Pandora® et obtenir des informations supplémentaires, visitez le site www.pandora.com

Pour plus de détails sur les périphériques pouvant être utilisés, visitez le site d'assistance à l'adresse indiquée sur la couverture arrière.

#### *Remarques*

- *Certaines fonctions du service Pandora*® *peuvent ne pas être disponibles.*
- *Vous pouvez contrôler Pandora*® *via la fonction Bluetooth uniquement sur les téléphones Android et BlackBerry.*
- *Vous pouvez également faire fonctionner Pandora*® *à partir d'un iPhone connecté via USB.*
- *Le service Pandora*® *est disponible uniquement aux États-Unis.*

## **Transmission en continu à l'aide de Pandora®**

Avant de connecter le périphérique mobile ou iPhone, réduisez le volume de l'appareil.

## **Pour connecter le périphérique mobile à l'aide de la fonction Bluetooth**

- **1 Connectez cet appareil et le périphérique mobile à l'aide de la fonction Bluetooth ([page 39\)](#page-110-0).**
- **2 Démarrez l'application Pandora® sur le périphérique mobile.**
- **3 Appuyez sur** (HOME)**, puis touchez à « Pandora ».**
- **4 Touchez à <del>일</del>, puis à « Connexion Bluetooth pour Android ou Blackberry »**\***.**

La lecture commence.

\* *Lorsque le périphérique mobile est connecté, le numéro du périphérique peut s'afficher. Assurezvous que les mêmes numéros s'affichent (par exemple, 123456) sur cet appareil et le périphérique mobile, puis touchez à « OK » sur cet appareil et confirmez le numéro sur le périphérique mobile.*

#### *Remarque*

*Pendant la déconnexion du dernier périphérique connecté, touchez à « Reconnecter » pour rechercher le dernier périphérique Bluetooth connecté. Si le problème persiste, touchez à « Réglages BT », puis réglez le signal à « ACTIVÉ ». Touchez à « Pairage > » pour passer en mode de pairage. Pour plus de détails sur la procédure de pairage, reportez-vous à la [page 39](#page-110-1).*

## **Réglage du niveau de volume**

Pendant la lecture, touchez à  $\subseteq$ , puis touchez à +/– dans « Ajustement du niveau de volume ».

## **Pour connecter le iPhone**

- **1 Appuyez sur** (HOME)**, puis touchez à « Pandora ».**
- **2 Démarrez l'application Pandora® sur le iPhone.**
- **3 Connectez cet appareil et le iPhone.** La lecture commence.

Pour interrompre la lecture, touchez à  $\nightharpoonup$ II. Pour reprendre la lecture, touchez de nouveau.

Pour sauter une plage, touchez à  $\blacktriangleright$ .

#### *Remarques*

- *Vous ne pouvez pas retourner à la plage précédente.*
- *Pandora*® *limite le nombre de sauts permis.*

## **Appréciation positive ou négative**

L'appréciation positive ou négative vous permet de personnaliser les stations en fonction de vos préférences.

## **Évaluation positive**

Pendant la lecture, touchez à  $\triangle$ .

## **Évaluation négative**

Pendant la lecture, touchez à  $\blacktriangleright$ .

## **Liste des stations**

La liste des stations vous permet de sélectionner facilement la station souhaitée.

- f Pendant la lecture, touchez à  $\rightarrow$ . La liste des stations s'affiche.
- **2 Touchez au nom de la station souhaitée.**

La lecture commence.

Pour changer l'ordre de tri, touchez à  $\sqrt{\circ}$  ou  $\mathbf{I}^{\mathbf{a}}$ .

Pour faire défiler la liste, déplacez la barre de défilement vers le haut et le bas.

## **Fonction aléatoire**

Le mode aléatoire vous permet d'utiliser la lecture aléatoire entre plusieurs stations. Éditez vos sélections de station aléatoire sur le périphérique avant le raccordement.

## **Mise en signet**

La plage ou l'artiste en cours de lecture peut être mis en signet et mémorisé dans votre compte Pandora®.

**1** Pendant la lecture, touchez à  $\heartsuit^*$ , puis  $\mathbf{\hat{a}}$   $\mathbf{\Pi}^+$  ou  $\mathbf{\hat{z}}^+$  dans « Favoris ».

## **Création d'une station**

Vous pouvez créer une nouvelle station basée sur la plage ou l'artiste en cours de lecture. Elle sera accessible immédiatement à partir de votre compte Pandora®.

### **1** Pendant la lecture, touchez à  $\heartsuit^*$ , puis  $\mathbf{\hat{a}}$   $\mathbf{\hat{J}}^+$  ou  $\mathbf{\hat{z}}^+$  dans « Station ».

#### *Remarque*

*Pandora*® *limite le nombre de stations par compte.*

## **Suppression d'une station**

Vous pouvez supprimer des stations de la liste des stations afin de faire de la place pour de nouvelles stations.

- 1 **Pendant la lecture, touchez à 5.** La liste des stations s'affiche.
- **2 Dans la liste des stations, touchez à .**

Le mode de suppression sera activé et des cases s'afficheront près des noms de station.

- **3 Cochez les stations à supprimer et appuyez sur « Supprimer ».** Une fenêtre de confirmation affichera « OK » pour confirmer la suppression.
- **4 Touchez à « OK ».**

## *Réglage du son*

## <span id="page-118-0"></span>**Sélection de la qualité du son — EQ7**

Vous pouvez sélectionner une courbe d'égaliseur en fonction de 7 types de musique (« Xplod », « Vocal », « Extrême », « Balade », « Aéré », « Basses profondes », « Personnalisé » ou « DÉSACTIVÉ »).

- **1 Pendant la réception/lecture, appuyez sur** (HOME)**, puis touchez à « Réglages ».**
- **2** Touchez à  $\Omega$ . Le menu de configuration du son s'affiche.
- **3 Touchez à « EQ7 ».** Les options apparaissent.
- **4 Touchez à la courbe d'égaliseur souhaitée.**

La configuration est terminée.

Pour annuler la courbe d'égaliseur, sélectionnez « DÉSACTIVÉ ».

Pour revenir à l'écran précédent, touchez à  $\triangle$ .

#### *Remarque*

*Pendant la lecture en mode USB Video, vous ne pouvez pas utiliser le réglage sonore lors de l'écoute.*

## **Personnalisation de la courbe d'égaliseur — Réglages EQ7**

La courbe « Personnalisé » EQ7 vous permet de faire vos propres réglages d'égaliseur. Vous pouvez régler le niveau de 7 bandes différentes : 63 Hz, 160 Hz, 400 Hz, 1 kHz, 2,5 kHz, 6,3 kHz et 16 kHz.

- **1 Pendant la réception/lecture, appuyez sur** (HOME)**, puis touchez à « Réglages ».**
- **2 Touchez à ♪, puis à « EQ7 ».** Réglez la courbe d'égaliseur sur une valeur autre que « DÉSACTIVÉ ».
- **3 Touchez à « Personnalisé », puis à « Régler > ».**

L'écran de réglage s'affiche.

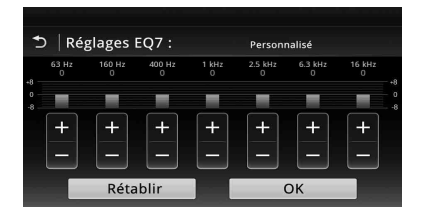

### **4 Touchez à +/– de chaque fréquence pour régler leur niveau.**

Le niveau peut être réglé par incréments entre  $-8$  et  $+8$ .

Pour restaurer la courbe par défaut de l'égaliseur, touchez à « Rétablir ».

**5 Touchez à « OK ».**

La configuration est terminée.

#### *Conseil*

*D'autres types d'égaliseur peuvent aussi être réglés.*

# <span id="page-118-1"></span>**Réglage des caractéristiques du son**

Il est possible de régler selon vos goûts l'équilibre du son entre les haut-parleurs gauche et droit (« Balance ») et avant et arrière (« Équilibreur avant/arrière »). Vous pouvez aussi régler le niveau du volume du caisson de graves s'il est raccordé.

- **1 Pendant la réception/lecture, appuyez sur** (HOME)**, puis touchez à « Réglages ».**
- **2** Touchez à  $\triangleright$ .

Le menu de configuration du son s'affiche.

**3 Touchez à « Balance/équil. Av/arr./ caiss. Basses ».**

L'écran de réglage s'affiche.

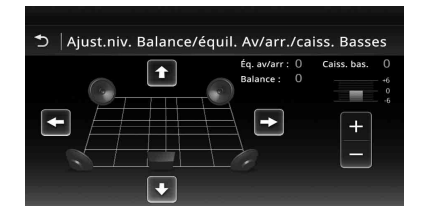

### **4 Touchez à** B**/**V**/**v**/**b **pour régler l'équilibre gauche-droite/l'équilibre avant-arrière.**

Le niveau est réglable en incréments simples entre –15 et +15 (Balance)/–15 et +15 (Équilibreur avant/arrière).

**5 Touchez à +/– pour régler le niveau du volume du caisson de graves.**

Ce réglage est ajustable uniquement lorsqu'un caisson de graves est connecté et que « Caisson de basses » est réglé à « ACTIVÉ » ([page 55\)](#page-126-0). Le niveau peut être réglé par incréments entre  $-6$  et  $+6$ .

Pour revenir à l'écran précédent, touchez à  $\triangle$ .

# <span id="page-119-1"></span>**Optimisation du son pour la position d'écoute — Synchronisation intelligente**

L'appareil peut modifier la localisation du son en retardant la sortie sonore de chaque haut-parleur pour s'adapter à votre position et donner la sensation d'être au centre du champ sonore, où que vous soyez dans le véhicule.

Les options pour « Position d'écoute » sont indiquées ci-dessous.

- **« Avant G »** (1) : avant gauche
- **« Avant D »** (2) : avant droite
- **« Avant »** (3) : centre avant
- **« Tous »** (4) : au centre du véhicule

**« Personnalisé »** : position calibrée avec précision ([page 48\)](#page-119-0)

**« DÉSACTIVÉ »** : aucune position réglée

Vous pouvez également régler la position approximative du caisson de graves par rapport à votre position d'écoute si :

– le caisson de graves est connecté et « Caisson de basses » est réglé à « ACTIVÉ » [\(page 55](#page-126-0)). – la position d'écoute est réglée à « Avant G »,

« Avant D », « Avant » ou « Tous ».

- **1 Pendant la réception/lecture, appuyez sur** (HOME)**, puis touchez à « Réglages ».**
- **2 Touchez** à  $\Lambda$ . Le menu de configuration du son s'affiche.
- **3 Touchez à « Position d'écoute ».** L'écran de réglage s'affiche.
- **4 Touchez à « Avant G », « Avant D », « Avant » ou « Tous ».**
- **5 Réglez la position du caisson de graves.**

Si vous sélectionnez « Avant G », « Avant D », « Avant » ou « Tous » à l'étape 4 cidessus, vous pouvez régler la position du caisson de graves.

- Touchez à « Proche », « Normal » ou « Eloigné ».
- La configuration est terminée.

Pour personnaliser la position d'écoute, touchez à « Personnalisé > ». Si vous souhaitez rétablir le réglage par défaut, touchez à « Rétablir ».

Pour annuler la synchronisation intelligente, sélectionnez « DÉSACTIVÉ ». Pour revenir à l'écran précédent, touchez à  $\triangle$ .

## <span id="page-119-0"></span>**Étalonnage de la position d'écoute — Réglage de synchronisation intelligente**

Vous pouvez étalonner précisément votre position d'écoute à partir de chaque haut-parleur de manière à ce que le délai du son atteigne l'auditeur plus précisément.

Avant de commencer, mesurez la distance entre votre position d'écoute et chaque haut-parleur.

- **1 Pendant la réception/lecture, appuyez sur** (HOME)**, puis touchez à « Réglages ».**
- **2 Touchez à ♪, puis à « Position d'écoute ».**
- **3 Touchez à « Personnalisé > ».** L'écran de réglage s'affiche.

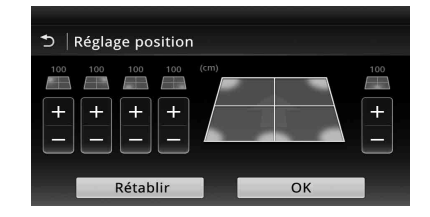

**4 Touchez à la touche +/– de chaque haut-parleur pour régler la distance entre votre position d'écoute et les haut-parleurs.**

La distance est réglable en étapes de 2 cm  $(13/16 \text{ po})$ , entre 0 et 400 cm (0 et 13  $1/10 \text{ pi}$ ).

## **5 Touchez à « OK ».**

La configuration est terminée.

Pour rétablir les paramètres aux réglages par défaut, touchez à « Rétablir ». Pour revenir à l'écran précédent, touchez à  $\triangle$ .

## *Remarque*

*Le réglage est appliqué seulement après avoir touché « OK ».*

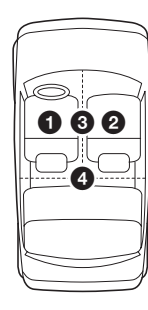

## **Configuration du haut-parleur et réglage du volume**

## **Création d'un haut-parleur central virtuel — CSO DVD**

Pour profiter complètement du son ambiophonique, il est préférable d'avoir 5 hautparleurs (avant droit/gauche, arrière droit/gauche, centre) et 1 caisson de graves. Le CSO (Hautparleur central virtuel) vous permet de créer un haut-parleur central virtuel même si un vrai hautparleur central n'est pas connecté.

- **1 Pendant la lecture d'un DVD, touchez à l'écran.**
- **2 Touchez** à  $^{\circledcirc}$ .

Le menu d'options du disque s'affiche.

- **3 Touchez à « CSO (Réglages du hautparleur central) ».** Les options apparaissent.
- **4 Touchez à « CSO1 », « CSO2 » ou « CSO3 ».**

La configuration est terminée.

Pour annuler la fonction CSO, touchez à « DÉSACTIVÉ » à l'étape 4. Pour revenir à l'écran précédent, touchez à  $\triangle$ .

#### *Remarque*

*« CSO (Réglages du haut-parleur central) » est efficace uniquement lorsque « Sortie multi-canaux » est réglé à « Multi » [\(page 58](#page-129-0)), car il est seulement efficace pour la lecture de sources à plusieurs canaux.*

## <span id="page-120-0"></span>**Utilisation des haut-parleurs arrière comme caissons de graves — Amélioration des basses à l'arrière**

L'amélioration des basses à l'arrière fait ressortir les graves en appliquant le réglage de filtre passe-bas [\(page 55](#page-126-1)) aux haut-parleurs arrière. Cette fonction permet aux haut-parleurs arrière d'agir comme deux caissons de graves même si vous n'en raccordez aucun.

- **1 Pendant la réception/lecture, appuyez sur** (HOME)**, puis touchez à « Réglages ».**
- **2** Touchez à  $\Omega$ . Le menu de configuration du son s'affiche.
- **3 Déplacez la barre de défilement vers le haut et le bas, puis touchez à « RBE (Optimiseur de basses arrière) ».** Les options apparaissent.

## **4 Touchez à « RBE1 », « RBE2 » ou « RBE3 ».**

La configuration est terminée.

Pour annuler la fonction RBE, touchez à « DÉSACTIVÉ » à l'étape 4. Pour revenir à l'écran précédent, touchez à  $\triangle$ .

## <span id="page-120-1"></span>**Réglage du volume des hautparleurs**

Vous pouvez régler le volume de chaque hautparleur raccordé.

Les haut-parleurs réglables sont « Avant D » (avant droit), « Avant G » (avant gauche), « Surround G » (arrière gauche) , « Surround D » (arrière droit) et « Caiss. bas. »\*.

- \* *Réglable uniquement lorsqu'un caisson de graves est raccordé et que « Caisson de basses » est réglé à « ACTIVÉ » ([page 55\)](#page-126-0).*
- **1 Pendant qu'aucune source n'est sélectionnée, appuyez sur** (HOME)**, puis touchez à « Réglages ».**
- **2** Touchez à  $\Sigma$ . Le menu de configuration du son s'affiche.
- **3 Déplacez la barre de défilement vers le haut et le bas, puis touchez à « Niveau d'enceinte 4.1 canaux ».** L'écran de réglage s'affiche.

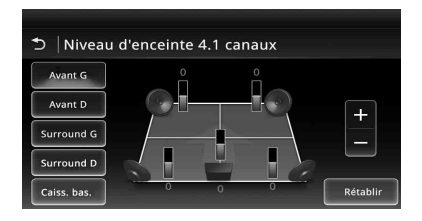

### **4 Touchez à l'élément souhaité, puis à +/– pour régler le niveau.**

Répétez cette étape pour régler le volume de chaque haut-parleur.

Pour rétablir les paramètres aux réglages par défaut, touchez à « Rétablir ».

Pour revenir à l'écran précédent, touchez à  $\triangle$ .

## *Ajustement du moniteur*

# **Réglage de l'angle du moniteur**

Vous pouvez régler l'angle du moniteur pour améliorer le visionnement.

- **1** Maintenez enfoncée la touche ≜ sur **l'appareil principal.**
- **2** Touchez à  $\mathbb{Z}/\rightarrow\mathbb{I}$  pour régler l'angle. Le réglage est enregistré. Le moniteur conserve l'angle même après

l'ouverture et la fermeture de la façade.

Pour retourner à l'affichage précédent, touchez à ጏ.

# <span id="page-121-1"></span>**Calibration de l'écran tactile**

La calibration de l'écran tactile est nécessaire si l'emplacement touché ne correspond pas à l'élément visé.

- **1 Appuyez sur** (HOME)**, puis touchez à « Réglages ».**
- **2** Touchez à  $\boxdot$ . Le menu des paramètres généraux s'affiche.
- **3 Déplacez la barre de défilement vers le haut et le bas, puis touchez à « Réglage de l'écran tactile ».** L'écran de réglage s'affiche.
- **4 Touchez aux cibles dans l'ordre.** La calibration est terminée.

Touchez à « Annuler » pour annuler la calibration.

# <span id="page-121-2"></span>**Réglage de l'image — Picture EQ**

Vous pouvez régler l'image en fonction de la luminosité intérieure du véhicule. Les options sont indiquées ci-dessous.

**« Dynamique »** : image vibrante avec des couleurs vives.

**« Standard »** : image standard.

**« Cinéma »** : éclaire le moniteur; adapté aux films sombres.

**« Sépia »** : applique une teinte sépia à l'image.

**« Personnal. 1 », « Personnal. 2 »** : réglages ajustés par l'utilisateur ([page 50](#page-121-0)).

**1 Pendant la lecture vidéo, appuyez sur**  (HOME)**, puis touchez à « Réglages ».**

```
2 Touchez à \boxed{2}.
```
**50**

Le menu de réglages visuels s'affiche.

**3 Touchez à « Picture EQ ».** Les options apparaissent.

### **4 Touchez à l'option de votre choix.**

Pour revenir à l'écran précédent, touchez à  $\triangle$ .

#### *Remarques*

- *Ce réglage est disponible uniquement lorsque le frein à main est enclenché.*
- *Ce réglage n'est pas disponible en mode USB Video.*

## <span id="page-121-0"></span>**Réglage personnalisé de l'image**

Les options « Personnal. 1 » et « Personnal. 2 » de Picture EQ vous permettent de générer votre propre réglage de l'image en ajustant les tonalités.

- **1 Pendant la lecture vidéo, appuyez sur**  (HOME)**, puis touchez à « Réglages ».**
- **2 Touchez à , puis à « Picture EQ ».**
- **3 Touchez à « Personnal. 1 > » ou « Personnal. 2 > ».** L'écran de réglage s'affiche.

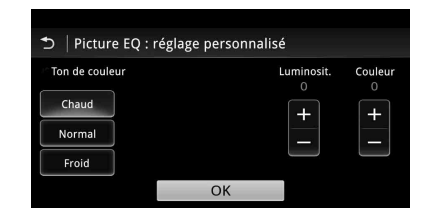

- **4 Touchez à « Chaud », « Normal » ou « Froid » pour sélectionner « Ton de couleur ».**
- **5 Touchez à +/– de « Luminosit. » et « Couleur » pour régler leurs niveaux.**
- **6 Touchez à « OK ».**

Pour revenir à l'écran précédent, touchez à  $\triangle$ .

#### *Remarque*

*L'image de la caméra arrière ne peut être réglée.*

# <span id="page-122-1"></span>**Sélection du format de l'image**

Vous pouvez modifier le format de l'écran. Les options sont indiquées ci-dessous.

- **« Normal »** : images en format 4:3 (format d'écran normal).
	-
- **« Large »** : images en format 4:3 agrandies vers les bords gauche et droit de l'écran, le surplus au haut et au bas de l'écran étant coupé pour remplir ce dernier.

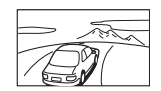

**« Plein »** : images en format 16:9.

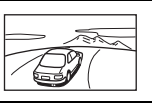

**« Zoom »** : images en format 4:3 agrandies vers les bords gauche et droit de l'écran.

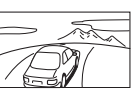

- **1 Pendant la lecture vidéo, appuyez sur**  (HOME)**, puis touchez à « Réglages ».**
- **2 Touchez** à  $\blacksquare$ . Le menu de réglage de l'écran s'affiche.
- **3 Touchez à « Format ».** Les options apparaissent.
- **4 Touchez à l'option de votre choix.**

Pour revenir à l'écran précédent, touchez à  $\triangle$ .

### *Remarques*

- *Ce réglage est disponible uniquement lorsque le frein à main est enclenché.*
- *Le format de l'écran de la caméra arrière ne peut pas être modifié.*
- *Lorsque vous modifiez le format de l'écran du mode USB Video, accédez au menu des options du mode USB Video. ([page 28\)](#page-99-0)*

# *Réglages*

Le menu de réglage comprend les catégories suivantes.

- $\Xi$ : Réglages généraux ([page 52](#page-123-0))
- $\triangleright$ : Réglages du son ([page 54\)](#page-125-0)
- $\Box$ : Réglages visuels [\(page 56\)](#page-127-0)
- $\mathcal{C}_1$ : Réglages de la source [\(page 57\)](#page-128-0)

# <span id="page-122-0"></span>**Configuration de base**

Vous pouvez configurer des éléments dans le menu en suivant la procédure qui suit.

Pour configurer, par exemple, l'éclairage des touches :

- **1 Appuyez sur** (HOME)**, puis touchez à « Réglages ».** Le menu de réglage s'affiche.
- **2** Touchez à  $\boxplus$ , déplacez la barre de **défilement vers le haut et le bas, puis touchez à « Éclairage des touches ».** L'écran des réglages généraux s'affiche.

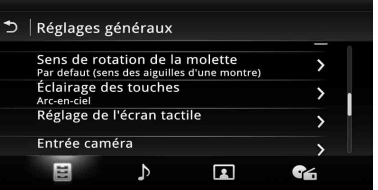

**3 Déplacez la barre de défilement vers le haut et le bas pour sélectionner la couleur préréglée souhaitée, puis appuyez sur celle-ci.**

La configuration est terminée.

Pour revenir à l'écran précédent, touchez à  $\triangle$ .

# <span id="page-123-0"></span>**Réglages généraux**

Touchez à « Réglages »  $\rightarrow \boxdot \rightarrow$  l'élément voulu  $\rightarrow$  l'option voulue. Pour des détails sur cette procédure, [voir « Configuration de base » à la page 51](#page-122-0).

Pour plus de détails, consultez les pages mentionnées ci-dessous. «  $\bullet$  » indique le réglage par défaut.

<span id="page-123-1"></span>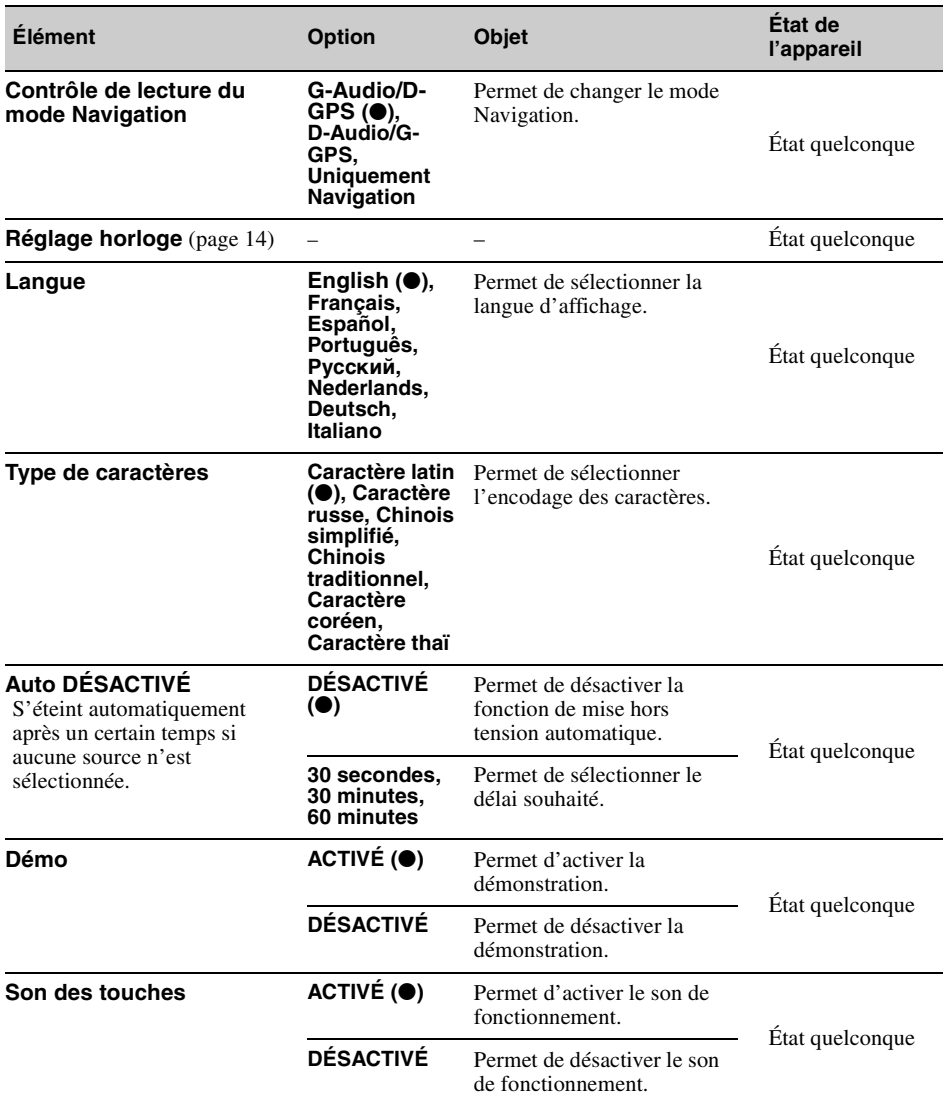

<span id="page-124-0"></span>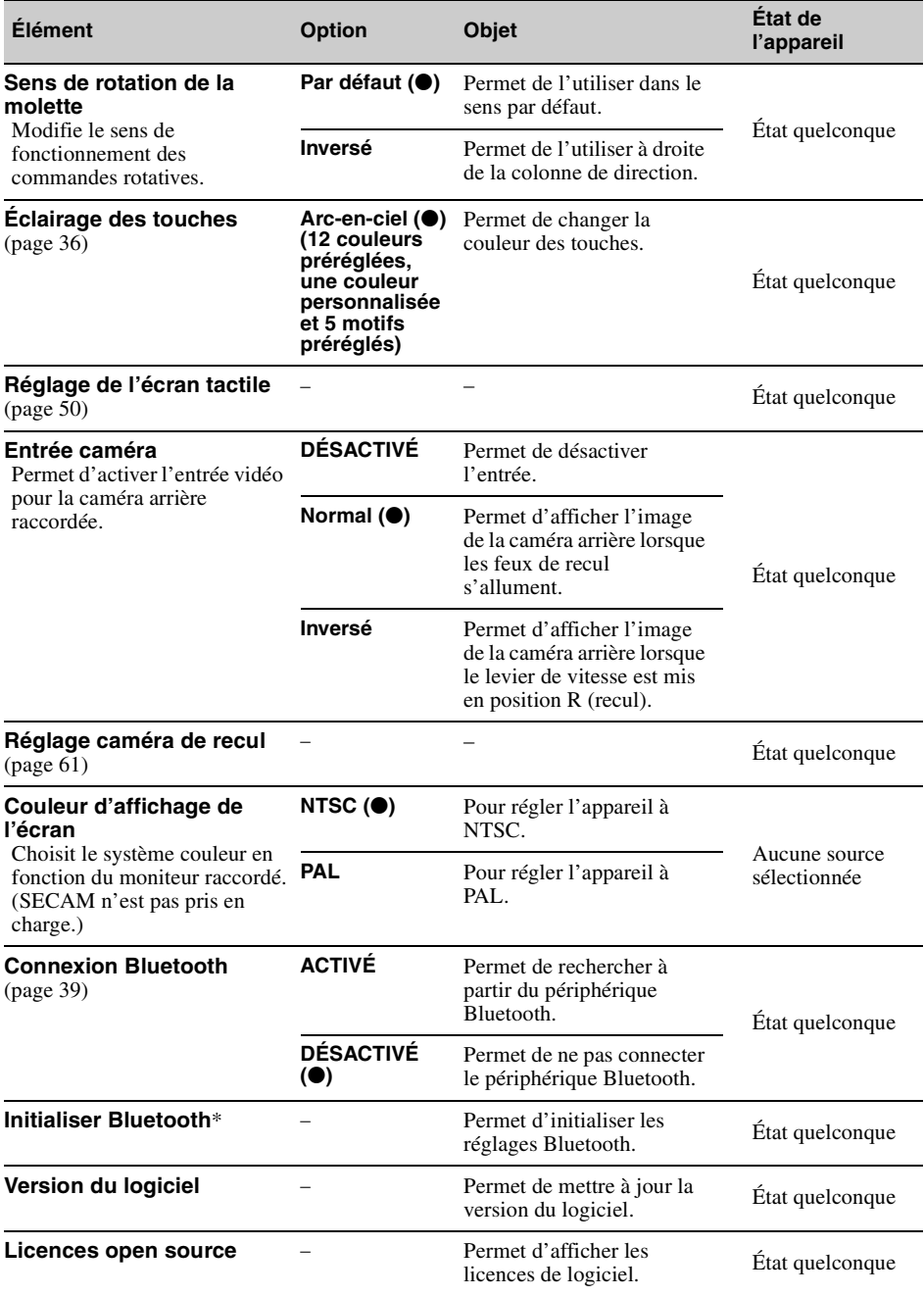

<span id="page-124-1"></span>\* « Initialiser Bluetooth » supprime tous les réglages Bluetooth tels que les données de répertoire, l'historique des<br>appels, les numéros présélectionnés, l'historique des périphériques Bluetooth connectés, etc.

# <span id="page-125-0"></span>**Réglages du son**

Touchez à « Réglages »  $\rightarrow \rightarrow$  l'élément voulu  $\rightarrow$  l'option voulue. Pour des détails sur cette procédure, [voir « Configuration de base » à la page 51](#page-122-0).

Pour plus de détails, consultez les pages mentionnées ci-dessous. «  $\bullet$  » indique le réglage par défaut.

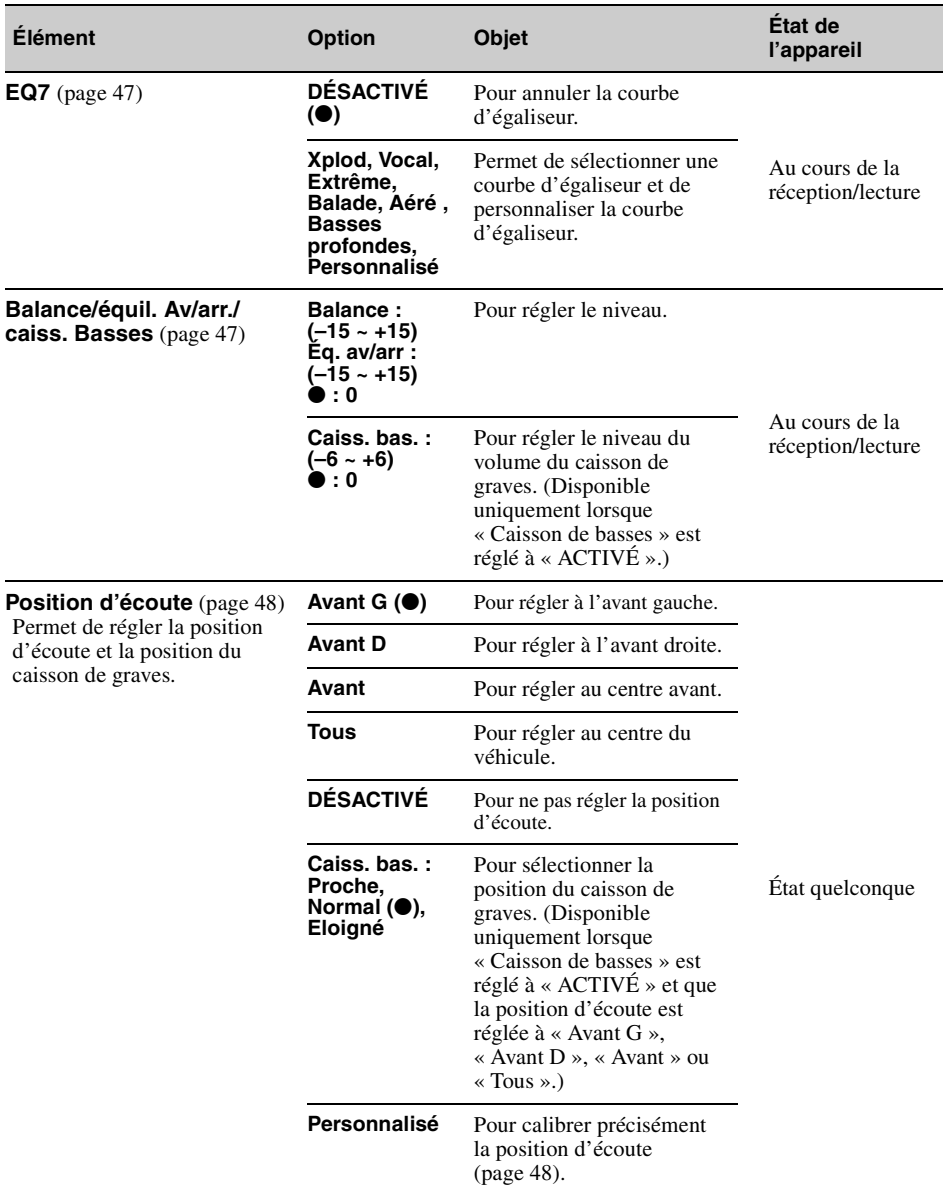

<span id="page-126-1"></span><span id="page-126-0"></span>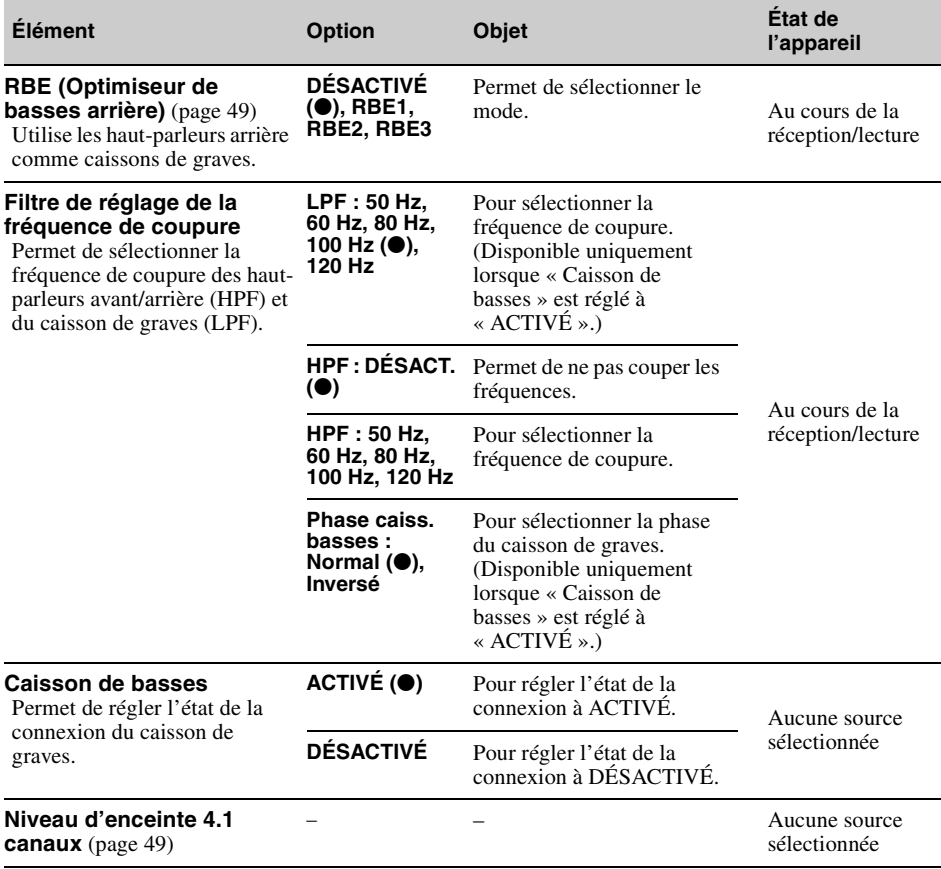

# <span id="page-127-0"></span>**Réglages visuels**

Touchez à « Réglages »  $\rightarrow \Box$   $\rightarrow$  l'élément voulu  $\rightarrow$  l'option voulue. Pour des détails sur cette procédure, [voir « Configuration de base » à la page 51.](#page-122-0)

Pour plus de détails, consultez les pages mentionnées ci-dessous. «  $\bullet$  » indique le réglage par défaut.

<span id="page-127-1"></span>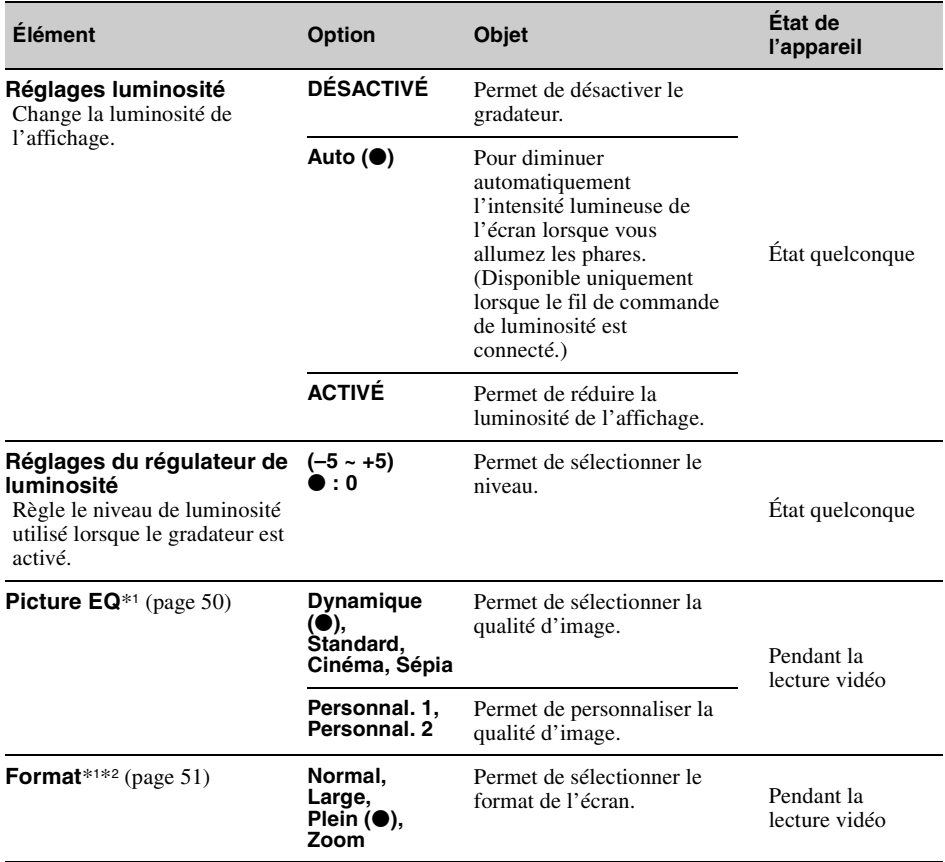

\*1 *Ce réglage est disponible uniquement lorsque le frein à main est enclenché.*

\*2 *Lorsque vous modifiez le format de l'écran du mode USB Video, accédez au menu des options du mode USB Video. ([page 28](#page-99-0))*

# <span id="page-128-0"></span>**Réglages de la source**

Touchez à « Réglages »  $\rightarrow \bullet$  l'élément voulu  $\rightarrow$  l'option voulue. Pour des détails sur cette procédure, [voir « Configuration de base » à la page 51](#page-122-0).

Pour plus de détails, consultez les pages mentionnées ci-dessous. «  $\bullet$  » indique le réglage par défaut.

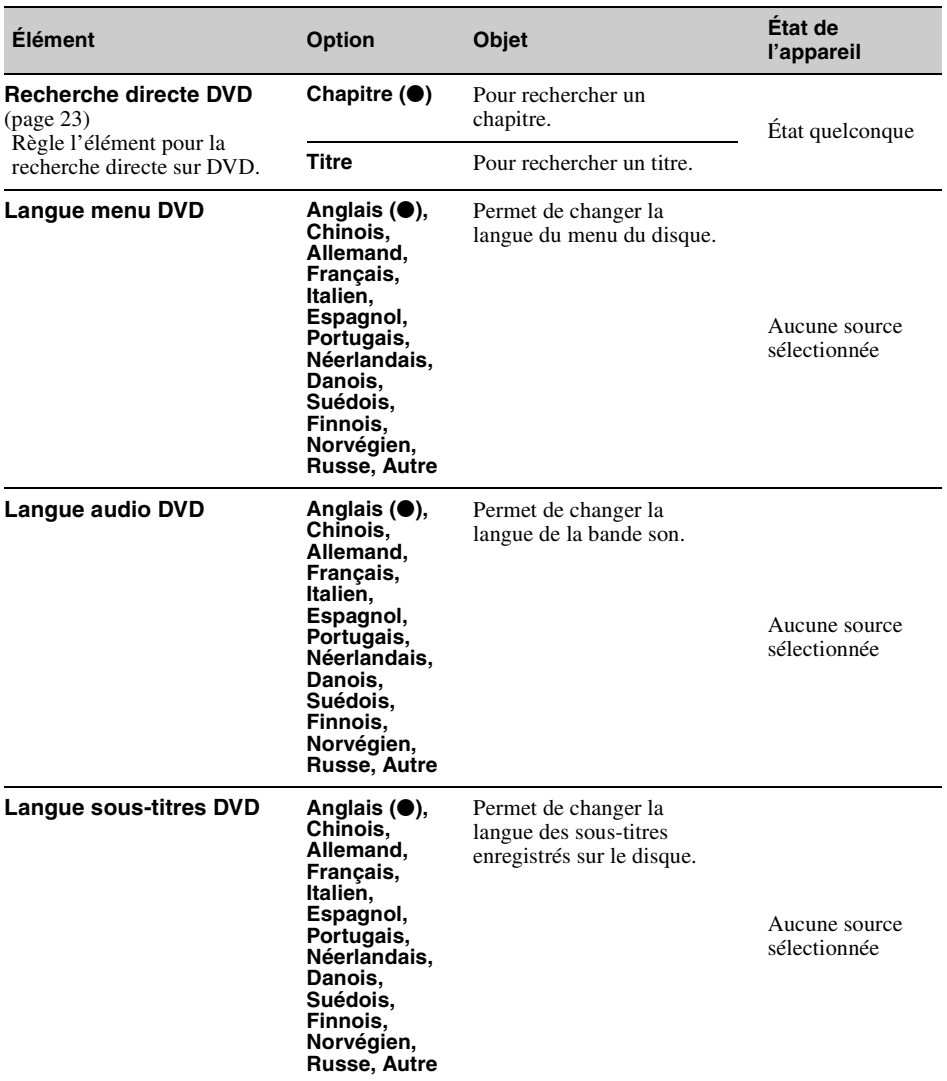

<span id="page-129-0"></span>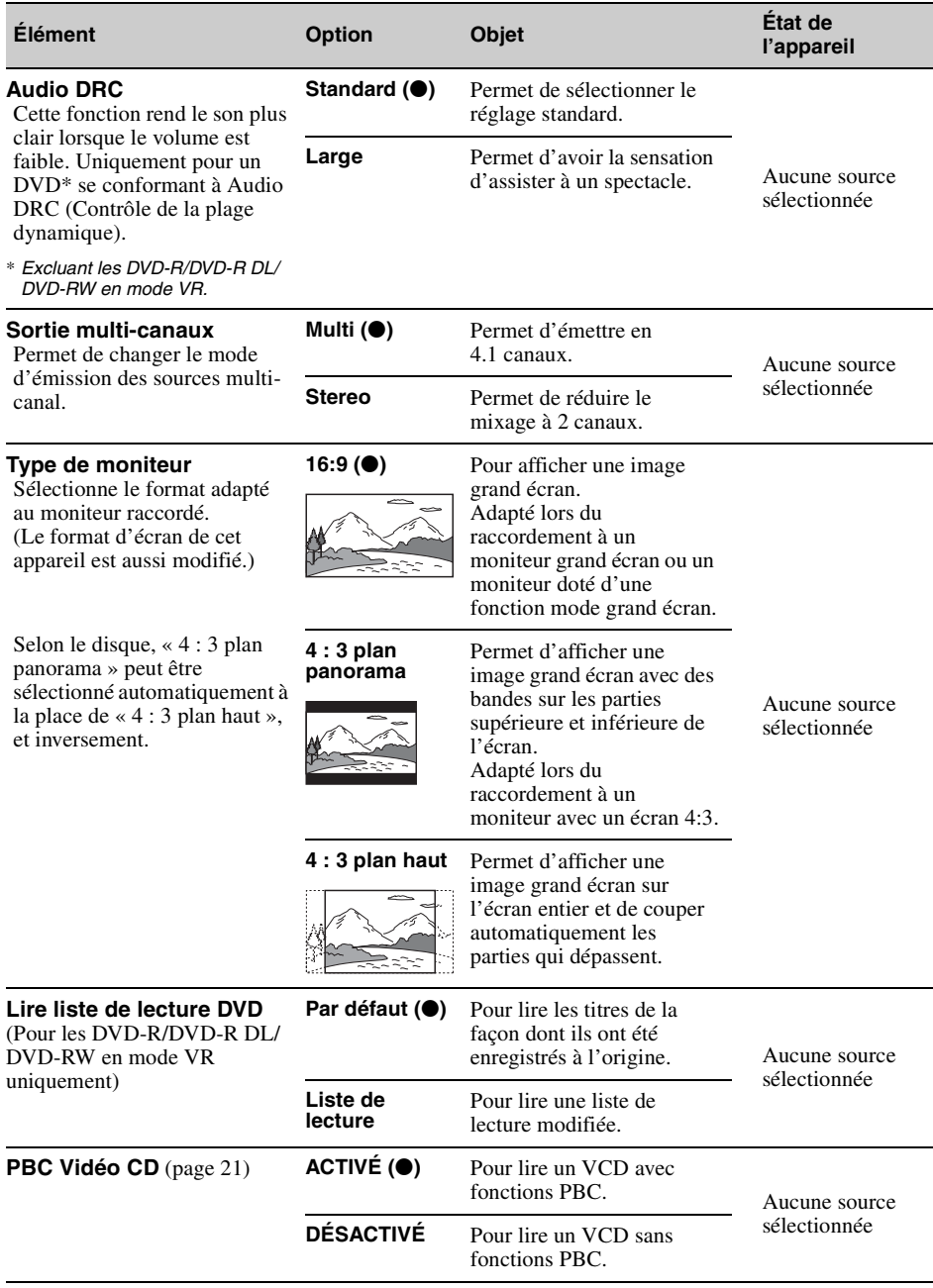

<span id="page-130-1"></span><span id="page-130-0"></span>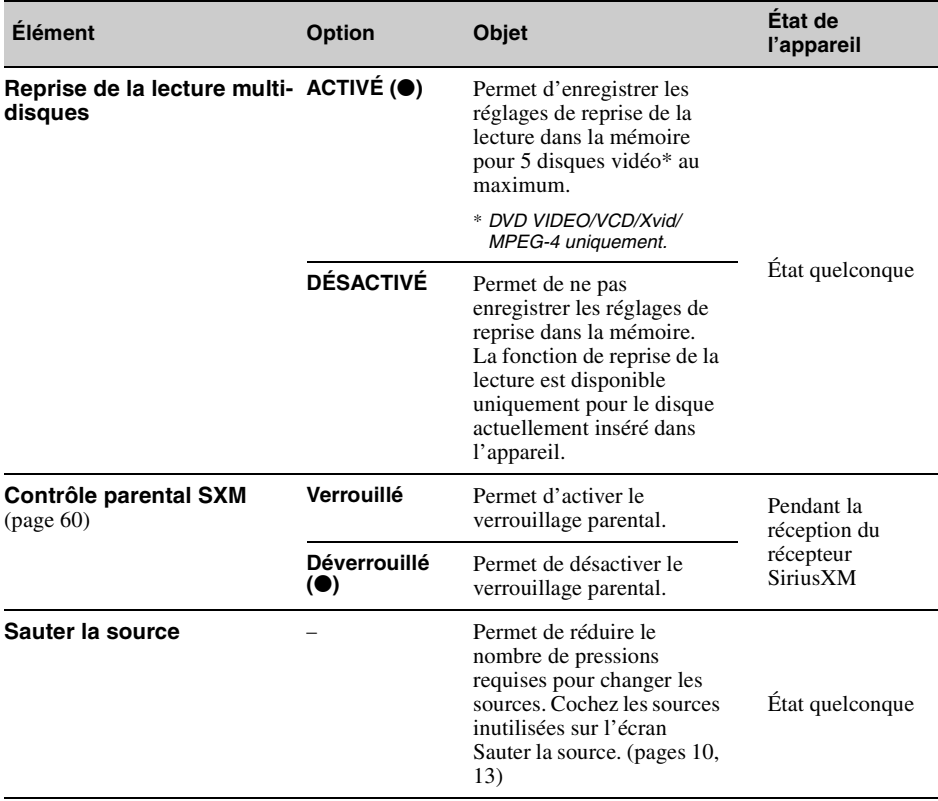

## *Utilisation d'un équipement en option*

# **Appareil audio/vidéo auxiliaire**

Vous pouvez raccorder jusqu'à 2 périphériques en option comme un lecteur portatif, une console de jeux, etc., aux bornes AUX1 IN et AUX2 IN de l'appareil.

## **Sélection d'un périphérique auxiliaire**

- **1 Appuyez sur** (HOME)**, puis touchez à « AUX ».** L'affichage de lecture AUX apparaît.
- **2 Touchez à « AUX1 » ou à « AUX2 » pour sélectionner le périphérique.** Faites fonctionner le périphérique portable à l'aide de ses commandes.

## **Réglage du niveau de volume**

Avant de commencer la lecture, n'oubliez pas de régler le volume de chaque appareil raccordé. Le niveau du volume est commun à « AUX1 » et  $\lambda$  « AUX2 ».

- **1 Réduisez le niveau du volume sur l'appareil.**
- **2 Appuyez sur** (HOME)**, puis touchez à « AUX ».** L'affichage de lecture AUX apparaît.
- **3** Touchez à  $\cong$  pour ouvrir le menu, **puis touchez à « Réglages volume mode AUX ».**
- **4 Réglez votre appareil au volume d'écoute habituel.**
- **5 Touchez à –/+ plusieurs fois pour régler le niveau.**

Le niveau peut être réglé par incréments uniques, entre  $-8$  et  $+18$ .

## **Réglage du type de périphérique**

En réglant le type (vidéo ou audio) de chaque périphérique raccordé, l'arrière-plan approprié peut être sélectionné.

- **1 Appuyez sur** (HOME)**, puis touchez à « AUX ».**
- **2 Touchez** à  $\cong$  pour ouvrir le menu, **puis touchez à « Entrée AUX1 » ou « Entrée AUX2 ».**
- **3 Touchez à « Audio » ou « Vidéo ».** La configuration est terminée.

Pour revenir à l'écran précédent, touchez à  $\blacktriangleright$ .

# <span id="page-131-0"></span>**Récepteur SiriusXM Connect**

En raccordant un récepteur SiriusXM Connect en option, vous pouvez utiliser les fonctionnalités et fonctions de la radio satellite SiriusXM (abonnements SiriusXM vendus séparément). Pour plus de détails sur les services, visitez le site Web suivant :

http://www.siriusxm.com/

**1 Appuyez sur** (HOME)**, puis touchez à « SXM ».**

## **Sélection de la liste des canaux ou la liste des catégories**

- 1 Appuyez sur  $\rightarrow$ . La liste des canaux s'affiche.
- **2 Touchez au canal de votre choix. Pour**  faire défiler la liste, touchez à +/**+**.
- **3 Appuyez sur .** La liste des catégories s'affiche.
- **4 Touchez à la catégorie de votre choix. Pour faire défiler la liste, touchez à**  V**/**v**.**

## **Mémorisation des canaux**

- **1 Touchez à pour passer en mode d'édition de présélection.**
- **2 Sélectionnez le numéro que vous souhaitez mémoriser.**

## **Relecture instantanée**

Cette fonction permet d'enregistrer jusqu'à 90 minutes de contenus diffusés dans la mémoire du SiriusXM Connect Tuner. Vous pouvez effectuer diverses opérations dans le contenu enregistré, comme démarrer la lecture de la musique.

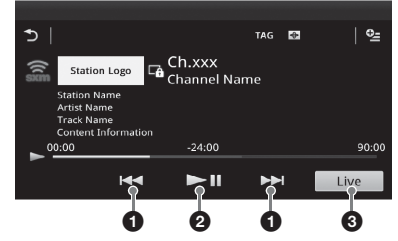

1 Touchez pour passer au contenu suivant/ précédent.

Touchez et maintenez votre doigt pour effectuer un retour/une avance rapide dans les contenus.

2 Touchez pour mettre en pause/reprendre la lecture après la pause.

3 Touchez pour localiser le contenu en cours de diffusion.

## **iTunes Tagging**

Vous pouvez enregistrer le nom d'une chanson diffusée par un canal SiriusXM sur cet appareil en suivant quelques étapes très simples. Pour plus de détails, reportez-vous à la section « [iTunes Tagging](#page-88-0) » [\(page 17\)](#page-88-0).

## **Contrôle parental**

Certains canaux SiriusXM proposent un contenu inapproprié pour les enfants. Vous pouvez activer un mot de passe de contrôle parental pour ces canaux.

- **1 Sur l'écran Réglages de la source ([page 57\)](#page-128-0), déplacez la barre de défilement vers le haut et le bas pour sélectionner « Contrôle parental SXM ».**
- **2 Entrez le mot de passe, puis touchez à « OK ».**

Pour déverrouiller les canaux, entrez le mot de passe.

## **Changement du mot de passe**

- **1 Sélectionnez « Contrôle parental SXM » dans les Réglages de la source, puis entrez votre mot de passe actuel pour déverrouiller le contrôle parental.**
- **2 Sélectionnez à nouveau « Contrôle parental SXM » dans les Réglages de la source, puis entrez le nouveau mot de passe.**

### **Affichage de l'identifiant de radio SiriusXM**

- **1** Pendant la lecture, touchez à 画.
- **2 Entrez « 000 », puis touchez à « OK ».**

# **Caméra arrière**

En raccordant la caméra arrière en option à la borne CAMERA, vous pouvez afficher l'image provenant de la caméra arrière.

L'image de la caméra arrière s'affiche lorsque :

- les feux de recul s'allument (ou le levier de vitesse est mis en position R (recul)).
- vous appuyez sur (HOME), puis touchez à « Cam. recul ».\*
- vous appuyez sur (DSPL) plusieurs fois.\*
- \* *Les lignes guides modifiées dans les réglages de la caméra arrière ne s'affichent pas.*

### *Remarque*

*En reculant votre véhicule, regardez bien aux alentours pour votre propre sécurité. Ne vous fiez pas exclusivement à la caméra arrière.*

### *Conseil*

*Même si la caméra arrière est connectée, vous pouvez régler l'appareil pour ne pas afficher l'image en désactivant l'entrée de la caméra [\(page 53\)](#page-124-0).*

## <span id="page-132-0"></span>**Réglages de la caméra arrière**

Vous pouvez afficher les paramètres de configuration sur l'image de la caméra arrière pour faciliter le fonctionnement.

Ce réglage n'est disponible que lorsque :

- « Entrée caméra » est réglé à « Normal » ou « Inversé » ([page 53\)](#page-124-0).
- le frein à main est appliqué.
- **1 Appuyez sur** (HOME)**, puis touchez à « Réglages ».**
- **2** Touchez à  $\boxplus$ .
- **3 Déplacez la barre de défilement vers le haut et le bas, puis touchez à « Réglage caméra de recul ».** Les paramètres de configuration apparaissent.

## **Affichage des lignes guides**

Touchez à  $\pm$ . Touchez à  $\pm$  de nouveau pour masquer les lignes guides.

## **Modification des lignes**

**1** Touchez à  $\mathbb{R}$ .

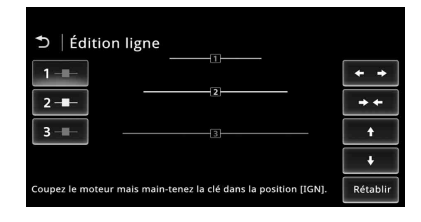

- **2** Sélectionnez la ligne à modifier. Touchez à  $1 - \rightarrow 2 - \rightarrow \text{ou } 3 - \rightarrow \text{ou } 1$ correspondant à la ligne à modifier.
- **3** Modifiez la ligne. Pour augmenter la longueur, touchez à  $\leftrightarrow$ . Pour réduire la longueur, touchez à  $\rightarrow \leftarrow$ . Pour ajuster la position, touchez à  $\triangle$  ou à  $\blacktriangleright$ . Pour rétablir les paramètres aux réglages par défaut, touchez à « Rétablir ».

Pour revenir à l'écran précédent, touchez à  $\triangle$ .

## *Informations complémentaires*

## **Précautions**

- Laissez l'appareil refroidir avant de l'utiliser si votre véhicule est resté garé en plein soleil.
- L'antenne électrique se déploie automatiquement.

## **Condensation**

Si de la condensation se forme dans l'appareil, retirez le disque et attendez environ une heure pour qu'il sèche, sans quoi l'appareil ne fonctionnera pas correctement.

### **Pour conserver un son de haute qualité**

Ne renversez pas de liquide sur l'appareil ou les disques.

## **Remarques sur l'écran ACL**

• **Ne mouillez pas l'écran ACL et ne l'exposez pas à des liquides. Cela pourrait provoquer un mauvais fonctionnement.**

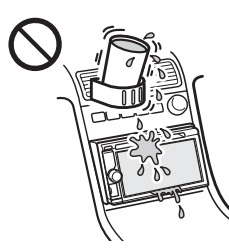

- N'appuyez pas sur l'écran ACL, car cela pourrait déformer l'image ou causer une défaillance (c.-à-d., l'image pourrait ne pas être claire ou l'écran ACL pourrait être endommagé).
- Ne touchez pas avec autre chose que le doigt, car cela pourrait endommager ou briser l'écran ACL.
- Nettoyez l'écran ACL à l'aide d'un chiffon doux et sec. N'utilisez pas de solvants, tels que diluants, benzine ou autres produits de nettoyage commerciaux, ou vaporisateurs antistatiques.
- N'utilisez pas cet appareil à des températures à l'extérieur de la plage de 5 à 45 °C (41 à 113 °F).
- Si le véhicule était stationné dans un endroit froid ou chaud, l'image peut ne pas être claire. Cependant, le moniteur n'est pas endommagé et l'image deviendra plus claire une fois que la température du véhicule reviendra à la normale.
- Certains points stationnaires bleus, rouges ou verts peuvent apparaître sur le moniteur. Ils sont désignés comme des « points de brillance » et peuvent se produire sur tout écran ACL. L'écran ACL est un appareil de précision et plus de 99,99 % de ses segments sont fonctionnels. Toutefois, il est possible qu'un petit pourcentage (environ 0,01 %) des segments ne s'allume pas correctement. Cela ne nuira cependant pas à votre visualisation.

## **Remarques sur les disques**

- N'exposez pas les disques au rayonnement direct du soleil ou à des sources de chaleur, telles que les conduits de chauffage, et ne les laissez pas dans un véhicule stationné en plein soleil.
- Avant de lire les disques, essuyez-les à l'aide d'un chiffon de nettoyage, du centre vers l'extérieur. N'utilisez pas de solvants, tels que diluants, benzine ou autres produits de nettoyage commerciaux.

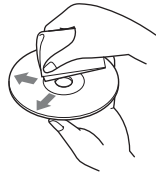

- L'appareil est conçu pour lire des disques conformes à la norme Compact Disc (CD). Les DualDiscs et certains disques audio encodés avec des technologies de protection des droits d'auteur ne se conforment pas à la norme Compact Disc (CD). Par conséquent, leur lecture peut être impossible sur cet appareil.
- **Disques NE POUVANT PAS être lus par cet appareil**
	- Les disques comportant des étiquettes, des autocollants ou des rubans ou papiers adhésifs. Cela pourrait entraîner un problème de fonctionnement ou ruiner le disque.
	- Les disques de forme non standard (par ex. : cœur, carré, étoile). Ceci risquerait d'endommager l'appareil.
	- $-$  Disques de 8 cm (3<sup>-1</sup>/4 po).

### **Remarque sur les opérations de lecture des DVD et VCD**

Certaines opérations de lecture des DVD et VCD peuvent avoir été intentionnellement réglées par les créateurs de logiciels. Puisque cet appareil lit les DVD et les VCD selon le contenu du disque conçu par les créateurs de logiciels, certaines fonctions de lecture peuvent ne pas être disponibles. Consultez aussi les instructions fournies avec les DVD ou les VCD.

### <span id="page-133-0"></span>**Remarques sur les DATA CD et DATA DVD**

- Il est possible que cet appareil ne puisse pas lire certains DATA CD ou DATA DVD (en fonction de l'appareil utilisé pour l'enregistrement ou de l'état du disque).
- Une finalisation est requise pour certains disques ([page 63\)](#page-134-0).
- Cet appareil est compatible avec les normes suivantes.

Pour les DATA CD

- Format ISO 9660 niveau 1/2, format d'extension Joliet/Romeo
- Multisession
- Pour les DATA DVD
- Format UDF Bridge (hybride UDF et ISO 9660)
- Multi Border
- Nombre maximal de :
	- dossiers (albums) : 256 (y compris le répertoire racine et les dossiers vides).
	- fichiers (plages/vidéos) et dossiers contenus sur un disque : 2 000 (ou moins de 2 000 si des noms de fichier/dossier contiennent de nombreux caractères).
	- caractères affichables pour un nom de dossier/ fichier : 64 (Joliet/Romeo).

### <span id="page-134-0"></span>**Remarques sur la finalisation des disques**

Les disques suivants doivent être finalisés pour pouvoir être lus sur cet appareil.

- DVD-R/DVD-R DL (en mode vidéo/mode VR)
- DVD-RW en mode vidéo
- DVD+R/DVD+R DL
- $\cdot$  CD-R
- CD-RW

Les disques suivants peuvent être lus sans finalisation.

- DVD+RW finalisé automatiquement.
- DVD-RW en mode VR la finalisation n'est pas nécessaire.

Pour des détails, consultez le manuel fourni avec le disque.

## **Remarques sur les CD multisession/ DVD Multi Border**

Cet appareil peut lire les CD multisession/DVD Multi Border dans les conditions suivantes. À noter que la session doit être fermée et le disque finalisé.

- Lorsqu'un CD-DA (CD audio numérique) est enregistré dans la première session : L'appareil reconnaît le disque comme étant un CD-DA et seul le CD-DA de la première session est lu, même si un autre format (par ex. : MP3) est enregistré au cours d'autres sessions.
- Lorsqu'un CD-DA est enregistré dans une session autre que la première :

L'appareil reconnaît le disque comme un DATA CD ou DATA DVD et toutes les sessions CD-DA sont ignorées.

• Lorsqu'un MP3/WMA/AAC/Xvid/MPEG-4 est enregistré :

Seules les sessions contenant le type de fichier sélectionné (audio/vidéo)\* sont lues (si un CD-DA ou d'autres données existent dans d'autres sessions, ils sont ignorés).

\* *Pour plus de détails sur le mode de sélection du type de fichier, reportez-vous à la [page 23.](#page-94-1)*

## **Ordre de lecture des fichiers MP3/ WMA/AAC/Xvid/MPEG-4**

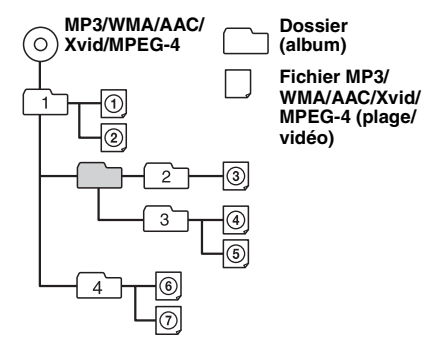

## **À propos des fichiers WMA**

La lecture des fichiers  $WMA^{*1}$  se conformant aux exigences suivantes est possible. La lecture n'est pas garantie pour tous les fichiers WMA se conformant aux exigences.

### **Codec pour disque**

- Format de fichier média : Format de fichier ASF
- Extension de fichier : .wma
- Débit binaire : 64 à 192 kbits/s (Prise en charge du débit binaire variable (VBR))
- Fréquence d'échantillonnage<sup>\*2</sup>: 44,1 kHz

### **Codec pour MSC**

- Format de fichier média : Format de fichier ASF
- Extension de fichier : .wma
- Débit binaire : 64 à 192 kbits/s (Prise en charge du débit binaire variable (VBR)) \*<sup>4</sup>
- Fréquence d'échantillonnage  $*^2$ : 44,1 kHz

## <span id="page-134-1"></span>**À propos des fichiers MP3**

La lecture des fichiers MP3 se conformant aux exigences suivantes est possible. La lecture n'est pas garantie pour tous les fichiers MP3 se conformant aux exigences.

#### **Codec pour disque**

- Format de fichier média : Format de fichier MP3 (MPEG-1 Layer3)
- Extension de fichier : .mp3
- Débit binaire : 48 à 192 kbits/s (Prise en charge du débit binaire variable (VBR))
- Fréquence d'échantillonnage  $*^2$  : 32, 44,1, 48 kHz

#### **Codec pour MSC**

- Format de fichier média : Format de fichier MP3 (MPEG-1 Layer3)
- Extension de fichier : .mp3
- Débit binaire : 32 à 320 kbits/s (Prise en charge du débit binaire variable (VBR)) \*<sup>4</sup>
- Fréquence d'échantillonnage \*<sup>2</sup> : 32, 44,1, 48 kHz

# **À propos des fichiers AAC**

La lecture des fichiers  $\text{AAC*}^3$  se conformant aux exigences suivantes est possible. La lecture n'est pas garantie pour tous les fichiers AAC se conformant aux exigences.

### **Codec pour disque**

- Format de fichier média : Format de fichier MP4
- Extension de fichier : .mp4, .m4a
- Débit binaire : 40 à 320 kbits/s (Prise en charge du débit binaire variable (VBR))
- Fréquence d'échantillonnage  $*^2$ : 44,1 kHz, 48 kHz

### **Codec pour MSC**

- Format de fichier média : Format de fichier MP4
- Extension de fichier : .mp4, .m4a, .3gp
- Débit binaire : 48 à 288 kbits/s (Prise en charge du débit binaire variable (VBR)) \*<sup>4</sup>
- Fréquence d'échantillonnage  $*^2$  : 8, 11,025, 12, 16, 22,05, 24, 32, 44,1, 48 kHz

## **À propos des fichiers PCM linéaires**

La lecture des fichiers PCM linéaires se conformant aux exigences suivantes est possible. La lecture n'est pas garantie pour tous les fichiers PCM linéaires se conformant aux exigences.

## **Codec pour MSC**

- Format de fichier média : Format de fichier Wave-Riff
- Extension de fichier : .wav
- Débit binaire : 1 411 kbits/s
- Fréquence d'échantillonnage \*<sup>2</sup> : 44,1 kHz

# **À propos des fichiers HE-AAC**

La lecture des fichiers HE-AAC se conformant aux exigences suivantes est possible. La lecture n'est pas garantie pour tous les fichiers HE-AAC se conformant aux exigences.

### **Codec pour MSC**

- Format de fichier média : Format de fichier MP4
- Extension de fichier : .mp4, .m4a, .3gp
- Débit binaire : 32 à 144 kbits/s  $*^4$
- Fréquence d'échantillonnage \*<sup>2</sup> : 8, 11,025, 12, 16, 22,05, 24, 32, 44,1, 48 kHz

## **À propos des fichiers AVC (H.264/ AVC)**

La lecture des fichiers AVC (H.264/AVC) se conformant aux exigences suivantes est possible. La lecture n'est pas garantie pour tous les fichiers AVC (H.264/AVC) se conformant aux exigences.

### **Codec pour MSC**

- Format de fichier média : Format de fichier MP4
- Extension de fichier : .mp4, .m4v
- **64** Profil : Profil de base/Profil principal
- Niveau : 3.1
- Débit binaire : 14 Mbits/s max.
- Fréquence : 30 images par seconde (30p/60i) max.
- Résolution : 1 280  $\times$  720 max.  $*^5$

## **À propos des fichiers MPEG-4**

La lecture des fichiers MPEG-4 se conformant aux exigences suivantes est possible. La lecture n'est pas garantie pour tous les fichiers MPEG-4 se conformant aux exigences.

### **Codec pour disque**

- Format de fichier média : Format de fichier MP4
- Extension de fichier : .mp4
- Profil : Profil simple
- Débit binaire : 10 Mbits/s sur DVD, 7 Mbits/s sur CD max.
- Fréquence : 30 images par seconde (30p/60i) max.
- Résolution :  $720 \times 576$  pixels max.

### **Codec pour MSC**

- Format de fichier média : Format de fichier MP4
- Extension de fichier : .mp4, .m4v
- Profil : Profil simple
- Débit binaire : 12 Mbits/s max.
- Fréquence : 30 images par seconde (30p/60i) max.
- Résolution :  $1\,280 \times 720$  max.  $*^5$
- Format de fichier média : Format de fichier MP4
- Extension de fichier : .mp4, .m4v
- Profil : Profil simple avancé
- Débit binaire : 8 Mbits/s max.
- Fréquence : 30 images par seconde (30p/60i) max.
- Résolution :  $720 \times 576$  max.  $*$ <sup>5</sup>

## **À propos des fichiers Xvid**

La lecture des fichiers Xvid se conformant aux exigences suivantes est possible. La lecture n'est pas garantie pour tous les fichiers Xvid se conformant aux exigences.

### **Codec pour disque**

- Format de fichier média : Format de fichier Xvid
- Extension de fichier : .avi, .xvid
- Profil : Profil simple avancé
- Débit binaire : 10 Mbits/s sur DVD, 7 Mbits/s sur CD max.
- Fréquence : 30 images par seconde (30p/60i) max.
- Résolution :  $720 \times 576$  max.  $*$ <sup>5</sup>

### **Codec pour MSC**

- Format de fichier média : Format de fichier Xvid
- Extension de fichier : .avi, .xvid
- Profil : Profil simple avancé
- Débit binaire : 8 Mbits/s max.
- Fréquence : 30 images par seconde (30p/60i) max.
- Résolution :  $720 \times 576$  max.  $*$ <sup>5</sup>

## **À propos des fichiers Windows Media**

La lecture des fichiers Windows Media se conformant aux exigences suivantes est possible. La lecture n'est pas garantie pour tous les fichiers Windows Media se conformant aux exigences.

#### **Codec pour MSC**

Vidéo 9  $*^{1*6}$ 

- Format de fichier média : Format de fichier ASF
- Extension de fichier : .wmv
- Débit binaire : 20 Mbits/s max.
- Fréquence : 30 images par seconde (30p/60i) max.
- Résolution : 1 280  $\times$  720 max.  $*$ <sup>5</sup>

## **À propos des fichiers JPEG**

La lecture des fichiers JPEG<sup> $*$ 7</sup> se conformant aux exigences suivantes est possible. La lecture n'est pas garantie pour tous les fichiers JPEG se conformant aux exigences.

#### **Codec pour MSC**

- Format de fichier média : Compatible avec le format de fichier DCF 2.0/Exif 2.21
- Extension de fichier : .jpg, .jpeg
- Profil : Profil de base
- Nombre de pixels :  $6.048 \times 4.032$  pixels max. (24 000 000 pixels)
- \*1 *La lecture des fichiers WMA/WMV protégés par droit d'auteur est impossible.*
- \*2 *La fréquence d'échantillonnage peut ne pas correspondre à tous les encodeurs.*
- \*3 *La lecture des fichiers AAC-LC protégés par droit d'auteur est impossible.*
- \*4 *Les débits binaires non standard ou non garantis peuvent être inclus, selon la fréquence d'échantillonnage.*
- \*5 *Ces nombres indiquent la résolution maximale des vidéos compatibles et n'indiquent pas la résolution d'affichage du lecteur. La résolution d'affichage est de 800 × 480.*
- \*6 *Certains fichiers WMV peuvent être lus uniquement lors du transfert à l'aide du Lecteur Windows Media.*
- \*7 *Certains fichiers de photo ne peuvent pas être lus, selon leur format de fichier.*

## **À propos du iPod**

• Vous pouvez raccorder cet appareil aux modèles de iPod suivants. Mettez vos périphériques iPod à jour avec le logiciel le plus récent avant toute utilisation.

#### Made for

- iPod touch (4ème génération)
- iPod touch (3ème génération)
- iPod touch (2ème génération)
- iPod classic
- iPod nano (6ème génération)
- iPod nano (5ème génération)
- iPod nano (4ème génération)
- iPod nano (3ème génération)
- iPod nano (2ème génération)\*<sup>1</sup>
- iPod nano (1ère génération)\*<sup>1</sup>\*<sup>2</sup>
- iPhone 4S
- iPhone 4
- iPhone 3GS
- iPhone 3G
- \*1 *iTunes Tagging n'est pas disponible pour les modèles iPod nano de 1ère ou 2e génération.*
- \*2 *La commande d'application passager n'est pas disponible pour le iPod nano (1ère génération).*
- « Made for iPod » et « Made for iPhone » signifient qu'un accessoire électronique a été conçu pour être connecté spécifiquement à un iPod ou un iPhone et a été certifié par le développeur afin de répondre aux normes de performance Apple. Apple n'est pas responsable du fonctionnement de cet appareil ou de sa conformité aux normes de sécurité et de réglementations. Veuillez noter que l'utilisation de cet accessoire avec un iPod ou un iPhone peut affecter les performances des transmissions sans fil.

## **À propos de la fonction Bluetooth**

#### **Qu'est-ce que la technologie Bluetooth?**

- La technologie sans fil Bluetooth est une technologie sans fil à faible portée qui permet la communication de données entre des périphériques numériques comme un téléphone cellulaire et un casque d'écoute. La technologie sans fil Bluetooth fonctionne avec une portée d'environ 10 m (33 pieds). La connexion de deux périphériques est commune, mais certains peuvent être connectés à plusieurs autres en même temps.
- Vous n'avez pas besoin d'utiliser un câble pour la connexion puisque la technologie Bluetooth est une technologie sans fil; il n'est pas non plus nécessaire que les périphériques soient face à face, comme c'est le cas pour la technologie infrarouge. Vous pouvez, par exemple, utiliser le périphérique dans un sac ou dans vos poches.
- La technologie Bluetooth est une norme internationale appuyée par des millions de compagnies dans le monde entier et elle est utilisée par diverses compagnies dans le monde.

#### **Communications Bluetooth**

- La technologie sans fil Bluetooth fonctionne avec une portée d'environ 10 m. La portée maximale de communication peut varier en fonction des obstacles (personne, métal, mur,
- etc.) ou de l'environnement électromagnétique. • Les conditions suivantes peuvent affecter la sensibilité des communications Bluetooth :
	- il y a un obstacle comme une personne, du métal ou un mur entre cet appareil et le périphérique Bluetooth.
	- un appareil utilisant une fréquence de 2,4 GHz, par exemple un périphérique LAN sans fil, un téléphone sans fil ou un four à micro-ondes, est utilisé à proximité de cet appareil.
- Étant donné que les périphériques Bluetooth et le LAN (IEEE802.11b/g) sans fil utilisent la même fréquence, il peut y avoir interférence et cela peut amener une détérioration de la vitesse de communication, du bruit ou une connexion non valide si ce périphérique est utilisé près d'un périphérique LAN sans fil. Dans ce cas, faites ce qui suit :
	- utilisez cet appareil à au moins 10 m du périphérique LAN sans fil.
	- si cet appareil est utilisé dans un rayon de 10 m par rapport au périphérique LAN sans fil, mettez ce dernier hors tension.
	- installez cet appareil et le périphérique Bluetooth aussi près que possible l'un de l'autre.
- Les émissions micro-ondes d'un périphérique Bluetooth peuvent nuire au fonctionnement des appareils électroniques médicaux. Éteignez cet appareil et les autres périphériques Bluetooth dans les endroits suivants car ils peuvent provoquer un accident :
	- endroits où du gaz inflammable est présent, dans un hôpital, un train, un avion ou une station service.
	- à proximité de portes automatiques ou d'alarmes incendie.
- Cet appareil prend en charge les capacités de sécurité qui se conforment à la norme Bluetooth pour offrir une connexion sûre en utilisant la technologie sans fil Bluetooth, mais la sécurité peut être insuffisante selon le réglage. Soyez prudent lorsque vous communiquez à l'aide de la technologie Bluetooth.
- Nous ne sommes pas responsables des fuites d'informations au cours d'une communication Bluetooth.
- La connexion avec tous les périphériques Bluetooth n'est pas garantie.
	- Un périphérique muni d'une fonction Bluetooth est nécessaire pour se conformer à la norme Bluetooth spécifiée par Bluetooth SIG et doit être authentifié.
	- Même si le périphérique connecté se conforme à la norme Bluetooth susmentionnée, certains périphériques peuvent ne pas se connecter ou fonctionner correctement, selon les fonctions ou spécifications du périphérique.
	- Lors de communications téléphoniques en mains libres, des parasites peuvent se produire, en fonction du périphérique ou de l'environnement de communication.
- Selon le périphérique à connecter, le délai avant le début de la communication peut être plus ou moins long.

#### **Autres**

- L'utilisation du périphérique Bluetooth peut ne pas fonctionner sur les téléphones cellulaires, tout dépendant des ondes radio et de l'emplacement de l'équipement utilisé.
- Si vous éprouvez une indisposition après avoir utilisé le périphérique Bluetooth, cessez de l'utiliser immédiatement. Si le problème persiste, consultez votre détaillant Sony le plus proche.

Pour toute question ou tout problème concernant votre appareil qui n'est pas mentionné dans ce Mode d'emploi, consultez votre détaillant Sony le plus proche.

## **Entretien**

### **Remplacement de la pile au lithium de la télécommande**

En conditions normales, la pile dure environ 1 an. (La durée peut être plus courte en fonction des conditions d'utilisation.)

Lorsque la pile devient faible, la portée de la télécommande diminue. Remplacez la pile par une nouvelle pile au lithium CR2025. Utiliser une autre pile pourrait entraîner un risque d'incendie ou d'explosion.

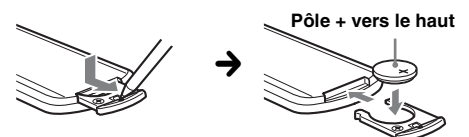

#### *Remarques sur la pile au lithium*

- *Gardez la pile au lithium hors de la portée des enfants. En cas d'ingestion de la pile, consultez immédiatement un médecin.*
- *Essuyez la pile avec un chiffon sec pour assurer un bon contact.*
- *Veillez à respecter la polarité lors de l'installation de la pile.*
- *Ne tenez pas la pile avec des pinces métalliques, car cela pourrait entraîner un court-circuit.*

#### **ATTENTION**

Utilisée de façon incorrecte, la pile peut exploser.

Ne pas la recharger, la démonter ni la jeter au feu.

### **Remplacement du fusible**

Lors du remplacement du fusible, assurez-vous d'en utiliser un qui corresponde à l'intensité du fusible d'origine. Si le fusible grille, vérifiez la connexion d'alimentation et remplacez le fusible. Si le fusible grille de nouveau après son remplacement, il peut y avoir un mauvais

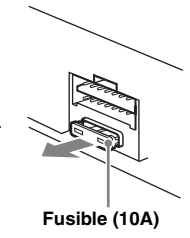

fonctionnement interne. Dans ce cas, consultez votre détaillant Sony le plus proche.

# **Retrait de l'appareil**

**1 Insérez simultanément les deux clés de déblocage jusqu'au déclic.**

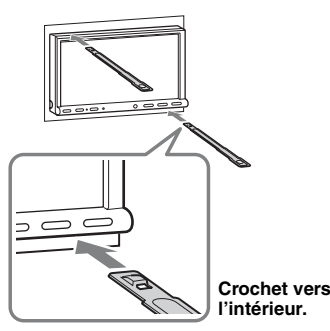

**2 Tirez sur les clés de déblocage pour extraire l'appareil.**

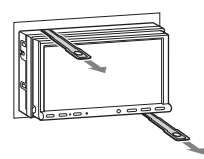

**3 Faites glisser l'appareil en dehors de son support.**

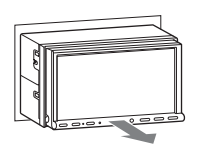

# **Caractéristiques techniques**

### **Section du moniteur**

**Type d'écran :** Moniteur ACL couleur large **Dimensions :** 7,0 po **Système :** Matrice active TFT **Nombre de pixels :** 1 152 000 pixels  $(800 \times 3 \text{ (RGB)} \times 480)$ **Système couleur :** Sélection automatique de PAL/NTSC/SECAM/ PAL-M/PAL-N

## **Radio**

### **FM**

**Plage de syntonisation :** 87,5 à 107,9 MHz **Borne d'antenne :** Connecteur d'antenne extérieure **Fréquence intermédiaire :** 25 kHz **Sensibilité utile :** 9 dBf **Sélectivité :** 75 dB à 400 kHz **Rapport signal/bruit (stéréo) :** 77 dB (Diffusion conventionnelle) 78 dB (Diffusion HD Radio) **Séparation à 1 kHz :** 50 dB (Diffusion conventionnelle) 78 dB (Diffusion HD Radio) **Réponse en fréquence :** 20 – 15 000 Hz (Diffusion conventionnelle) 20 – 20 000 Hz (Diffusion HD Radio) **AM Plage de syntonisation :** 530 à 1 710 kHz

**Borne d'antenne :** Connecteur d'antenne extérieure **Fréquence intermédiaire :** .<br>9 115 kHz ou 9 125 kHz/5 kHz **Sensibilité :** 26 µV

### **Lecteur DVD/CD**

**Rapport signal/bruit :** 120 dB **Réponse en fréquence :** 10 à 20 000 Hz **Pleurage et scintillement :** En dessous du seuil mesurable **Distorsion harmonique :** 0,01% **Code local :** Indiqué sous l'appareil

### **Lecteur USB**

**Interface :** USB (haute vitesse) **Courant maximal :** 1 A

### **Communication sans fil**

**Système de communication :**  Bluetooth Version standard 2.1 + EDR **Sortie :**  Bluetooth Puissance standard de classe 2  $(Max +4$  dBm) **Portée de communication maximale :**  En ligne directe, environ 10 m (33 pieds)\*<sup>1</sup> **Bande de fréquence :**  Bande de 2,4 GHz (2,4000 à 2,4835 GHz) **Méthode de modulation :** FHSS **Profils Bluetooth compatibles**\*<sup>2</sup> **:** A2DP (Advanced Audio Distribution Profile) 1.2 AVRCP (Audio Video Remote Control Profile) 1.3 HFP (Handsfree Profile) 1.5

PBAP (Phone Book Access Profile) OPP (Object Push Profile)

- \*1 *La portée réelle varie en fonction de nombreux facteurs, tels que la présence d'obstacles entre les périphériques, les champs magnétiques autour des fours à micro-ondes, l'électricité statique, la sensibilité de la réception, les performances de l'antenne, le système d'exploitation, les applications logicielles, etc.*
- \*2 *Les profils standard Bluetooth indiquent l'objet de la communication Bluetooth entre les périphériques.*

### **Amplificateur de puissance**

**Sorties :** Sorties de haut-parleurs **Impédance des haut-parleurs :** 4 à 8 ohms **Puissance de sortie maximale :** 52 W × 4 (à 4 ohms)

### **Généralités**

#### **Sorties :**

Borne de sortie vidéo (arrière) Bornes de sortie audio (avant/arrière) Borne de sortie audio (Z×Z) Borne de sortie du caisson de graves Borne de commande d'antenne électrique/ d'amplificateur de puissance (REM OUT)

#### **Entrées :**

Borne de commande de l'éclairage Borne d'entrée SiriusXM Borne d'entrée de commande à distance Borne d'entrée de l'antenne Borne de commande du frein à main Borne d'entrée du micro Borne d'entrée inverse Borne d'entrée du signal de vitesse Borne d'entrée de caméra Bornes d'entrée audio AUX Bornes d'entrée vidéo AUX Borne d'entrée vidéo composante (pour iPod/ iPhone) Port USB

**Alimentation requise :** Batterie de véhicule 12 V CC (masse négative)

**Dimensions :** Environ  $178 \times 100 \times 185$  mm  $(7 \frac{1}{8} \times 4 \times 7 \frac{3}{8} \text{ po})$  (l/h/p)

**Dimensions de montage :** Environ 182 × 111 × 160 mm  $(7 \frac{1}{4} \times 4 \frac{3}{8} \times 6 \frac{3}{8} \text{ po})$  (l/h/p)

**Poids :** Environ 2,4 kg (5 lb 5 oz)

#### **Accessoires fournis :**

Composants destinés à l'installation et au raccordement (1 jeu) Microphone Télécommande : RM-X271 Câble de raccordement USB et vidéo composante pour iPod/iPhone : RC-300IPCV

**Appareils/accessoires en option :** Moniteur mobile : XVM-B62

Caméra arrière : XA-R800C Module de navigation : XA-NV100T

Votre détaillant peut ne pas stocker certains des accessoires mentionnés. Demandez au détaillant des informations plus précises.

Brevets américains et internationaux sous licence de Dolby Laboratories.

Licence de la technologie de codage audio MPEG Layer-3 et des brevets obtenue de Fraunhofer IIS et Thomson.

*La conception et les caractéristiques techniques sont sujettes à modification sans préavis.*

### **Code local**

Ce système vise à protéger les droits d'auteur sur les logiciels.

Le code local est situé sous l'appareil et seuls les DVD identifiés par le même code local peuvent être lus sur cet appareil.

Les DVD identifiés par le logo **ALL** peuvent également être lus.

Si vous essayez de lire tout autre DVD, le message « Lecture du disque interdite par le code de la région. » s'affiche à l'écran du moniteur. Selon les DVD, il est possible qu'aucun code de région ne soit indiqué, même si la lecture du DVD est interdite par les limites de

## **Dépannage**

région.

La liste de contrôle suivante vous aidera à remédier aux problèmes que vous pourriez rencontrer avec cet appareil.

Avant de passer en revue la liste de contrôle cidessous, vérifiez les procédures de raccordement et d'utilisation.

Si le problème persiste, visitez le site d'assistance à l'adresse indiquée sur la couverture arrière.

### **Généralités**

#### **L'appareil n'est pas alimenté.**

- Vérifiez le raccordement ou le fusible.
- Si l'appareil est hors tension et que l'écran est éteint, il ne peut fonctionner à l'aide de la télécommande.  $\rightarrow$  Mettez l'appareil sous tension.

#### **L'antenne électrique ne se déploie pas.**

L'antenne électrique ne dispose pas d'un boîtier de relais.

#### **Il n'y a pas de bip.**

- Le bip est désactivé ([page 52](#page-123-1)).
- Un amplificateur de puissance en option est raccordé et vous n'utilisez pas l'amplificateur intégré.

#### **Le contenu de la mémoire a été effacé.**

- La touche de réinitialisation a été enfoncée.
	- $\rightarrow$  Recommencez la procédure d'enregistrement dans la mémoire.
- Le câble d'alimentation ou la batterie a été déconnecté ou n'est pas raccordé correctement.

### **Les stations mémorisées et l'heure sont effacées.**

#### **Le fusible a sauté.**

#### **L'appareil fait du bruit lorsque la position du contact est changée.**

Les câbles ne sont pas raccordés correctement au connecteur d'alimentation du véhicule destiné aux accessoires.

#### **L'affichage disparaît du moniteur ou ne s'affiche pas.**

- Le gradateur est réglé à « ACTIVÉ » ([page 56](#page-127-1)).
- L'affichage est désactivé si vous maintenez la touche (SOURCE/OFF) enfoncée.
	- → Maintenez la touche (SOURCE/OFF) de l'appareil enfoncée jusqu'à ce que l'affichage apparaisse.
- « M.OFF » est activé et la fonction Monitor Off est activée (page 10).
	- $\rightarrow$ Touchez un endroit quelconque de l'écran pour le réactiver.

#### **L'affichage ne répond pas lorsque vous y touchez correctement.**

- Touchez à un endroit de l'écran à la fois. Si vous touchez à deux endroits ou plus simultanément, l'écran ne fonctionne pas correctement.
- Étalonnez l'écran tactile [\(page 50\)](#page-121-1).
- Touchez fermement l'écran sensible au toucher.

#### **La fonction de mise hors tension automatique est inopérante.**

L'appareil est sous tension. La fonction de mise hors tension automatique ne s'active qu'une fois l'appareil mis hors tension.

 $\rightarrow$  Ouittez la source.

#### **Les éléments de menu ne peuvent pas être sélectionnés.**

Les éléments non disponibles du menu sont affichés en gris.

#### **USB Musique, USB Video, AUX, Audio BT et Pandora ne peuvent pas être sélectionnés comme source.**

Certaines sources ne s'affichent pas sur l'écran de sélection de source.

 $\rightarrow$ Décochez la source que vous ne pouvez pas sélectionner [\(page 59\)](#page-130-0).

#### **L'angle du moniteur ne peut être réglé.**

Le moniteur a été ouvert pendant que l'appareil était réinitialisé.

tAssurez-vous de fermer la façade avant de réinitialiser l'appareil.

### **Réception radio**

### **Impossible de capter des stations. Le son est entravé par le bruit.**

- Le raccordement est incorrect.
	- $\rightarrow$  Raccordez un câble REM OUT (ravé bleu/blanc) ou un câble d'alimentation d'accessoires (rouge) au câble d'alimentation de l'amplificateur d'antenne du véhicule (uniquement si votre véhicule est équipé d'une antenne de radio intégrée dans la fenêtre arrière ou latérale).
	- **→ Vérifiez le raccordement de l'antenne du** véhicule.
	- $\rightarrow$  Si l'antenne du véhicule ne sort pas, vérifiez la connexion du fil de commande de l'antenne électrique.

#### **Impossible de capter une présélection.**

- Enregistrez la fréquence correcte dans la mémoire. • Le signal capté est trop faible.
- **Le réglage automatique des stations est impossible.**
- Le signal capté est trop faible.
	- $\rightarrow$  Réglez manuellement la fréquence.

#### **Le son est saccadé ou répété.**

Cela peut se produire lorsque cet appareil passe d'un signal analogique à un signal numérique ou vice versa, car la station radio ne synchronise pas le signal.

### **RDS**

#### **PTY affiche « None ».**

- La station actuellement captée n'est pas une station RDS.
- Les données RDS n'ont pas été reçues.
- La station ne spécifie pas le type d'émission.

#### **Image**

#### **Aucune image/des parasites apparaissent sur l'image.**

- Un raccordement n'est pas effectué correctement.
- Vérifiez le raccordement à l'équipement raccordé et réglez le sélecteur d'entrée de l'équipement à la source correspondant à cet appareil.
- Le disque est défectueux ou sale.
- L'installation est incorrecte.
	- $\rightarrow$ Installez l'appareil à un angle de moins de 45° dans un endroit stable du véhicule.
- Le cordon de frein à main (vert clair) n'est pas raccordé au cordon du capteur du frein à main ou le frein à main n'est pas appliqué.

#### **L'image ne cadre pas dans l'écran.**

Le format d'image est fixe sur le DVD.

#### **Aucune image/des parasites apparaissent sur l'image du moniteur arrière.**

- Une source ou un mode sélectionné n'est pas connecté. S'il n'y a pas d'entrée, aucune image ne s'affiche sur le moniteur arrière.
- Le réglage du système couleur est incorrect. → Réglez le système de couleur à « PAL » ou à « NTSC » selon le moniteur raccordé ([page 53](#page-124-1)).
- L'image provenant de la caméra arrière est affichée sur cet appareil.
	- $\rightarrow$  Aucune image n'apparaît sur le moniteur arrière si l'image de la caméra arrière est affichée sur cet appareil.

### **Son**

#### **Il n'y a pas de son/le son comporte des distorsions/le son comporte des parasites.**

- Un raccordement n'est pas effectué correctement. • Vérifiez le raccordement à l'équipement raccordé et
- réglez le sélecteur d'entrée de l'équipement à la source correspondant à cet appareil.
- Le disque est défectueux ou sale.
- L'installation est incorrecte.
- $\rightarrow$ Installez l'appareil à un angle de moins de 45° dans un endroit stable du véhicule.
- La fréquence d'échantillonnage du fichier MP3 n'est pas de 32, 44,1 ou 48 kHz.
- La fréquence d'échantillonnage du fichier WMA n'est pas de 32, 44,1 ou 48 kHz.
- La fréquence d'échantillonnage du fichier AAC n'est pas de 44,1 ou 48 kHz.
- Le débit binaire des fichiers MP3 n'est pas de 48 à 192 kbits/s.
- Le débit binaire des fichiers WMA n'est pas de 64 à 192 kbits/s.
- Le débit binaire des fichiers AAC n'est pas de 40 à 320 kbits/s.
- L'appareil est en mode de pause/d'avance rapide/de retour rapide.
- Les réglages des sorties sont incorrects.
- Le niveau de sortie DVD est trop bas [\(page 22\)](#page-93-0).
- Le volume est trop faible.
- La fonction ATT est activée.
- Le format n'est pas pris en charge (comme DTS).
	- $\rightarrow$  Assurez-vous que le format est pris en charge par cet appareil ([page 9](#page-80-0)).

### **Le son comporte des parasites.**

Éloignez les cordons et les câbles les uns des autres.

## **Disque**

### **Impossible d'introduire le disque.**

- Un autre disque est déjà en place.
- Le disque a été introduit de force à l'envers ou dans le mauvais sens.

### **Le disque ne joue pas.**

- Le disque est défectueux ou sale.
- Le disque ne peut être joué.
- Le DVD ne peut être lu à cause du code de région.
- Le disque n'est pas finalisé [\(page 63\)](#page-134-0).
- Le format du disque et la version du fichier ne sont pas compatibles avec cet appareil ([pages 9,](#page-80-0) [62\)](#page-133-0).
- $\bullet$  Appuyez sur  $\triangle$  pour retirer le disque.

#### **Les fichiers MP3/WMA/AAC/Xvid/MPEG-4 ne peuvent pas être lus.**

- L'enregistrement n'a pas été effectué selon le format ISO 9660 niveau 1 ou 2 ou le format d'expansion Joliet ou Romeo (DATA CD), ou le format UDF Bridge (DATA DVD) ([page 62](#page-133-0)).
- L'extension de fichier est incorrecte [\(page 63\)](#page-134-1).
- Les fichiers ne sont pas mémorisés en format MP3/ WMA/AAC/Xvid/MPEG-4.
- Si le disque contient plusieurs types de fichiers, seul le type de fichier sélectionné (audio/vidéo) peut être lu.
	- $\rightarrow$  Sélectionnez le type de fichier approprié à l'aide de la liste ([page 23](#page-94-1)).

#### **La lecture des fichiers MP3/WMA/AAC/Xvid/ MPEG-4 prend plus de temps que d'autres.**

La lecture des types de disques suivants exige un délai de démarrage plus long :

- disques comportant une hiérarchie de dossiers complexe.
- disques enregistrés en multisession/Multi Border.
- disques auxquels il est possible d'ajouter des données.

#### **La lecture du disque ne démarre pas à partir du début du disque.**

La reprise de la lecture ou la reprise de la lecture multidisques [\(page 59\)](#page-130-1) est activée.

#### **Certaines fonctions sont inopérantes.**

Vous pouvez, selon le disque, ne pas être en mesure d'effectuer des opérations comme l'arrêt, la recherche ou la lecture répétée/aléatoire. Pour des détails, consultez le manuel fourni avec le disque.

#### **Impossible de changer la langue de la bande son/des sous-titres ou l'angle.**

- Utilisez le menu du DVD au lieu d'utiliser la touche de sélection directe de la télécommande ([page 19\)](#page-90-1).
- Il n'y a pas de plages multilingues, de sous-titres multilingues ou d'angles multiples enregistrés sur le DVD.
- Le DVD ne permet pas un tel changement.

#### **Les touches de commande sont inopérantes. Le disque ne s'éjecte pas.**

Appuyez sur la touche de réinitialisation ([page 14](#page-85-1)).

### **Lecture USB**

#### **Les éléments ne peuvent être lus par le biais d'un concentrateur USB.**

Cet appareil ne peut pas reconnaître les périphériques USB raccordés à l'aide d'un concentrateur USB.

**Des éléments ne peuvent pas être lus.** Raccordez de nouveau le périphérique USB.

#### **Le démarrage de la lecture est plus long avec un périphérique USB.**

Le périphérique USB contient des fichiers de grande taille ou comportant une hiérarchie de dossiers complexe.

#### **Le son est intermittent.**

- Le son peut être intermittent à un débit binaire de plus de 320 kbps.
- Si la lecture en mode USB Video est intermittente :
- Appuyez sur (HOME) ou accédez aux réglages du système.
- En mode Photo USB, (Navigation), etc.

### **Fonction Bluetooth**

#### **L'autre périphérique Bluetooth ne peut détecter cet appareil.**

- Réglez « Signal » à « ACTIVÉ » ([page 45](#page-116-0)).
- Pendant la connexion à un périphérique Bluetooth, cet appareil ne peut être détecté par un autre périphérique. Débranchez le raccordement actuel et recherchez cet appareil à partir d'un autre périphérique. Le périphérique débranché peut être rebranché en le sélectionnant dans la liste des périphériques enregistrés.

#### **Impossible d'établir la connexion.**

Vérifiez les procédures de pairage et de connexion en vous reportant au manuel de l'autre périphérique, etc., puis recommencez cette opération.

#### **Le nom du périphérique détecté ne s'affiche pas.**

Selon l'état de l'autre périphérique, il peut être impossible d'obtenir le nom.

#### **Il n'y a pas de sonnerie.**

- Augmentez le volume lorsque vous recevez un appel.
- En fonction du périphérique à connecter, la sonnerie peut ne pas être émise correctement.  $\rightarrow$  Réglez « Sonnerie » à « Interne » ([page 43](#page-114-2)).

#### **Le volume de la voix du correspondant est faible.**

Augmentez le volume en cours d'appel.

#### **Le correspondant trouve le volume trop faible ou trop élevé.**

Réglez le niveau « Volume Micro » [\(page 41\)](#page-112-1).

## **Il y a un écho ou du bruit au cours des appels.**

- Réduisez le volume.
- « Qualité vocale » est réglé à « Mode 1 ».
	- $\rightarrow$  Réglez « Qualité vocale » à « Mode 2 » ([page 44](#page-115-0)).
- Si le bruit ambiant, autre que celui de l'appel, est fort, essayez de diminuer le bruit.
	- $\rightarrow$  Fermez la fenêtre si le bruit de la route est trop fort.
	- $\rightarrow$  Réduisez le climatiseur s'il est trop bruyant.

### **La qualité sonore du téléphone est mauvaise.**

La qualité sonore du téléphone dépend des conditions de réception du téléphone cellulaire.

 $\rightarrow$  Déplacez votre véhicule dans un endroit où la réception est meilleure si elle était médiocre.

#### **Le volume du périphérique Bluetooth connecté est faible ou fort.**

Le niveau du volume varie en fonction du périphérique Bluetooth.

**★Réduisez les différences de niveau de volume entre** cet appareil et le périphérique Bluetooth ([page 44](#page-115-1)).

### **Aucun son n'est émis lors de la transmission audio en continu.**

Le périphérique Bluetooth connecté est en pause. → Annulez la pause du périphérique Bluetooth.

#### **Le son saute pendant la transmission audio en continu.**

- Réduisez la distance entre l'appareil et le périphérique Bluetooth.
- Si le périphérique Bluetooth est placé dans un étui qui interrompt le signal, enlevez-le de l'étui pendant que vous l'utilisez.
- Plusieurs périphériques Bluetooth ou autres qui émettent des ondes radio sont utilisés dans le voisinage.
	- $\rightarrow$  Mettez les autres périphériques hors tension.
	- $\rightarrow$  Augmentez la distance par rapport aux autres périphériques.
- Le son arrête momentanément lorsque cet appareil est connecté à un téléphone cellulaire. Il ne s'agit pas d'un mauvais fonctionnement.

#### **Vous ne pouvez pas contrôler le périphérique Bluetooth connecté au cours de la transmission audio en continu.**

Vérifiez que le périphérique Bluetooth connecté prend en charge AVRCP.

### **Certaines fonctions ne sont pas activées.**

Vérifiez que le périphérique à connecter prend en charge les fonctions en question.

#### **Le nom du correspondant ne s'affiche pas lors de la réception d'un appel.**

- Ce correspondant n'est pas enregistré dans le répertoire.
	- $\rightarrow$  Ajoutez l'autre correspondant au répertoire ([page 42\)](#page-113-0).
- Le téléphone appelant n'est pas réglé pour envoyer le numéro de téléphone.

### **Un appel commence involontairement.**

- Le téléphone à connecter est réglé pour commencer un appel automatiquement.
- « Réponse automatique » de l'appareil est réglé à « 3 secondes » ou « 10 secondes » [\(page 43\)](#page-114-1).

### **Échec du pairage dans le délai imparti.**

Selon le périphérique connecté, le délai limite de pairage peut être court. Essayez de terminer le pairage dans le délai en réglant une clé d'authentification unique.

### **La fonction Bluetooth est inopérante.**

Sortez de la source en maintenant enfoncée la touche (SOURCE/OFF) pendant 1 seconde, puis mettez l'appareil sous tension.

### **Aucun son n'est émis des haut-parleurs du véhicule au cours d'un appel mains-libres.**

Si le son est émis par le téléphone cellulaire, réglez ce dernier de sorte qu'il émette le son au moyen des hautparleurs du véhicule.

## **Affichage des erreurs et messages**

#### **Une erreur s'est produite. Vous allez être renvoyé à l'écran de lecture.**

Le système de visualisation ne fonctionne pas en raison d'une erreur interne.

 $\rightarrow$  Changez la source, puis sélectionnez USB Musique.

#### **Erreur de connexion Bluetooth**

Une erreur s'est produite entre cet appareil et le téléphone BT.

- $\rightarrow$  Assurez-vous que le signal BT soit réglé à ACTIVÉ pour cet appareil ou le téléphone BT.
- → Essayez d'effectuer le pairage à nouveau.
- → Raccordez de nouveau le téléphone BT.

#### **Périphérique Bluetooth introuvable.**

- Cet appareil ne peut pas détecter un autre périphérique Bluetooth pouvant être raccordé.
- $\rightarrow$  Vérifiez le réglage Bluetooth du périphérique à raccorder.
- Aucun périphérique ne se trouve dans la liste des périphériques Bluetooth enregistrés.
	- $\rightarrow$  Effectuez un pairage avec un périphérique Bluetooth ([page 39](#page-110-2)).

### **Occupé... Veuillez réessayer.**

L'appareil est occupé.

 $\rightarrow$  Attendez quelques instants, puis réessayez.

#### **Erreur de données d'appel**

Une erreur s'est produite lors de l'accès aux données de répertoire via PBAP ou à l'historique des appels à partir du téléphone BT.

**+ Raccordez de nouveau le téléphone BT.** 

#### **L'affichage des dossiers au-delà de ce niveau est impossible. Placez les chansons dans des dossiers jusqu'au niveau huit.**

Lors de la navigation dans les contenus, un niveau audelà du huitième niveau a été sélectionné.

 $\rightarrow$  Cet appareil peut afficher les dossiers d'un maximum de huit niveaux de dossiers. Transférez les contenus dans les dossiers de ces niveaux.

#### **Lecture impossible.**

- L'appareil ne peut pas lire les données en raison d'un problème.
- Les données sont endommagées ou corrompues.
- Le disque est endommagé.
- Le disque est incompatible avec cet appareil.
- Le disque n'est pas finalisé.

#### **Une erreur de base de données s'est produite.**

Une erreur de base de données s'est produite en raison d'un problème.

 $\rightarrow$  Changez la source, puis sélectionnez USB Musique.

#### **Impossible de terminer la mise à jour de la base de données.**

La mise à jour de la base de données a été annulée en raison d'un problème.

 $\rightarrow$ Essayez d'effectuer la mise à jour à nouveau.

#### **Erreur de liste de données**

Une erreur s'est produite lors de l'affichage des données de répertoire via PBAP ou de l'historique des appels à partir du téléphone BT.

+ Raccordez de nouveau le téléphone BT.

#### **Échec de la suppression.**

Les contenus vidéo ne peuvent pas être supprimés en raison d'un problème.

 $\rightarrow$  Essayez de les supprimer à nouveau. Sinon, supprimez-les à l'aide d'un PC, etc.

#### **Erreur disque**

- Le disque est sale ou inséré à l'envers.  $\rightarrow$  Nettoyez le disque ou insérez-le correctement.
- Un disque vierge a été inséré.
- Le disque ne peut pas être lu en raison d'un problème.
	- $\rightarrow$  Insérez-en un autre.
- Le disque est incompatible avec ce lecteur.  $\rightarrow$  Insérez un disque compatible.
- Appuyez sur  $\triangleq$  pour retirer le disque.

#### **Lecture du disque interdite par le code de la région.**

Le code de région du DVD est différent du code de région de l'appareil.

#### **Erreur - Veuillez sélectionner 'Initialiser**

**Bluetooth' depuis le menu Réglages généraux.** Une erreur de mémoire s'est produite.

 $\rightarrow$  Initialisez le réglage Bluetooth ([page 45](#page-116-1)).

#### **Appareil mains libres non disponible.**

Un téléphone cellulaire n'est pas connecté.

 $\rightarrow$  Connectez un téléphone cellulaire [\(page 39\)](#page-110-0).

#### **Erreur de haute température**

Une erreur s'est produite en raison d'une température élevée.

 $\rightarrow$  Réduisez la température.

#### **Câble vidéo iPod reconnecté. Reconnectez le câble USB.**

Le câble vidéo iPod est débranché et rebranché.  $\rightarrow$  Débranchez le câble USB, puis rebranchez-le.

#### **Nouveau logiciel introuvable.**

- Il n'y a aucune mise à jour du logiciel disponible dans la mémoire USB.
	- $\rightarrow$ Essayez d'effectuer la mise à jour vers la version la plus récente du logiciel.
- Le fichier de logiciel est endommagé ou corrompu.  $\rightarrow$  Enregistrez le fichier à nouveau dans la mémoire USB.

#### **Pas de son, vérifiez la compatibilité du smartphone.**

- Le réglage sonore du téléphone intelligent est incorrect.
	- $\rightarrow$  Vérifiez le réglage sonore du téléphone intelligent.
- Le téléphone intelligent n'est pas compatible avec MirrorLink™.
	- $\rightarrow$  Vérifiez la compatibilité du téléphone intelligent avec MirrorLink™ [\(page 35\)](#page-106-0).
#### **Aucun appareil**

Le iPod est sélectionné comme source mais aucun iPod n'est raccordé. Un câble de raccordement USB avec un iPod raccordé à été déconnecté pendant la lecture.

 $\rightarrow$  Assurez-vous de connecter correctement le câble de raccordement USB et le iPod.

#### **Aucune donnée de lecture**

- Le disque ne contient pas de données lisibles.
- Le iPod ne contient pas de données lisibles.
	- $\rightarrow$  Transférez un fichier de musique ou vidéo sur le iPod.

#### **Aucun signal de navigation**

- Le module de navigation n'est pas raccordé à cet appareil.
	- $\rightarrow$  Vérifiez le raccordement entre cet appareil et le module de navigation.
- La navigation ne fonctionne pas correctement.
	- $\rightarrow$  Vérifiez que le module de navigation fonctionne correctement.

#### **Dysfonctionnement**

Il est possible qu'il y ait un problème de fonctionnement.

 $\rightarrow$  Vérifiez la connexion. Si l'indication d'erreur demeure affichée, consultez votre détaillant Sony le plus proche.

#### **Erreur branchement de sortie.**

(Reste affiché jusqu'à ce que vous appuyiez sur une touche.)

Les haut-parleurs ou les amplificateurs ne sont pas raccordés correctement.

 $\rightarrow$  Voir le guide « Installation/Raccordement » fourni pour vérifier le raccordement.

#### **Danger de surintensité sur USB.**

#### Le périphérique USB est saturé.

- $\rightarrow$ Déconnectez le périphérique USB, puis modifiez la source en appuyant sur (SOURCE/OFF).
- $\rightarrow$ Indique que le périphérique USB ne fonctionne plus ou qu'un périphérique non pris en charge est raccordé.

#### **La lecture s'est arrêtée en raison d'une erreur.**

La lecture des contenus vidéo est interrompue en raison d'un problème.

 $\rightarrow$  Sélectionnez une autre source, puis sélectionnez USB Video.

#### **Rétablir votre connexion smartphone.**

- Le téléphone intelligent n'est pas raccordé à cet appareil.
	- $\rightarrow$  Vérifiez le raccordement entre cet appareil et le téléphone intelligent.
- Le téléphone intelligent est éteint.
- $\rightarrow$  Vérifiez l'alimentation du téléphone intelligent.
- Le téléphone intelligent n'est pas compatible avec MirrorLink™.
	- $\rightarrow$  Vérifiez la compatibilité du téléphone intelligent avec MirrorLink™ [\(page 35\)](#page-106-0).

#### **Échec du retrait.**

Les contenus photo ne peuvent pas être supprimés en raison d'un problème.

→ Essayez de les supprimer à nouveau. Sinon, supprimez-les à l'aide d'un PC, etc.

#### **Contenu d'écran bloqué lorsque le véhicule est en mouvement.**

La fonction MirrorLink™ est utilisée pendant la conduite.

+ Certaines fonctions MirrorLink™ sont limitées pendant la conduite.

### **Échec de la définition du fond d'écran.**

- Le fichier est endommagé ou corrompu.  $\rightarrow$  Sélectionnez une autre photo.
- La taille du fichier est trop importante.

→ Réduisez la taille de l'image, puis essayez à nouveau.

#### **Erreur de connexion smartphone**

- Le téléphone intelligent n'est pas raccordé à cet appareil.
	- $\rightarrow$  Vérifiez le raccordement entre cet appareil et le téléphone intelligent.
- Le téléphone intelligent est éteint.
- $\rightarrow$  Vérifiez l'alimentation du téléphone intelligent.
- Le téléphone intelligent n'est pas compatible avec MirrorLink™.
	- $\rightarrow$  Vérifiez la compatibilité du téléphone intelligent avec MirrorLink™ ([page 35](#page-106-0)).

#### **L'application va être arrêtée en raison d'une erreur.**

- Une erreur interne s'est produite.
	- → Changez la source, puis sélectionnez USB Musique.

#### **La liste de lecture est vide.**

La liste de lecture contient des fichiers incompatibles.  $\rightarrow$  Vérifiez si des contenus de l'application USB sont compatibles.

#### **Le son au format DTS n'est pas audible.**

Les disques en format DTS ne sont pas pris en charge. Aucun son n'est reproduit lorsque le format DTS est choisi.

 $\rightarrow$  Les disques en format DTS ne peuvent pas être lus sur cet appareil. Utilisez un format de disque compatible [\(page 9\)](#page-80-0).

#### **Le périphérique USB n'est pas supporté**

Pour plus de détails sur la compatibilité de votre périphérique USB, visitez le site d'assistance à l'adresse indiquée sur la couverture arrière.

#### **Concentrateur USB non pris en charge**

Les concentrateurs USB ne sont pas pris en charge par cet appareil.

**« »**

Le caractère ne peut pas être affiché.

#### **Pour HD Radio operation :**

#### **Liaison**

La réception de l'émission complémentaire devient insatisfaisante.

- $\rightarrow$  Déplacez-vous à un endroit permettant une meilleure réception.
- $\rightarrow$  Sélectionnez d'autres stations permettant une meilleure réception.

#### **Mémoire interne pleine. Branchez l'iPod pour transférer les Tags.**

Les étiquettes iTunes ne peuvent pas être enregistrées car l'espace mémoire est insuffisant.

→ Après le raccordement du iPod, transférez les étiquettes iTunes vers le iPod pour libérer la mémoire de l'appareil.

#### **Tag iTunes déjà stocké.**

Vous tentez d'enregistrer une étiquette iTunes qui est déjà enregistrée.

#### **Échec de suppression du Tag iTunes.**

Une étiquette iTunes ne peut pas être supprimée en raison d'un problème.

 $\rightarrow$ Essayez de la supprimer à nouveau.

#### **Échec de Tag iTunes.**

Une étiquette iTunes ne peut pas être enregistrée en raison d'un problème.

 $\rightarrow$ Essayez de l'enregistrer à nouveau.

#### **Pour Telenav® operation :**

#### **Aucun signal Video**

Le câble de raccordement vidéo du iPod n'est pas raccordé à l'appareil ou aucun signal vidéo n'est émis.

→ Assurez-vous de raccorder correctement le iPod et l'appareil.

#### **Veuillez lancer l'application Telenav sur votre dispositif mobile.**

- L'application Telenav n'est pas démarrée sur le iPhone.
	- → Installez l'application Telenav (si elle n'est pas installée), puis démarrez l'application.
- Le iPhone n'est pas raccordé à l'appareil à l'aide du câble de raccordement.
	- $\rightarrow$  Raccordez correctement le iPhone et l'appareil à l'aide du câble de raccordement.
- L'application Telenav sur le iPhone fonctionne en arrière-plan.
	- $\rightarrow$  Activez l'application sur le iPhone.
- Le iPhone et l'appareil ne peuvent pas communiquer adéquatement en raison d'un problème.
	- $\rightarrow$ Déconnectez le câble, puis reconnectez-le.
	- $\rightarrow$  Fermez l'application Telenav sur le iPhone, puis redémarrez-la.

#### **Pour la radio Internet Pandora® operation :**

#### **Autoriser la connexion ? Vérifiez le numéro sur l'appareil mobile.**

Vérifiez le numéro sur votre appareil mobile. Si le numéro est correct, touchez à « OK » pour autoriser la connexion.

#### **Station déjà sélectionnée**

Vous tentez de mettre en signet une station qui est déjà en signet.

#### **Erreur de version d'API**

Les versions d'API diffèrent.  $\rightarrow$  Sélectionnez une source autre que « Pandora », puis sélectionnez la source Pandora® de nouveau.

#### **Erreur de l'application sur le dispositif mobile. Ne vérifiez pas le dispositif mobile pendant que vous conduisez.**

Si votre périphérique mobile présente un problème, assurez-vous de stationner votre véhicule dans un endroit sécuritaire.

- $\rightarrow$  Vérifiez les autres opérations sur votre périphérique mobile, puis démarrez l'application Pandora<sup>®</sup> de nouveau.
- $\rightarrow$  Sélectionnez une source autre que « Pandora », puis sélectionnez la source Pandora® de nouveau.

#### **Erreur de signet**

Vous n'avez pas réussi à mettre en signet une plage ou un artiste.

 $\rightarrow$  Essayez d'utiliser la mise en signet à nouveau.

#### **Connexion Pandora impossible en raison d'une réception de mauvaise qualité.**

Le signal du réseau mobile est faible.

 $\rightarrow$  Déplacez-vous à un endroit permettant une meilleure réception.

#### **Ne peut pas sauter la source.**

Le saut (Suivant) est interdit pour le contenu actuel.

- $\rightarrow$  Attendez que le message publicitaire se termine.
- $\rightarrow$  Pandora<sup>®</sup> limite le nombre de sauts permis. Attendez le début de la plage suivante ou sélectionnez une autre station dans la liste.

#### **Nom d'utilisateur non valide**

Le périphérique mobile n'est pas connecté à Pandora<sup>®</sup>. → Essayez de vous connecter à nouveau.

#### **Aucune station**

Votre compte Pandora<sup>®</sup> ne contient aucune station.

- $\rightarrow$  Créez une station sur votre périphérique mobile.
- → Sélectionnez une source autre que « Pandora », puis sélectionnez la source Pandora® de nouveau.

#### **Erreur Pandora**

Une erreur s'est produite lors de l'utilisation de Pandora®.

 $\rightarrow$  Déconnectez le périphérique mobile, puis reconnectez-le à cet appareil.

(Dans le cas d'un périphérique USB, débranchez et rebranchez le périphérique. Dans le cas d'un périphérique Bluetooth, déconnectez et reconnectez le périphérique.)

 $\rightarrow$  Démarrez l'application Pandora<sup>®</sup> de nouveau à partir du périphérique mobile.

#### **Licence originale Pandora restreinte.**

L'utilisation du service est tentée à l'extérieur des États-Unis.

 $\rightarrow$  La licence du service Pandora<sup>®</sup> est accordée uniquement pour les États-Unis.

#### **Veuillez déconnecter et reconnecter afin de synchroniser l'appareil.**

Une erreur s'est produite entre cet appareil et le périphérique mobile.

 $\rightarrow$  Déconnectez le périphérique mobile, puis reconnectez-le à cet appareil. (Dans le cas d'un périphérique USB, débranchez et rebranchez le périphérique. Dans le cas d'un périphérique Bluetooth, déconnectez et reconnectez le périphérique.)

#### **Lanez l'application Pandora sur le dispositif mobile et appuyer sur "Connecter".**

L'application Pandora® n'est pas démarrée.  $\rightarrow$ Démarrez Pandora<sup>®</sup> sur votre périphérique mobile, puis touchez à « Connecter ».

#### **Erreur de serveur**

Le serveur Pandora® peut éprouver un problème.

 $\rightarrow$  Sélectionnez une source autre que « Pandora », puis sélectionnez la source Pandora® de nouveau.

### **Station inexistante.**

Le périphérique mobile est passé de la compilation d'une liste de stations au mode de sélection à partir de la liste.

 $\rightarrow$  Attendez que la liste de stations soit actualisée.

#### **Evaluation impossible**

Vous n'avez pas réussi à laisser une évaluation.  $\rightarrow$  Essayez de laisser une évaluation à nouveau.

### **Pour SiriusXM operation :**

### **Canal verrouillé**

Le canal sélectionné est verrouillé par la fonction de contrôle parental.

#### **Canal non inclus dans l'abonnement actuel.**

L'abonnement au canal actif est terminé.

 $\rightarrow$  Vérifiez l'abonnement à la carte de canaux SiriusXM.

#### **Pas d'abonnement au canal. Appelez Sirius XM pr vs abonner.**

Vous ne disposez pas d'un abonnement pour le canal sélectionné.

 $\rightarrow$  Abonnez-vous en communiquant avec SiriusXM.

### **Vérifiez l'antenne SXM.**

- L'antenne n'est pas utilisée correctement.
	- → Assurez-vous que l'antenne soit raccordée et utilisée correctement.

#### **Vérifiez le tuner SXM.**

Le récepteur SiriusXM Connect ne fonctionne pas correctement.

→ Déconnectez le récepteur SiriusXM Connect, puis raccordez-le à nouveau.

#### **Canal actuel indisponible**

Le canal actif est devenu indisponible.  $\rightarrow$  Vérifiez la carte de canaux SiriusXM.

### **Code parental non valide**

Le mot de passe entré est invalide. **→** Assurez-vous d'entrer le mot de passe correctement.

**Aucun signal**

Le service est interrompu en raison d'une interruption du signal.

- $\rightarrow$  Déplacez-vous à un autre endroit permettant une meilleure réception.
- $\rightarrow$  Débranchez le récepteur SiriusXM, puis rebranchez-le.

#### **Canal demandé non disponible.**

- Le canal actif est devenu indisponible.
- Le canal sélectionné n'est pas disponible.  $\rightarrow$  Vérifiez la carte de canaux SiriusXM.

#### **Mémoire tampon de lecture instantanée SXM dépassée.**

Vous tentez d'écouter un point qui n'est pas encore enregistré.

 $\rightarrow$  Attendez que le point de contenu souhaité soit enregistré.

Si ces solutions ne vous aident pas à améliorer la situation, consultez votre détaillant Sony le plus proche.

Si vous apportez l'appareil à réparer en raison d'un problème de lecture de disque, apportez le disque utilisé au moment où le problème s'est produit.

### **Liste des codes de langues**

L'orthographe des langues est conforme à la norme ISO 639 : 1988 (E/F).

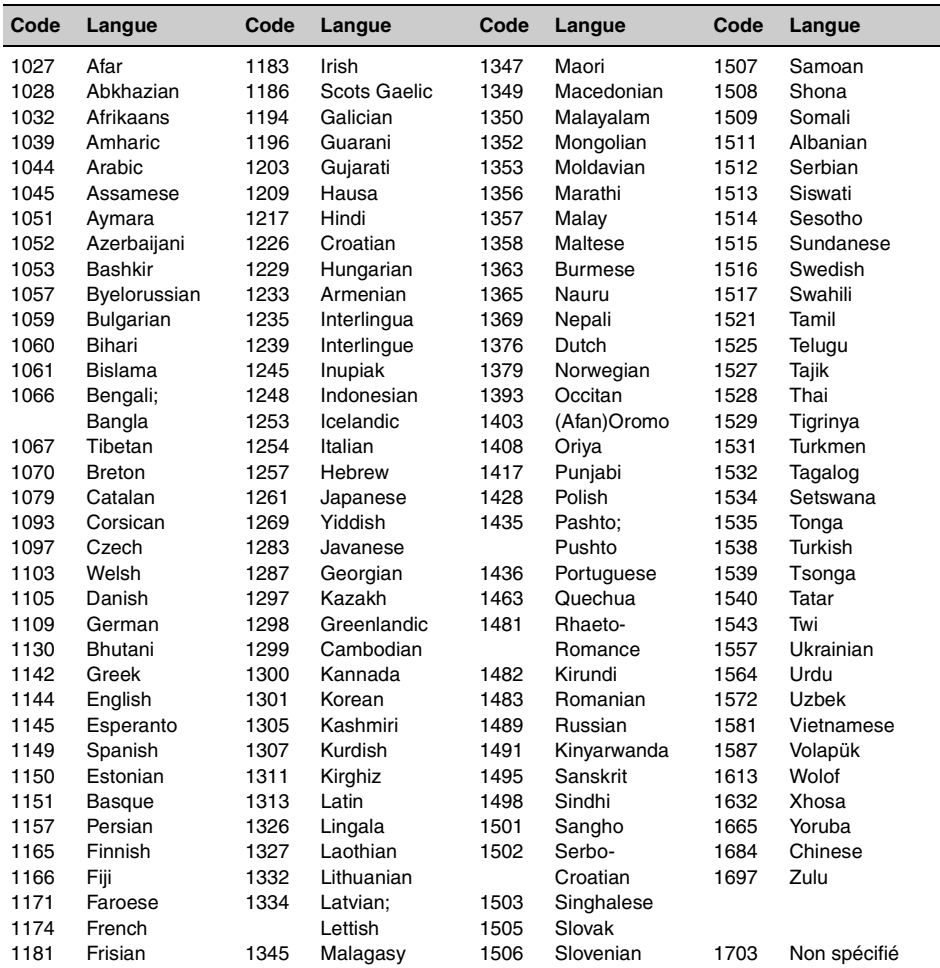

Asegúrese de instalar esta unidad en el tablero del automóvil para mayor seguridad. Para obtener más información acerca de la instalación y conexiones, consulte el manual de "Instalación/Conexiones" suministrado.

## **Advertencia**

**Para evitar el riesgo de incendio o electrocución, no exponga la unidad a la lluvia ni a la humedad. Para evitar recibir descargas eléctricas, no abra el aparato. Solicite asistencia técnica únicamente a personal especializado.**

## **PRECAUCIÓN**

El uso de instrumentos ópticos con este producto aumenta el riesgo de sufrir daños oculares. No intente desmontar la carcasa, puesto que el haz láser utilizado en este reproductor de CD/DVD es perjudicial para los ojos. Solicite asistencia técnica únicamente a personal especializado.

#### **Para el estado de California, EE.UU. solamente**

Material de perclorato: puede necesitar un manejo especial; consulte www.dtsc.ca.gov/hazardouswaste/perchlorate Material de perclorato: las pilas de litio contienen perclorato

#### **Advertencia: si el encendido del automóvil no dispone de una posición ACC**

Asegúrese de seleccionar la función desconexión automática [\(página 53](#page-200-0)). La unidad se apagará automáticamente en el tiempo definido cuando no seleccione ninguna fuente, lo que permite evitar el desgaste de la batería. Si no selecciona la función desconexión automática, mantenga presionado (SOURCE/OFF) hasta que la pantalla desaparezca siempre que apague el encendido.

Para cancelar la pantalla de demostración (Demostración), consulte la [página 53](#page-200-1).

## **Tabla de contenidos**

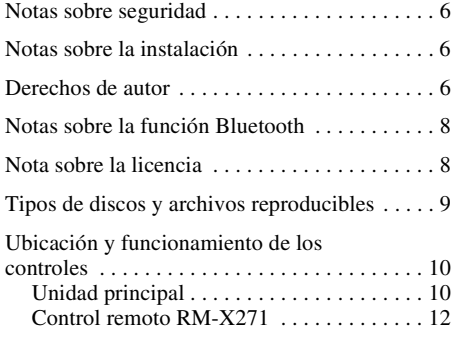

## **[Procedimientos iniciales](#page-160-0)**

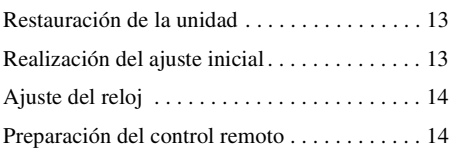

## **[Radio](#page-161-2)**

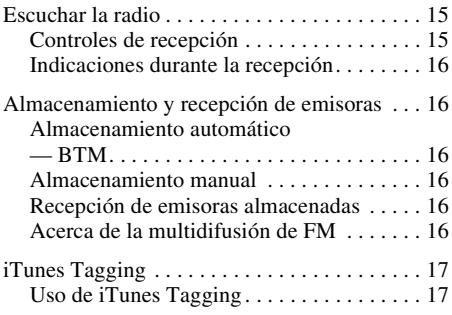

## **[Discos](#page-165-0)**

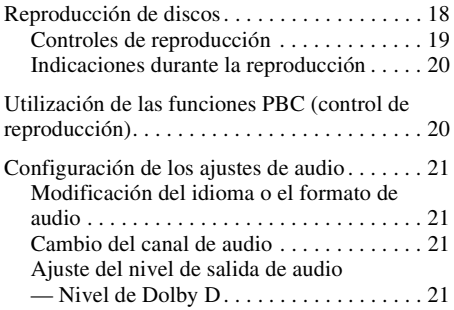

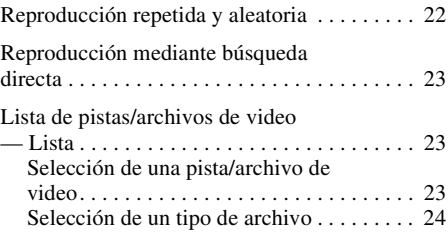

## **[USB Música](#page-171-1)**

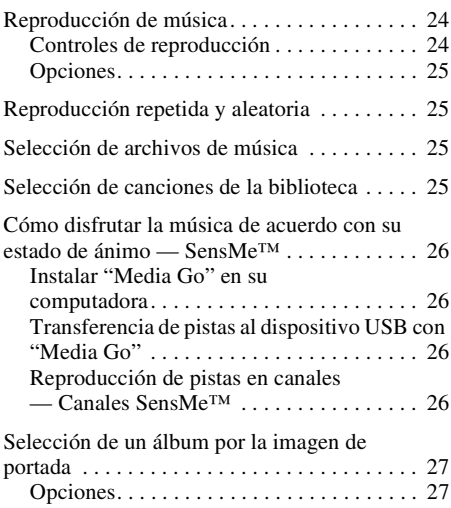

## **[Video USB](#page-175-0)**

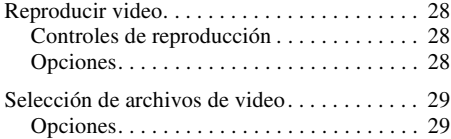

## **[Foto USB](#page-177-0)**

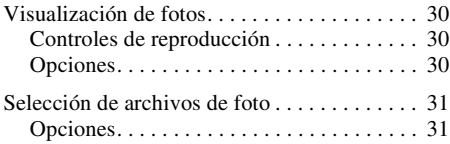

### **[Notas sobre la reproducción de](#page-179-0)  USB**

## **[iPod](#page-180-0)**

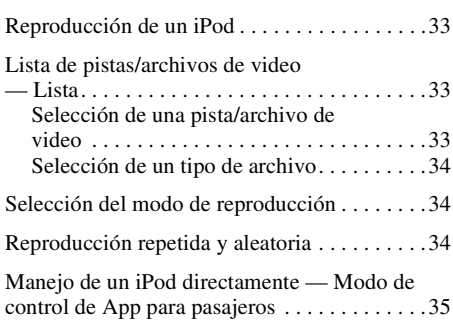

## **[Funciones útiles](#page-182-1)**

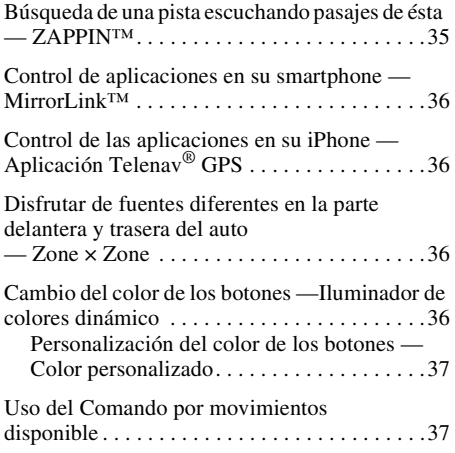

### **Llamada de manos libres y [transmisión de audio — función](#page-185-0)  Bluetooth**

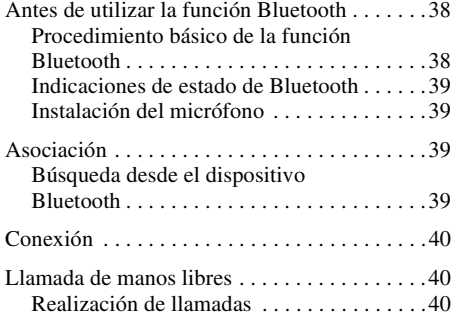

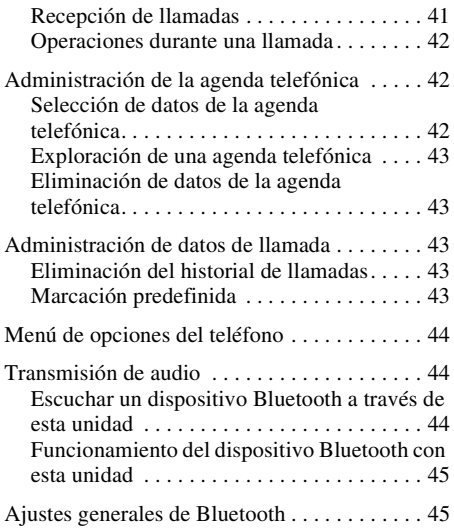

## **[Pandora® radio por Internet](#page-193-0)**

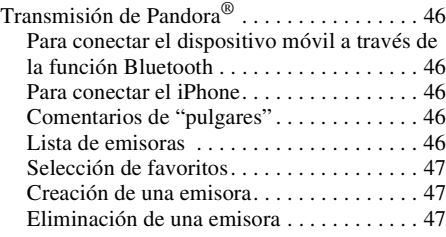

## **[Ajuste del sonido](#page-194-3)**

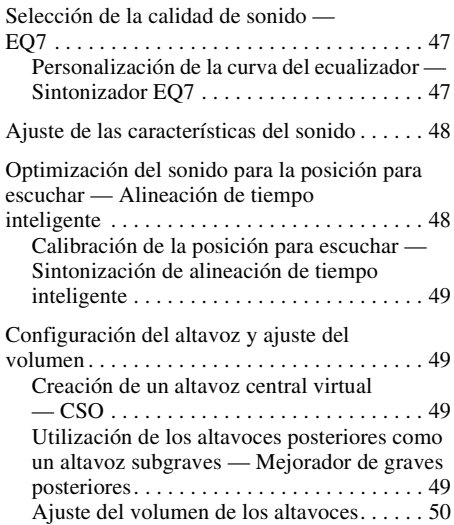

## **[Ajuste del monitor](#page-197-1)**

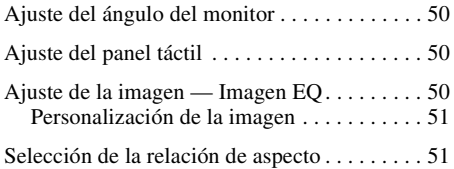

## **[Ajustes](#page-199-0)**

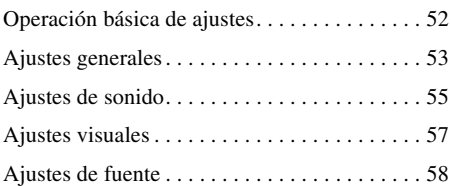

## **[Uso de equipo opcional](#page-208-0)**

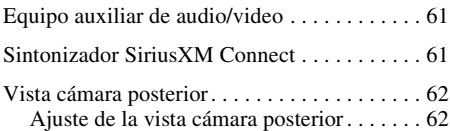

## **[Información complementaria](#page-210-0)**

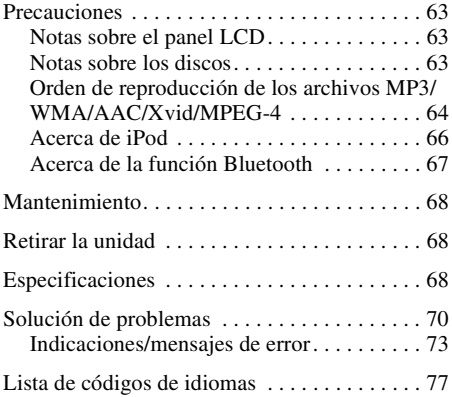

## <span id="page-153-0"></span>**Notas sobre seguridad**

- Respete las reglas, leyes y regulaciones locales de tráfico.
- Mientras maneja
	- No mire ni haga funcionar la unidad, puesto que podría distraerse y causar un accidente. Estacione el automóvil en un lugar seguro para mirar o hacer funcionar la unidad.
	- No use la característica de configuración ni ninguna otra función que pudiera desviar su atención del camino.
	- **Cuando retroceda, asegúrese de mirar hacia atrás y de observar atentamente los alrededores por su seguridad, incluso si está conectada la vista cámara posterior. No dependa exclusivamente de la vista cámara posterior.**
- Mientras esté en funcionamiento
	- No inserte las manos, los dedos u objetos extraños en la unidad, puesto que esto podría provocarle lesiones o dañar la unidad.
	- Mantenga los artículos pequeños fuera del alcance de los niños.
	- Asegúrese de que se abrochen los cinturones de seguridad para evitar lesiones en caso de un movimiento repentino del automóvil.

#### **Prevención de accidentes**

Las imágenes aparecen solamente después de haber estacionado el automóvil y de haber accionado el freno de mano.

Si el automóvil comienza a moverse durante la reproducción, la imagen automáticamente cambia a la pantalla de fondo después de mostrar la siguiente precaución.

#### **"Video bloqueado para su seguridad."**

El monitor conectado a REAR OUT está activo mientras el automóvil está en movimiento. La imagen en la pantalla cambia a la pantalla de fondo, pero la fuente de audio se puede seguir escuchando.

No opere la unidad ni mire el monitor mientras maneja.

## <span id="page-153-1"></span>**Notas sobre la instalación**

- Se recomienda que esta unidad sea instalada por un técnico o personal de servicio calificado.
	- Si la intenta instalar usted mismo, consulte el manual de "Instalación/Conexiones" suministrado y realice correctamente la instalación.
	- Una instalación incorrecta podría provocar desgaste de la batería o bien un cortocircuito.
- Si la unidad no funciona correctamente, compruebe primero las conexiones; para ello consulte el manual de "Instalación/Conexiones" suministrado. Si todo está en orden, compruebe el fusible.
- Proteja la superficie de la unidad para que no se dañe.
	- No exponga la superficie de la unidad a productos químicos, como insecticida, laca para el cabello, repelente de insectos, etc.
	- No deje materiales de goma ni de plástico en contacto con la unidad por períodos prolongados. De lo contrario, el acabado de ésta se podría dañar o bien se podría deformar.
- Cuando realice la instalación, asegúrese de fijar firmemente.
- Cuando realice la instalación, asegúrese de apagar el encendido. Si la unidad se instala con el encendido activado se podría desgastar la batería o provocar un cortocircuito.
- Cuando realice la instalación, asegúrese de no dañar con el taladro ninguna parte del automóvil, como tuberías, tubos, el tanque de combustible o el cableado, puesto que esto podría provocar un incendio o causar un accidente.

## <span id="page-153-2"></span>**Derechos de autor**

## **TTI DOLBY. DIGITAL**

Fabricado con la autorización de Dolby Laboratories. Dolby y el símbolo de doble D son marcas comerciales de Dolby Laboratories.

Microsoft, Windows, Windows Vista y Windows Media y los logotipos son marcas comerciales o marcas registradas de Microsoft Corporation en los Estados Unidos y/u otros países.

Este producto contiene tecnología sujeta a ciertos derechos de propiedad intelectual de Microsoft. La utilización o distribución de esta tecnología fuera de este producto está prohibida sin la licencia(s) apropiada de Microsoft.

"DVD VIDEO", "DVD-R", "DVD-RW", "DVD+R" y "DVD+RW" son marcas registradas.

La marca de la palabra y los logotipos de *Bluetooth* son propiedad de Bluetooth SIG, Inc. y Sony Corporation posee licencia para utilizar cualquiera de dichas marcas. Otras marcas registradas y nombres comerciales pertenecen a sus respectivos propietarios.

ZAPPIN es una marca registrada de Sony Corporation.

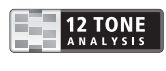

12 TONE ANALYSIS y su logotipo son marcas registradas de Sony Corporation.

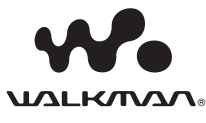

"WALKMAN" y el logotipo de "WALKMAN" son marcas comerciales registradas de Sony Corporation.

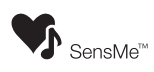

SensMe y el logotipo de SensMe son marcas comerciales o marcas comerciales registradas de Sony Ericsson Mobile Communications AB.

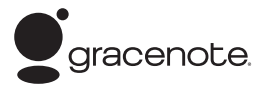

La tecnología de reconocimiento de música y los datos afines son proporcionados por Gracenote®. Gracenote es la norma de la industria en tecnología de reconocimiento de música y entrega de contenidos afines. Si desea más información, visite www.gracenote.com.

Los derechos de autor de CD, DVD, discos Blu-ray y datos relacionados con la música y los vídeos de Gracenote, Inc. (copyright © 2000) son propiedad ahora de Gracenote. Los derechos de autor de Gracenote Software (copyright © 2000) son propiedad ahora de Gracenote. Una o varias patentes propiedad de Gracenote son aplicables a este producto y servicio. Consulte el sitio web de Gracenote para acceder a una lista no exhaustiva de las patentes de Gracenote aplicables.

Gracenote, CDDB, MusicID, MediaVOCS, el logotipo de Gracenote y el logotipo "Powered by Gracenote" son marcas comerciales registradas o marcas comerciales de Gracenote en Estados Unidos y/o en otros países.

iPhone, iPod, iPod classic, iPod nano y iPod touch son marcas comerciales de Apple Inc., registradas en los Estados Unidos y en otros países.

Apple, Macintosh y iTunes son marcas comerciales de Apple Inc., registradas en los Estados Unidos y en otros países.

MirrorLink™ y el logo de MirrorLink son marcas de certificación del Car Connectivity Consortium LLC. Cualquier uso no autorizado queda estrictamente prohibido.

ESTE PRODUCTO ESTÁ AUTORIZADO POR LA LICENCIA DE CARTERA DE PATENTES DE MPEG-4 VISUAL PARA USO PERSONAL Y NO COMERCIAL DE UN CLIENTE PARA LA DECODIFICACIÓN DE VIDEO MPEG-4 CODIFICADO POR UN CONSUMIDOR INVOLUCRADO EN UNA ACTIVIDAD PERSONAL Y NO COMERCIAL Y/O QUE SE OBTUVO DE UN PROVEEDOR DE VIDEO CON LICENCIA OTORGADA POR MPEG LA PARA PROPORCIONAR VIDEO MPEG-4. NO SE OTORGA NINGUNA LICENCIA NI SE CONSIDERA IMPLÍCITA PARA NINGÚN OTRO USO. MPEG LA, LLC PUEDE PROPORCIONAR

#### INFORMACIÓN COMPLEMENTARIA, INCLUIDA LA RELACIONADA CON USOS PROMOCIONALES, INTERNOS Y COMERCIALES, Y LICENCIAS. CONSULTE HTTP://WWW.MPEGLA.COM

Pandora, el logotipo de Pandora y la imagen de la marca Pandora son marcas comerciales o marcas comerciales registradas de Pandora Media, Inc., utilizadas con autorización.

Android es una marca comercial de Google Inc. El uso de esta marca comercial está sujeto a Google Permissions.

BlackBerry® es propiedad de Research In Motion Limited y está registrada y/o se utiliza en los EE.UU. y en países de todo el mundo. Se utiliza bajo licencia de Research In Motion Limited.

### (((SiriusX**m**)) **READY**

Las suscripciones a SiriusXM y Connect Tuner se venden por separado.

www.siriusxm.com.

Sirius, XM y todas las marcas y logotipos relacionados son marcas registradas de Sirius XM Radio Inc. y sus subsidiarias. Todas las otras marcas y logotipos son propiedad de sus respectivos dueños.

Todos los derechos reservados.

# H<sub>2</sub>) Radio<sup>®</sup>

Tecnología HD Radio fabricada bajo la licencia de iBiquity Digital Corporation. Patentes de E.E.U.U y Extranjeras. HD Radio™ y los logos HD, HD Radio y con el "Arco" son marcas propias de iBiquity Digital Corp.

Telenav® y el logo de Telenav son marca registrada o marca de Telenav, Inc.

Todas las demás marcas comerciales son marcas comerciales de sus respectivos propietarios.

Este producto utiliza software de controlador NCM, el cual está autorizado para Sony por MCCI Corporation.

## <span id="page-155-0"></span>**Notas sobre la función Bluetooth**

#### **Precaución**

EN NINGÚN CASO, SONY SERÁ RESPONSABLE DE NINGÚN DAÑO INCIDENTAL, INDIRECTO O RESULTANTE DE OTROS DAÑOS, INCLUYENDO, SIN LIMITACIONES, LA PÉRDIDA DE UTILIDADES, LA PÉRDIDA DE INGRESOS, LA PÉRDIDA DE DATOS, LA PÉRDIDA DE USO DEL PRODUCTO O CUALQUIER EQUIPO ASOCIADO, EL TIEMPO DE INACTIVIDAD Y EL TIEMPO DEL COMPRADOR RELACIONADO CON EL USO DE ESTE PRODUCTO, SU HARDWARE Y/O SU SOFTWARE O QUE SURJA DEL MISMO.

## **¡AVISO IMPORTANTE!**

#### **Uso seguro y eficaz**

Los cambios o modificaciones realizados en esta unidad que no sean expresamente aprobados por Sony podrían anular la autoridad del usuario para utilizar el equipo.

Compruebe las excepciones, debido a requisitos o limitaciones nacionales, en el uso del equipo de Bluetooth antes de utilizar este producto.

#### **Conducción**

Verifique las leyes y regulaciones sobre el uso de teléfonos celulares y equipos de manos libres en las áreas donde maneje.

Siempre preste toda su atención cuando maneje, salga del camino y estaciónese antes de realizar o contestar una llamada si las condiciones de manejo así lo requieren.

#### **Conexión a otros dispositivos**

Cuando se conecte a cualquier otro dispositivo, lea la guía del usuario para obtener instrucciones detalladas sobre seguridad.

#### **Exposición a radiofrecuencia**

Las señales de radiofrecuencia pueden afectar a los sistemas electrónicos instalados en forma incorrecta o mal protegidos en los automóviles, como sistemas de inyección electrónica de combustible, sistemas de freno electrónico antideslizante (antibloqueo), sistemas de control electrónico de la velocidad o sistemas de bolsas de aire. Para obtener información sobre la instalación o servicio de este dispositivo, consulte con el fabricante o con el representante de su automóvil. Una instalación o servicio con fallas podría ser peligrosa e invalidar cualquier garantía que se aplicara a este dispositivo.

Consulte con el fabricante del automóvil para asegurarse de que el uso del teléfono celular en el automóvil no afectará su sistema electrónico. Compruebe periódicamente que todos los equipos del dispositivo inalámbrico en el vehículo estén instalados y que funcionen correctamente.

#### **Llamadas de emergencia**

Este sistema de manos libres Bluetooth para automóvil y el dispositivo electrónico conectado a dicho sistema funcionan con señales de radio, redes de telefonía celular y fija, como asimismo con una función programada por el usuario, la cual no puede garantizar una conexión en todas las condiciones. Por lo tanto, no confíe únicamente en un dispositivo electrónico para comunicaciones esenciales (como emergencias médicas).

Recuerde que, a fin de realizar o recibir llamadas, el sistema de manos libres y el dispositivo electrónico conectado a éste se deben activar en un área de servicio con intensidad de señal celular adecuada. Tal vez no se puedan realizar llamadas de emergencia en todas las redes de telefonía celular o cuando ciertos servicios de redes y/o funciones telefónicas estén en uso.

Verifique con el proveedor de servicio local.

## <span id="page-155-1"></span>**Nota sobre la licencia**

Este producto contiene un software que Sony usa en virtud de un acuerdo de autorización con el propietario de los derechos de autor. Nos vemos en la obligación de anunciar los contenidos del acuerdo a los clientes tal como lo requiere el propietario de los derechos de autor del software. Para más detalles sobre licencias de software, consulte la [página 54](#page-201-0).

### **Nota sobre el software aplicado a GNU GPL/LGPL**

Este producto contiene un software que está sujeto a la siguiente Licencia Pública General GNU (en adelante, mencionada como "GPL") o a la Licencia Pública General Menor (en adelante, mencionada como "LGPL"). Las mismas establecen que los consumidores tienen derecho a adquirir, modificar y redistribuir el código fuente de dicho software de acuerdo con los términos de la GPL o de la LGPL expuestos en esta unidad.

El código fuente del software mencionado anteriormente está disponible en la web. Para descargarlo, acceda a la siguiente URL y luego seleccione el modelo "XAV-701HD". URL: http://www.sony.net/Products/Linux/ Tenga en cuenta que Sony no puede contestar o responder dudas acerca del contenido del código fuente.

## <span id="page-156-0"></span>**Tipos de discos y archivos reproducibles**

Esta unidad puede reproducir distintos tipos de discos de video y audio.

En la tabla a continuación puede comprobar qué discos son compatibles con esta unidad, además de conocer las funciones disponibles para cada tipo de disco.

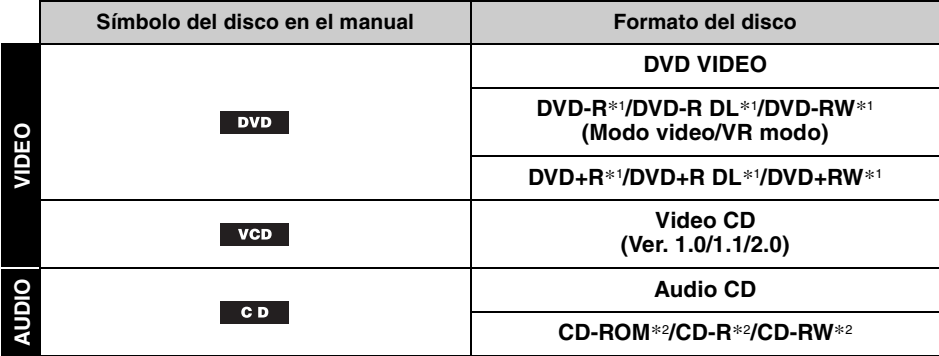

\*1 *También permite el almacenamiento de archivos de audio.*

\*2 *También permite el almacenamiento de archivos de video.*

#### *Nota*

*"DVD" puede usarse en estas Instrucciones operativas como un término general para DVD VIDEOs, DVD-Rs/ DVD-RWs y DVD+Rs/DVD+RWs.*

En la siguiente tabla, se muestran los tipos de archivos admitidos y sus símbolos.

Las funciones disponibles varían en función del formato. Los símbolos de formato a continuación se muestran en este Manual de instrucciones junto a una descripción de las funciones disponibles para los tipos de archivo correspondientes.

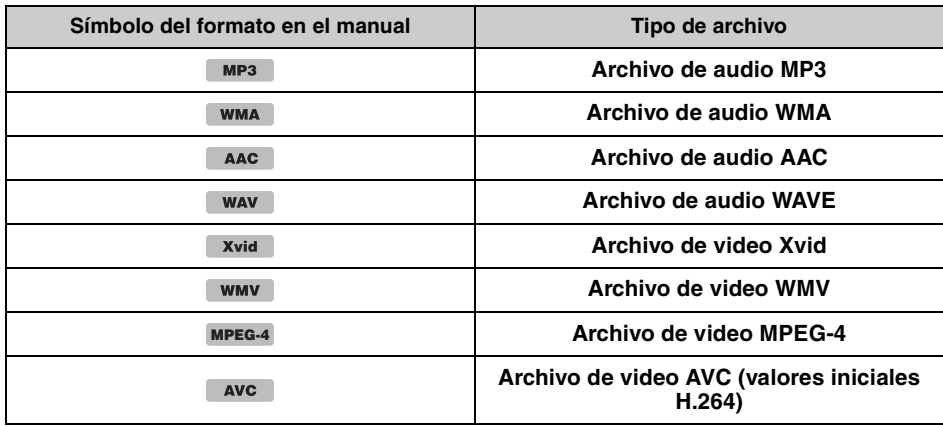

#### *Sugerencia*

*Para obtener más información sobre los formatos de compresión, consulte la [página 64](#page-211-1).*

#### *Nota*

*Es posible que incluso los discos compatibles no se puedan reproducir en esta unidad según el estado de grabación.*

## <span id="page-157-1"></span><span id="page-157-0"></span>**Unidad principal**

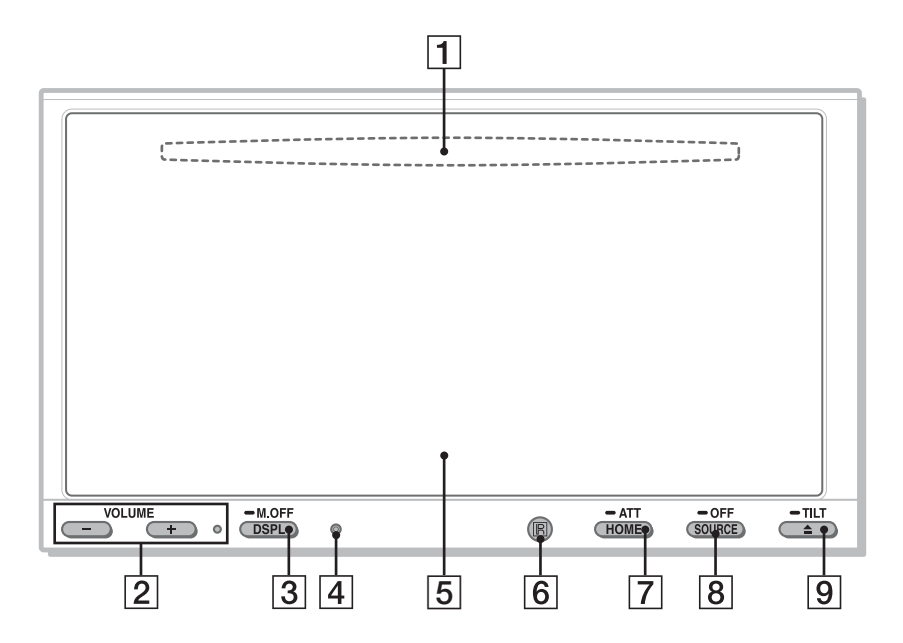

Para obtener detalles, vea las páginas mencionadas debajo.

- **1** Ranura para disco [página 18](#page-165-2) (localizado detrás del panel frontal)
- B **Botones VOLUME –/+\***<sup>1</sup>

### **Botón DSPL/M.OFF**

Presione para cambiar los elementos de visualización. Mantenga presionado para apagar el monitor y la iluminación del botón. Para volver a encender, toque en cualquier lugar de la pantalla.

- D **Botón de restablecimiento** [página 13](#page-160-1)
- E **Panel de visualización/táctil**
- **6** Receptor para el control remoto
- G **Botón HOME/ATT**

Presione para abrir el menú HOME. Mantenga presionado para atenuar el sonido.

### **B** Botón SOURCE/OFF

Presione para encender/cambiar la fuente: "Sintonizador" (HD Radio), "Telenav", "Pandora", "MirrorLink™", "SXM\*2", "iPod", "Música USB", "Video USB", "Disco", "Audio BT" (Audio Bluetooth), "AUX" (Equipo auxiliar). Mantenga presionado durante 1 segundo para salir de la fuente. Mantenga presionado durante más de 2 segundos para apagar.

## $\boxed{9}$  Botón ▲ (Expulsar)/TILT página [18,](#page-165-3) [50](#page-197-5) Mantenga presionado para ajustar el ángulo

del monitor.

- \*1 *Hay un punto táctil a la derecha del botón VOLUME +.*
- \*2 *Si un sintonizador SiriusXM Connect está conectado, el dispositivo conectado ("SXM") se activará en la pantalla.*

## **La pantalla muestra** A **ATT** (Atenuar)

#### **Lista de indicaciones:**

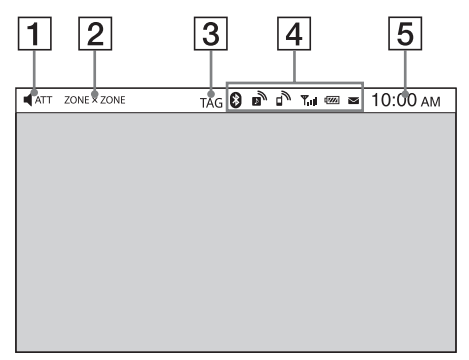

#### **Pantalla de inicio:**

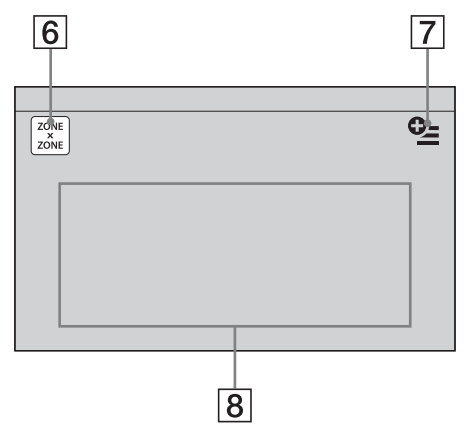

- 
- $\boxed{2}$  **ZONE**  $\times$  **ZONE**
- **3** TAG
- $\boxed{4}$  Indicaciones de estado de Bluetooth [página 39](#page-186-0)
- E **Reloj** [página 14](#page-161-0)
- F **Tecla "ZONE × ZONE"** Toque para activar Zone × Zone.

#### G **Tecla Opción**

Toque para abrir el menú Opción de HOME. Los elementos en el menú Opciones de inicio son los siguientes:

#### **"Iconos de Prioridad "**

Se visualizan los elementos según su frecuencia de uso: "Predeterminado", "Frecuencia utilizada".

#### **"Tema de fondo"**\*<sup>1</sup>

Cambia el Tema de fondo: "Predeterminado", "Usuario".

#### **"Vista de iconos"**

Cambia la visualización de los íconos: "Modo 2D", "Modo 3D\*2".

#### **"Efecto táctil"**

Se enciende una luz donde toca el dispositivo: "ACTIVAR", "DESACTIVAR".

Para volver a la pantalla de inicio, presione ጏ.

### **B** Teclas de selección de fuente

Toque para cambiar la fuente: "Sintonizador" (HD Radio), "Telenav", "Pandora", "MirrorLink™", "SXM\*3", "Teléfono", "iPod", "Música USB", "Video USB", "Foto USB", "Disco", "Audio BT", "Navegación\*4", "Cám. poster. (Cámara posterior)", "AUX" (Equipo auxiliar), "Ajustes".

- \*1 *Disponible después de configurar un archivo de fotografía como papel tapiz mientras está seleccionada la fuente "Foto USB" .*
- \*2 *Seleccione Modo 2D/3D para visualizar los íconos en 2D/3D. En el Modo 3D, puede manejarlo corriendo los íconos hacia adelante y hacia atrás.*
- \*3 *Si un sintonizador SiriusXM Connect está conectado, el dispositivo conectado ("SXM") se activará en la pantalla.*
- \*4 *Si el módulo de navegación (no suministrado) se encuentra conectado, se activa el ícono de fuente de Navegación en la pantalla de inicio.*

**11**

#### *Sugerencia*

*Mantenga presionada cualquier parte de la pantalla para visualizar la lista de elementos del menú.*

## <span id="page-159-0"></span>**Control remoto RM-X271**

- El control remoto puede utilizarse para operar los controles de audio. Para operaciones de menú, use el panel táctil.
- Para obtener más información, consulte las páginas que se indican a continuación.
- Retire la envoltura aislante antes de usarlo ([página 14\)](#page-161-1).

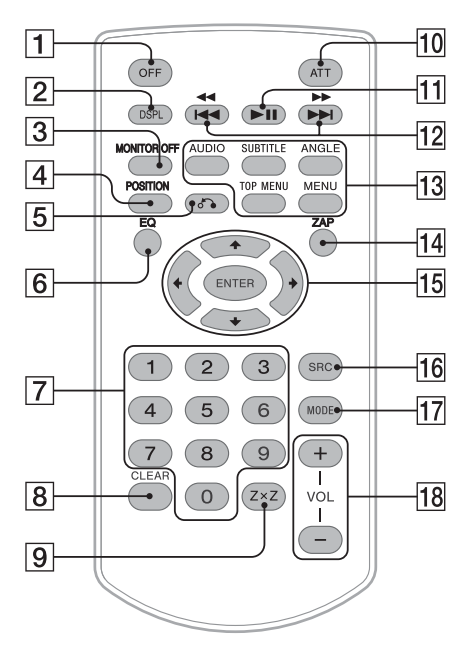

## A **Botón OFF**

Presione para salir de la fuente/detener la fuente.

Mantenga presionado para apagar.

### **Z** Botón DSPL

Presione para cambiar los elementos visualizados.

### **Botón MONITOR OFF**

Presione para apagar el monitor y la iluminación de los botones. Para volver a encender, presione nuevamente.

## **A** Botón POSITION

Presione para cambiar la posición de escucha ("Delantero I"/"Delantero D"/"Delantero"/ "Todo"/"Personal"/"DESACTIVAR").

## E **Botón** O **(Volver)**

Presione para regresar a la pantalla anterior/ retroceder al menú en un VCD\*1.

### **6** Botón EQ (Ecualizador)

Presione para seleccionar la curva del ecualizador entre 7 tipos de música ("Xplod"/"Vocal"/"Vanguar"/"Vuelo"/ "Espacial"/"Gravedad"/"Personal"/ "DESACTIVAR").

### G **Botones numéricos** [página 23](#page-170-3) **Sintonizador:**

Presione para recibir las emisoras almacenadas. Mantenga presionado para almacenar las emisoras.

#### **Disco:**

Presione para localizar un título, capítulo o pista.

### **B** Botón CLEAR

Presione para eliminar un número ingresado.

**Ig Botón ZxZ (Zone x Zone)** [página 36](#page-183-2) Presione para activar Zone × Zone.

## **10 Botón ATT (Atenuar)**

Presione para atenuar el sonido. Para cancelar, presione nuevamente.

## **T1** Botón ►II (Reproducir/Pausa)

### 12 Botones **144 44/PPPH**

**Sintonizador/SXM:** Presione para sintonizar automáticamente las emisoras. Mantenga presionado para encontrar manualmente una emisora. Presione para buscar el contenido almacenado de forma automática (SXM). **Disco**\*2**/USB/iPod:** Presione para omitir un capítulo/pista/ escena/archivo. Mantenga presionado momentáneamente para retroceder/adelantar el video. Mantenga presionado para retroceder/ avanzar rápidamente la pista. **Bluetooth Audio**\*3**:** Presione para omitir una pista. Mantenga presionado para retroceder/ avanzar rápidamente la pista. **Pandora:** Presione para omitir una pista.

## M **Botones de configuración de la reproducción del DVD**

#### (AUDIO):

Presione para cambiar el idioma o el formato de reproducción del audio. (En un VCD, permite cambiar el canal de audio.)

### (SUBTITLE):

Presione para cambiar el idioma de los subtítulos.

### (ANGLE):

Presione para cambiar el ángulo de visualización.

### (TOP MENU):

Presione para abrir el menú principal de un DVD.

#### (MENU):

Presione para abrir el menú de un disco.

## N **Botón ZAP**

Presione para ingresar en el modo ZAPPIN™.

## O **Botones** <**/**M**/**m**/**, **(Cursor)/ENTER**

[página 16](#page-163-6), [18](#page-165-4)

**Sintonizador/SXM:**

Presione para sintonizar estaciones de forma automática.

Mantenga presionado para buscar manualmente una estación.

## **Disco (DVD):**

Presione para controlar el menú en un DVD.

## P **Botón SRC (SOURCE)**

Presiónelo para encenderlo o cambiar la fuente: "Sintonizador" (HD Radio), "Telenav", "Pandora", "MirrorLink™", "SXM", "iPod", "Música USB", "Video USB", "Disco", "Audio BT" (Bluetooth Audio), "AUX" (Equipo auxiliar).

## Q **Botón MODE**

Presione para seleccionar la banda de radio (FM/AM)/seleccionar un dispositivo auxiliar (AUX1/AUX2)\*4.

## R **Botones VOL (VOLUME) +/–**

- \*1 *Durante la reproducción con las funciones PBC.*
- \*2 *El funcionamiento puede variar en función del tipo de disco [\(página 19\)](#page-166-1).*
- \*3 *El funcionamiento difiere en función del dispositivo Bluetooth conectado.*
- \*4 *Cuando se utilizan dos dispositivos auxiliares.*

#### *Nota*

*El control remoto no funcionará cuando la unidad esté apagada y la pantalla haya desaparecido. Presione*  (SOURCE/OFF) *en la unidad principal o inserte el disco para activar la unidad y permitir la utilización a través del control remoto.*

## <span id="page-160-0"></span>*Procedimientos iniciales*

## <span id="page-160-1"></span>**Restauración de la unidad**

Antes de utilizar la unidad por primera vez, o después de sustituir la batería del automóvil o de cambiar las conexiones, debe restaurarla. Presione el botón de reinicio (página 10) con un objeto con punta, como un bolígrafo.

#### *Nota*

*Al presionar el botón de reinicio, se borrará el ajuste del reloj y algunos contenidos almacenados.*

## <span id="page-160-2"></span>**Realización del ajuste inicial**

Después de restaurar la unidad, aparece la pantalla de ajuste inicial.

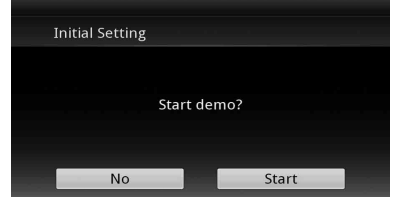

- **1 Toque "No" en la pantalla de ajuste de muestra.**
- **2 Toque "Altavoz subgraves" para ajustar el estado de la conexión del altavoz subgraves.**

Ajuste en "ACTIVAR" si hay un altavoz subgraves conectado, o en "DESACTIVAR" si no es así.

- **3 Toque "Posición para escuchar" para ajustar la posición de escucha.** Seleccione "Delantero I" si su posición para escuchar es frontal izquierda, o seleccione "Delantero D" si es frontal derecha. Para volver al Ajuste inicial, presione  $\triangle$ .
- **4 Toque "Idioma" para ajustar el idioma de la pantalla.**

Mueva la barra de desplazamiento hacia arriba y hacia abajo; luego, seleccione el idioma que desea (English/Français/Español/ Português/Русский/Nederlands/Deutsch/ Italiano).

Para volver al Ajuste inicial, presione  $\triangle$ .

## **5 Toque "OK".**

Se completó la configuración.

Este ajuste puede configurarse aún más en el menú de ajuste.

- Para obtener más información sobre el ajuste del estado de conexión del altavoz subgraves, consulte [página 56.](#page-203-0)
- Para más información sobre el ajuste de la posición para escuchar, [consulte "Optimización](#page-195-1)  [del sonido para la posición para escuchar —](#page-195-1)  Alineación de tiempo inteligente" en la [página 48](#page-195-1).
- Para más detalles sobre ajustes a la codificación de caracteres, consulte [página 53.](#page-200-3)
- Para obtener más información sobre el ajuste del idioma de la pantalla, consulte [página 53](#page-200-4).

#### *Nota*

*Puede que algunos caracteres no se visualicen correctamente, según el idioma/país/región.*

## <span id="page-161-0"></span>**Ajuste del reloj**

El reloj utiliza un sistema de 12 horas.

- **1 Presione** (HOME)**, luego, toque "Ajustes".**
- **2 Toque**  $\Xi$ **; luego, toque "Ajuste del reloj".**

Aparece la pantalla de ajuste.

- **3 Ajuste la hora y los minutos.** Por ejemplo, para ajustar 8:30, toque "0830".
- **4 Toque "AM" o "PM".**
- **5 Toque "OK".** Se completó la configuración.

Para eliminar un número ingresado, toque "Borrar".

Para volver a la pantalla anterior, toque  $\Delta$ .

## <span id="page-161-1"></span>**Preparación del control remoto**

Antes de usar el control remoto por primera vez, retire la película aislante.

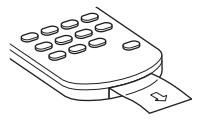

## <span id="page-161-2"></span>*Radio*

## **PSD**

Datos de servicio del programa: contribuye a la experiencia superior del usuario de HD Radio Technology.

Indica el nombre de la canción, el artista, las ID de la estación, Guía de canales HD2/HD3 y otros flujos de datos pertinentes.

## HD2/HD3

Adyacente a las principales estaciones tradicionales se encuentran más canales FM locales. Estos canales HD2/HD3 proporcionan música nueva y original, así como canciones menos conocidas de los géneros tradicionales.

## **Digital Sound**

Sonido digital de calidad de CD. Tecnología HD Radio permite que las estaciones de radio locales transmitan una señal digital limpia. El sonido de AM es similar al sonido de FM actual, y el sonido de FM es similar a un CD.

## **iTunes Tagging**

iTunes® Tagging le brinda la oportunidad de descubrir una amplia variedad de contenido y los medios para "etiquetar" ese contenido para revisarlo y comprarlo en otro momento desde iTunes® Store.

## Artist Experience

Información visual relacionada con el contenido que se reproduce en su receptor HD Radio, tal como arte del álbum, fotografías históricas, arte congelado de transmisiones en vivo, entre otro contenido relacionado.

Para obtener más información, visite el siguiente sitio web: http://www.hdradio.com/

## <span id="page-162-0"></span>**Escuchar la radio**

- **1 Presione** (HOME)**, luego, toque "Sintonizador".** Aparece la pantalla de recepción de radio.
- **2 Toque la banda actual.** Aparece la lista de bandas.
- **3 Toque la banda deseada ("FM1", "FM2", "FM3", "AM1" o "AM2").**
- **4 Procedimiento para sintonizar una emisora.**

### **Sintonización automática** Toque **-SEEK/SEEK+**.

La búsqueda se detiene cuando la unidad recibe una emisora. Repita este procedimiento hasta recibir la emisora deseada.

Para operaciones durante la recepción de HD Radio, consulte "[Acerca de la multidifusión](#page-163-5)  [de FM"](#page-163-5) (página [16\)](#page-163-5).

## **Sintonización manual**

Toque  $\langle \rangle$  reiteradamente hasta que se reciba la frecuencia deseada. Para omitir frecuencias continuamente, mantenga pulsado **/** .

## <span id="page-162-1"></span>**Controles de recepción**

Pantalla de operación de reproducción:

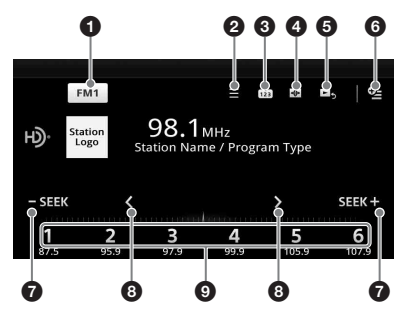

Pantalla de reproducción (recepción de HD Radio solamente):

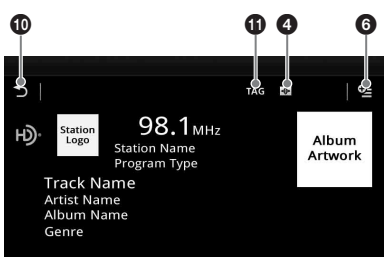

## 1 **"Icono de banda actual"**

Toque para abrir la lista de bandas.

## $\mathbf{\Theta} \equiv$  (Lista)\*

Toque para mostrar la lista que le permite seleccionar el programa principal/ complementario (solo cuando se recibe la transmisión digital) [\(página 16](#page-163-7)).

 $\boldsymbol{\Theta}$ សំា

Toque para registrar el elemento predeterminado.

 $\overline{\bigoplus}$  $\boldsymbol{\Omega}$ 

Toque para cambiar el Visualizador, el cual contiene los siguientes elementos: Puerta/Globo/Resplandor/Animal/ Graffiti/Tinta/Aleatorio/DESACTIVAR

#### 5 **(Pantalla de reproducción)**\* Toque para mostrar la pantalla de reproducción de HD Radio.

## 6 **(Opción)**

Toque para eliminar todas las etiquetas iTunes registradas [\(página 17\)](#page-164-2).

## $O$  -SEEK/SEEK+

Toque para sintonizar automáticamente. Para operaciones durante la recepción de HD Radio, consulte "[Acerca de la](#page-163-5)  [multidifusión de FM](#page-163-5)" (página [16](#page-163-5)).

8 **/**

Toque para sintonizar manualmente. Mantenga pulsado para omitir frecuencias continuamente.

## 9 **"1" a "6"**

Toque para seleccionar emisoras. Toque y mantenga para almacenar la frecuencia visualizada actualmente en una emisora predefinida.

## 0 **(Atrás)**

Toque para mostrar la pantalla de operación de reproducción de HD Radio.

## qa **"TAG"**

Toque para asociar la etiqueta con la pista reproducida actualmente (página [17\)](#page-164-3).

\* *No se puede seleccionar durante una recepción de radio análoga.*

## <span id="page-163-0"></span>**Indicaciones durante la recepción**

Pantalla de operación de reproducción:

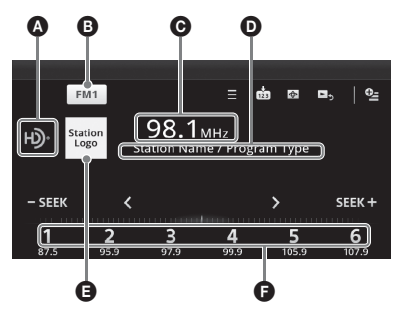

Pantalla de reproducción (recepción de HD Radio solamente):

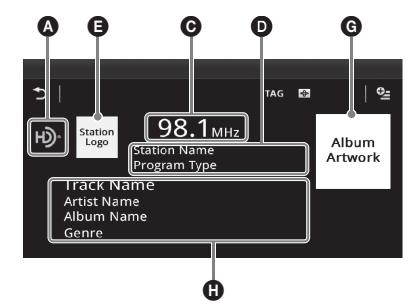

- $\Omega$  Icono de fuente actual\*
- **B** Nombre de la banda
- **O** Frecuencia/estado
- D Nombre de la estación/Tipo de programa
- **E** Logotipo de la estación
- F Número preprogramado
- G Arte de tapa del álbum\*
- $\bullet$  Nombre de la pista, Nombre del artista, Nombre del álbum, Género\*
- \* *No aparece durante una recepción de radio análoga.*

## <span id="page-163-1"></span>**Almacenamiento y recepción de emisoras**

## **Precaución**

Para sintonizar emisoras mientras maneja, utilice la función Memoria de la mejor sintonía (BTM) para evitar accidentes.

## <span id="page-163-2"></span>**Almacenamiento automático — BTM**

- **1 Presione** (HOME)**, luego, toque "Sintonizador".** Seleccione la banda deseada ("FM1", "FM2", "FM3", "AM1" o "AM2").
- **2 Toque m** . Aparece la pantalla de BTM.

## **3 Toque "BTM".**

La unidad almacena las primeras seis emisoras disponibles en la lista de presintonías (de "1" a "6").

Para volver a la pantalla de reproducción, toque  $\mathbf{D}$ .

## <span id="page-163-3"></span>**Almacenamiento manual**

#### **1 Mientras recibe la emisora que desea almacenar, toque ; luego toque un número de la lista ("1" a "6").**

Para volver a la pantalla de reproducción, toque ጏ.

#### *Nota*

*Si intenta almacenar otra emisora en el mismo número, se reemplazará la que estaba almacenada previamente.*

## <span id="page-163-4"></span>**Recepción de emisoras almacenadas**

- **1 Seleccione la banda.**
- **2 Toque el número deseado ("1" a "6").**

## <span id="page-163-5"></span>**Acerca de la multidifusión de FM**

Algunas estaciones de FM HD Radio proporcionan un programa principal y programas complementarios (hasta 7) en la misma frecuencia.

## **Selección de un programa de la lista**

- <span id="page-163-7"></span>**1 Toque**  $\equiv$  durante la recepción del **programa principal.**
- **2 Toque el programa que desee.**

### **Búsqueda automática de un programa**

<span id="page-163-6"></span>1 Toque - SEEK/SEEK+ durante la **recepción del programa principal.**

## <span id="page-164-0"></span>**iTunes Tagging**

El botón iTunes Tag en esta unidad le permite etiquetar canciones que le gustan transmitidas por estaciones de HD Radio. La información relacionada con estas canciones etiquetadas se almacena por receptor y se transfiere a su iPod. Cuando conecta su iPod a su computadora, iTunes presenta las canciones de forma automática en una nueva Lista de reproducción etiquetada de modo que pueda visualizar previamente, comprar y descargar estas canciones.

## <span id="page-164-1"></span>**Uso de iTunes Tagging**

Puede guardar el nombre de una canción transmitida en una estación de HD Radio en esta unidad siguiendo algunos pasos fáciles. Después de usar esta unidad para transferir la información de la canción al iPod conectado, sincronice su iPod con su computadora. Estas canciones se mostrarán en una lista de reproducción "Etiquetada" en iTunes, y esto le permitirá visualizarlas previamente o comprarlas.

Para obtener información detallada sobre iTunes Tagging y los últimos modelos compatibles con iTunes Tagging, consulte el sitio web de iTunes en - http://www.apple.com/itunes/

Para obtener detalles acerca de cómo comprar una canción utilizando información "Etiquetada", consulte el sitio web de iTunes en http://www.apple.com/support/itunes/

## **Recuperación de la información de la canción**

"TAG" se muestra cuando la información de la canción se transmite en una estación de HD Radio.

<span id="page-164-3"></span>**1** Presione "TAG".

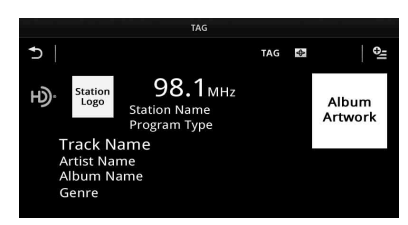

La unidad comienza a recuperar la información de la canción. Después de recuperar la información de la canción, la unidad comienza a guardar los datos y aparece el mensaje de finalización del registro de la etiqueta.

#### *Notas*

- *Si la información de la canción no está incluida en la transmisión de la estación de HD Radio, aparece un mensaje de error.*
- *Recuperar la información de la canción lleva un máximo de 10 segundos.*
- *Si se toca "TAG" inmediatamente después de comenzar una canción, la unidad puede recuperar la información de la canción transmitida anteriormente y de la canción actual.*
- *Si se toca "TAG" justo antes de finalizar una canción, la unidad puede recuperar la información de la canción siguiente y de la canción actual.*
- *Puede guardar hasta 50 canciones etiquetadas como máximo en esta unidad. Si toca "TAG" cuando ya haya 50 canciones etiquetadas guardadas, aparecerá un mensaje de error en la pantalla y no se podrá recuperar la información de la canción.*

### **Transferencia de la información de la canción recuperada**

Puede utilizar esta unidad para transferir la información de la canción recuperada y guardada en un iPod.

Para obtener información detallada acerca de los modelos de iPod compatibles, consulte ["Acerca](#page-213-0)  [de iPod"](#page-213-0) en la página [66](#page-213-0).

**1** Coloque su iPod en el conector de la unidad. La unidad comienza a transferir de forma automática la información guardada de la canción. El indicador "TAG" parpadea durante la transferencia.

Si se inserta un iPod en la unidad durante la recuperación de la canción etiquetada, la unidad comienza automáticamente a transferir los datos al iPod, una vez guardados los datos. Una vez que la unidad finalice la transferencia de la información de la canción etiquetada al iPod, se borrarán los datos guardados de la unidad.

#### *Notes*

- • *No extraiga el iPod durante la transferencia. La unidad no podrá transferir información de la canción si se extrae el iPod.*
- • *Si el iPod conectado no es compatible con iTunes Tagging, la información de la canción no se transferirá, incluso después de que la unidad haya guardado los datos, y aparecerá el mensaje de error en la pantalla.*
- • *Si el iPod conectado no tiene suficiente espacio libre en la memoria, la información de la canción no se transferirá, incluso después de que la unidad haya guardado los datos, y aparecerá el mensaje de error en la pantalla.*

### <span id="page-164-2"></span>**Eliminación de la información de la canción etiquetada**

Puede eliminar toda la información de la canción etiquetada antes de realizar la transferencia al iPod.

**1** Presione (HOME) y luego toque "Sintonizador".

- **2** Toque  $\mathbf{Q}$ . Aparece la pantalla de confirmación para eliminar la etiqueta.
- **3** Toque "Eliminar".

Para cancelar la eliminación, toque "Cancelar".

#### *Nota*

*No se puede restablecer la información de la canción luego de eliminarla.*

## <span id="page-165-0"></span>*Discos*

## <span id="page-165-1"></span>**Reproducción de discos**

Dependiendo del disco, es posible que algunas operaciones sean diferentes o estén prohibidas. Consulte el manual de instrucciones suministrado con el disco.

- <span id="page-165-3"></span>**1** Presione ≜ en la unidad principal. Se abre el panel frontal de manera automática.
- <span id="page-165-2"></span>**2 Inserte el disco (con la etiqueta hacia arriba).**

El panel frontal se cierra automáticamente y luego comienza la reproducción.

## <span id="page-165-4"></span>**Si aparece el menú DVD**

Toque el elemento en el menú DVD. También puede usar el panel de control de menú, que puede aparecer tocando la pantalla en un lugar distinto al área del elemento de menú DVD. Toque  $\triangleleft/\triangleleft/\triangleright\rangle$  para mover el cursor y, a continuación, toque "ENTER" para confirmar. Si el panel de control de menú no aparece tocando la pantalla, use el control remoto.

#### **Acerca del menú DVD**

*Un DVD se divide en varias secciones que, juntas, componen una película o pieza musical. Estas secciones se llaman "títulos". Al reproducir un DVD con varios títulos, es posible seleccionar el título deseado mediante el menú principal del DVD. En los DVD que le permiten seleccionar elementos como, por ejemplo, subtítulos o el idioma del sonido, seleccione estos elementos a través del menú DVD.*

## **Para detener la reproducción**

Mantenga presionado (SOURCE/OFF) durante 1 segundo.

#### *Nota*

*No se admiten discos en el formato DTS. El sonido no se reproduce si está seleccionado el formato DTS.*

## **Para expulsar el disco**

- **1** Presione **≜** en la unidad principal. El panel frontal se abre de manera automática y luego se expulsa el disco.
- **2** Presione ≜ en la unidad principal para **cerrar el panel frontal.**

#### *Nota*

*El panel frontal se cierra automáticamente después de que suena la alarma de precaución.*

## <span id="page-166-0"></span>**Controles de reproducción**

Toque la pantalla si no aparecen los controles de reproducción.

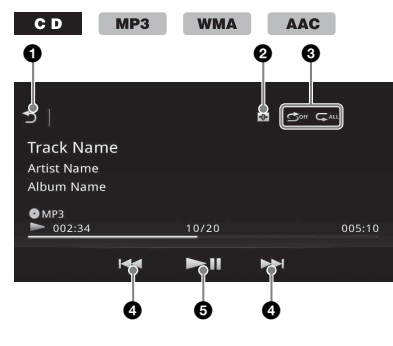

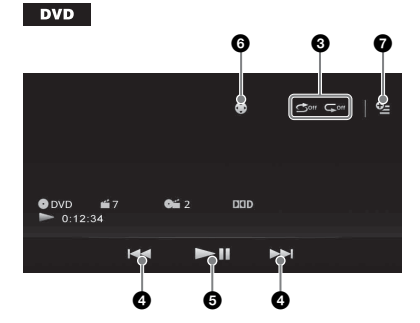

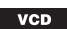

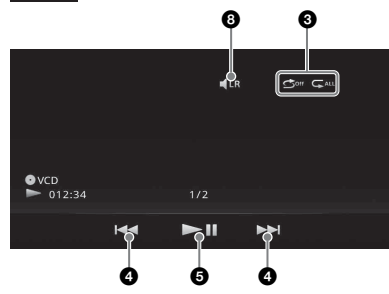

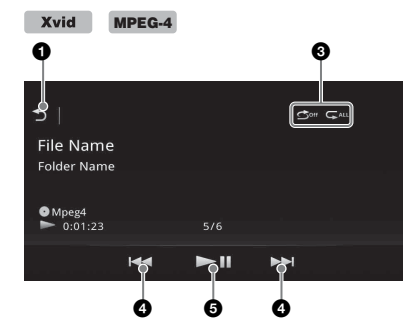

## $\bullet$

Ð

Toque para listar pistas/archivos de videos. [\(página 23](#page-170-1))

#### $\boldsymbol{Q}$  $\overline{\bigoplus}$

Toque para cambiar el Visualizador, el cual contiene los siguientes elementos: Puerta/Globo/Resplandor/Animal/ Graffiti/Tinta/Aleatorio/DESACTIVAR

**3** "Repetir"  $\subseteq$  / "Mezclar"  $\bigcirc$ ([página 22\)](#page-169-0)

### **0 144/PH**

<span id="page-166-1"></span>Toque para omitir un capítulo/pista/ archivo de escena.

Mantenga pulsado momentáneamente para retroceder/avanzar rápidamente el video y luego en forma repetida para cambiar la velocidad ( $\times$  2  $\rightarrow \times$  12  $\rightarrow$  $\times$  120  $\rightarrow \times$  2 …)<sup>\*1</sup>. Para cancelar, toque u.

Mantenga pulsado para retroceder/ avanzar rápidamente la pista de audio.

Durante la pausa, mantenga pulsado  $\blacktriangleright$ para reproducir el video en cámara lenta. Para cancelar, suelte la tecla.

## $6$   $\blacktriangleright$   $\parallel$

Toque para insertar una pausa/reanudar la reproducción después de una pausa.

6 €

Toque para abrir el menú de control de DVD, que contiene los siguientes elementos.

- **"Menú sup."**: Toque para abrir el menú superior en el DVD.\*<sup>2</sup>
- **"Menú"**: Toque para abrir el menú del disco.\*<sup>2</sup>
- $\triangleright$ : toque repetidamente para seleccionar el idioma/formato del audio. [\(página 21\)](#page-168-1)\*<sup>2</sup>
- **ind**: toque repetidamente para apagar/ seleccionar el idioma del subtítulo.\*2\*<sup>3</sup>
- $\bullet$  : toque repetidamente para cambiar el ángulo de visualización.\*<sup>2</sup>
- $\bullet$   $\bullet$  (DVD VIDEO solo reproducción) Toque para abrir el menú Opción.
	- CSO (Organizador del altavoz central) [\(página 49\)](#page-196-2)
	- Nivel audio DVD [\(página 21](#page-168-4))

6  $\blacksquare$ LR

Toque para cambiar el canal de audio. ([página 21\)](#page-168-5)

\*1 *La velocidad depende del formato o del método de grabación.*

- \*2 *La disponibilidad depende del disco.*
- \*3 *Cuando aparezca la solicitud de introducción del código de 4 dígitos, introduzca el código de idioma [\(página 77](#page-224-1)) correspondiente al idioma deseado.*

#### *Nota*

*Si el disco contiene diferentes tipos de archivos, solamente puede reproducirse el tipo de archivo seleccionado (audio/video). Para obtener más información sobre cómo seleccionar el tipo de archivo, [consulte "Selección de un tipo de archivo" en la](#page-171-0)  [página 24.](#page-171-0)*

## <span id="page-167-0"></span>**Indicaciones durante la reproducción**

Toque la pantalla si no aparecen las indicaciones. En los discos de audio, algunas indicaciones aparecen siempre durante la reproducción.

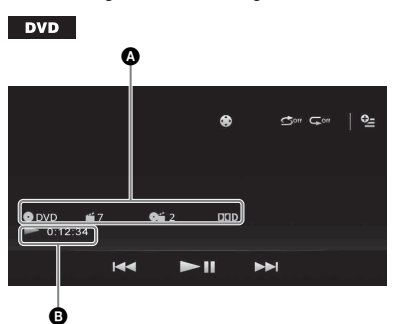

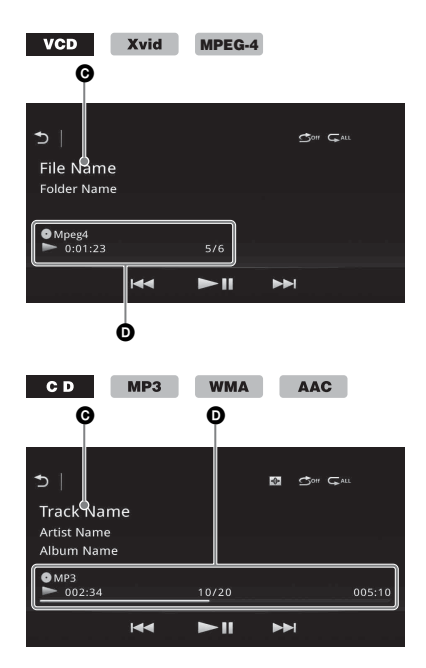

A Icono de fuente actual, formato, número de capítulo/título\*1, formato de audio\*<sup>3</sup>

- B Estado de reproducción, tiempo de reproducción transcurrido
- C Nombre de pista/artista/álbum\*1\*<sup>5</sup> Nombre de archivo/carpeta\*<sup>6</sup>
- $\bullet$  Icono de fuente actual, formato, número de pista (archivo)\*2, estado de la reproducción, tiempo de reproducción transcurrido\*<sup>4</sup>
- \*1 *Las indicaciones pueden variar en función del contenido.*
- \*2 *Durante la reproducción de un VCD con las funciones PBC ([página 20](#page-167-1)), aparece "PBC".*
- \*3 *DVD únicamente.*
- \*4 *Durante la reproducción de VCD con las funciones PBC, no aparecen indicaciones.*
- \*5 *CD/MP3/WMA/AAC únicamente.*
- \*6 *Xvid/MPEG-4 únicamente.*

## <span id="page-167-1"></span>**Utilización de las funciones PBC (control de reproducción)**

#### $VCD$

El menú PBC lo ayuda interactivamente con las operaciones cuando se reproduce un VCD compatible con PBC.

- **1 Inicie la reproducción de un VCD compatible con PBC.** Aparecerá el menú PBC.
- **2 Presione los botones numéricos en el control remoto para seleccionar el elemento deseado; luego presione**  (ENTER)**.**
- **3 Siga las instrucciones del menú para las operaciones interactivas.** Para volver a la pantalla anterior, presione  $\delta$ en el control remoto.

## **Reproducción sin las funciones PBC**

- **1 Presione** (HOME)**, luego, toque "Ajustes".**
- **2** Toque  $\mathbb{C}_0$ . Aparece el menú de ajuste de fuente.
- **3 Mueva la barra de desplazamiento hacia arriba y hacia abajo; luego toque "PBC CD video" para ajustar a "DESACTIVAR".**
- **4 Inicie la reproducción de un VCD.** El menú PBC no aparece durante la reproducción.

#### *Notas*

- *Los elementos del menú y los procedimientos de operación varían según el disco.*
- *Durante la reproducción PBC, el número de pista, el elemento de reproducción, etc., no aparecen en la pantalla de reproducción.*

• *La opción de reanudar la reproducción no está disponible durante la reproducción con PBC.*

## <span id="page-168-0"></span>**Configuración de los ajustes de audio**

#### *Nota*

*No se admiten discos en el formato DTS. El sonido no se reproduce si está seleccionado el formato DTS.*

## <span id="page-168-1"></span>**Modificación del idioma o el formato de audio**

El idioma de audio se puede cambiar si el disco incluye pistas grabadas en varios idiomas. El formato de audio se puede cambiar durante la reproducción si el disco incluye diversos formatos de audio (por ejemplo, Dolby Digital).

- **1 Durante la reproducción, toque la pantalla.**
- **2 Toque .**

Aparece el menú de idioma de audio.

**3** Toque  $\sqrt{ }$  repetidamente hasta que **aparezca el idioma/formato del audio deseado.**

#### **Idioma del audio**

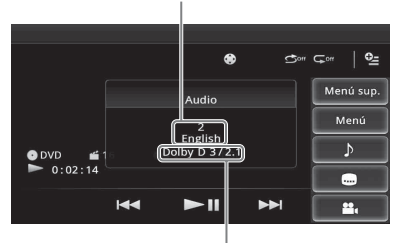

**Formato de audio/número de canales**\*

El idioma del audio cambia entre los idiomas disponibles.

Cuando aparezca la solicitud de introducción del código de 4 dígitos, introduzca el código de idioma ([página 77](#page-224-1)) correspondiente al idioma deseado.

Si el mismo idioma aparece dos o más veces, significa que el disco está grabado en varios formatos de audio.

\* *El nombre del formato y el número de canales aparecen de la siguiente forma: Ejemplo: Dolby Digital 5.1 ch*

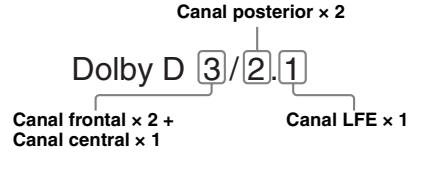

## <span id="page-168-2"></span>**Cambio del canal de audio**   $VCD$

Al reproducir un VCD, puede escuchar el canal izquierdo y derecho, sólo el canal derecho o sólo el canal izquierdo a través de los altavoces derechos e izquierdos.

Las opciones disponibles se muestran debajo.

**"Estéreo"**: sonido estéreo estándar (opción predeterminada)

**"1/Izquierda"**: sonido del canal izquierdo (monoaural)

**"2/Derecha"**: sonido del canal derecho (monoaural)

#### <span id="page-168-5"></span>**1 Durante la reproducción, toque repetidamente hasta que aparezca el canal de audio deseado.**

#### *Nota*

*Según el tipo de disco, es posible que no pueda cambiar la configuración del audio.*

#### *Sugerencias*

- *La operación a través del control remoto presionando* (AUDIO) *repetidamente también se encuentra disponible.*
- *Los canales de audio pueden cambiarse presionando AUDIO en el control remoto cuando VCD está seleccionado.*

## <span id="page-168-3"></span>**Ajuste del nivel de salida de audio — Nivel de Dolby D**

Puede ajustar el nivel de salida de audio para un DVD grabado en formato Dolby Digital, para reducir las diferencias del nivel de volumen entre los discos.

- <span id="page-168-4"></span>**1** Durante la reproducción, toque  $Q_{\text{m}}$ .
- **2 Toque "Nivel audio DVD".**
- **3 Toque –/+ repetidamente para ajustar el nivel de salida.**

El nivel de salida se ajusta en pasos individuales, entre  $-10y +10$ .

Para cerrar el menú de reproducción, toque  $\triangle$ .

## <span id="page-169-0"></span>**Reproducción repetida y aleatoria**

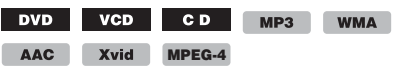

**1 Durante la reproducción, toque "Repetir" o "Mezclar" repetidamente hasta que aparezca la opción deseada.**

Se inicia la reproducción repetida o aleatoria.

Las opciones de repetición y de modificación del orden de reproducción de cada disco o formato se indican a continuación.

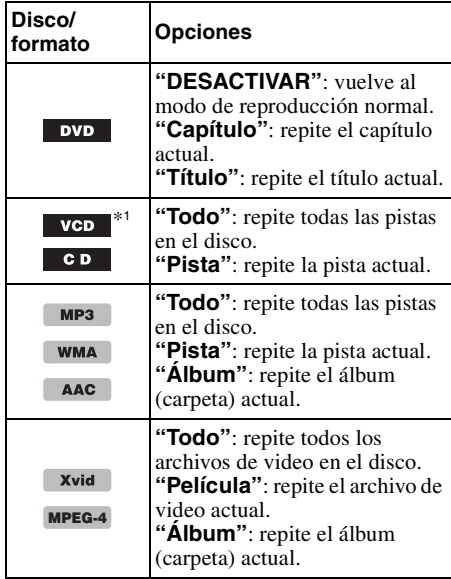

Las opciones de reproducción aleatoria o de modificación del orden de reproducción de cada disco o formato se indican a continuación.

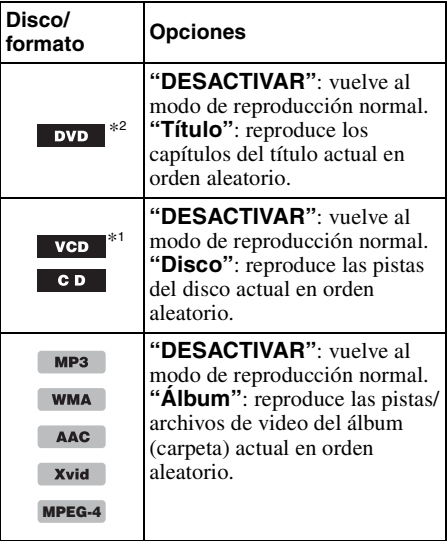

\*1 *Esta opción solamente está disponible durante la reproducción de VCD versión 1.0/1.1 o versión 2.0 de VCD sin las funciones PBC.*

\*2 *Excluir un DVD-R/DVD-R DL/DVD-RW en el modo VR.*

## <span id="page-170-0"></span>**Reproducción mediante búsqueda directa**

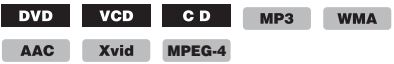

Es posible localizar un punto de reproducción deseado mediante la especificación del número del título o del capítulo, etc.

<span id="page-170-3"></span>**1 Durante la reproducción, presione los botones numéricos en el control remoto para especificar un número de elemento (pista, título, etc.) y, a continuación, presione** (ENTER)**.** La reproducción se inicia desde el principio del punto seleccionado.

Los elementos de búsqueda de disco/formato son los siguientes:

#### **DVD:** título o capítulo\*<sup>1</sup> **VCD**\*2**/CD/MP3/WMA/AAC:** pista **Xvid/MPEG-4:** película

- \*1 *El elemento de búsqueda depende del ajuste.*
- \*2 *Disponible solamente si se reproduce un VCD sin las funciones PBC.*

## **Ajuste del elemento de búsqueda (DVD solamente)**

Puede ajustar el elemento de búsqueda (título o capítulo) para la reproducción de DVD.

- **1 Presione** (HOME)**, luego, toque "Ajustes".**
- **2** Toque  $\mathbb{C}_0$ . Aparece el menú de ajuste de fuente.
- **3 Toque "Búsqueda directa DVD" para ajustar a "Capítulo" o "Título".** Se completó la configuración.

Para volver a la pantalla anterior, toque  $\Delta$ .

## <span id="page-170-1"></span>**Lista de pistas/archivos de video — Lista**

## <span id="page-170-2"></span>**Selección de una pista/archivo de video**

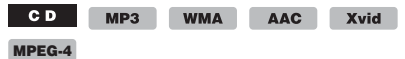

Esta función le permite generar una lista de álbumes/carpetas/pistas/archivos de video y seleccionar la opción que desea reproducir. Esta función es especialmente útil para los discos en formato MP3/WMA/AAC/Xvid/MPEG-4 que incluyen muchos álbumes/pistas, etc.

**1 Durante la reproducción, toque .** Aparece la lista de categorías o archivos en el elemento actualmente reproducido.

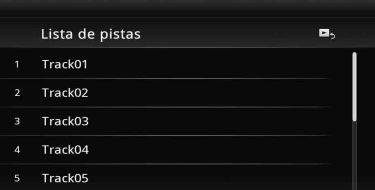

Para moverse al nivel superior, toque  $\blacktriangleright$ . Para moverse al nivel superior, toque  $\bar{\mathbf{t}}$ . Para retroceder o avanzar en la lista, mueva la barra de desplazamiento hacia arriba y hacia abajo.

## **2 Toque el elemento deseado.**

Se inicia la reproducción.

## <span id="page-171-0"></span>**Selección de un tipo de archivo**

**WMA** AAC Xvid MPEG-4

Si el disco contiene diferentes tipos de archivos, solamente puede reproducirse el tipo de archivo seleccionado (audio/video). El orden de prioridad de reproducción de los tipos de archivo se ajusta inicialmente en audio, video (es decir, si el disco contiene archivos de video y de audio, solamente se reproducirán los archivos de audio). Puede seleccionar el tipo de archivo con el que desea confeccionar la lista y, a continuación, seleccionar el archivo que desea reproducir.

## **1 Durante la reproducción, toque .**

**2 Toque 月 o 目 para seleccionar el tipo de archivo.**

## **3 Toque el archivo deseado.**

Se inicia la reproducción del archivo seleccionado.

## <span id="page-171-1"></span>*USB Música*

## <span id="page-171-2"></span>**Reproducción de música**

 $MP3$ **WMA** AAC | **WAV** 

- **1 Conecte el dispositivo USB al puerto USB.**
- **2 Presione** (HOME)**, luego, toque "Música USB".** Se inicia la reproducción.

## <span id="page-171-3"></span>**Controles de reproducción**

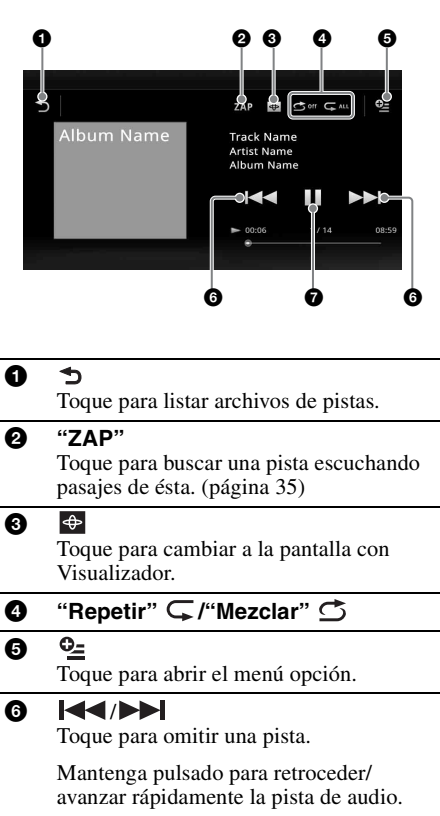

## $\boldsymbol{\Omega}$

Toque para reproducir una pista.

#### Ш

Toque para pausar la reproducción.

## <span id="page-172-0"></span>**Opciones**

## **Para cambiar el menú de ajustes**

(Pantalla de reproducción normal únicamente)

**1** Toque  $\subseteq$ .

Aparece la lista del menú.

**2** Toque **.** 

Las opciones disponibles se muestran debajo.

### **"Tiempo para ZAPPIN"**

Selecciona la reproducción a tiempo para la función ZAPPIN: "6 s", "15 s", "30 s".

#### **"Actualizar base de datos"**

Busca archivos de música y los añade a la base de datos.

**"Acerca de Reproductor de música"** Visualiza la versión de la aplicación.

### **Para cambiar los ajustes del Visualizador**

## **1** Toque  $\bigoplus$ .

La pantalla de reproducción normal cambiará a la pantalla de reproducción con Visualizador.

- $2$  Toque  $\mathbb{Q}$ . Aparece la lista del menú.
- **3 Toque .** Aparece la lista del Visualizador.
- **4 Seleccione los siguientes elementos: Puerta/Globo/Resplandor/Animal/ Álbumes/Graffiti/Tinta/Aleatorio**

## <span id="page-172-1"></span>**Reproducción repetida y aleatoria**

**1 Durante la reproducción, toque**  "Repetir" ⊊ o "Mezclar" <del>う</del> **repetidamente hasta que aparezca la opción deseada.**

Se inicia la reproducción repetida o aleatoria.

Las opciones de repetición son las siguientes:

**:** repite todo el grupo actual.

 $\mathbf{\subset}$  : repite el archivo de música actual.

 $\mathbb{C}$ <sup>off</sup>: vuelve al modo de reproducción normal.

Las opciones de aleatoria son las siguientes.

 $\bullet$ : reproduce los archivos de música del grupo actual en orden aleatorio.  $\mathbf{\odot}$ <sup>off</sup>: vuelve al modo de reproducción normal.

#### *Nota*

*La pantalla de reproducción con Visualizador no está disponible con la reproducción repetida y aleatoria.*

## <span id="page-172-2"></span>**Selección de archivos de música**

#### **1 Durante la reproducción (Pantalla de reproducción normal únicamente),**  toque  $\rightarrow$ .

Aparece la lista de categorías o archivos en el elemento actualmente reproducido. Para retroceder o avanzar en la lista, mueva la barra de desplazamiento hacia arriba y hacia abajo.

**2 Toque el elemento deseado.** Se inicia la reproducción.

Para volver a la pantalla de reproducción, presione  $\blacksquare$ ,

## <span id="page-172-3"></span>**Selección de canciones de la biblioteca**

- **1 Mientras aparece la lista en la pantalla,**  toque  $\mathbb{H}$ . Aparece la lista del menú.
- **2 Seleccione el elemento deseado.** Puede buscar por los siguientes elementos: **"Todas canciones", "Álbumes", "Artistas", "Géneros", "Año lanzamiento", "Agregados recien", "Listas de repro", "Carpetas".** Aparece la lista seleccionada.
- **3 Toque el elemento deseado.** Se inicia la reproducción.

## <span id="page-173-0"></span>**Cómo disfrutar la música de acuerdo con su estado de ánimo — SensMe™**

La característica única de Sony "Canales SensMe™" agrupa pistas de forma automática según su canal o ánimo, lo que le permite disfrutar de la música intuitivamente.

## <span id="page-173-1"></span>**Instalar "Media Go" en su computadora**

Se requiere el software ("Media Go") para habilitar la función SensMe™ en esta unidad.

- **1 Descargue el software "Media Go" desde el sitio de soporte técnico que se encuentra en la contratapa.**
- **2 Siga las instrucciones en pantalla para finalizar la instalación.**

## <span id="page-173-2"></span>**Transferencia de pistas al dispositivo USB con "Media Go"**

Para activar la función SensMe™ en esta unidad, se deben analizar y transferir las pistas al dispositivo USB registrado con "Media Go".

#### **1 Conecte el dispositivo USB registrado a la computadora.**

Para "WALKMAN", conecte con el modo MTP.

Para dispositivos USB distintos a "WALKMAN", conecte con el modo MSC. "Media Go" comienza de forma automática. Si aparece un mensaje, siga las instrucciones en pantalla para continuar.

**2 Arrastre y suelte las pistas desde Windows Explorer o iTunes, etc., a "Media Go".**

Comienza el análisis y transferencia de pistas.

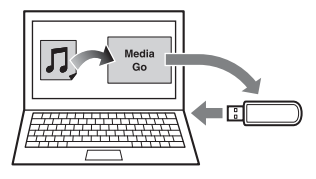

Para obtener más información del funcionamiento, consulte la Ayuda de "Media Go".

#### *Nota*

*El análisis de pistas realizado por 12 TONE ANALYSIS puede demorar, dependiendo del entorno de la computadora.*

#### *Sugerencia*

*No solamente los archivos de audio sino también las imágenes y los archivos de video se pueden transferir con "Media Go". Para obtener más información, consulte la Ayuda de "Media Go".*

### <span id="page-173-3"></span>**Reproducción de pistas en canales — Canales SensMe™**

"Canales SensMe™" agrupan automáticamente las pistas en los canales por sus sintonizaciones. Puede seleccionar y reproducir un canal que se ajusta a su estado de ánimo, actividad, etc.

- **1 Conecte un dispositivo USB configurado para la función SensMe™.**
- **2 Presione** (HOME)**, luego, toque "Música USB".**
- $3$  Toque  $\bigcirc$ , luego  $\mathbb{V}$ .
- **4 Aparte la lista de canales a la izquierda o a la derecha.**

La reproducción de la primera pista en el canal actual comienza desde la sección más melódica o rítmica de la pista\*. \* *Podría no detectarse correctamente.*

### **5 Toque el canal deseado.**

Comienza la reproducción de pistas en el canal seleccionado.

#### *Notas*

- *Dependiendo de la pista, podría no detectarse correctamente o podría agruparse en un canal no adecuado para el ánimo de la pista.*
- *Si el dispositivo USB conectado contiene muchas pistas, "Canales SensMe™" podría demorar en iniciarse, debido a la lectura de datos.*

#### *Sugerencia*

*Las pistas se reproducen en orden aleatorio. El orden variará en cada selección de canal.*

## **Lista de canales**

#### ■ Canales básicos

Reproduce las pistas de acuerdo con el tipo de música.

**"Enérgica"**: reproduce música de ritmos energéticos.

**"Emocional"**: reproduce baladas.

**"De salón"**: reproduce música jazz y tranquila.

**"Baile"**: reproduce música rítmica, rap y R&B.

**"Extrema"**: reproduce música fuerte y poderosa.

**"Optimista"**: reproduce música alegre y alentadora.

**"Relajante"**: reproduce música tranquila y relajante.

**"Suave"**: reproduce música suave y lenta.

#### x **Recomendado**

**"Mañana", "Día", "Tarde", "Noche", "Medianoche"**

#### ■ Mezclar todo

Reproduce todas las pistas analizadas en orden aleatorio.

#### **Controles e indicaciones de la reproducción de "Canales SensMe™"**

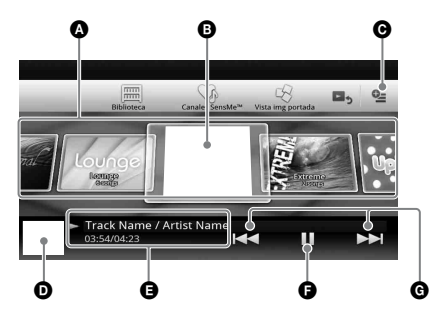

- A Para desplazarse por la lista y seleccionar otro canal.
- **B** Indica el canal actual.
- C Tecla Opción
- D Indica la visualización de la ilustración del álbum\*.
- E Indica el tiempo de reproducción transcurrido, nombre de pista y nombre de artista.
- **•** Para insertar una pausa/reanudar la reproducción después de una pausa. G Para omitir una pista.
- \* *El tamaño recomendado es de 240 × 240 a 960 × 960 píxeles.*

## <span id="page-174-0"></span>**Selección de un álbum por la imagen de portada**

- **1 Mientras aparece la lista en la pantalla,**  toque  $\frac{18}{2}$ .
- **2 Toque la ilustración de la portada del álbum que desea reproducir.** Se inicia la reproducción.

## <span id="page-174-1"></span>**Opciones**

### **Para cambiar el menú de ajustes**

- **1** Toque  $\mathbb{Q}$ . Aparece la lista del menú.
- **2** Toque **©**. Las opciones disponibles se muestran debajo.

### **"Tiempo para ZAPPIN"**

Selecciona la reproducción a tiempo para la función ZAPPIN: "6 s", "15 s", "30 s".

#### **"Actualizar base de datos"**

Busca archivos de música y los añade a la base de datos.

**"Acerca de Reproductor de música"** Visualiza la versión de la aplicación.

## **Para cambiar el formato de**

**visualización del álbum** (al seleccionar "Álbumes" de la Biblioteca)

- **1** Toque  $\subseteq$ . Aparece la lista del menú.
- **2 Toque ; luego seleccione "Vista de lista" o "Vista de cuadrícula".**

**Para cambiar el orden del tipo de imagen de portada** (Vista img portada únicamente)

- **1** Toque  $\mathbb{Q}$ . Aparece la lista del menú.
- **2 Toque**  $\{≡$ ; luego seleccione "Orden. p. **álbum", o "Orden. p. artista".**

Para volver a la pantalla de reproducción, toque  $\bullet$  o "Cancelar".

## <span id="page-175-0"></span>*Video USB*

## <span id="page-175-1"></span>**Reproducir video**

Xvid WMV MPEG-4 AVC

- **1 Conecte el dispositivo USB al puerto USB.**
- **2 Presione** (HOME)**, luego, toque "Video USB".**

Se inicia la reproducción.

## <span id="page-175-2"></span>**Controles de reproducción**

Toque la pantalla si no aparecen los controles de reproducción.

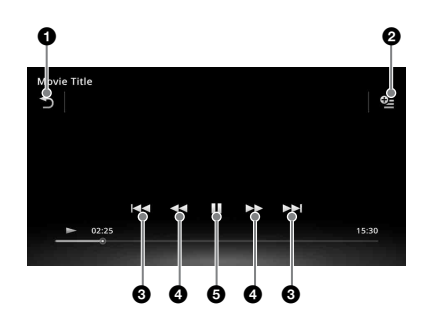

#### ß っ

Toque para listar archivos de video.

#### $Q_{\pm}$ 0

Toque para abrir el menú Opción. ([página 28\)](#page-175-3)

### 8 KIA DH

Toque para omitir una pista.

## $\bullet$  44/**>>**

Mantenga pulsado momentáneamente para adelantar el video y luego en forma repetida para cambiar la velocidad  $(x 1.5)$  $\rightarrow \times 10 \rightarrow \times 30 \rightarrow \times 100$ <sup>\*</sup>.

Mantenga pulsado momentáneamente para retroceder el video y luego en forma repetida para cambiar la velocidad  $(x 10)$  $\rightarrow \times 30 \rightarrow \times 100)^*$ .

Para cancelar, toque  $\blacktriangleright$ .

 $\blacklozenge$  o  $\blacktriangleright$ 

Toque para omitir una pista hacia arriba o hacia abajo.

Durante la pausa, toque  $\bullet \rightarrow$  para adelantar 15 segundos. Durante la pausa, toque  $\blacklozenge$  para retroceder 10 segundos. Mantenga pulsado para retroceder/

avanzar rápidamente la pista de video.

 $\mathbf{\Theta}$ D

Toque para reproducir una pista.

#### Ш

Toque para pausar la reproducción.

\* *La velocidad depende del formato o del método de grabación.*

#### *Sugerencia*

*Puede cambiar la velocidad de reproducción en forma dinámica arrastrando la pantalla del archivo de video a izquierda o derecha.*

## <span id="page-175-3"></span>**Opciones**

### **Para visualizar las opciones de Audio**

- **1 Durante la reproducción, toque .** Aparece la lista del menú.
- **2 Toque .** Aparece la lista de opciones de audio.
- **3 Seleccione el elemento deseado.**

## **Para visualizar información detallada**

**1** Durante la reproducción, toque  $Q_{\text{m}}$ . Aparece la lista del menú.

## **2** Toque  $\mathbb{I}_0$ .

Para ver información detallada, mueva la barra de desplazamiento hacia arriba y hacia abajo.

## **Para eliminar un archivo**

**1 Durante la reproducción, toque .** Aparece la lista del menú.

- **2 Toque .**
- **3 Toque "OK".**

## **Para cambiar los ajustes**

- **1** Durante la reproducción, toque  $\subseteq$ . Aparece la lista del menú.
- **2** Toque *i* **.**

Las opciones disponibles se muestran debajo.

### **"Configuración de zoom"**

Ajusta la visualización del video: "Modo normal", "Modo completo", "Desactivar".

### **"Actualizar base de datos"**

Busca archivos de video y los añade a la base de datos.

## **"Acerca de Reproductor video"**

Visualiza la versión de la aplicación.

Para volver a la pantalla de reproducción, toque o "Cancelar".

## <span id="page-176-0"></span>**Selección de archivos de video**

- **1 Durante la reproducción, toque .** Aparece la lista de categorías o archivos en el elemento actualmente reproducido. Para retroceder o avanzar en la lista, mueva la barra de desplazamiento hacia arriba y hacia abajo.
- **2 Toque el elemento deseado.** Se inicia la reproducción.

Para volver a la pantalla de reproducción, presione  $\blacksquare$ ,

## **Para cambiar el formato de visualización del álbum**

**1 Mientras aparece la lista en la pantalla,**  toque **H**.

Las opciones disponibles se muestran debajo.

## **: Vista de cuadrícula**

Visualiza los archivos de video como una rejilla.

## **: Vista de lista**

Visualiza los archivos de video en una lista.

## **: Vista img portada**

Visualiza los archivos de video como gráficos angulares.

## <span id="page-176-1"></span>**Opciones**

## **Para cambiar el tipo de orden de la lista de video**

- **1** Toque  $\mathbb{Q}$ . Aparece la lista del menú.
- **2 Toque <sup>↓≡</sup>∶ luego "Primero el más antiguo", "Primero el más reciente", "A a la Z", o "Z a la A".**

## **Para cambiar los Ajustes**

- **1** Toque  $\mathbb{S}$ . Aparece la lista del menú.
- **2** Toque **.** Las opciones disponibles se muestran debajo.

### **"Configuración de zoom"**

Ajusta la visualización del video: "Modo normal", "Modo completo", "Desactivar".

## **"Actualizar base de datos"**

Busca archivos de video y los añade a la base de datos.

### **"Acerca de Reproductor video"**

Visualiza la versión de la aplicación.

Para volver a la pantalla de reproducción, toque o "Cancelar".

## <span id="page-177-0"></span>*Foto USB*

## <span id="page-177-1"></span>**Visualización de fotos**

- **1 Conecte el dispositivo USB al puerto USB.**
- **2 Presione** (HOME)**, luego, toque "Foto USB".**
- **3 Toque "Todas las fotos", o "Carpetas"; luego seleccione la imagen o la carpeta.**

## <span id="page-177-2"></span>**Controles de reproducción**

Toque la pantalla si no aparecen los controles de reproducción.

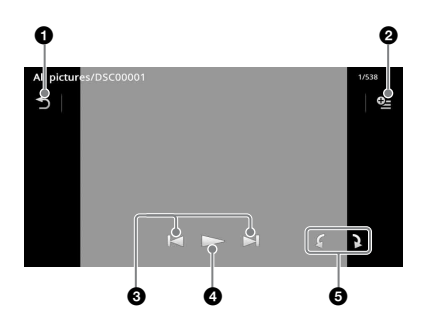

### 6

Toque para listar archivos de fotos.

0 o<u>-</u> Toque para abrir el menú opción.

8 K/H

Toque para omitir un archivo de foto.

Mantenga pulsado para retroceder/ avanzar rápidamente la foto.

## $\boldsymbol{c}$

Toque para comenzar la presentación de diapositivas.

Toque la pantalla para detener la presentación de diapositivas.

**6**  $\bigcirc$  Rote el archivo de foto a la izquierda. Rote el archivo de foto a la derecha.

#### *Sugerencia*

*Puede retroceder/avanzar rápidamente un archivo de foto dando un golpecito a la lista de la foto hacia izquierda o derecha.*

## <span id="page-177-3"></span>**Opciones**

## **Para reproducir una presentación de diapositivas**

- **1 Durante la reproducción, toque .** Aparece la lista del menú.
- **2** Toque  $\mathbb{R}$ . Comienza la presentación de diapositivas.

### **Para configurar como fondo de pantalla**

- **1 Durante la reproducción, toque .** Aparece la lista del menú.
- $2$  Toque  $\mathbb{R}$ .
- **3 Toque "OK".**

## **Para retirar la imagen**

- **1** Durante la reproducción, toque  $\frac{62}{2}$ . Aparece la lista del menú.
- $2$  Toque  $\overline{w}$ .
- **3 Toque "OK".**

## **Para visualizar información detallada**

- **1 Durante la reproducción, toque .** Aparece la lista del menú.
- **2** Toque  $\mathbb{I}_0$ .

Para ver información detallada, mueva la barra de desplazamiento hacia arriba y hacia abajo.

## **Para cambiar los ajustes**

**1** Durante la reproducción, toque  $\frac{62}{2}$ . Aparece la lista del menú.

### **2** Toque **.**

Las opciones disponibles se muestran debajo.

**"Ajustes de intervalo de presentación"** Ajusta el intervalo de tiempo: "0,5 s" - "20,0 s".

**"Reprod. continuamente"**

Ajusta la reproducción continua (presentación en diapositivas).

#### **"Actualizar base de datos"**

Busca archivos de fotos y los añade a la base de datos.

### **"Acerca de Visor de fotos"**

Visualiza la versión de la aplicación.

Para volver a la pantalla de reproducción, toque o "Cancelar".

## <span id="page-178-0"></span>**Selección de archivos de foto**

- **1 Durante la reproducción, toque .** Aparece la lista de categorías o archivos en el elemento actualmente reproducido. Para moverse al nivel superior, toque  $\triangle$ . Para retroceder o avanzar en la lista, mueva la barra de desplazamiento hacia arriba y hacia abajo.
- **2 Toque el elemento deseado.** Se inicia la reproducción.

## **Para reproducir una presentación de diapositivas**

## **1** Toque  $\overline{\mathbb{G}}$  .

Comienza la presentación de diapositivas.

## **Para cambiar el formato de visualización**

## **1 Toque .**

Las opciones disponibles se muestran debajo.

## **: Vista de cuadrícula**

Visualiza los archivos de fotos como una rejilla.

### **: Wista de lista**

Visualiza los archivos de fotos en una lista.

## **: Vista img portada**

Visualiza los archivos de fotos como gráficos angulares.

#### **: Vista de fecha (Todas las fotos únicamente)**

Visualiza los archivos de fotos en orden según su fecha.

#### **: Vista expandida (Carpetas únicamente)**

Muestra carpetas, debajo de las cuales se muestran subcarpetas y cualquier imagen de los archivos de fotos que contiene.

## <span id="page-178-1"></span>**Opciones**

## **Para reproducir una presentación de diapositivas**

- 1 Durante la reproducción, toque **<b>2**. Aparece la lista del menú.
- **2** Toque  $\Gamma$ .

Comienza la presentación de diapositivas.

## **Para cambiar el tipo de orden de la lista de Fotos**

#### **1** Toque  $\mathbb{Q}$ . Aparece la lista del menú.

**2 Toque ↓≡: luego "Primero el más antiguo", "Primero el más reciente", "A a la Z", o "Z a la A".**

## **Para cambiar los ajustes**

**1 Mientras aparece la lista en la pantalla, toque .**

Aparece la lista del menú.

**2** Toque **.** Las opciones disponibles se muestran debajo.

## **"Ajustes de intervalo de presentación"**

Ajusta el intervalo de tiempo: "0,5 s" - "20,0 s".

#### **"Reprod. continuamente"**

Ajusta la reproducción continua (presentación en diapositivas).

#### **"Actualizar base de datos"**

Busca archivos de fotos y los añade a la base de datos.

## **"Acerca de Visor de fotos"**

Visualiza la versión de la aplicación.

Para volver a la pantalla de reproducción, toque  $\bullet$  o "Cancelar".

## <span id="page-179-0"></span>*Notas sobre la reproducción de USB*

- Se puede utilizar MSC (Clase de almacenamiento masivo).
- Los códecs compatibles son MP3 (.mp3), WMA (.wma), AAC/HE-AAC (.m4a), JPEG (.jpg), Xvid (.avi/.xvid), y MPEG-4 (.mp4).
- Se recomienda respaldar los datos en un dispositivo USB.

#### *Notas*

- *Durante la reproducción de Video USB, la reproducción es intermitente:*
- *Presione* (HOME) *o inicie los ajustes de Sistema. – Durante la Foto USB, (Navegación), etc.*
- *Conecte el dispositivo USB después de arrancar el motor.*

*Dependiendo del dispositivo USB, pueden producirse daños o puede haber un funcionamiento incorrecto si se conecta antes de arrancar el motor.*

- *Un archivo de gran tamaño o muchos archivos podrían demorarse en comenzar a reproducirse.*
- *Esta unidad no reconoce dispositivos MSC múltiples.*
- *La señal de reproducción de un Video USB o de una Fotografía USB no se emite desde el terminal de salida de video (posterior).*

## **Para desconectar el dispositivo USB**

Detenga la reproducción, luego desconecte. No desconecte durante la reproducción, puesto que se podrían dañar los datos en el dispositivo USB.

#### *Notas sobre el uso*

- *No use dispositivos USB muy grandes o pesados que pudieran caerse debido a la vibración o causar una pérdida de conexión.*
- *No deje un dispositivo USB en un automóvil estacionado, podría generarse un funcionamiento incorrecto.*
- *Esta unidad no puede reconocer dispositivos USB a través de un concentrador USB.*
- *Asegúrese de utilizar el cable USB suministrado con el dispositivo si es necesario cuando realice la conexión USB.*

#### *Notas sobre la reproducción*

- *Seleccione "Música USB", "Video USB", o "Foto USB" dependiendo del tipo de archivo del dispositivo USB.*
- *Las indicaciones que aparecen serán diferentes, dependiendo del dispositivo USB, formato de grabación y ajustes. Para más detalles, visite el sitio de soporte técnico que se encuentra en la contratapa.*
- *Se puede reconocer un nombre de carpeta/archivo de hasta 254 bytes.*
- *El número máximo de archivos de música que se pueden visualizar es el siguiente: – archivos (pistas): 10.000*
- *Podría demorarse en comenzar nuevamente la reproducción, dependiendo de la cantidad de datos grabados.*
- *Es posible que no se puedan reproducir los archivos*
- *DRM (Administración de derechos digitales).*
- *Durante la reproducción o avance rápido/retroceso de un archivo MP3/WMA/AAC de VBR (velocidad de bits variable), es posible que el tiempo de reproducción transcurrido no se muestre correctamente.*
- *No se admite la reproducción de un archivo de compresión sin pérdida.*
# *iPod*

Para obtener más información sobre la compatibilidad del iPod, [consulte "Acerca de](#page-213-0)  [iPod" en la página 66](#page-213-0) o visite el sitio de soporte técnico que se encuentra en la contratapa. En este Manual de instrucciones, "iPod" se usa como una referencia general para las funciones del iPod en el iPod e iPhone, a menos que se especifique de otro modo en el texto o en las ilustraciones.

#### *Nota*

*Esta unidad no reconoce iPod múltiples.*

# **Reproducción de un iPod**

- **1 Reduzca el volumen en esta unidad.** Si el iPod está apagado, enciéndalo.
- **2 Conecte el iPod al puerto USB.** Utilice el cable de conexión USB suministrado: RC-300IPCV.

Aparece un indicador del proceso de conexión en la pantalla iPod\*; luego comienza la reproducción a partir del elemento que se reprodujo por última vez. Si un iPod ya está conectado, para empezar la reproducción toque "iPod".

\* *Podría no aparecer en el caso de un iPod touch o iPhone conectado, o cuando el iPod se usó por última utilizando el Control de APP para pasajeros.*

### **3 Ajuste el volumen en esta unidad.**

#### *Notas*

- *Si un iPod touch o un iPhone se encuentra conectado a esta unidad, puede aparecer una recomendación para instalar aplicaciones.*
- *La señal de reproducción de video del iPod no se emite desde el terminal de salida de video (posterior).*

#### **Acerca de los controles e indicaciones durante la reproducción**

Puede controlar la reproducción del iPod de la misma forma que la reproducción del disco. Para obtener más información, [consulte "Controles de](#page-166-0)  [reproducción" en la página 19](#page-166-0).

Para obtener más información sobre las indicaciones durante la reproducción, [consulte](#page-167-0)  ["Indicaciones durante la reproducción" en la](#page-167-0)  [página 20](#page-167-0).

## **Para detener la reproducción**

Mantenga presionado (SOURCE/OFF) durante 1 segundo.

# **Para desconectar el iPod**

Detenga la reproducción, luego desconecte. No desconecte durante la reproducción, puesto que se podrían dañar los datos en el iPod.

## **Para ingresar en el modo ZAPPIN**

Para más detalles sobre este procedimiento, consulte "Búsqueda de pista escuchando pasajes de pista — ZAPPIN™" en la página [35.](#page-182-0)

## **Acerca del modo de reanudación**

Cuando el iPod actualmente en reproducción está conectado al conector de acoplamiento el modo de esta unidad cambia para reanudar el modo y la reproducción comienza en el modo ajustado en el iPod.

En el modo de reanudación, la reproducción repetida/aleatoria no se encuentra disponible.

#### *Precaución para iPhone*

*Cuando conecta un iPhone a través del USB, el volumen del teléfono es controlado por el iPhone. A fin de evitar un sonido alto repentino después de una llamada, no aumente el volumen en la unidad durante una llamada.*

#### *Nota*

*Esta unidad no puede reconocer el iPod a través de un concentrador USB.*

#### *Sugerencias*

- *Cuando la llave del encendido se gira a la posición ACC con la unidad activada, el iPod se recargará.*
- *Si el iPod se desconecta durante la reproducción, aparece "No hay dispositivo" en la pantalla.*

# **Lista de pistas/archivos de video — Lista**

## **Selección de una pista/archivo de video**

Esta función le permite generar una lista de álbumes/carpetas/pistas/archivos de video y seleccionar la opción que desea reproducir.

### **1 Durante la reproducción, toque .**

Aparece la lista de categorías o archivos en el elemento actualmente reproducido.

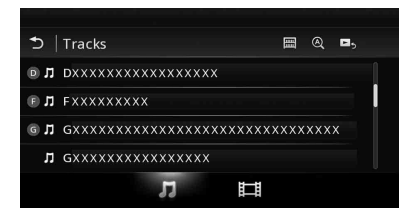

Para moverse al nivel superior, toque  $\triangle$ .

Para retroceder o avanzar en la lista, mueva la barra de desplazamiento hacia arriba y hacia abajo.

Para buscar archivos por orden alfabético, toque  $\mathcal{Q}$ .

Para volver a la pantalla principal, presione .

#### **2 Toque el elemento deseado.**

Se inicia la reproducción.

## **Selección de un tipo de archivo**

Puede seleccionar el tipo de archivo con el que desea confeccionar la lista y, a continuación, seleccionar el archivo que desea reproducir.

### **1 Durante la reproducción, toque .**

**2** Toque  $\prod$  o  $\prod$  para seleccionar el tipo **de archivo.**

#### **3 Toque el archivo deseado.**

Se inicia la reproducción del archivo seleccionado.

Para volver a la pantalla de reproducción, presione  $\blacksquare$ ,

# **Selección del modo de reproducción**

Puede ajustar uno de los siguientes modos de reproducción.

#### **Para reproducción de audio**

**"Pista", "Álbum", "Artistas", "Géneros", "Lista reproducción", "Podcasts"**\*

\* *Podría no aparecer dependiendo del ajuste del iPod.*

#### **Para reproducción de video**

**Es igual que la reproducción de audio, pero los elementos de la pantalla dependen del iPod.**

- **1 Durante la reproducción, toque .**
- **2**  $\text{Toque}$   $\text{I}$  o  $\text{I}$ .
- $3$  Toque  $\blacksquare$ .
- **4 Toque el modo de reproducción deseado.**

Para comenzar la reproducción, toque el o los elementos deseados en la lista.

Para retroceder o avanzar en la lista, mueva la barra de desplazamiento hacia arriba y hacia abajo.

# **Reproducción repetida y aleatoria**

**1 Durante la reproducción, toque "Repetir" o "Mezclar" repetidamente hasta que aparezca la opción deseada.**

Se inicia la reproducción repetida o aleatoria.

Las opciones de repetición son las siguientes:

#### **Para reproducción de audio**

**"Todo":** repite todas las pistas en el iPod. **"Pista":** repite la pista actual.

**"Álbum"/"Podcasts"/"Artistas"/"Lista reproducción"/"Géneros"**\***:** repite el elemento actual del modo de reproducción seleccionado.

#### **Para reproducción de video**

**"Todo":** repite todos los archivos de video en el iPod.

**"Pista":** repite el video actual.

**"Grupo"**\***:** repite el elemento actual del modo de reproducción seleccionado.

Las opciones de aleatoria son las siguientes.

#### **Para reproducción de audio**

**"DESACTIVAR":** vuelve al modo de reproducción normal.

**"Álbum"/"Podcasts"/"Artistas"/"Lista reproducción"/"Géneros"**\***:** reproduce

pistas del modo de reproducción seleccionado en orden aleatorio.

**"Dispositivo":** reproduce todas las pistas de un iPod en orden aleatorio.

\* *Difiere dependiendo del modo de reproducción seleccionado.*

#### *Nota*

*Las opciones mostradas podrían no ajustarse a la operación actual.*

# **Manejo de un iPod directamente — Modo de control de App para pasajeros**

Puede operar directamente un iPod conectado a esta unidad.

### **1 Durante la reproducción, toque**  $\mathbb{R}$ **.**

### **Desactivar el Modo de control de App para pasajeros**

Mientras el "Modo de control de App para pasajeros" esta activado, toque la pantalla y luego el botón "Cancelar".

El modo de reproducción cambia al modo de reanudación.

#### *Notas*

- *Solo se visualizará la imagen y el video de esta aplicación si está puesto el freno de mano.*
- *Las aplicaciones y los videos solo pueden controlarse desde iPhone y iPod.*
- *Las aplicaciones compatibles con el control de App para pasajeros son limitadas.*
- *Para enviar video a esta unidad, necesita activar la salida de video del iPod.*
- *El volumen se puede ajustar solamente en esta unidad.*
- *El ajuste de repetición y mezcla estará desactivado si el modo de control de App para pasajeros está cancelado.*

# *Funciones útiles*

# <span id="page-182-0"></span>**Búsqueda de una pista escuchando pasajes de ésta — ZAPPIN™**

Al reproducir breves pasajes de la pista en un dispositivo USB o en un iPod en secuencia, puede buscar una pista que desee escuchar. Esta función es útil, por ejemplo, cuando se busca una pista en modo aleatorio o de repetición aleatoria.

#### **1 Durante la reproducción de audio, toque "ZAP".**

En el caso de música USB, el modo ZAP comienza desde la pista que se encuentra actualmente en reproducción.

Se reproducen las secciones de pistas más melódicas y rítmicas.

Se reproducen esos pasajes durante el tiempo establecido.

#### *Nota*

*Las pistas deben ser analizadas por 12 TONE ANALYSIS.*

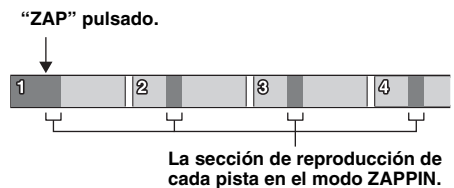

En el caso de un iPod, el modo ZAP comienza desde un pasaje en la siguiente pista.

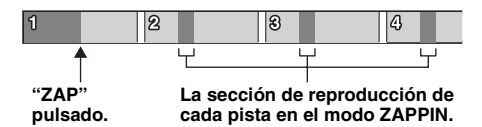

### **2 Toque "ZAP" cuando se reproduce una pista que desea escuchar.**

En el caso de música USB, la reproducción vuelve al modo normal desde la posición actual hasta el final de la pista. En el caso de un iPod, la pista seleccionada se reproduce desde el comienzo.

Para buscar nuevamente una pista en modo ZAPPIN, repita los pasos 1 y 2.

#### *Sugerencias*

- *No puede seleccionar el pasaje de pista para reproducir.*
- *Puede seleccionar el tiempo de reproducción. Toque ; luego seleccione la reproducción a tiempo para la función ZAPPIN: "6 s", "15 s", "30 s".*

# **Control de aplicaciones en su smartphone — MirrorLink™**

Esta función reproduce la pantalla del smartphone en la pantalla del automóvil, de manera que usted pueda controlar las aplicaciones de su smartphone en una pantalla más grande.

Solo puede utilizarse un smartphone compatible con la función de MirrorLink™.

#### **1 Conecte su smartphone y la unidad con el cable USB.**

**2 Presione** (HOME)**, luego, toque "MirrorLink™".**

Lo que se visualiza en la pantalla del smartphone aparece en la pantalla del automóvil.

Toque y controle las aplicaciones del mismo modo que lo hace en su smartphone.

#### *Nota*

*Para su seguridad, cuando no está utilizando el freno de mano, puede que algunos de los elementos de la pantalla del smartphone no se visualicen en AVC.*

# **Control de las aplicaciones en su iPhone — Aplicación Telenav® GPS**

La navegación de Telenav en su iPhone hace que buscar y llegar a su destino sea un proceso más rápido, fácil y conveniente que nunca. Ahora puede usar Telenav® GPS con su receptor Sony®. Basta con que conecte su Telenav® GPS al automóvil y vea las indicaciones en la pantalla de su receptor mientras las escucha a través de los altavoces de su automóvil.

## **1 Conecte su iPhone al puerto USB.**

- **2 Inicie la aplicación Telenav en el iPhone.**
- **3 Presione** (HOME) **y, a continuación, toque "Telenav".**

La pantalla de la aplicación Telenav aparece en la pantalla de la unidad, y la operación del panel táctil le permite controlar la aplicación en su iPhone.

#### *Nota*

*La función Telenav solo está disponible en iPhone 4S y iPhone 4. Es necesario que descargue la aplicación Telenav en su iPhone.*

# **Disfrutar de fuentes diferentes en la parte delantera y trasera del auto — Zone × Zone**

Puede disfrutar de diferentes fuentes en la parte trasera y delantera del auto al mismo tiempo. Debajo se detallan las fuentes seleccionables para esta unidad (delantera) y para el monitor trasero (trasera).

Delantera: cualquier fuente. Trasera: disco insertado en esta unidad.

- **1 Presione** (HOME) **en la unidad principal.**
- **2 Toque "ZONE × ZONE" para activar Zone × Zone.**

Para que funcione la fuente de la parte delantera, use el panel táctil y los botones de la unidad principal. Para que funcione la fuente en la parte trasera, use el control remoto.

#### *Sugerencia*

*También puede activar/desactivar Zone × Zone si presiona* (Z x Z) *en el control remoto.*

## **Para desactivar Zone × Zone**

Toque "ZONE × ZONE" nuevamente en el menú HOME.

#### *Notas*

- *Una vez que se presiona* (SOURCE/OFF) *en la unidad principal o en el control remoto, Zone × Zone se desactiva.*
- *Si Zone × Zone está activado, los siguientes botones del control remoto se desactivan:* (SRC)*,* (MODE)*,* (ATT)*,* (VOL) *+/–,* (CLEAR)*, botones de números.*
- *Si Zone × Zone está activado, solo puede manejar la reproducción de DVD de la parte trasera con el control remoto.*
- *Si Zone × Zone está activado, se desactiva lo siguiente.*
	- *EQ7 ([página 47\)](#page-194-0)*
	- *Balance/Equilibrio/Altavoz subgraves [\(página 55](#page-202-0))*
	- *Alineación de tiempo inteligente ([página 48](#page-195-0))*
	- *CSO [\(página 49\)](#page-196-0)*
	- *HPF, LPF ([página 56](#page-203-0))*
	- *Potenciador de graves posterior [\(página 49](#page-196-1))*

# <span id="page-183-0"></span>**Cambio del color de los botones —Iluminador de colores dinámico**

El Iluminador de colores dinámico le permite cambiar el color de los botones en la unidad principal para combinar con el tapizado del auto. Puede elegir entre 12 colores predefinidos, color personalizado y 5 diseños predefinidos.

#### ■ Colores predefinidos

"Rojo", "Ámbar", "Ámbar medio", "Amarillo", "Blanco", "Verde claro", "Verde", "Azul claro", "Azul cielo", "Azul", "Púrpura", "Rosa".

#### $\blacksquare$  Diseños predefinidos

"Arco iris", "Océano", "Puesta de sol", "Bosque", "Aleatorio".

- **1 Presione** (HOME)**, luego, toque "Ajustes".**
- **2** Toque  $\boxplus$  y luego mueva la barra de **desplazamiento hacia arriba y hacia abajo; luego toque "Iluminación de teclas".**
- **3 Mueva la barra de desplazamiento hacia arriba y hacia abajo para seleccionar el color preprogramado que desea, luego presiónelo.**

## **Personalización del color de los botones — Color personalizado**

Puede registrar un color personalizado para los botones.

- **1 Presione** (HOME)**, luego, toque "Ajustes".**
- **2** Toque  $\boxplus$  **v** luego mueva la barra de **desplazamiento hacia arriba y hacia abajo; luego toque "Iluminación de teclas".**
- **3 Mueva la barra de desplazamiento hacia arriba y hacia abajo para seleccionar "Personal"; luego presione "Entonar >".**
- **4 Mueva la barra de desplazamiento a la derecha y a la izquierda o presione +/– para ajustar el rango de colores de "R" (rojo), "G" (verde) o "B" (azul).** Rango de color ajustable: "0" – "63". Puede ajustar el color mientras observa la iluminación del botón.

# **Uso del Comando por movimientos disponible**

Puede realizar operaciones frecuentemente utilizadas dibujando la siguiente serie de comandos en la pantalla de recepción/ reproducción.

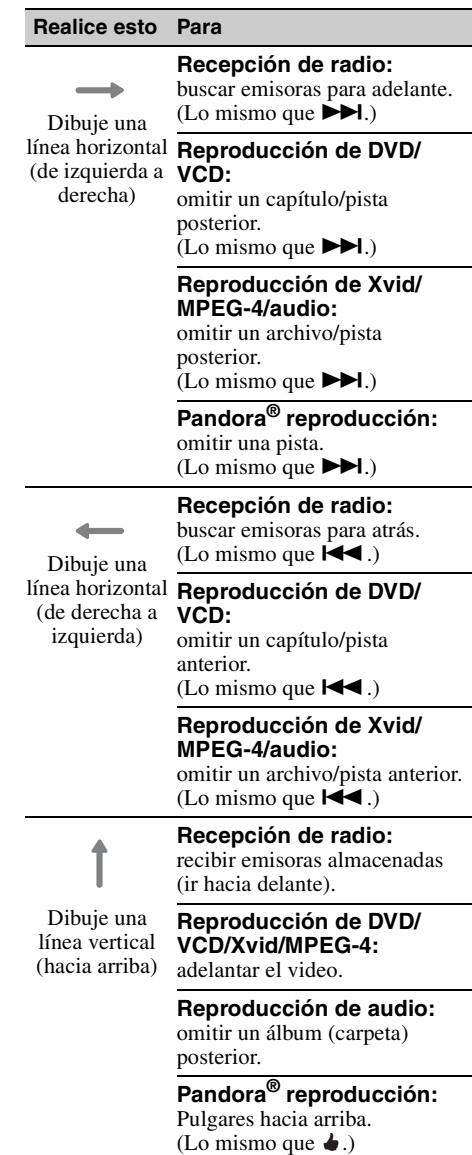

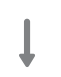

### **Recepción de radio:**

recibir emisoras almacenadas (ir hacia atrás).

Dibuje una línea vertical (hacia abajo)

#### **Reproducción de DVD/ VCD/Xvid/MPEG-4:** retroceder el video.

**Reproducción de audio:** omitir un álbum (carpeta) anterior.

# **Reproducción de**

**Pandora®:** Pulgares hacia abajo. (Lo mismo que  $\blacklozenge$ .)

*Llamada de manos libres y transmisión de audio — función Bluetooth*

# **Antes de utilizar la función Bluetooth**

# **Procedimiento básico de la función Bluetooth**

## 1**Asociación**

Al conectar dispositivos Bluetooth por primera vez, se requiere registro mutuo. Esto se llama "asociación". Este registro (asociación) se requiere solamente la primera vez, puesto que en una próxima ocasión esta unidad y los otros dispositivos se reconocerán automáticamente.

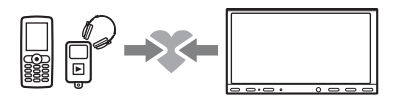

#### *Nota*

*Si elimina el registro del dispositivo de esta unidad, necesitará realizar nuevamente la asociación.*

### 2**Conexión**

Una vez efectuada la asociación, conecte esta unidad y el dispositivo Bluetooth.

Dependiendo del dispositivo, la conexión se realiza en forma automática junto con la asociación.

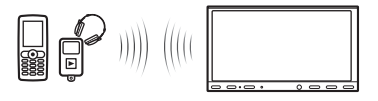

#### 3**Llamada de manos libres/transmisión de audio**

A través de esta unidad, puede realizar/recibir una llamada de manos libres o escuchar audio.

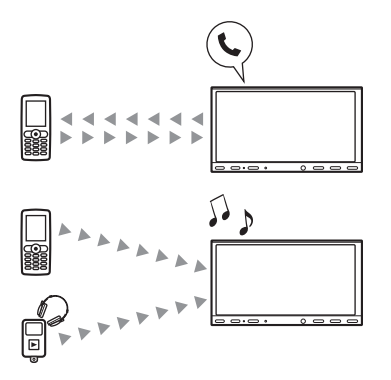

## **Indicaciones de estado de Bluetooth**

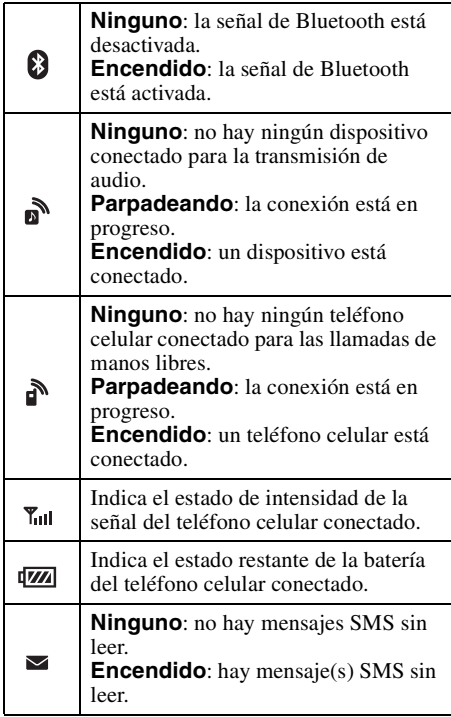

# **Instalación del micrófono**

Para captar su voz durante una llamada de manos libres, necesita instalar el micrófono (suministrado).

Para obtener más información sobre cómo conectar el micrófono, consulte el manual de "Instalación/Conexiones" suministrado.

# **Asociación**

La asociación solamente se requiere la primera vez que se conecta a un dispositivo Bluetooth (teléfono celular, etc.).\*

Para obtener más información, consulte el manual del dispositivo Bluetooth.

\* *Si elimina el registro del dispositivo de esta unidad, necesitará realizar nuevamente la asociación.*

#### *Sugerencia*

*Puede asociar hasta 9 dispositivos.*

## <span id="page-186-0"></span>**Búsqueda desde el dispositivo Bluetooth**

A continuación se explica el procedimiento para buscar esta unidad desde el otro dispositivo Bluetooth.

- **1 Presione** (HOME)**, luego, toque "Ajustes".**
- **2** Toque  $\boxplus$  **v** mueva la barra de **deslizamiento hacia arriba y hacia abajo.**
- **3 Toque "Conexión Bluetooth", luego, ajuste la señal a "ACTIVAR".** La señal de Bluetooth de esta unidad está activada.
- **4 Toque "Conectar >".** Esta unidad está lista para ser detectada por el otro dispositivo Bluetooth.

#### **5 Utilice el dispositivo Bluetooth para buscar la unidad.**

Una lista de dispositivos aparece en la pantalla del dispositivo. Esta unidad se muestra como "Sony Automotive".

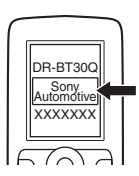

**6 Si es necesario el ingreso de la clave de paso**\* **en la pantalla del dispositivo, ingrese "0000".**

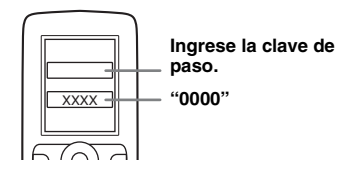

Esta unidad y el dispositivo Bluetooth memorizan la información del otro, y una vez hecho el emparejamiento, la unidad está lista para conectarse con el dispositivo.

#### **7 Utilice el dispositivo Bluetooth para conectarse a la unidad.**

Aparece el nombre del dispositivo Bluetooth y se completa la conexión. " "n " o "n " aparece cuando se hace la conexión.

\* *La clave se puede llamar "código de acceso", "código PIN", "número PIN", "contraseña", etc., dependiendo del dispositivo Bluetooth.*

#### *Notas*

- *Mientras se conecta a un dispositivo Bluetooth, esta unidad no puede ser detectada desde otro dispositivo. Para permitir la detección, desconecte la conexión actual.*
- *La búsqueda o conexión podría tardar un tiempo.*
- *Dependiendo del dispositivo, es posible que aparezca la visualización de la confirmación de conexión antes de ingresar la clave.*
- *El límite de tiempo para ingresar la clave difiere según el dispositivo.*
- *Esta unidad no puede conectarse a un dispositivo que admite solamente HSP (Perfil de auriculares).*

# <span id="page-187-0"></span>**Conexión**

Cuando el encendido está activado con la señal de Bluetooth activada, esta unidad busca el último dispositivo Bluetooth conectado y la conexión se realiza en forma automática, dentro de lo posible.

En este capítulo se explica cómo conectarse manualmente a los dispositivos Bluetooth registrados.

Antes de comenzar, asegúrese de activar la señal de Bluetooth tanto en esta unidad ([página 45](#page-192-0)) como en el otro dispositivo Bluetooth.

### **Para conectarse desde el otro dispositivo Bluetooth**

Haga funcionar el otro dispositivo Bluetooth para conectarse a esta unidad.

Cuando la conexión se efectúa correctamente, en la parte superior de la pantalla aparece  $\mathbf{a}$  o  $\mathbf{a}$ .

#### *Nota*

*Si se establece una conexión durante la transmisión de audio, podría generarse ruido sobre el sonido de la reproducción.*

#### *Sugerencia*

*Puede conectar un teléfono celular para la transmisión de audio si se admite A2DP (Advanced Audio Distribution Profile).*

# **Llamada de manos libres**

Una vez que la unidad se conecta al teléfono celular, cuando la hace funcionar, puede realizar/ recibir llamadas de manos libres.

# **Realización de llamadas**

## **Mediante la marcación de un número de teléfono**

**1 Presione** (HOME)**, luego, toque "Teléfono".**

Aparece la pantalla de Teléfono Bluetooth.

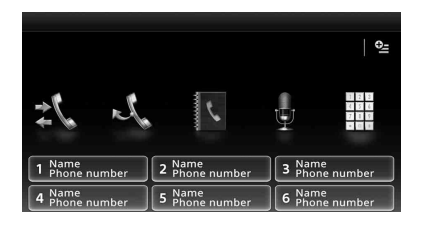

## $2$  Toque  $\ddot{m}$ .

Aparece la pantalla de ingreso de números.

**3 Toque las teclas numéricas para ingresar el número de teléfono y, a continuación, toque .**

Para eliminar un número ingresado, toque .

La llamada se realiza y la pantalla de llamada aparece hasta que la otra persona conteste.

## **Mediante la agenda telefónica**

Para obtener más información sobre cómo administrar datos de la agenda telefónica, [consulte "Administración de la agenda](#page-189-0)  [telefónica" en la página 42](#page-189-0).

**1 Presione** (HOME)**, luego, toque "Teléfono".**

Aparece la pantalla de Teléfono Bluetooth.

#### **2 Toque .**

Aparece la agenda telefónica.

#### **3 Seleccione el contacto deseado.**

1En la lista de nombres, toque el nombre del contacto.

2En la lista de números, toque el número de teléfono.

Para buscar el contacto deseado por orden alfabético, toque  $\mathcal Q$  y luego seleccione alfabeto.

Aparece la pantalla de confirmación de contacto.

# $4$  Toque  $\sim$ .

La llamada se realiza y la pantalla de llamada aparece hasta que la otra persona conteste.

#### *Sugerencia*

*También puede explorar la agenda telefónica del teléfono celular conectado en esta unidad y realizar una llamada [\(página 43\)](#page-190-0).*

# **Mediante el historial de llamadas**

La unidad almacena las últimas 20 llamadas, permitiéndole seleccionar una rápidamente desde la lista.

**1 Presione** (HOME)**, luego, toque "Teléfono".**

Aparece la pantalla de Teléfono Bluetooth.

**2 Toque .**

Aparece la lista del historial de llamadas. Para retroceder o avanzar en la lista, mueva la barra de desplazamiento hacia arriba y hacia abajo.

- **3 Toque el elemento deseado en la lista.** Aparece la pantalla de confirmación de contacto.
- **4** Toque  $\mathcal{L}$ .

La llamada se realiza y la pantalla de llamada aparece hasta que la otra persona conteste.

# **Mediante la marcación predefinida**

Puede almacenar hasta 6 contactos en la marcación predefinida. Para obtener más información sobre cómo almacenar, [consulte](#page-190-1)  ["Marcación predefinida" en la página 43](#page-190-1).

**1 Presione** (HOME)**, luego, toque "Teléfono".**

Aparece la pantalla de Teléfono Bluetooth.

- **2 Toque el número en la lista ("1" a "6").** Aparece la pantalla de confirmación de contacto.
- $3$  Toque  $\curvearrowright$ .

La llamada se realiza y la pantalla de llamada aparece hasta que la otra persona conteste.

#### **Mediante la función de marcación por voz**

Puede realizar una llamada usando la etiqueta de voz almacenada en el teléfono celular conectado.

**1 Presione** (HOME)**, luego, toque "Teléfono".**

Aparece la pantalla de Teléfono Bluetooth.

- **2 Toque .**
- **3 Diga la etiqueta de voz almacenada en el teléfono celular.**

La voz se reconoce, luego se realiza la llamada.

La pantalla de llamada aparece hasta que la otra persona contesta.

# **Mediante la función de rellamada**

### **1 Presione** (HOME)**, luego, toque "Teléfono".**

Aparece la pantalla de Teléfono Bluetooth.

### **2 Toque .**

La llamada se realiza y la pantalla de llamada aparece hasta que la otra persona conteste.

#### *Notas*

- *Diga la etiqueta de voz de la misma forma que la almacenó en el teléfono celular.*
- *Si la función de marcación por voz está activada en el teléfono celular, podría no funcionar a través de esta unidad.*
- *No use la función de marcación por voz en el teléfono celular mientras esté conectado a esta unidad.*
- *Ruidos como un motor funcionando podrían interferir con el reconocimiento de sonidos. A fin de mejorar el reconocimiento, utilice bajo condiciones donde el ruido sea reducido.*
- *La marcación por voz podría no funcionar dependiendo de la especificación de reconocimiento del teléfono celular. Para más detalles, visite el sitio de soporte técnico que se encuentra en la contratapa.*

## **Para ajustar el volumen de la voz de la persona que habla**

Presione (VOLUME) +/– mientras realiza una llamada.

El nivel de volumen de la voz de la persona que habla se almacenará en la memoria, independientemente del nivel de volumen normal.

# **Recepción de llamadas**

Con la unidad conectada al teléfono celular, puede recibir una llamada en cualquier estado (excepto en el modo MirrorLink™).

# **Para contestar la llamada**

Toque  $\curvearrowright$ .

### **Para ajustar el volumen del tono de llamada**

Presione (VOLUME) +/– mientras recibe una llamada.

El nivel de volumen del tono de llamada se almacenará en la memoria, independientemente del nivel de volumen normal.

### **Para rechazar una llamada** Toque  $\blacktriangle$ .

#### *Nota*

*El tono de llamada y la voz de la persona que habla se reciben solamente desde los altavoces delanteros.*

#### *Sugerencias*

- *Puede ajustar para contestar automáticamente una llamada ([página 44](#page-191-0)).*
- *Puede ajustar para usar el tono de llamada del teléfono celular o de esta unidad ([página 44\)](#page-191-1).*

## **Operaciones durante una llamada**

### **Para ajustar el volumen de la voz de la persona que habla**

Presione (VOLUME) +/– durante una llamada. El nivel de volumen de la voz de la persona que habla se almacenará en la memoria, independientemente del nivel de volumen normal.

# **Para enviar tonos DTMF (Multifrecuencia de doble tono)**

Toque  $\ddot{m}$ ; luego las teclas numéricas requeridas.

### **Para transferir la llamada actual al teléfono celular**

Toque  $\overline{\bullet}$ 

Para transferir nuevamente a la llamada de manos libres, toque  $\begin{bmatrix} \mathbf{\mathbf{q}} \cdot \mathbf{\mathbf{q}} \\ \mathbf{\mathbf{q}} \end{bmatrix}$  otra vez.

#### *Nota*

*Dependiendo del teléfono celular, la conexión podría cortarse cuando se intenta la transferencia de llamadas.*

### **Para ajustar el volumen para la otra persona**

- <span id="page-189-1"></span>**1 Toque <del></del> ⊆, luego "Sens. Micrófono".**
- **2 Toque "Bajo", "Medio", o "Alto" para ajustar el nivel.**
- **3 Toque repetidamente para volver a las pantallas anteriores.**

#### **Para finalizar una llamada** Toque  $\blacktriangle$ .

# <span id="page-189-0"></span>**Administración de la agenda telefónica**

Puede almacenar hasta 500 contactos en la agenda telefónica.

#### *Notas*

- *Antes de disponer del automóvil en el que está instalada la unidad o cambiar su titularidad, asegúrese de eliminar, de alguna de las siguientes maneras, todos los datos de la agenda telefónica a fin de evitar posibles accesos no autorizados:*
	- *Elimine los datos de la agenda telefónica mediante inicialización ([página 45\)](#page-192-1).*
	- *Presione el botón de reinicio.*
	- *Desconecte el cable de fuente de alimentación.*
- *Los datos de la agenda telefónica descargados desde un teléfono celular no se pueden sobrescribir con los datos subsiguientes. Sin embargo, algunos datos (nombre, etc.) podrían duplicarse como resultado.*
- *Si esta unidad se daña, podrían perderse los datos de la agenda telefónica.*

# **Selección de datos de la agenda telefónica**

Puede seleccionar los datos de la agenda telefónica de un teléfono celular o los datos internos de esta unidad.

**1 Presione** (HOME)**, luego, toque "Teléfono".**

Aparece la pantalla de Teléfono Bluetooth.

- **2** Toque <sup>0</sup> . luego "Seleccionar la **agenda telefónica".**
- **3 Toque el elemento deseado.**

Para volver a la pantalla anterior, toque  $\Delta$ .

**Almacenamiento de datos de la agenda telefónica (cuando se ha seleccionado "Interno" desde "Seleccionar la agenda telefónica")**

Puede enviar los datos de la agenda telefónica desde el teléfono celular conectado y recibirlos en esa unidad.

- **1 Presione** (HOME)**, luego, toque "Teléfono".** Aparece la pantalla de Teléfono Bluetooth.
- **2 Toque <sup><b>t**</sup> ⊆, luego "Recibir agenda **telefónica".**

Esta unidad está lista para recibir los datos de la agenda telefónica.

#### **3 Envíe los datos de la agenda telefónica utilizando el teléfono celular conectado.**

Una vez finalizada la recepción, aparece el nombre del dispositivo Bluetooth y los datos de la agenda telefónica se almacenan en esta unidad.

## <span id="page-190-0"></span>**Exploración de una agenda telefónica**

Puede explorar los datos de la agenda telefónica. También puede llamar a un contacto.

**1 Presione** (HOME)**, luego, toque "Teléfono".**

Aparece la pantalla de Teléfono Bluetooth.

**2** Toque  $\blacksquare$ .

Aparece la agenda telefónica.

### **3 Seleccione el contacto deseado.**

1En la lista de nombres, toque el nombre del contacto.

2En la lista de números, toque el número de teléfono.

Para buscar el contacto deseado por orden alfabético, toque  $\mathbb Q$  y luego seleccione alfabeto.

Aparece la pantalla de confirmación de contacto.

## **Para llamar al contacto**

Seleccione el contacto deseado de la agenda telefónica; luego toque  $\curvearrowleft$ .

### **Eliminación de datos de la agenda telefónica**

## **Para eliminar todos los datos de la agenda telefónica de esta unidad**

**1 Presione** (HOME)**, luego, toque "Teléfono".**

Aparece la pantalla de Teléfono Bluetooth.

- **2 Toque .** Aparece la agenda telefónica.
- **3** Toque m. Se muestra la pantalla de confirmación.
- **4 Toque "OK".** Se eliminan todos los datos de la agenda telefónica.

### **Para eliminar un contacto individual de la agenda telefónica**

**1 Siga los pasos 1 a 2 arriba.**

#### **2 Seleccione el contacto que se eliminará.**

En la lista de nombres, toque el nombre del contacto.

Para buscar el contacto deseado por orden alfabético, toque  $\mathcal Q$  v luego seleccione alfabeto.

## **3 Toque .**

Se muestra la pantalla de confirmación.

### **4 Toque "OK".**

El contacto se elimina de la agenda telefónica.

# **Administración de datos de llamada**

## **Eliminación del historial de llamadas**

Puede eliminar los elementos en el historial de llamadas.

### **Para eliminar todos los elementos en el historial de llamadas**

- **1 Presione** (HOME)**, luego, toque "Teléfono".** Aparece la pantalla de Teléfono Bluetooth.
- **2 Toque .** Aparece la lista del historial de llamadas.
- **3 Toque .** Se muestra la pantalla de confirmación.
- **4 Toque "OK".** Se eliminan todos los elementos en el historial de llamadas.

## <span id="page-190-1"></span>**Marcación predefinida**

Puede almacenar los contactos en la agenda telefónica o el historial de llamadas en las marcaciones predefinidas.

## **Para almacenar desde la agenda telefónica**

- **1 Presione** (HOME)**, luego, toque "Teléfono".** Aparece la pantalla de Teléfono Bluetooth.
- **2 Toque .** Aparece la agenda telefónica.
- **3 Seleccione el contacto que se almacenará en la marcación predefinida.**

1En la lista de nombres, toque el nombre del contacto.

2En la lista de números, toque el número de teléfono.

Para buscar el contacto deseado por orden alfabético, toque  $\mathcal{Q}_V$  luego seleccione alfabeto.

Aparece la pantalla de confirmación de contacto.

**4 Toque "Predefinida" y luego el número predefinido deseado ("1" a "6").**

El contacto se almacena en el número predefinido seleccionado.

### **Para cambiar el registro de la marcación predefinida**

Siga el procedimiento anterior y sobrescriba una marcación predefinida registrada.

# **Menú de opciones del teléfono**

El menú de opciones del teléfono puede configurarse en "Teléfono".

- **1 Presione** (HOME)**, luego, toque "Teléfono".**
- **2** Toque  $\mathbb{Q}$ . Aparece el menú de opciones del teléfono.
- **3 Toque el elemento deseado en la lista y configure el ajuste.**

Los elementos en el menú de opciones del teléfono son los siguientes:

#### <span id="page-191-1"></span>**"Tono de llamada"**\*1\*<sup>2</sup>

Utiliza el tono de llamada de esta unidad o del teléfono celular conectado: "Interno", "Celular".

#### <span id="page-191-0"></span>**"Resp. automática"**\*<sup>1</sup>

Contesta automáticamente una llamada entrante.

- "DESACTIVAR": para no contestar automáticamente.
- "3 segundos": para contestar automáticamente después de 3 segundos.
- "10 segundos": para contestar automáticamente después de 10 segundos.

#### **"Seleccionar la agenda telefónica"**

Busca la información de la agenda telefónica en esta unidad o en el teléfono celular: "Interno", "Celular".

### **"Recibir agenda telefónica"**

Envía información de la agenda telefónica desde el teléfono celular conectado. Al completar la recepción, aparece el nombre del dispositivo Bluetooth.

#### **"Visualizador de fondo"**

Ajusta el Visualizador de fondo: "ACTIVAR", "DESACTIVAR".

- \*1 *No se puede configurar durante una llamada de manos libres.*
- \*2 *Dependiendo del teléfono celular, el tono de llamada de esta unidad podría mantenerse incluso si se ajusta en "Celular".*

Durante la llamada de manos libres, los elementos en el menú de opciones del teléfono son los siguientes:

**"Calidad de la voz"** (Modo cancelador de eco/cancelador de ruido) Reduce el eco y el ruido durante una llamada.

Para una utilización normal, ajuste en "Modo 1".

Si la calidad del sonido saliente no es satisfactoria, ajuste en "Modo 2".

**"Sens. Micrófono"** ([página 42](#page-189-1)) Ajusta el volumen del micrófono para la otra parte: "Bajo", "Medio", "Alto".

# **Transmisión de audio**

## **Escuchar un dispositivo Bluetooth a través de esta unidad**

Si el otro dispositivo admite A2DP (Advanced Audio Distribution Profile), puede escuchar el sonido de la reproducción a través de esta unidad.

- **1 Conecte esta unidad y el dispositivo Bluetooth ([página 40\)](#page-187-0).**
- **2 Reduzca el volumen en esta unidad.**
- **3 Presione** (HOME)**, luego, toque "Audio BT".**

Aparece la pantalla de Audio Bluetooth.

**4 Haga funcionar el otro dispositivo Bluetooth para comenzar la reproducción.**

## **5 Ajuste el volumen en esta unidad.**

#### *Nota*

*Durante la desconexión del último dispositivo conectado, toque "Conect. de nuev." para buscar el último dispositivo Bluetooth conectado. Si el problema no se soluciona, toque "Ajustes BT" y luego ajuste la señal en "ACTIVAR". Toque "Conectar >" para entrar en el modo de asociación. Para más detalles sobre el procedimiento de asociación, consulte la [página 39](#page-186-0).*

# **Funcionamiento del dispositivo Bluetooth con esta unidad**

Si el otro dispositivo admite AVRCP (Perfil de control remoto de audio/video), puede controlar la reproducción a través de esta unidad.

Se puede utilizar de la misma forma que para la reproducción de un disco [\(página 19\)](#page-166-0), excepto para lo siguiente:

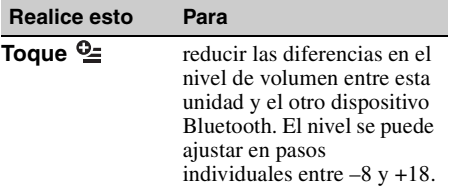

#### *Notas*

- *La operación disponible difiere dependiendo del dispositivo Bluetooth. Realice operaciones no disponibles en el dispositivo Bluetooth.*
- *Dependiendo del dispositivo Bluetooth, podría ser necesario tocar* u *dos veces para iniciar/insertar una pausa en la reproducción.*
- *Durante la transmisión de audio, algunas indicaciones como nombre de pista, etc. podrían no aparecer en esta unidad.*

# **Ajustes generales de Bluetooth**

El ajuste de Bluetooth se puede configurar en "Ajustes generales".

**1** Toque  $\boxplus$  y mueva la barra de **deslizamiento hacia arriba y hacia abajo.**

Aparece el menú de ajuste de Bluetooth.

**2 Toque el elemento deseado en la lista y configure el ajuste.**

Los elementos en el menú de ajuste de Bluetooth son los siguientes:

#### <span id="page-192-0"></span>**"Conexión Bluetooth"**\*

Activa la señal Bluetooth: "ACTIVAR", "DESACTIVAR". Toque "Conectar >" para entrar en el modo de asociación.

#### <span id="page-192-1"></span>**"Inicializar Bluetooth"**\*

Inicializa todos los ajustes relacionados con Bluetooth. Toque "Inicializar" para confirmar. "Inicializar Bluetooth" elimina todos los ajustes relacionados con Bluetooth como la información de la agenda telefónica, historial de llamadas, marcado predeterminado, historial de dispositivos Bluetooth conectados, etc.

\* *No se puede configurar durante una llamada de manos libres.*

#### *Nota*

*Para obtener más información sobre el ajuste de los otros dispositivos Bluetooth, consulte sus manuales respectivos.*

# *Pandora***®** *radio por Internet*

La radio de Internet de Pandora<sup>®</sup> está disponible para reproducir música a través de su Android, teléfonos BlackBerry y iPhone. Usted podrá controlar Pandora® en un dispositivo conectado a esta unidad. Descargue la última versión de la aplicación Pandora® y obtenga más información de www.pandora.com

Para más detalles sobre dispositivos utilizables, visite el sitio de soporte técnico que se encuentra en la contratapa.

#### *Notas*

- *Algunas de las funciones del servicio de Pandora*® *pueden no estar disponibles.*
- *Usted puede controlar Pandora*® *mediante la función Bluetooth en los teléfonos Android y BlackBerry únicamente.*
- *También puede utilizar Pandora*® *desde un iPhone conectado a través del USB.*
- *El servicio Pandora*® *está disponible en EE.UU. solamente.*

# **Transmisión de Pandora®**

Antes de conectar el dispositivo móvil o iPhone, baje el volumen de la unidad.

## **Para conectar el dispositivo móvil a través de la función Bluetooth**

- **1 Conecte esta unidad y el dispositivo móvil a través de la función Bluetooth [\(página 40\)](#page-187-0).**
- **2 Abra la aplicación Pandora® en el dispositivo móvil.**
- **3 Presione** (HOME)**, luego, toque "Pandora".**
- **4 Toque <del></del> ⊆, luego "Conexión Bluetooth para Android o Blackberry**\***".**

Se inicia la reproducción.

\* *Cunado se conecta el dispositivo móvil, aparece el número de dispositivo. Asegúrese de que se visualicen los mismos números (ej., 123456) en esta unidad y en el dispositivo móvil; a continuación, toque "OK" en esta unidad y confírmelo en el dispositivo móvil.*

#### *Nota*

*Durante la desconexión del último dispositivo conectado, toque "Conect. de nuev." para buscar el último dispositivo Bluetooth conectado. Si el problema no se soluciona, toque "Ajustes BT" y luego ajuste la señal en "ACTIVAR". Toque "Conectar >" para entrar en el modo de asociación. Para más detalles sobre el procedimiento de asociación, consulte la [página 39](#page-186-0).*

# **Ajustar el nivel de volumen**

Durante la reproducción, toque  $\mathbf{Q}$ ; luego toque +/– en el "Ajustar el nivel del volumen".

## **Para conectar el iPhone**

- **1 Presione** (HOME)**, luego, toque "Pandora".**
- **2 Abra la aplicación Pandora® en el iPhone.**
- **3 Conecte esta unidad al iPhone.** Se inicia la reproducción.

Para pausar la reproducción, toque **II**. Para reanudar la reproducción, vuelva a tocarlo.

Para saltear una pista, toque  $\blacktriangleright$ .

#### *Notas*

- *No puede volver a la pista anterior.*
- *Pandora*® *limita el número de saltos permitidos.*

# **Comentarios de "pulgares"**

Los comentarios de "pulgares arriba" o "pulgares abajo" le permiten personalizar las emisoras según su preferencia.

### **Pulgares arriba**

Durante la reproducción, toque ↓.

## **Pulgares abajo**

Durante la reproducción, toque ?.

### **Lista de emisoras**

La lista de emisoras le permite elegir con facilidad la emisora deseada.

- **1 Durante la reproducción, toque .** Aparece la lista de emisoras.
- **2 Toque el nombre de la emisora deseada.**

Se inicia la reproducción.

Para cambiar el tipo de orden, toque  $\sqrt{3}$  o  $\sqrt{3}$ . Para retroceder o avanzar en la lista, mueva la barra de desplazamiento hacia arriba y hacia abajo.

### **Mezcla**

El modo Shuffle le permite escuchar aleatoriamente canciones reproducidas multiples más emisoras.

Edite sus selecciones de emisora Mezcla en el dispositivo antes de conectarlo.

# **Selección de favoritos**

La pista o el artista que se esté reproduciendo en el momento puede ser seleccionado como favorito y almacenado en su cuenta Pandora®.

 $\textsf{1}\,$  Durante la reproducción , toque  $\heartsuit^*,$ **luego**  $\mathbf{J}^+$  **o**  $\mathbf{L}^+$  **en "Marcador".** 

## **Creación de una emisora**

Puede crearse una nueva emisora en base a la pista o el artista que se está reproduciendo. Será accesible desde su cuenta Pandora® de inmediato.

 $\textsf{1}\ \ \textsf{D}$ urante la reproducción , toque  $\heartsuit^{\texttt{+}},$ luego  $\mathbf{J}^+$  o  $\mathbf{\hat{z}}^+$  en "Estación".

*Nota*

*Pandora*® *limita el número de emisoras por cuenta.*

## **Eliminación de una emisora**

Las emisoras pueden eliminarse de la lista de emisoras para hacer lugar para otras nuevas.

- **1 Durante la reproducción, toque .** Aparece la lista de emisoras.
- **2** En la lista de emisoras, toque  $\overline{\mathbf{u}}$ . El modo eliminar será activado y aparecerán casillas de verificación junto a los nombres de las emisoras.
- **3 Marque las emisoras que desea eliminar y presione "Eliminar".** Un cuadro de confirmación mostrará "OK" para confirmar la eliminación.
- **4 Toque "OK".**

# *Ajuste del sonido*

<span id="page-194-0"></span>**Selección de la calidad de sonido — EQ7**

Usted puede seleccionar la curva del ecualizador entre 7 tipos de música ("Xplod", "Vocal", "Vanguar", "Vuelo", "Espacial", "Gravedad", "Personal", o "DESACTIVAR").

- **1 Durante la recepción/reproducción, presione** (HOME)**, luego toque "Ajustes".**
- **2 Toque .** Aparece el menú de ajuste de sonido.
- **3 Toque "EQ7".** Se muestran las opciones.
- **4 Toque la curva de un ecualizador deseada.**

Se completó la configuración.

Para cancelar la curva de un ecualizador, seleccione "DESACTIVAR". Para volver a la pantalla anterior, toque  $\Delta$ .

#### *Nota*

*Durante la reproducción de video USB, no puede operar los ajustes de sonido al mismo tiempo que escucha.*

## **Personalización de la curva del ecualizador — Sintonizador EQ7**

La curva "Personal" de EQ7 le permite ajustar el ecualizador de manera personalizada. Usted puede ajustar el nivel de 7 bandas diferentes: 63 Hz, 160 Hz, 400 Hz, 1 kHz, 2,5 kHz, 6,3 kHz y 16 kHz.

- **1 Durante la recepción/reproducción, presione** (HOME)**, luego toque "Ajustes".**
- **2 Toque ♪, luego "EQ7".** Ajuste la curva del ecualizador fuera de "DESACTIVAR".
- **3 Toque "Personal", luego "Entonar >".** Aparece la pantalla de sintonización.

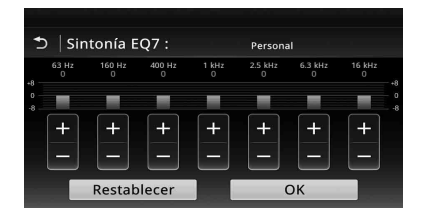

### **4 Toque +/– de cada frecuencia para ajustar sus niveles.**

El nivel se puede ajustar en pasos individuales entre  $-8 \text{ v } +8$ .

Para restaurar la curva de un ecualizador ajustada de fábrica, toque "Restablecer".

**5 Toque "OK".**

Se completó la configuración.

### *Sugerencia*

*También es posible ajustar otros tipos de ecualizador.*

# <span id="page-195-1"></span>**Ajuste de las características del sonido**

El balance de sonido entre los altavoces izquierdos y derechos ("Balance") y los altavoces frontales y posteriores ("Equilibrio") se puede ajustar según su preferencia. También puede ajustar el nivel de volumen del altavoz subgraves.

- **1 Durante la recepción/reproducción, presione** (HOME)**, luego toque "Ajustes".**
- **2 Toque .** Aparece el menú de ajuste de sonido.
- **3 Toque "Balance/Equilibrio/Altavoz subgraves".**

Aparece la pantalla de ajuste.

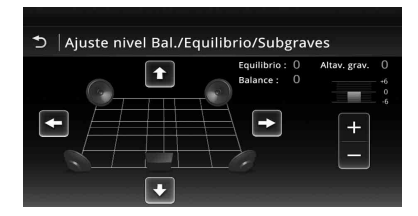

**4 Toque** B**/**V**/**v**/**b **para ajustar el balance/ equilibrio.**

El nivel se puede ajustar en pasos individuales entre –15 y +15 (Balance)/–15 y +15 (Equilibrio).

**5 Toque +/– para ajustar el nivel de volumen del altavoz subgraves.**

Este ajuste se puede realizar solamente cuando el altavoz subgraves está conectado y "Altavoz subgraves" está configurado a "ACTIVAR" ([página 56\)](#page-203-1).

El nivel se puede ajustar en pasos individuales entre  $-6y +6$ .

Para volver a la pantalla anterior, toque  $\Delta$ .

# <span id="page-195-0"></span>**Optimización del sonido para la posición para escuchar — Alineación de tiempo inteligente**

La unidad puede cambiar la localización del sonido demorando la salida de sonido de cada altavoz para adecuarse a su posición de escucha y simular un campo de sonido natural con la sensación de estar en el centro de él independientemente de dónde se encuentre en el automóvil.

Las opciones disponibles para "Posición para escuchar" se muestran debajo.

### "Delantero I" (**0**):

delantero izquierdo

**"Delantero D"** (2): delantero derecho

**"Delantero"** (3): centro

frontal

**"Todo"** (4): en el centro del automóvil

**"Personal"**: posición calibrada con precisión [\(página 49\)](#page-196-2)

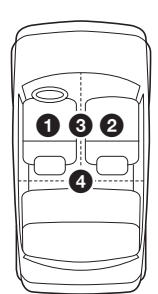

**"DESACTIVAR"**: no hay ninguna posición ajustada

También puede definir la posición aproximada del altavoz subgraves desde la posición de escucha si:

- el altavoz subgraves está conectado y "Altavoz subgraves" está ajustado en "ACTIVAR" ([página 56](#page-203-1)).
- la posición de escucha está ajustada a "Delantero I", "Delantero D", "Delantero", o "Todo".
- **1 Durante la recepción/reproducción, presione** (HOME)**, luego toque "Ajustes".**
- **2 Toque .** Aparece el menú de ajuste de sonido.
- **3 Toque "Posición para escuchar".** Aparece la pantalla de ajuste.
- **4 Toque "Delantero I", "Delantero D", "Delantero", o "Todo".**
- **5 Seleccione la posición del altavoz subgraves.**

Si selecciona "Delantero I", "Delantero D", "Delantero", o "Todo" en el paso 4 anterior, puede ajustar la posición del altavoz subgraves. Toque "Cerca", "Normal" o "Lejos". Se completó la configuración.

Para personalizar la posición para escuchar, toque "Personal >". Si quiere restablecer los ajustes predeterminados, toque "Restablecer".

Para cancelar la Alineación de tiempo inteligente, seleccione "DESACTIVAR". Para volver a la pantalla anterior, toque  $\blacktriangleright$ .

## <span id="page-196-2"></span>**Calibración de la posición para escuchar — Sintonización de alineación de tiempo inteligente**

Puede calibrar con precisión su posición de escucha desde cada altavoz para que la demora de sonido alcance al oyente más correctamente.

Antes de comenzar, mida la distancia entre su posición de escucha y cada altavoz.

- **1 Durante la recepción/reproducción, presione** (HOME)**, luego toque "Ajustes".**
- **2 Toque ♪, luego "Posición para escuchar".**
- **3 Toque "Personal >".** Aparece la pantalla de ajuste.

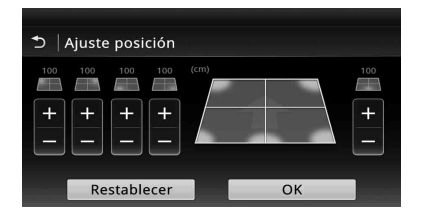

#### **4 Toque +/– de cada altavoz para ajustar la distancia entre la posición de escucha y los altavoces.**

La distancia se ajusta en pasos de 2 cm, entre 0 y 400 cm.

## **5 Toque "OK".**

Se completó la configuración.

Para restaurar el ajuste predeterminado, toque "Restablecer".

Para volver a la pantalla anterior, toque  $\Delta$ .

#### *Nota*

*El ajuste se aplica solamente después de tocar "OK".*

# **Configuración del altavoz y ajuste del volumen**

## <span id="page-196-0"></span>**Creación de un altavoz central virtual — CSO DVD**

Para disfrutar plenamente del sonido envolvente, es adecuado tener 5 altavoces (frontal izquierdo/ derecho, posterior izquierdo/derecho, central) y 1 altavoz subgraves. El CSO (Organizador del altavoz central) permite crear un altavoz central virtual aunque no haya un altavoz central real conectado.

- **1 Durante la reproducción de DVD, toque la pantalla.**
- 2 Toque  $\mathbb{S}$ . Aparece el menú de opciones del disco.
- **3 Toque "CSO (Organizador del altavoz central)".**

Se muestran las opciones.

**4 Toque "CSO1", "CSO2" o "CSO3".** Se completó la configuración.

Para cancelar CSO, toque "DESACTIVAR" en el paso 4.

Para volver a la pantalla anterior, toque  $\Delta$ .

#### *Nota*

*"CSO (Organizador del altavoz central)" es efectivo solamente cuando "Salida múltiples canales" está ajustado en "Multi" ([página 59\)](#page-206-0), puesto que solamente es efectivo para reproducción de fuentes de varios canales.*

## <span id="page-196-1"></span>**Utilización de los altavoces posteriores como un altavoz subgraves — Mejorador de graves posteriores**

Mejorador de graves posteriores mejora el sonido de los graves mediante la aplicación del ajuste de filtro de paso bajo [\(página 56](#page-203-2)) hacia los altavoces posteriores. Esta función permite que los altavoces posteriores funcionen como un altavoz subgraves incluso si no está conectado.

#### **1 Durante la recepción/reproducción, presione** (HOME)**, luego toque "Ajustes".**

## **2 Toque .**

Aparece el menú de ajuste de sonido.

- **3 Mueva la barra de desplazamiento hacia arriba y hacia abajo; luego toque "RBE (Potenciador de graves posterior)".** Se muestran las opciones.
- **4 Toque "RBE1", "RBE2" o "RBE3".** Se completó la configuración.

Para cancelar RBE, toque "DESACTIVAR" en el paso 4.

Para volver a la pantalla anterior, toque  $\Delta$ .

## <span id="page-197-1"></span>**Ajuste del volumen de los altavoces**

Puede ajustar el nivel de volumen de cada altavoz conectado.

Los altavoces ajustables son "Delantero D" (delantero derecho), "Delantero I" (delantero izquierdo), "Post.izq." (posterior izquierdo), "Post.der." (posterior derecho) y "Altav. grav.\*".

- \* *Ajustable solamente cuando el altavoz subgraves está conectado y "Altavoz subgraves" está ajustado en "ACTIVAR" ([página 56\)](#page-203-1).*
- **1 Mientras no haya una fuente seleccionada, presione** (HOME)**, luego toque "Ajustes".**
- **2** Toque  $\triangleright$ . Aparece el menú de ajuste de sonido.
- **3 Mueva la barra de desplazamiento hacia arriba y hacia abajo; luego toque "Nivel del altavoz 4.1ch".**

Aparece la pantalla de ajuste.

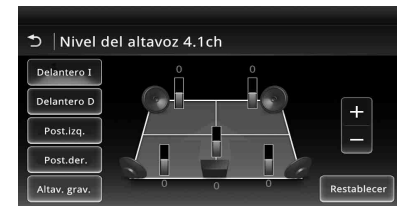

#### **4 Toque el elemento deseado; luego +/– para ajustar el nivel.**

Repita esta paso para ajustar el volumen de todos los altavoces.

Para restaurar el ajuste predeterminado, toque "Restablecer".

Para volver a la pantalla anterior, toque  $\Delta$ .

# *Ajuste del monitor*

# <span id="page-197-0"></span>**Ajuste del ángulo del monitor**

Puede ajustar el ángulo del monitor para una mejor visualización.

#### **1** Mantenga presionado ▲ en la unidad **principal.**

# **2 Toque \// | para ajustar el ángulo.** Se almacena el ajuste.

El monitor conserva el ángulo, incluso después de abrir y cerrar el panel frontal.

Para regresar a la pantalla anterior, toque  $\Delta$ .

# **Ajuste del panel táctil**

El ajuste del panel táctil se requiere si la posición de toque no corresponde con el elemento correcto.

- **1 Presione** (HOME)**, luego, toque "Ajustes".**
- **2** Toque  $\boxplus$ . Aparece el menú de ajuste general.
- **3 Mueva la barra de desplazamiento hacia arriba y hacia abajo; luego toque "Ajuste del panel táctil".** Aparece la pantalla de ajuste.
- **4 Toque los objetivos en secuencia.** Finalizó la calibración.

Para cancelar la calibración, toque "Cancelar".

# <span id="page-197-2"></span>**Ajuste de la imagen — Imagen EQ**

Puede ajustar la imagen para que se adecue al brillo interior del automóvil.

Las opciones disponibles se muestran debajo.

**"Dinámica"**: imagen viva con brillo, colores nítidos.

**"Estándar"**: imagen estándar.

**"Teatro"**: ilumina el monitor; adecuado para películas con iluminación oscura.

**"Sepia"**: aplica un tono sepia a la imagen. **"Personal 1", "Personal 2"**: ajustes definibles por el usuario ([página 51\)](#page-198-0).

- **1 Durante la reproducción del video, presione** (HOME)**, luego toque "Ajustes".**
- **2 Toque .** Aparece el menú de ajustes visuales.

#### **3 Toque "Picture EQ".** Se muestran las opciones.

### **4 Toque la opción deseada.**

Para volver a la pantalla anterior, toque  $\Delta$ .

#### *Notas*

- *Este ajuste se encuentra disponible solamente cuando el freno de mano está accionado.*
- *Este ajuste no está disponible para Video USB.*

## <span id="page-198-0"></span>**Personalización de la imagen**

Las opciones "Personal 1" y "Personal 2" de la Imagen EQ permiten realizar su propio ajuste de la imagen, mediante la definición de los tonos de la misma.

- **1 Durante la reproducción del video, presione** (HOME)**, luego toque "Ajustes".**
- **2 Toque , luego "Picture EQ".**
- **3 Toque "Personal 1 >" o "Personal 2 >".** Aparece la pantalla de ajuste.

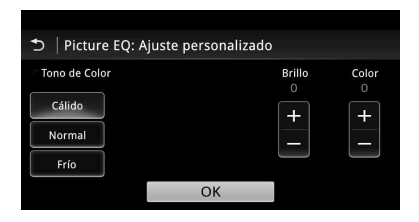

- **4 Toque "Cálido", "Normal", o "Frío" para seleccionar "Tono de Color".**
- **5 Toque +/– de "Brillo" y "Color" para ajustar sus niveles.**

## **6 Toque "OK".**

Para volver a la pantalla anterior, toque  $\Delta$ .

#### *Nota*

*La imagen de la vista cámara posterior no se puede ajustar.*

# <span id="page-198-1"></span>**Selección de la relación de aspecto**

Puede cambiar la relación de aspecto de la pantalla.

Las opciones disponibles se muestran debajo.

**"Normal"**: imagen con relación de aspecto 4:3 (imagen normal).

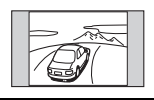

**"Ancho"**: imagen con relación de aspecto 4:3 ampliada hacia los bordes izquierdo y derecho de la pantalla, con partes sobresalientes del corte superior e inferior para completar la pantalla.

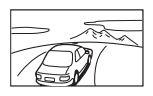

**"Completa"**: imagen con relación de aspecto de 16:9.

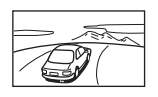

**"Zoom"**: imagen con relación de aspecto 4:3 ampliada hacia los bordes izquierdo y derecho de la pantalla.

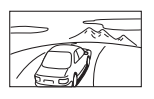

- **1 Durante la reproducción del video, presione** (HOME)**, luego toque "Ajustes".**
- **2 Toque 1**. Aparece el menú de ajuste de pantalla.
- **3 Toque "Aspecto".** Se muestran las opciones.
- **4 Toque la opción deseada.**

Para volver a la pantalla anterior, toque  $\Delta$ .

#### *Notas*

- *Este ajuste se encuentra disponible solamente cuando el freno de mano está accionado.*
- *La relación de aspecto de la pantalla de la vista cámara posterior no se puede cambiar.*
- *Cuando cambia el aspecto de la pantalla del Video USB, ingrese al menú opción de Video USB. [\(página 28\)](#page-175-0)*

# *Ajustes*

El menú de ajustes incluye las siguientes categorías.

- $\Xi$ : Ajustes generales ([página 53](#page-200-0))
- $\cdot \}$ : Ajustes de sonido ([página 55\)](#page-202-1)
- $\Box$ : Ajustes visuales [\(página 57\)](#page-204-0)
- $\mathcal{C}_1$ : Ajustes de fuente [\(página 58\)](#page-205-0)

# <span id="page-199-0"></span>**Operación básica de ajustes**

Los elementos del menú se pueden ajustar mediante el procedimiento siguiente.

Por ejemplo, si desea configurar la Iluminación de teclas:

- **1 Presione** (HOME)**, luego, toque "Ajustes".** Aparece el menú de ajuste.
- **2 Toque**  $\mathbf{\Xi}$  **y luego mueva la barra de desplazamiento hacia arriba y hacia abajo; luego toque "Iluminación de teclas".**

Aparece la pantalla de ajustes generales.

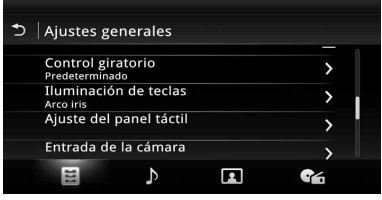

**3 Mueva la barra de desplazamiento hacia arriba y hacia abajo para seleccionar el color preprogramado que desea, luego presiónelo.** Se completó la configuración.

Para volver a la pantalla anterior, toque  $\Delta$ .

# <span id="page-200-0"></span>**Ajustes generales**

Toque "Ajustes"  $\rightarrow \boxdot \rightarrow e$ l elemento deseado  $\rightarrow$  la opción deseada. Para obtener más información sobre este procedimiento, [consulte "Operación básica de ajustes" en la página 52](#page-199-0).

Para obtener más información, consulte las páginas que se indican a continuación. " $\bullet$ " indica la configuración predeterminada.

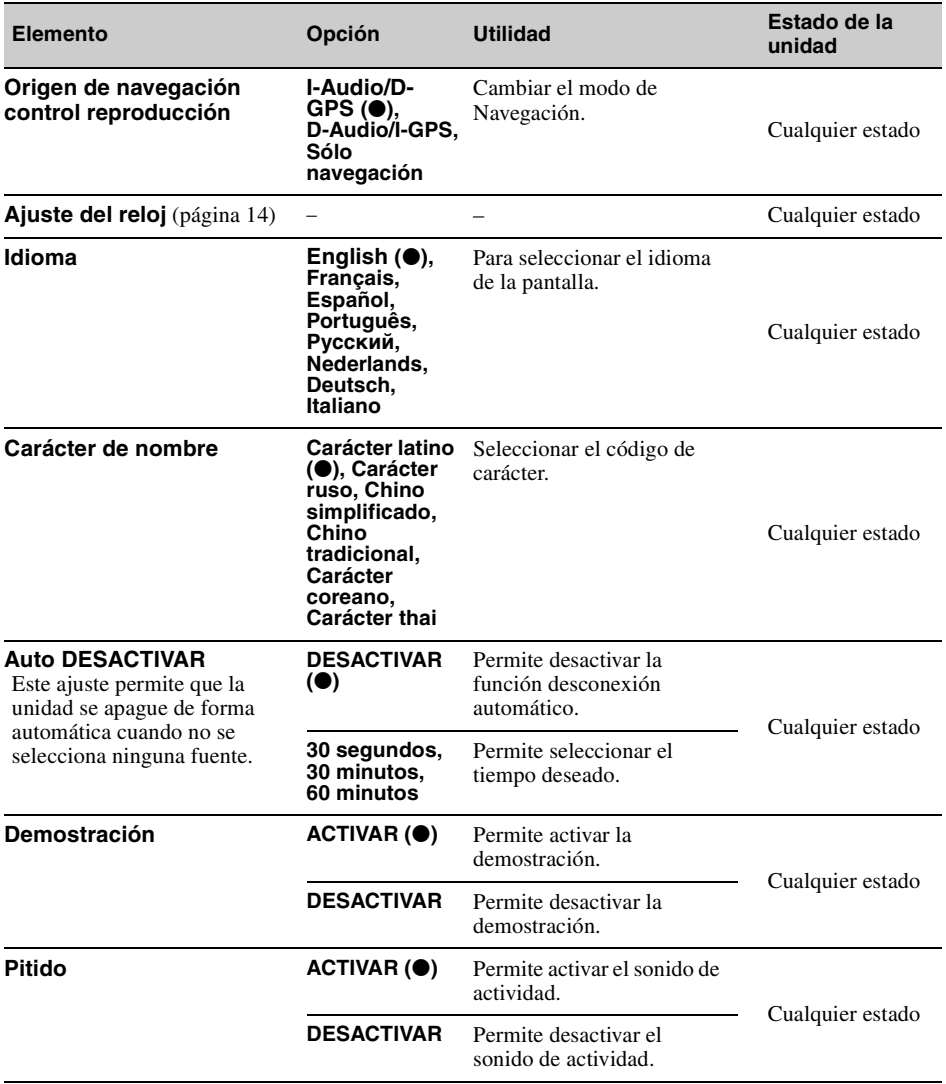

<span id="page-201-0"></span>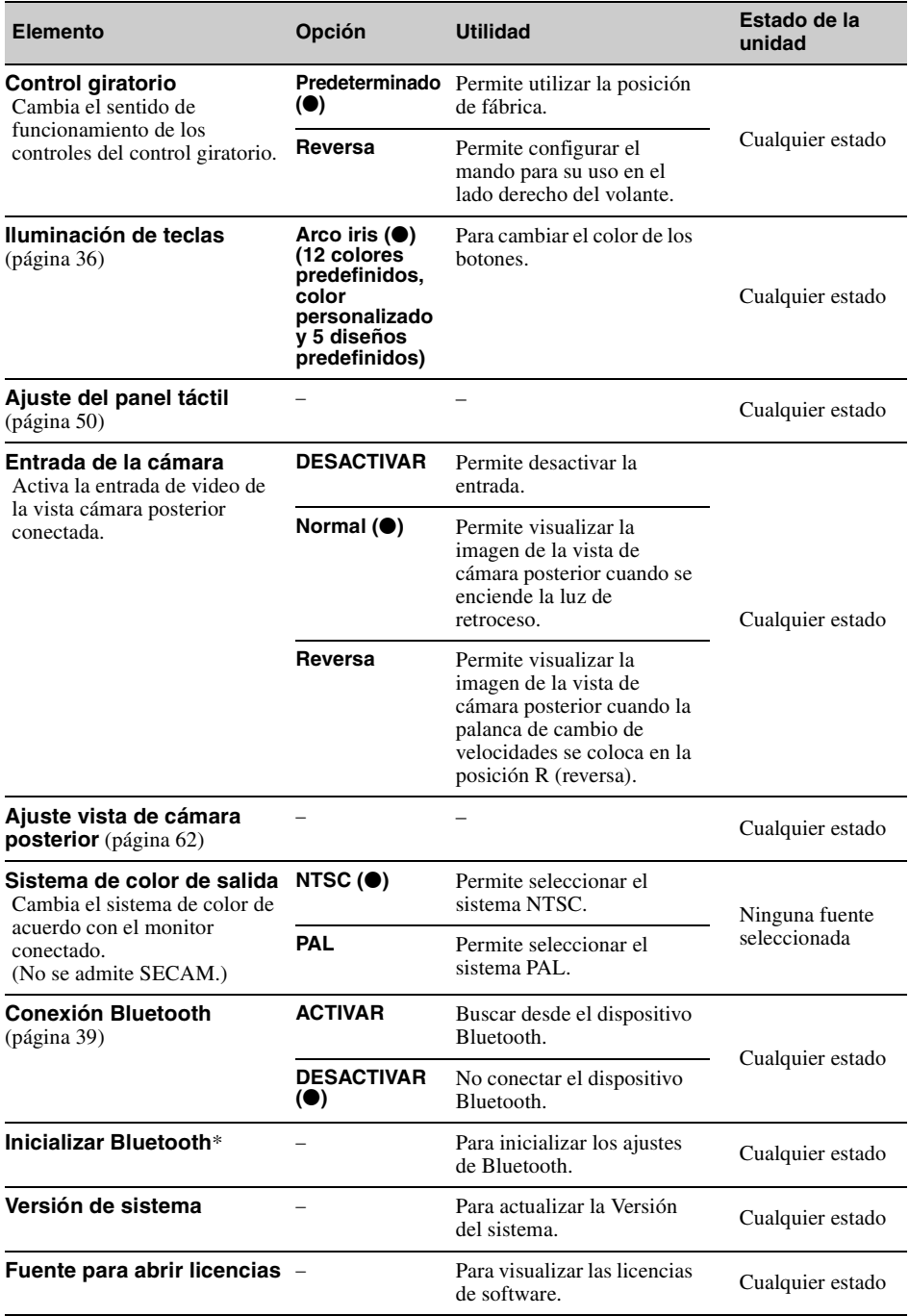

ficializar Bluetooth" elimina todos los ajustes relacionados con Bluetooth como la información de la agenda "<br>54 telefónica, historial de llamadas, marcado predeterminado, historial de dispositivos Bluetooth conectados, et

# <span id="page-202-1"></span>**Ajustes de sonido**

Toque "Ajustes" →  $\triangleright$  → el elemento deseado → la opción deseada. Para obtener más información sobre este procedimiento, [consulte "Operación básica de ajustes" en la página 52](#page-199-0).

Para obtener más información, consulte las páginas que se indican a continuación. " $\bullet$ " indica la configuración predeterminada.

<span id="page-202-0"></span>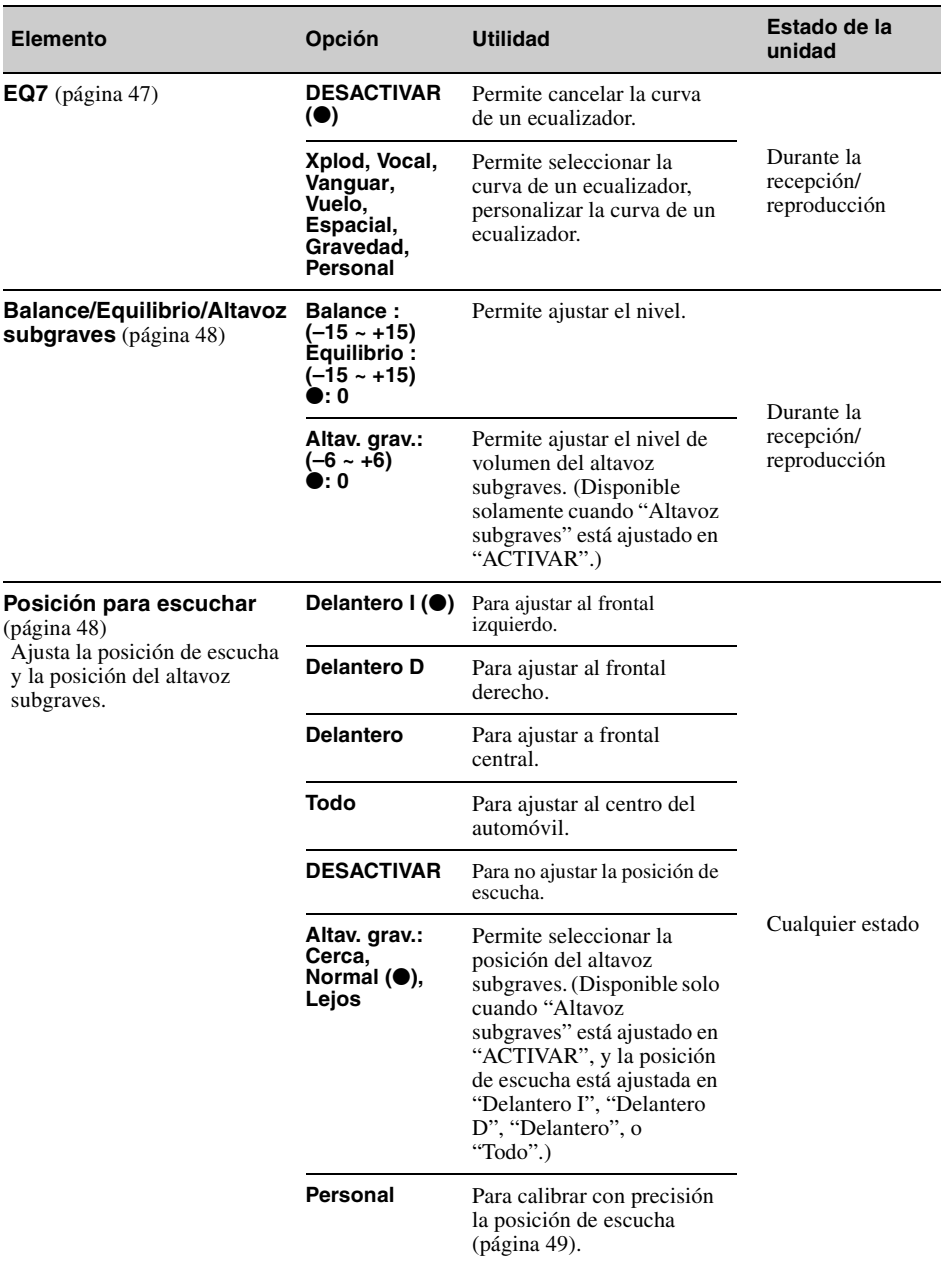

<span id="page-203-2"></span><span id="page-203-1"></span><span id="page-203-0"></span>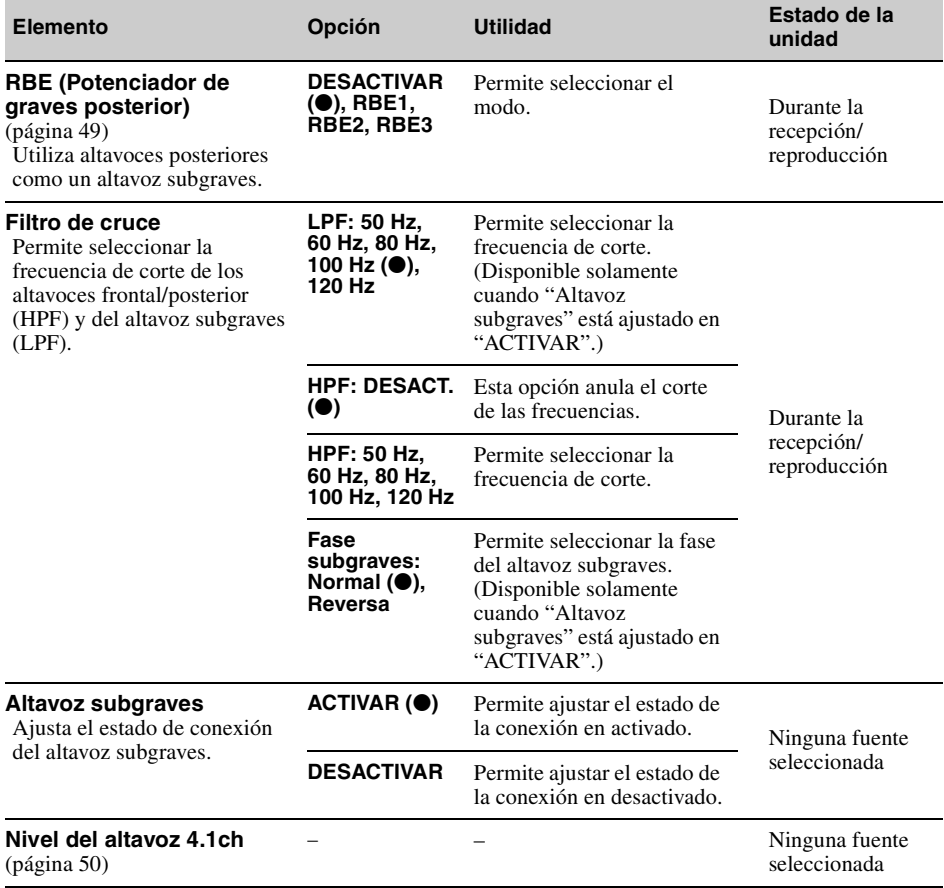

# <span id="page-204-0"></span>**Ajustes visuales**

Toque "Ajustes" → **c** → el elemento deseado → la opción deseada. Para obtener más información sobre este procedimiento, [consulte "Operación básica de ajustes" en la página 52](#page-199-0).

Para obtener más información, consulte las páginas que se indican a continuación. " $\bullet$ " indica la configuración predeterminada.

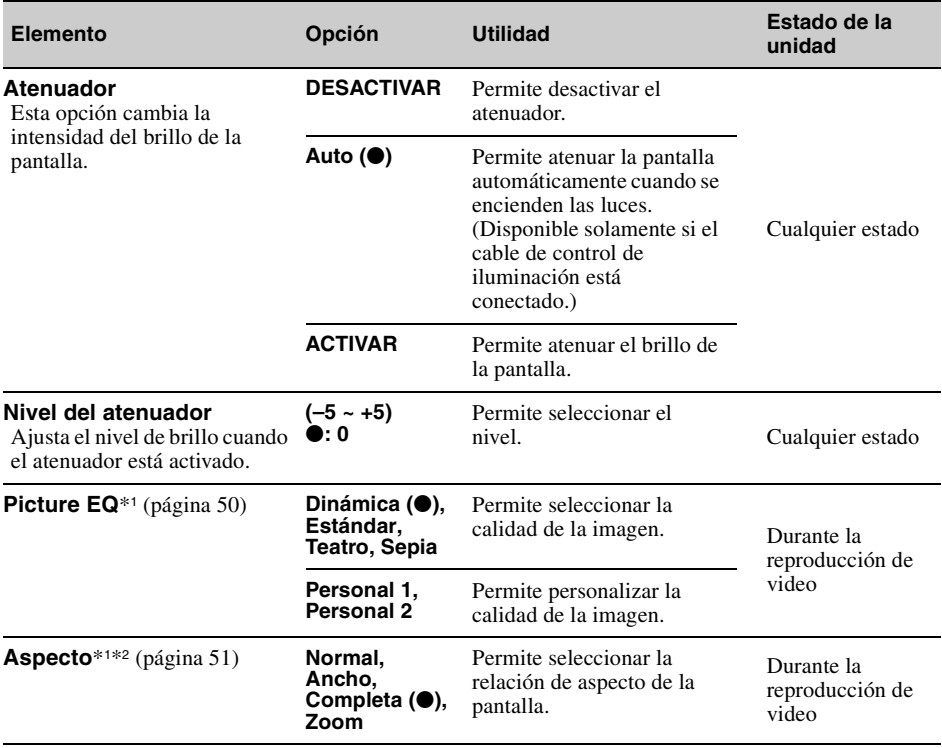

\*1 *Este ajuste se encuentra disponible solamente cuando el freno de mano está accionado.*

\*2 *Cuando cambia el aspecto de la pantalla del Video USB, ingrese al menú opción de Video USB. [\(página 28](#page-175-0))*

# <span id="page-205-0"></span>**Ajustes de fuente**

Toque "Ajustes"  $\rightarrow \bullet$   $\rightarrow$  el elemento deseado  $\rightarrow$  la opción deseada. Para obtener más información sobre este procedimiento, [consulte "Operación básica de ajustes" en la página 52](#page-199-0).

Para obtener más información, consulte las páginas que se indican a continuación. " $\bullet$ " indica la configuración predeterminada.

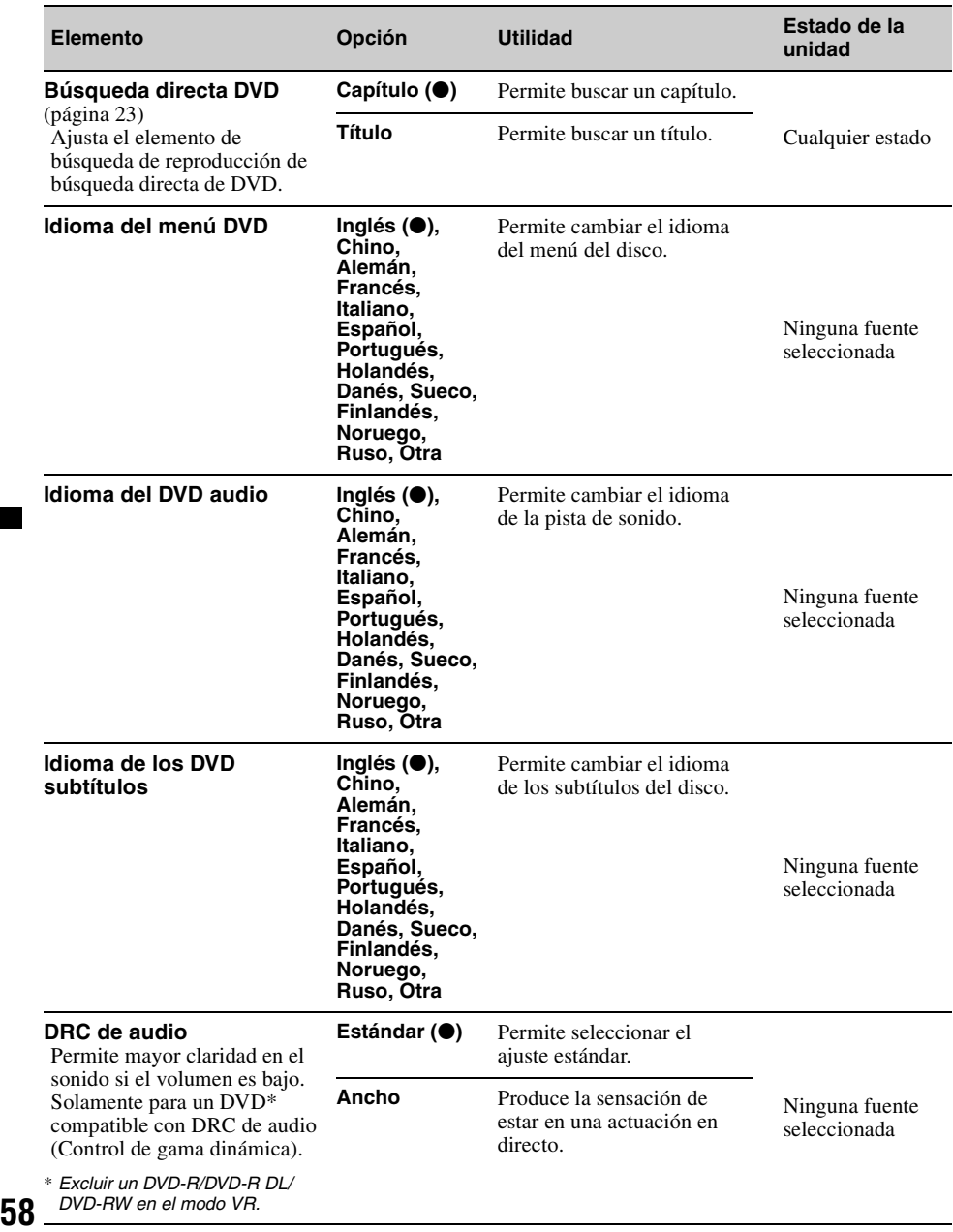

<span id="page-206-0"></span>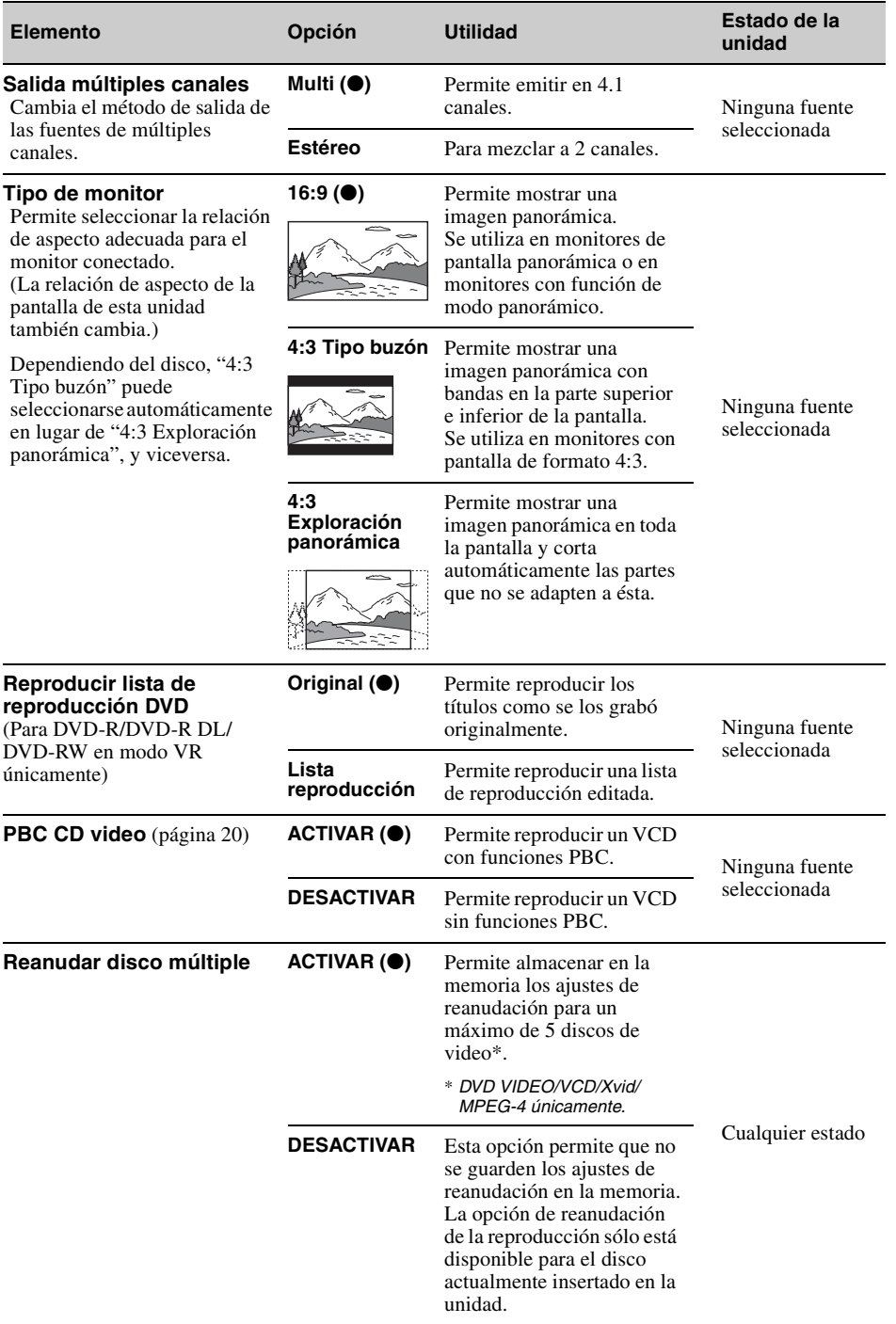

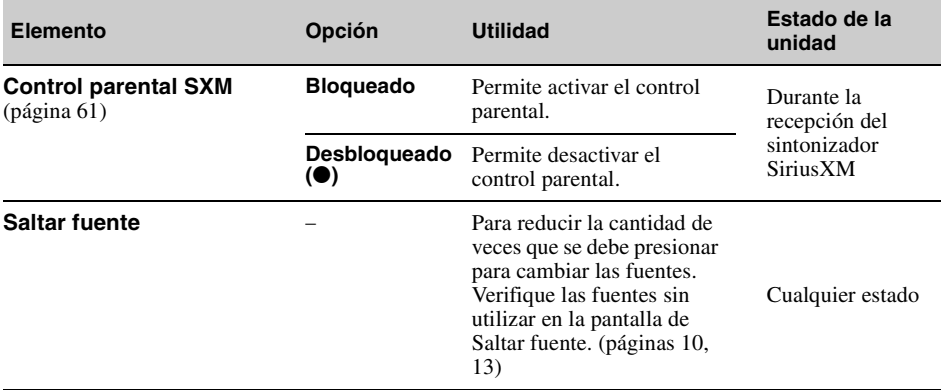

# *Uso de equipo opcional*

# **Equipo auxiliar de audio/video**

Puede conectar hasta 2 dispositivos opcionales, como un reproductor de medios portátil, una consola de juegos, etc., en las terminales AUX1 IN y AUX2 IN de la unidad.

# **Selección del dispositivo auxiliar**

- **1 Presione** (HOME)**, luego, toque "AUX".** Aparecerá la pantalla de reproducción de AUX.
- **2 Toque "AUX1" o "AUX2" para seleccionar el dispositivo.** Funciona mediante el dispositivo portátil.

# **Ajustar el nivel de volumen**

Asegúrese de ajustar el volumen de cada dispositivo conectado antes de iniciar la reproducción.

El nivel de volumen es común para "AUX1" y "AUX2".

- **1 Reduzca el volumen en la unidad.**
- **2 Presione** (HOME)**, luego, toque "AUX".** Aparecerá la pantalla de reproducción de AUX.
- **3 Toque para abrir el menú, luego toque "Ajustar nivel de entrada".**
- **4 Seleccione el volumen habitual en la unidad.**
- **5 Toque –/+ repetidamente para ajustar el nivel.**

El nivel se puede ajustar en pasos individuales entre  $-8y + 18$ .

# **Ajuste del tipo de dispositivo**

Al ajustar el tipo (video o audio) de cada dispositivo conectado, la pantalla de fondo se puede cambiar según corresponda.

- **1 Presione** (HOME)**, luego, toque "AUX".**
- **2 Toque para abrir el menú, luego toque "Entrada AUX1" o "Entrada AUX2".**
- **3 Toque "Audio" o "Video".** Se completó la configuración.

Para volver a la pantalla anterior, toque  $\Delta$ .

# <span id="page-208-0"></span>**Sintonizador SiriusXM Connect**

Al conectar un sintonizador SiriusXM Connect opcional, puede utilizar las características y funciones de la radio satelital SiriusXM (las suscripciones de SiriusXM se venden por separado).

Para más información sobre este dispositivo, visite la siguiente página web: http://www.siriusxm.com/

**1 Presione** (HOME)**, luego, toque "SXM".**

## **Seleccione Lista de canales o Lista de categorías**

- **1 Presione .** La Lista de canales aparece en la pantalla.
- **2 Toque el canal deseado. Para desplazarse por la lista, toque**  $\rightarrow$ **/** $\rightarrow$ **.**
- **3 Presione .** La Lista de categorías aparece en la pantalla.
- **4 Toque la categoría deseada. Para desplazarse por la lista, toque ↑/↓.**

# **Almacenar canales**

- **1 Toque para ingresar al Modo de edición predeterminado.**
- **2 Seleccione el número que desea almacenar.**

# **Reproducción instantánea**

Almacena hasta 90 minutos de contenido de transmisión en la memoria de SiriusXM Connect Tuner. Puede llevar a cabo operaciones sobre ese contenido almacenado, tales como reproducir música.

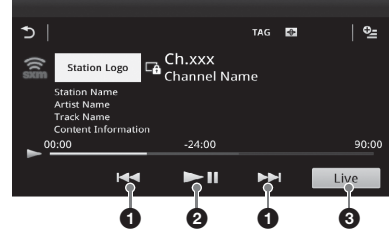

**1** Toque para saltar al contenido siguiente/ anterior.

Toque y mantenga para revertir/avanzar rápidamente el contenido.

**2** Toque para pausar/reanudar la reproducción después de la pausa.

 $\bullet$  Toque para localizar el contenido actual que se transmite.

# **iTunes Tagging**

Puede guardar el nombre de una canción transmitida en un canal SiriusXM en esta unidad siguiendo algunos pasos fáciles. Para obtener información detallada, consulte "[iTunes](#page-164-0)  [Tagging"](#page-164-0) (página [17\)](#page-164-0).

# **Control parental**

Algunos de los canales SiriusXM poseen contenido no adecuado para niños. Puede habilitar un código de acceso para el control parental para estos canales.

- **1 En los Ajustes de fuente [\(página 58\)](#page-205-0), mueva la barra de desplazamiento hacia arriba y hacia abajo para seleccionar "Control parental SXM".**
- **2 Ingrese el código de acceso, luego toque "OK".**

Para desbloquear los canales, ingrese el código de acceso.

## **Cambiar el código de acceso**

- **1 Seleccione "Control parental SXM" en Ajustes de fuente, y luego ingrese su código de acceso actual para desbloquear el control parental.**
- **2 Seleccione "Control parental SXM" en Ajustes de fuente nuevamente, y luego ingrese el nuevo código de acceso.**

## **Visualizar el ID de radio de SiriusXM**

- **1** Durante la reproducción, toque 画.
- **2 Ingrese "000", luego toque "OK".**

# **Vista cámara posterior**

Al conectar la vista cámara posterior opcional en el terminal CAMERA, puede visualizar la imagen desde la vista cámara posterior.

La imagen de la vista de cámara posterior aparece cuando:

- se enciende la luz de retroceso (o la palanca de cambios está ajustada en posición R (reversa)). – presione (HOME), luego, toque "Cám.
- poster."\*.
- presione (DSPL) repetidamente.\*
- \* *Los marcadores que edita en los ajustes de Vista de cámara posterior no aparecen.*

#### *Nota*

*Al retroceder con el automóvil, por seguridad, mire atentamente a los alrededores. No dependa exclusivamente de la vista cámara posterior.*

#### *Sugerencia*

*Incluso si hay una vista cámara posterior conectada, puede ajustar la unidad en no mostrar la imagen de la vista de cámara posterior al desactivar la entrada de la cámara [\(página 54](#page-201-0)).*

# <span id="page-209-0"></span>**Ajuste de la vista cámara posterior**

Puede visualizar los elementos del ajuste en la imagen de la vista cámara posterior como ayuda para la operación.

Este ajuste se encuentra disponible solamente cuando:

- "Entrada de la cámara" está ajustado para "Normal" o "Reversa" ([página 54\)](#page-201-0).
- el freno de mano está accionado.
- **1 Presione** (HOME)**, luego, toque "Ajustes".**
- **2** Toque  $\mathbf{\Xi}$ .
- **3 Mueva la barra de desplazamiento hacia arriba y hacia abajo; luego toque "Ajuste vista de cámara posterior".** Aparecen los elementos del ajuste.

## **Visualización de líneas de marcador**

Toque  $\pm$ .

Toque  $\pm$  nuevamente para ocultar las líneas de marcador.

## **Edición de líneas**

**1** Toque  $\mathbb{R}$ .

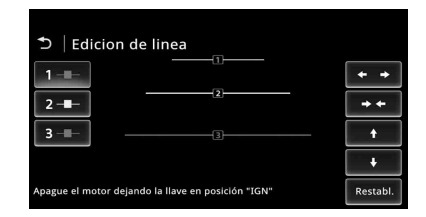

**2** Seleccione la línea que se editará. Toque 1  $-$  - , 2  $-$  -  $\circ$  3  $-$ 

correspondiente a la línea a editar.

**3** Edite la línea. Para aumentar la longitud, toque  $\leftrightarrow$ . Para reducir la longitud, toque  $\rightarrow \leftarrow$ . Para ajustar la posición, toque  $\triangleq$  o  $\triangleleft$ . Para restaurar el ajuste predeterminado, toque "Restabl.".

Para volver a la pantalla anterior, toque  $\mathbf{\triangle}$ .

# *Información complementaria*

# **Precauciones**

- Primero deje que la unidad se enfríe si el automóvil ha estado estacionado directamente bajo el sol.
- La antena motorizada se extiende automáticamente.

## **Condensación de humedad**

En caso de que se produzca condensación de humedad dentro de la unidad, quite el disco y espere que se seque durante aproximadamente una hora; de lo contrario, la unidad no funcionará correctamente.

### **Para mantener una alta calidad de sonido**

No rocíe líquido dentro de la unidad o a los discos.

## **Notas sobre el panel LCD**

• **No humedezca el panel LCD ni lo exponga a líquidos. Puede causar un funcionamiento incorrecto.**

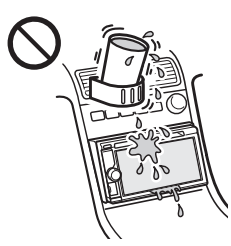

- No presione el panel LCD, puesto que al hacerlo podría distorsionar la imagen o provocar un funcionamiento incorrecto (es decir, la imagen podría quedar poco clara o bien se podría dañar el panel LCD).
- Toque solamente con el dedo, puesto que se podría dañar o quebrar el panel LCD.
- Limpie el panel LCD con un paño suave seco. No utilice solventes como bencina, diluyentes, productos de limpieza comerciales ni aerosoles antiestáticos.
- No use esta unidad fuera del rango de temperatura de 5 a 45 °C.
- Si el automóvil se estacionó en un lugar frío o de mucho calor, la imagen podría no ser nítida. Sin embargo, el monitor no está dañado y la imagen volverá a ser clara después de que la temperatura en el automóvil vuelva a la normalidad.
- Podrían aparecer algunos puntos azules, rojos o verdes estacionarios en el monitor. Estos se denominan "puntos brillantes" y pueden producirse con cualquier LCD. El LCD está fabricado con precisión, con más de 99,99% de

sus segmentos funcionales. Sin embargo, es posible que un pequeño porcentaje (normalmente 0,01%) de los segmentos no se encienda correctamente. Esto, sin embargo, no interferirá con la visión.

## **Notas sobre los discos**

- No exponga los discos a la luz solar directa ni a fuentes de calor como ductos de aire caliente ni los deje en un automóvil estacionado directamente bajo el sol.
- Antes de reproducir un disco, límpielo con un paño desde el centro hacia afuera. No utilice solventes como bencina, diluyentes, productos de limpieza comerciales.

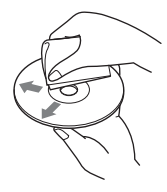

• Esta unidad se diseñó para reproducir discos que cumplen con el estándar Compact Disc

(CD). Los DualDiscs y algunos de discos de música codificado con tecnologías de protección de derechos de autor no cumplen con el estándar Compact Disc (CD), por lo tanto, no pueden reproducirse en esta unidad.

- **Discos que esta unidad NO PUEDE reproducir**
	- Discos con etiquetas, autoadhesivos, cinta adhesiva o papel pegado. Si lo hace, se podría producir un funcionamiento incorrecto o bien se podría estropear el disco.
	- Discos con formas no estándar (por ejemplo, corazón, cuadrado, estrella). Si lo intenta, puede dañar la unidad.
	- Discos de 8 cm.

### **Nota sobre operaciones de reproducción de discos DVD y VCD**

Es posible que ciertas operaciones de reproducción de discos DVD y VCD estén expresamente configuradas por los productores de software. Puesto que esta unidad reproduce discos DVD y VCD en función del contenido del disco diseñado por los productores de software, ciertas funciones de reproducción pueden no estar disponibles. Consulte también las instrucciones suministradas con los discos DVD y VCD.

### **Notas sobre discos DATA CD y DATA DVD**

- Es posible que algunos DATA CD o DATA DVD no puedan reproducirse en esta unidad (según el equipo utilizado para su grabación, o el estado del disco).
- Para poder reproducir algunos discos, es necesario que estén finalizados [\(página 64\)](#page-211-0).
- La unidad es compatible con los siguientes estándares.

Para DATA CD

– Formato ISO 9660 Nivel 1/Nivel 2, Joliet/ Romeo en formato de expansión

– Multi Session

- Para DATA DVD
- UDF Formato Bridge (UDF y ISO 9660 combinados)
- Multi Border
- Cantidad máxima de:
	- carpetas (álbumes): 256 (incluida carpeta raíz y carpetas vacías).
	- archivos (pistas/videos) y carpetas incluidas en un disco: 2 000 (si los nombres de una carpeta/ archivo tienen muchos caracteres, este número podría llegar a ser menos de 2 000).
	- caracteres que se pueden visualizar en el nombre de una carpeta/archivo: 64 (Joliet/Romeo).

### <span id="page-211-0"></span>**Notas sobre la finalización de los discos**

Los siguientes tipos de discos se deben finalizar antes de poder reproducirse en esta unidad.

- DVD-R/DVD-R DL (en modo video/modo VR)
- DVD-RW en modo video
- DVD+R/DVD+R DL
- CD-R
- CD-RW

Los siguientes tipos de discos se pueden reproducir sin necesidad de que se finalicen.

- DVD+RW finalizado automáticamente.
- DVD-RW en modo VR no requiere finalización.

Para obtener más información, consulte el manual suministrado con el disco.

### **Notas sobre los discos CD Multi Session y DVD Multi Border**

En esta unidad se pueden reproducir CD Multi Session y DVD Multi Border en las siguientes circunstancias. Tenga en cuenta que la sesión debe haberse cerrado y el disco debe estar finalizado.

- Si en la primera sesión se grabó un CD-DA (Audio digital de disco compacto): La unidad identifica el disco como un CD-DA y sólo se reproduce el contenido CD-DA de la primera sesión, incluso si las demás sesiones
- incluyen archivos en otro formato (como MP3). • Si un CD-DA se grabó en cualquier otra sesión diferente de la primera: La unidad reconoce el disco como un DATA CD o DATA DVD y todas las sesiones de CD-DA son

omitidas. • Si se graba un MP3/WMA/AAC/Xvid/MPEG-4: Sólo se reproducen las sesiones que contienen el

- tipo de archivo seleccionado (audio/video)\* (si existe un CD-DA u otros datos en otras sesiones, serán omitidos).
- \* *Para obtener más información sobre cómo seleccionar el tipo de archivo, consulte [página 24](#page-171-0).*

# **Orden de reproducción de los archivos MP3/WMA/AAC/Xvid/ MPEG-4**

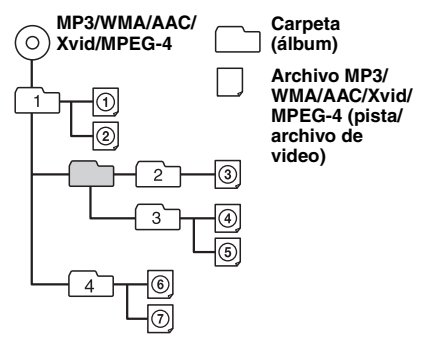

## **Acerca de los archivos WMA**

Se pueden reproducir los archivos  $WMA*<sup>1</sup>$  que cumplen con los siguientes requisitos. La reproducción no se garantiza para todos los archivos WMA que cumplen los requisitos.

#### **Códec para disco**

- Formato de archivo multimedia: formato de archivo ASF
- Extensión de archivo: .wma
- Velocidad de bits: 64 a 192 kbps (soporta velocidad de bits variable (VBR))
- Frecuencia de muestreo  $*^2$ : 44,1 kHz

#### **Códec para MSC**

- Formato de archivo multimedia: formato de archivo ASF
- Extensión de archivo: .wma
- Velocidad de bits: 64 a 192 kbps (soporta velocidad de bits variable (VBR)) \*<sup>4</sup>
- Frecuencia de muestreo  $*^2$ : 44,1 kHz

## **Acerca de los archivos MP3**

Se pueden reproducir los archivos MP3 que cumplan los siguientes requisitos. La reproducción no se garantiza para todos los archivos MP3 que cumplen los requisitos.

#### **Códec para disco**

- Formato de archivo multimedia: formato de archivo MP3 (MPEG-1 Layer3)
- Extensión de archivo: .mp3
- Velocidad de bits: 48 a 192 kbps (soporta velocidad de bits variable (VBR))
- Frecuencia de muestreo  $*^2$ : 32, 44,1, 48 kHz

#### **Códec para MSC**

- Formato de archivo multimedia: formato de archivo MP3 (MPEG-1 Layer3)
- Extensión de archivo: .mp3
- Velocidad de bits: 32 a 320 kbps (soporta velocidad de bits variable (VBR))  $*^4$
- Frecuencia de muestreo  $*^2$ : 32, 44, 1, 48 kHz

# **Acerca de los archivos AAC**

Se pueden reproducir los archivos  $AAC^{*3}$  que cumplen con los siguientes requisitos. La reproducción no se garantiza para todos los archivos AAC que cumplen los requisitos.

#### **Códec para disco**

- Formato de archivo multimedia: formato de archivo MP4
- Extensión de archivo: .mp4, .m4a
- Velocidad de bits: 40 a 320 kbps (soporta velocidad de bits variable (VBR))
- Frecuencia de muestreo  $*^2$ : 44,1, 48 kHz

### **Códec para MSC**

- Formato de archivo multimedia: formato de archivo MP4
- Extensión de archivo: .mp4, .m4a, .3gp
- Velocidad de bits: 48 a 288 kbps (soporta velocidad de bits variable (VBR))  $*^4$
- Frecuencia de muestreo  $*^2$ : 8, 11,025, 12, 16, 22,05, 24, 32, 44,1, 48 kHz

# **Acerca de los archivos lineales PCM**

Se pueden reproducir los archivos lineales PCM que cumplan los siguientes requisitos. La reproducción no se garantiza para todos los archivos lineales PCM que cumplen los requisitos.

#### **Códec para MSC**

- Formato de archivo multimedia: formato de archivo Wave-Riff
- Extensión de archivo: .wav
- Velocidad de bits: 1.411 kbps
- Frecuencia de muestreo  $*^2$ : 44,1 kHz

## **Acerca de los archivos HE-AAC**

Se pueden reproducir los archivos HE-AAC que cumplan los siguientes requisitos. La reproducción no se garantiza para todos los archivos HE-AAC que cumplen los requisitos.

### **Códec para MSC**

- Formato de archivo multimedia: formato de archivo MP4
- Extensión de archivo: .mp4, .m4a, .3gp
- Velocidad de bits: 32 a144 kbps  $*^4$
- Frecuencia de muestreo  $*^2$ :  $8, 11,025, 12, 16,$ 22,05, 24, 32, 44,1, 48 kHz

## **Acerca de los archivos AVC (H.264/ AVC)**

Se pueden reproducir los archivos AVC (H.264/ AVC) que cumplan los siguientes requisitos. La reproducción no se garantiza para todos los archivos AVC (H.264/AVC) que cumplen los requisitos.

#### **Códec para MSC**

- Formato de archivo multimedia: formato de archivo MP4
- Extensión de archivo: .mp4, .m4v
- Perfil: Perfil de referencia/Perfil principal
- Nivel: 3.1
- Velocidad de bits: máx. 14 Mbps
- Velocidad de transmisión de tramas: máx. 30 tramas por segundo (30p/60i)
- Resolución: máx.  $1.280 \times 720$  \*<sup>5</sup>

# **Acerca de los archivos MPEG-4**

Se pueden reproducir los archivos MPEG-4 que cumplan los siguientes requisitos. La reproducción no se garantiza para todos los archivos MPEG-4 que cumplen los requisitos.

#### **Códec para disco**

- Formato de archivo multimedia: formato de archivo MP4
- Extensión de archivo: .mp4
- Perfil: Perfil simple
- Velocidad de bits: máx. 10 Mbps en DVD, 7Mbps en CD
- Velocidad de transmisión de tramas: máx. 30 tramas por segundo (30p/60i)
- Resolución: máx. 720 × 576 píxeles

#### **Códec para MSC**

- Formato de archivo multimedia: formato de archivo MP4
- Extensión de archivo: .mp4, .m4v
- Perfil: Perfil simple
- Velocidad de bits: máx. 12 Mbps
- Velocidad de transmisión de tramas: máx. 30 tramas por segundo (30p/60i)
- Resolución: máx.  $1.280 \times 720$  \*<sup>5</sup>
- Formato de archivo multimedia: formato de archivo MP4
- Extensión de archivo: .mp4, .m4v
- Perfil: Perfil simple avanzado
- Velocidad de bits: máx. 8 Mbps
- Velocidad de transmisión de tramas: máx. 30 tramas por segundo (30p/60i)
- Resolución: máx.  $720 \times 576$  \*<sup>5</sup>

# **Acerca de los archivos Xvid**

Se pueden reproducir los archivos Xvid que cumplan los siguientes requisitos. La reproducción no se garantiza para todos los archivos Xvid que cumplen los requisitos.

#### **Códec para disco**

- Formato de archivo multimedia: formato de archivo Xvid
- Extensión de archivo: .avi, .xvid
- Perfil: Perfil simple avanzado
- Velocidad de bits: máx. 10 Mbps en DVD, 7Mbps en CD
- Velocidad de transmisión de tramas: máx. 30 tramas por segundo (30p/60i)
- Resolución: máx. 720  $\times 576^{*5}$

#### **Códec para MSC**

- Formato de archivo multimedia: formato de archivo Xvid
- Extensión de archivo: .avi, .xvid
- Perfil: Perfil simple avanzado
- Velocidad de bits: máx. 8 Mbps
- Velocidad de transmisión de tramas: máx. 30 tramas por segundo (30p/60i)
- Resolución: máx. 720  $\times$  576  $*$ <sup>5</sup>

### **Acerca de los archivos multimedia de Windows**

Se pueden reproducir los archivos multimedia de Windows que cumplan los siguientes requisitos. La reproducción no se garantiza para todos los archivos multimedia de Windows que cumplen los requisitos.

#### **Códec para MSC**

Video  $9*1*6$ 

- Formato de archivo multimedia: formato de archivo ASF
- Extensión de archivo: .wmv
- Velocidad de bits: máx. 20 Mbps
- Velocidad de transmisión de tramas: máx. 30 tramas por segundo (30p/60i)
- Resolución: máx.  $1.280 \times 720$  \*<sup>5</sup>

## **Acerca de los archivos JPEG**

Se pueden reproducir los archivos JPEG<sup>\*7</sup> que cumplen con los siguientes requisitos. La reproducción no se garantiza para todos los archivos JPEG que cumplen los requisitos.

#### **Códec para MSC**

- Formato de archivo multimedia: compatible con los formatos de archivo DCF 2.0/Exif 2.21
- Extensión de archivo: .jpg, .jpeg
- Perfil: Perfil de referencia
- Número de píxeles: máx. 6.048 × 4.032 píxeles (24.000.000 píxeles)
- \*1 *Los archivos WMA/WMV con derechos de autor protegidos no pueden ser reproducidos.*
- \*2 *La frecuencia de muestreo puede no corresponder a todos los codificadores.*
- \*3 *Los archivos AAC-LC con derechos de autor protegidos no pueden ser reproducidos.*
- \*4 *Las velocidades de bits no estándar o no garantizadas se incluyen según la frecuencia de muestreo.*
- \*5 *Estos números indican la resolución máxima de los videos reproducibles y no la resolución de la pantalla del reproductor. La resolución de la pantalla es 800 × 480.*
- \*6 *Algunos archivos WMV pueden ser reproducidos solo si se transfieren a través del reproductor multimedia de Windows.*
- \*7 *Dependiendo del formato de archivo, algunos archivos de fotos no se pueden reproducir.*

# <span id="page-213-0"></span>**Acerca de iPod**

• Puede conectarse a los siguientes modelos de iPod. Actualice sus dispositivos iPod a la última versión de software antes de utilizarlos.

Made for

- iPod touch (4ª generación)
- iPod touch (3ª generación)
- iPod touch (2ª generación)
- iPod classic
- iPod nano (6ª generación)
- iPod nano (5ª generación)
- iPod nano (4ª generación)
- iPod nano (3ª generación)
- $-i$ Pod nano (2<sup>ª</sup> generación)<sup>\*1</sup>
- iPod nano (1ª generación)\*<sup>1</sup>\*<sup>2</sup>
- iPhone 4S
- $-$  iPhone 4
- iPhone 3GS
- iPhone 3G
- \*1 *iTunes Tagging no está disponible para los modelos de iPod nano de primera o segunda generación.*
- \*2 *El Control de App para pasajeros no está disponible para iPod nano (1a generación).*
- "Made for iPod" y "Made for iPhone" indican que un accesorio electrónico se diseñó para conectarse específicamente a los dispositivos iPod y iPhone respectivamente, y que el fabricante obtuvo la certificación necesaria para que cumpla con los estándares de rendimiento de Apple. Apple no es responsable del funcionamiento de este dispositivo o de su cumplimiento con los estándares de seguridad y regulatorios. Tenga en cuenta que el uso de este accesorio con el iPod o el iPhone puede afectar al rendimiento inalámbrico.

# **Acerca de la función Bluetooth**

### **¿Qué es la tecnología Bluetooth?**

- La tecnología inalámbrica Bluetooth es una tecnología inalámbrica de alcance reducido que permite la comunicación de datos en forma inalámbrica entre dispositivos digitales, como un teléfono celular y un auricular. La tecnología inalámbrica Bluetooth funciona dentro de un rango de unos 10 m. La conexión de dos dispositivos es común, pero algunos dispositivos se pueden conectar a varios dispositivos al mismo tiempo.
- No es necesario utilizar un cable para realizar la conexión, porque la tecnología Bluetooth es inalámbrica, tampoco es necesario que los dispositivos estén enfrentándose, como es el caso de la tecnología infrarroja. Por ejemplo, puede usar un dispositivo de éstos en un bolso o en un bolsillo.
- La tecnología Bluetooth es un estándar internacional admitido por millones de empresas en todo el mundo y empleado por diversas compañías a nivel mundial.

#### **Sobre la comunicación Bluetooth**

- La tecnología inalámbrica Bluetooth funciona dentro de un rango de unos 10 m. El rango máximo de comunicación puede variar dependiendo de los obstáculos (persona, metal, muro, etc.) o del entorno electromagnético.
- Las siguientes condiciones pueden afectar la sensibilidad de la comunicación Bluetooth.
	- Existe un obstáculo como una persona, un metal o un muro entre esta unidad y el dispositivo Bluetooth.
	- Cerca de esta unidad se está utilizando un dispositivo que usa una frecuencia de 2,4 GHz, como un dispositivo de LAN inalámbrica, un teléfono inalámbrico o un horno microondas.
- Dado que los dispositivos Bluetooth y la LAN inalámbrica (IEEE802.11b/g) utilizan la misma frecuencia, podría producirse interferencia de microondas y traducirse en deterioro de la velocidad de comunicación, en ruido o en una conexión inválida si esta unidad se utiliza cerca de un dispositivo de LAN inalámbrica. En dichos casos, realice lo siguiente.
	- Use esta unidad al menos a 10 m del dispositivo de LAN inalámbrica.
	- Si esta unidad se usa a menos de 10 m de un dispositivo de LAN inalámbrica, apague el dispositivo de LAN inalámbrica.
	- Instale esta unidad y el dispositivo Bluetooth lo más cerca posible uno del otro.
- Las microondas emitidas desde un dispositivo Bluetooth pueden afectar el funcionamiento de los dispositivos médicos electrónicos. Apague esta unidad y los otros dispositivos Bluetooth en las siguientes ubicaciones, puesto que podrían causar un accidente.
	- cuando existan gases inflamables presentes, en hospitales, trenes, aviones o estaciones de petróleo
	- cerca de puertas automáticas o de una alarma de incendio
- Esta unidad admite capacidades de seguridad que cumplen con el estándar Bluetooth para proporcionar una conexión segura cuando se utiliza la tecnología inalámbrica Bluetooth, pero la seguridad podría no ser suficiente, según el ajuste. Esté atento cuando se comunique utilizando tecnología inalámbrica Bluetooth.
- No somos responsables de ningún modo por filtración de información durante la comunicación Bluetooth.
- No se puede garantizar la conexión con todos los dispositivos Bluetooth.
	- Un dispositivo que cuente con función Bluetooth debe cumplir con el estándar Bluetooth especificado por Bluetooth SIG y ser autenticado.
	- Incluso si el dispositivo conectado se ajusta al estándar Bluetooth antes mencionado, algunos dispositivos podrían no conectarse ni funcionar correctamente, dependiendo de las características o especificaciones del dispositivo.
	- Al hablar por teléfono con manos libres, podría producirse ruido, dependiendo del dispositivo o entorno de comunicación.
- Dependiendo del dispositivo conectado, podría requerirse un tiempo para comenzar la comunicación.

#### **Otros**

- El uso del dispositivo Bluetooth podría no funcionar en teléfonos celulares, dependiendo de las condiciones de las ondas de radio y de la ubicación donde se utiliza el equipo.
- Si siente molestias después de usar el dispositivo Bluetooth, detenga de inmediato el uso de éste. En caso de que el problema persista, consulte con el distribuidor Sony más cercano.

Si tiene dudas o problemas con respecto a la unidad que no se cubren en este manual de instrucciones, consulte con el distribuidor Sony más cercano.

# **Mantenimiento**

### **Sustitución de la pila de litio del control remoto**

Bajo condiciones normales, la batería durará aproximadamente 1 año. (La vida en servicio podría se menor, según las condiciones de uso.) El alcance del control remoto disminuye a medida que se agota la pila. Sustitúyala por una pila de litio CR2025 nueva. El uso de cualquier otra pila podría provocar un incendio o una explosión.

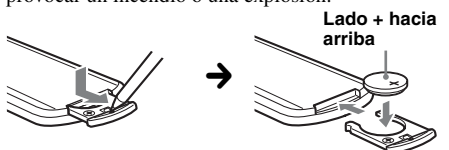

#### *Notas sobre la pila de litio*

- *Mantenga la pila de litio fuera del alcance de los niños. Si se ingiriese, póngase inmediatamente en contacto con un médico.*
- *Limpie la pila con un paño seco para garantizar un contacto óptimo.*
- *Asegúrese de colocar la pila con la polaridad correcta.*
- *No sujete la pila con pinzas metálicas, ya que puede producirse un cortocircuito.*

#### **ADVERTENCIA**

La pila puede explotar si no se emplea adecuadamente. No recargue la pila; tampoco la desmonte ni la arroje al fuego.

### **Sustitución del fusible**

Al sustituir el fusible, asegúrese de utilizar uno cuyo amperaje coincida con el especificado en el original. Si el fusible se funde, verifique la conexión de alimentación y sustitúyalo. Si vuelve a fundirse después de sustituirlo, es posible que exista alguna falla de funcionamiento interno. En tal caso, póngase en contacto con el distribuidor Sony más cercano.

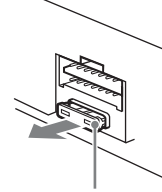

**Fusible (10A)**

# **Retirar la unidad**

**1 Inserte ambas llaves para retirar la unidad al mismo tiempo hasta que encajen.**

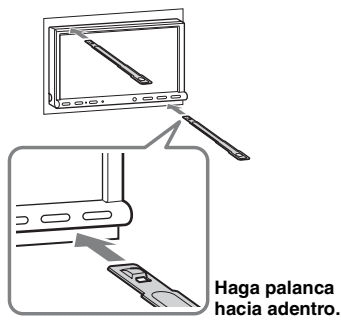

**2 Tire de las llaves para desmontar la unidad.**

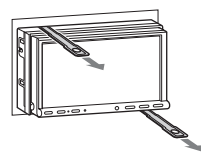

**3 Deslice la unidad hacia afuera.**

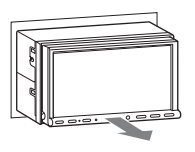

# **Especificaciones**

### **Sección de monitor**

**Tipo de pantalla:** monitor color LCD ancho **Dimensiones:** 7,0 pulg. **Sistema:** matriz activa TFT **Cantidad de píxeles:** 1 152 000 píxeles (800 × 3 (RGB) × 480) **Sistema de colores:** Selección automática de PAL/NTSC/SECAM/ PAL-M/PAL-N

## **Sección de sintonizador**

#### **FM**

**Rango de sintonización:** de 87,5 a 107,9 MHz **Terminal de la antena:** Conector de la antena externa **Frecuencia intermedia:** 25 kHz **Sensibilidad útil:** 9 dBf **Selectividad:** 75 dB a 400 kHz **Relación de señal a ruido (estéreo):** 77 dB (Transmisión convencional) 78 dB (Transmisión de HD Radio)
**Separación a 1 kHz:** 50 dB (Transmisión convencional) 78 dB (Transmisión de HD Radio) **Respuesta de frecuencia:** De 20 Hz a 15 000 Hz (Transmisión convencional) De 20 Hz a 20 000 Hz (Transmisión de HD Radio) **AM Rango de sintonización:** de 530 a 1 710 kHz **Terminal de la antena:** Conector de la antena externa **Frecuencia intermedia:**

9 115 kHz o 9 125 kHz/5 kHz **Sensibilidad:** 26 µV

# **Sección de reproductor de DVD/CD**

**Relación señal-ruido:** 120 dB **Respuesta de frecuencia:** 10 a 20 000 Hz **Fluctuación y trémolo:** inferior al límite medible **Distorsión armónica:** 0,01 % **Código de región:** etiquetado en la parte inferior de la unidad

# **Sección de reproductor USB**

**Interfaz:** USB (alta velocidad) **Máximo actual:** 1 A

# **Comunicación inalámbrica**

**Sistema de comunicación:**  Bluetooth Versión estándar 2.1 + EDR **Salida:**  Bluetooth Clase de potencia de estándar 2 (máx. +4 dBm) **Radio de comunicación máximo:**  campo visual aproximado 10 m\*<sup>1</sup> **Banda de frecuencia:** 

banda de 2,4 GHz (2,4000 a 2,4835 GHz)

#### **Método de modulación:** FHSS **Perfiles Bluetooth compatibles** \*<sup>2</sup>**:**

A2DP (Perfil de distribución de audio avanzada) 1.2

AVRCP (Perfil de control remoto de audio/video) 1.3

HFP (Perfil manos libres) 1.5 PBAP (Perfil de acceso a la agenda telefónica)

OPP (Perfil objeto de pulsación)

- \*1 *El rango real variará dependiendo de factores como obstáculos entre los dispositivos, campos magnéticos alrededor de un horno microondas, electricidad estática, sensibilidad de recepción, rendimiento de la antena, sistema operativo, aplicación de software, etc.*
- \*2 *Los perfiles del estándar Bluetooth indican el objetivo de la comunicación Bluetooth entre dispositivos.*

# **Sección de amplificador de potencia**

**Salidas:** salidas de los altavoces **Obstrucción del altavoz:** 4 – 8 ohms **Salida máxima de potencia:** 52 W × 4 (a 4 ohms)

# **Generales**

**Salidas:**

Terminal de salida de video (posterior) Terminales de salida de audio (frontal/posterior) Terminal de salida de audio (Z×Z)

Terminal de salida del altavoz subgraves Antena motorizada/Terminal de control del amplificador de potencia (REM OUT) **Entradas:** Terminal de control de iluminación Terminal de entrada SiriusXM Terminal de entrada de control remoto Terminal de entrada de la antena Terminal del control del freno de mano Terminal de entrada del micrófono Terminal de entrada inverso Terminal de entrada de la velocidad Terminal de entrada de cámara Terminales de entrada de audio AUX Terminales de entrada de video AUX Terminal de entrada del video componente (para iPod/iPhone) Puerto USB **Requisitos de alimentación:** batería de auto 12 V DC (tierra negativo (tierra)) **Dimensiones:** aprox.  $178 \times 100 \times 185$  mm (ancho/alto/profundidad) **Dimensiones de montaje:** aprox.  $182 \times 111 \times 160$  mm (ancho/alto/profundidad) **Peso:** aprox. 2,4 kg **Accesorios suministrados:** Componentes de instalación y conexiones (1 juego) Micrófono Control remoto: RM-X271 Cable de conexión de USB y video componente para iPod/iPhone: RC-300IPCV **Accesorios/equipos opcionales:** Monitor móvil: XVM-B62

Vista cámara posterior: XA-R800C Módulo de navegación: XA-NV100T

Es posible que su distribuidor no comercialice algunos de los accesorios que figuran en la lista anterior. Consulte al distribuidor para obtener información detallada.

Patentes de los EE.UU. y otros países usados con licencia de Dolby Laboratories.

Tecnología de codificación de audio MPEG Layer-3 y patentes bajo licencia de Fraunhofer IIS y Thomson.

*El diseño y las especificaciones están sujetos a cambios sin previo aviso.*

# **Código de región**

El sistema de regiones se utiliza para proteger los derechos de autor del software. El código de región se encuentra en la parte inferior de la unidad y sólo se pueden reproducir los DVD identificados con el mismo código de región.

Los DVD identificados con **ALL** también se pueden reproducir.

Si intenta reproducir cualquier otro DVD, en la pantalla del monitor aparecerá el mensaje "Reproducción de disco prohibida por código de región.". Algunos DVD pueden no presentar la etiqueta de indicación del código de región, aunque la reproducción del DVD esté prohibida por límites de zona.

# **Solución de problemas**

La siguiente lista de comprobación le ayudará a solucionar los problemas que puedan producirse con la unidad.

Antes de consultarla, revise los procedimientos de conexión y de funcionamiento.

Si no se soluciona el problema, visite el sitio de soporte técnico que aparece en la contratapa.

#### **Generales**

#### **La unidad no recibe alimentación.**

- Revise la conexión o fusible.
- Si la unidad está apagada y la pantalla se queda en blanco, no se puede utilizar con el control remoto.  $\rightarrow$  Encienda la unidad.

#### **La antena motorizada no se extiende.**

La antena motorizada no dispone de una caja de relé.

#### **No se escuchan pitidos.**

- El sonido de los pitidos está cancelado [\(página 53\)](#page-200-0).
- Se encuentra conectado un amplificador de potencia opcional y no está usando el amplificador integrado.

#### **El contenido de la memoria se borró.**

- Se presionó el botón de reinicio.
- $\rightarrow$  Vuelva a almacenar los datos en la memoria.
- El cable de la fuente de alimentación o la batería se ha desconectado o no se conectó correctamente.

#### **Las emisoras almacenadas y la hora correcta se borraron.**

#### **Se fundió el fusible.**

#### **La unidad emite un ruido cuando se cambia la posición de encendido.**

Los cables no se conectaron en forma correcta al conector de alimentación auxiliar del automóvil.

#### **Las indicaciones desaparecen del visualizador o no aparecen en el monitor.**

- El atenuador está ajustado en "ACTIVAR" ([página 57](#page-204-0)).
- La pantalla se apaga si mantiene presionado (SOURCE/OFF).
	- **The Presione (SOURCE/OFF) en la unidad hasta que** se ilumine la pantalla.
- "M.OFF" está activado y la función Monitor apagado está activada (página 10).
- → Toque cualquier parte de la pantalla para volver a encender la pantalla.

#### **La pantalla no responde correctamente a la pulsación.**

- Toque una parte de a pantalla a la vez. Si se tocan dos o más partes simultáneamente, la pantalla no funcionará correctamente.
- Calibre el panel táctil de la pantalla ([página 50](#page-197-0)).
- **70** • Toque firmemente el panel sensitivo a presión.

### **La función de desconexión automático no funciona.**

La unidad está encendida. La función de desconexión automático se activa después de apagar la unidad.  $\rightarrow$  Salga de la fuente.

#### **No se pueden seleccionar los elementos del menú.**

Los elementos del menú no disponibles aparecen en gris.

#### **Música USB, Video USB, AUX, Audio BT y Pandora no pueden seleccionarse como fuente.**

Algunas fuentes no se visualizan en la pantalla de Selección de fuente.

 $\rightarrow$  Desmarque el elemento de fuente que no puede seleccionar [\(página 60\)](#page-207-0).

# **No se puede ajustar el ángulo del monitor.**

Se abrió el monitor durante el reinicio de la unidad.

→ Asegúrese de cerrar el panel frontal antes de reiniciar la unidad.

# **Recepción de radio**

# **No es posible recibir las emisoras. Hay ruidos que obstaculizan el sonido.**

- La conexión no es correcta.
	- $\rightarrow$  Conecte un cable REM OUT (azul/blanco a rayas) o un cable de fuente de alimentación auxiliar (rojo) al cable de la fuente de alimentación del amplificador de señal de la antena del automóvil (solamente cuando el vehículo disponga de una antena motorizada en el cristal posterior o lateral).
	- $\rightarrow$  Compruebe la conexión de la antena del automóvil.
	- $\rightarrow$  Si la antena automática no sube, revise la conexión del cable de control de antena motorizada.

# **No es posible utilizar la sintonización programada.**

• Almacene la frecuencia correcta en la memoria. • La señal de emisión es demasiado débil.

# **No es posible utilizar la sintonización automática.**

La señal de emisión es demasiado débil.  $\rightarrow$  Use la sintonización manual.

# **Omisiones de sonido o repeticiones.**

Esto puede suceder mientras la unidad cambia de señal analógica a señal digital, o viceversa, dado que la estación de radio no sincroniza la señal.

# **RDS**

# **PTY visualizaciones "None".**

- La emisora actual no es una emisora RDS.
- No se han recibido datos de RDS.
- La emisora no especifica el tipo de programa.

# **Imagen**

# **No hay imagen o la imagen produce un ruido.**

- No se ha realizado correctamente la conexión.
- Verifique la conexión al equipo conectado y ajuste el selector de entrada del equipo en la fuente correspondiente a esta unidad.
- El disco está defectuoso o sucio.
- La instalación no es correcta.
- $\rightarrow$ Instale la unidad en un ángulo inferior a 45° en una parte estable del automóvil.
- El cable del freno de mano (verde claro) no está conectado al cable del interruptor del freno de mano o éste no está accionado.

#### **La imagen no se ajusta a la pantalla.** La relación de aspecto del DVD es fija.

#### **No hay imagen o la imagen produce un ruido en el monitor posterior.**

- Está seleccionada una fuente o modo que no está conectado. Si no hay entrada, no aparece la imagen en el monitor posterior.
- El ajuste del sistema de color no es correcto.
- → Ajuste el sistema de color en "PAL" o "NTSC" de acuerdo con el monitor conectado [\(página 54](#page-201-0)).
- La imagen de la vista cámara posterior aparece en esta unidad.
	- $\rightarrow$  La imagen no aparece en el monitor posterior si la imagen de la vista cámara posterior se visualiza en esta unidad.

# **Sonido**

#### **No hay sonido, se producen saltos en el sonido o el sonido se distorsiona.**

- No se ha realizado correctamente la conexión.
- Verifique la conexión al equipo conectado y ajuste el selector de entrada del equipo en la fuente correspondiente a esta unidad.
- El disco está defectuoso o sucio.
- La instalación no es correcta.
- $\rightarrow$ Instale la unidad en un ángulo inferior a 45° en una parte estable del automóvil.
- La velocidad de muestreo del archivo MP3 no es 32, 44,1 ni 48 kHz.
- La velocidad de muestreo del archivo WMA no es 32, 44,1 ni 48 kHz.
- La velocidad de muestreo del archivo AAC no es 44,1 ni 48 kHz.
- La velocidad de bits del archivo MP3 no está entre 48 y 192 kbps.
- La velocidad de bits del archivo WMA no está entre 64 y 192 kbps.
- La velocidad de bits del archivo AAC no está entre 40 y 320 kbps.
- La unidad está en modo de pausa, retroceso o avance rápido.
- Los ajustes de las salidas no se configuraron correctamente.
- El nivel de salida del DVD es demasiado bajo [\(página 21\)](#page-168-0).
- El volumen es demasiado bajo.
- La función ATT está activa.
- Formato no admitido (como DTS).
	- → Revise si el formato es compatible con esta unidad [\(página 9\)](#page-156-0).

# **El sonido se escucha con ruido.**

Mantenga los cables alejados entre sí.

# **Operación de discos**

#### **No es posible insertar el disco.**

- Ya hay un disco insertado.
- El disco se insertó a la fuerza al revés o en forma incorrecta.

#### **El disco no se reproduce.**

- El disco está defectuoso o sucio.
- El disco no se puede reproducir.
- El DVD no se puede reproducir debido al código de región.
- El disco no está finalizado ([página 64\)](#page-211-0).
- El formato del disco y la versión del archivo no son compatibles con esta unidad [\(página 9,](#page-156-0) [63](#page-210-0)).
- $\bullet$  Presione  $\triangle$  para extraer el disco.

#### **Los archivos MP3/WMA/AAC/Xvid/MPEG-4 no se reproducen.**

- La grabación del disco no se corresponde con los niveles 1 o 2 de ISO 9660, con el formato de expansión de Joliet/Romeo (DATA CD) ni con el formato UDF Bridge (DATA DVD) [\(página 63](#page-210-0)).
- La extensión del archivo es incorrecta [\(página 64](#page-211-1)).
- Los archivos no están almacenados en formato MP3/ WMA/AAC/Xvid/MPEG-4
- Si el disco contiene diferentes tipos de archivos, solamente puede reproducirse el tipo de archivo seleccionado (audio/video).
	- $\rightarrow$  Seleccione el tipo de archivo adecuado mediante la lista ([página 24](#page-171-0)).

#### **Los archivos MP3/WMA/AAC/Xvid/MPEG-4 llevan más tiempo de reproducción que otros.**

La reproducción de los siguientes discos tarda más tiempo en iniciarse.

- disco grabado con una estructura de árbol complicada.
- disco grabado en Multi Session o Multi Border.
- disco al que es posible añadir datos.

#### **El disco no comienza a reproducirse desde el principio.**

La función de reanudación de la reproducción o reanudación de la reproducción multidisco ([página 59](#page-206-0)) se ha activado.

# **Algunas funciones no se pueden realizar.**

Según el disco, es posible que no pueda realizar operaciones como detener la reproducción, realizar búsquedas o definir que el disco se reproduzca de manera repetida o aleatoria. Para obtener más información, consulte el manual suministrado con el disco.

#### **No puede modificar el idioma de la pista de sonido o de los subtítulos, ni el ángulo.**

- Utilice el menú DVD en lugar del botón de selección directa del control remoto [\(página 18](#page-165-0)).
- El DVD no incluye pistas ni subtítulos en varios idiomas ni opciones de ángulos múltiples.
- El DVD no permite el cambio.

**Los botones de operación no funcionan. El disco no se expulsa.** Presione el botón de reinicio ([página 13](#page-160-0)).

# **Reproducción USB**

#### **No se pueden reproducir elementos a través de un concentrador USB.**

Esta unidad no puede reconocer dispositivos USB a través de un concentrador USB.

#### **No se pueden reproducir elementos.**

Conect. de nuev. el dispositivo USB.

#### **El dispositivo USB se demora en reproducirse.**

El dispositivo USB contiene archivos de gran tamaño o archivo con estructuras en árbol complicadas.

# **El sonido es intermitente.**

- El sonido podría ser intermitente a una velocidad alta de bits de más de 320 kbps.
- Durante la reproducción de Video USB, la reproducción es intermitente:
- Presione (HOME) o inicie los ajustes de Sistema.
- Durante la Foto USB, (Navegación), etc.

# **Función Bluetooth**

#### **El otro dispositivo Bluetooth no puede detectar esta unidad.**

- Ajuste "Señal" a "ACTIVAR" [\(página 45](#page-192-0)).
- Mientras se conecta a un dispositivo Bluetooth, esta unidad no puede ser detectada desde otro dispositivo. Desconecte la conexión actual y busque esta unidad desde otro dispositivo. El dispositivo desconectado se puede volver a conectar seleccionándolo en la lista de dispositivos registrados.

#### **No es posible la conexión.**

Revise los procedimientos de asociación y conexión en el manual del otro dispositivo, etc., y vuelva a realizar la operación.

#### **El nombre del dispositivo detectado no aparece.**

Dependiendo del estado del otro dispositivo, podría no ser posible obtener el nombre.

#### **No hay tono de llamada.**

- Suba el volumen mientras recibe una llamada.
- Dependiendo del dispositivo de conexión, el tono de llamada podría no enviarse correctamente.
	- → Ajuste "Tono de llamada" a "Interno" [\(página 44](#page-191-0)).

#### **El volumen de la voz de la persona que habla es bajo.**

Suba el volumen durante una llamada.

#### **La otra persona dice que el volumen es demasiado bajo o alto.**

Ajuste el nivel de "Sens. Micrófono" [\(página 42\)](#page-189-0).

#### **Existe eco o ruido en las conversaciones telefónicas.**

- Reduzca el volumen.
- "Calidad de la voz" está ajustado a "Modo 1". → Ajuste "Calidad de la voz" a "Modo 2" [\(página 44](#page-191-1)).
- Si el ruido ambiental distinto al sonido de la llamada telefónica es alto, intente reducir este ruido.

 $\rightarrow$  Cierre la ventana si el camino es ruidoso.

 $\rightarrow$ Baje el aire acondicionado si está alto.

#### **La calidad de sonido del teléfono es mala.**

La calidad del sonido del teléfono depende de las condiciones de recepción del teléfono celular.

 $\rightarrow$  Si la recepción no es buena, mueva el automóvil a un lugar donde pueda mejorar la señal del teléfono celular.

#### **El volumen del dispositivo Bluetooth conectado es bajo o alto.**

El nivel de volumen diferirá según el dispositivo Bluetooth.

 $\rightarrow$  Reduzca las diferencias en el nivel de volumen entre esta unidad y el dispositivo Bluetooth ([página 45](#page-192-1)).

#### **No se emite sonido durante la transmisión de audio.**

El dispositivo Bluetooth conectado está en pausa.  $\rightarrow$  Cancele la pausa del dispositivo Bluetooth.

# **El sonido salta durante la transmisión de audio.**

- Reduzca la distancia entre la unidad y el dispositivo Bluetooth.
- Si el dispositivo Bluetooth está guardado en un estuche, el cual interrumpe la señal, sáquelo mientras lo usa.
- Hay varios dispositivos Bluetooth u otros dispositivos que emiten ondas de radio en uso en las cercanías.  $\rightarrow$  Apague los otros dispositivos.
	- $\rightarrow$  Aumente la distancia de los otros dispositivos.
- El sonido de la reproducción se detiene momentáneamente cuando esta conectado a un teléfono celular. No se trata de una falla de funcionamiento.

#### **No se puede controlar el dispositivo Bluetooth conectado durante la transmisión de audio.**

Revise que el dispositivo Bluetooth conectado admita AVRCP.

**Algunas características no funcionan.** Revise que el dispositivo de conexión admita las funciones en cuestión.

#### **El nombre de la otra persona no aparece cuando se recibe una llamada.**

- La otra persona no está guardada en la agenda telefónica.
	- $\rightarrow$  Agregue a la otra persona a la agenda telefónica [\(página 42\)](#page-189-1).
- El teléfono que llama no está definido para enviar el número de teléfono.

#### **Una llamada se contestó involuntariamente.**

- El teléfono de conexión está ajustado para iniciar una llamada en forma automática.
- "Resp. automática" de esta unidad está ajustado en "3 segundos" o "10 segundos" [\(página 44\)](#page-191-2).

#### **La asociación falló debido a que se agotó el tiempo de espera.**

Dependiendo del dispositivo de conexión, el límite de tiempo para asociación podría ser corto. Intente realizar la asociación dentro del tiempo ajustando un clave de un solo dígito.

#### **No se puede utilizar la función Bluetooth.**

Para salir de la fuente mantenga presionado (SOURCE/OFF) por 1 segundo; luego encienda la unidad.

#### **Durante una llamada de manos libres no se emite sonido desde los altavoces del automóvil.**

Si el sonido proviene del teléfono celular, ajústelo para que emita el sonido desde los altavoces del automóvil.

# **Indicaciones/mensajes de error**

#### **Se ha producido un error. Regresará a la pantalla de reproducción.**

El Visualizador no está funcionando debido a un error interno.

 $\rightarrow$  Cambie a otra fuente, luego seleccione Música USB.

#### **Error de conexión Bluetooth**

Ha ocurrido un error entre esta unidad y el teléfono BT.

- $\rightarrow$  Verifique que la señal BT esté encendida para esta unidad en el teléfono BT.
- $\rightarrow$ Intente asociarlo de nuevo.
- → Conect. de nuev. el teléfono BT.

#### **No se encontró el dispositivo BT.**

- La unidad no puede detectar un dispositivo Bluetooth apto para conexión.
	- $\rightarrow$  Revise el ajuste de Bluetooth del otro dispositivo al que desea conectarse.
- No hay ningún dispositivo en la lista de dispositivos Bluetooth registrados.
	- $\rightarrow$  Realice una asociación con un dispositivo Bluetooth [\(página 39\)](#page-186-0).

#### **Ocupado ahora... Vuelva a intentar.**

La unidad está ocupada.

 $\rightarrow$  Espere un momento y vuelva a intentar.

#### **Error de datos de llamada**

Ha ocurrido un error al acceder a los datos de la agenda telefónica a través de PBAP o del historial de llamadas desde el teléfono BT.

 $\rightarrow$  Conect. de nuev. el teléfono BT.

#### **No puede mostrar las carpetas más allá de este nivel. No ponga las canciones más allá de ocho carpetas de profundidad.**

Mientras exploraba los contenidos, seleccionó un nivel superior a ocho.

 $\rightarrow$  Esta unidad puede mostrar las carpetas hasta un máximo de ocho niveles de profundidad. Transfiera los contenidos que están más allá de este nivel.

# **No se puede leer.**

- La unidad no puede leer los datos debido a algún problema.
- Se han dañado o perdido los datos.
- El disco está dañado.
- El disco no es compatible con esta unidad.
- El disco no está finalizado.

#### **Se encontró un error de base de datos.**

Se encontró un error en la base de datos debido a un problema.

 $\rightarrow$  Cambie a otra fuente, luego seleccione Música USB.

#### **No se ha podido finalizar la actualización de la base de datos.**

La actualización de la base de datos se ha cancelado debido a un problema.

 $\rightarrow$  Intente actualizar la base de datos nuevamente.

# **Error de listado de datos**

Ha ocurrido un error al mostrar los datos de la agenda telefónica a través de PBAP o del historial de llamadas desde el teléfono BT.

→ Conect. de nuev. el teléfono BT.

#### **Error de eliminación.**

Los contenidos del video no pudieron eliminarse debido a un problema.

 $\rightarrow$  Intente eliminarlos nuevamente. De lo contrario, elimínelos usando una  $PC$ , etc.

#### **Error del disco**

- El disco está sucio o se insertó al revés.
- → Límpielo o insértelo en forma correcta.
- Se insertó un disco vacío.
- No es posible reproducir el disco debido a un problema.

 $\rightarrow$  Inserte otro disco.

- El disco no es compatible con esta unidad.
	- $\rightarrow$  Inserte un disco compatible.
- $\bullet$  Presione  $\triangle$  para extraer el disco.

#### **Reproducción de disco prohibida por código de región.**

El código de región del DVD difiere del código de región de la unidad.

#### **Error - Seleccione 'Inicializar Bluetooth' en el menú de Ajustes generales.**

Se produjo un error de memoria.

 $\rightarrow$  Inicialice el ajuste de Bluetooth [\(página 45](#page-192-2)).

# **Dispositivo manos libres no está disponible.**

No hay un teléfono celular conectado.

 $\rightarrow$  Conecte un teléfono celular ([página 40](#page-187-0)).

#### **Error de temperatura alta**

Ha ocurrido un error debido a altas temperaturas.  $\rightarrow$  Baje la temperatura.

#### **Cable video iPod se volvió a conectar. Reconecte el cable USB.**

El cable de video iPod está desenchufado y enchufado.

 $\rightarrow$  Desenchufe el cable USB; luego, enchúfelo nuevamente.

#### **No se encontró el nuevo firmware.**

- No hay actualización de sistema (firmware) disponible en la memoria USB.
	- $\rightarrow$ Intente actualizar a la última versión del sistema (firmware).
- Se ha dañado o perdido el archivo de sistema (firmware).
	- $\rightarrow$  Reescriba el archivo en la memoria USB.

#### **No hay señal, Confirme la compatibilidad con el Smartphone.**

- El ajuste de sonido del smartphone es incorrecto.  $\rightarrow$  Verifique el ajuste de sonido del smartphone.
- El smartphone no es compatible con MirrorLink™.  $\rightarrow$  Verifique la compatibilidad del smartphone con MirrorLink™ [\(página 36\)](#page-183-0).

#### **No hay dispositivo**

iPod está seleccionado como fuente sin iPod conectado. Un cable de conexión USB con un iPod conectado se ha extraído durante la reproducción.

 $\rightarrow$  Asegúrese de conectar el cable de conexión USB y el iPod de forma segura.

#### **No hay datos reproducibles.**

- El disco no incluye datos que puedan reproducirse.
- El iPod no tiene datos reproducibles.

 $\rightarrow$  Inserte un archivo de video o música en el iPod.

#### **Ninguna señal de navegación**

- La Navegación no está conectada a esta unidad.  $\rightarrow$  Verifique la conexión con esta unidad y la
	- Navegación.
- La Navegación no está operando correctamente.
	- $\rightarrow$  Verifique que la Navegación esté operando correctamente.

# **Compensación**

Es posible que se haya producido una falla interna.

 $\rightarrow$  Revise la conexión. Si el indicador de error permanece en pantalla, póngase en contacto con el distribuidor Sony más cercano.

# **Falla de la conexión de salida.**

(Aparece hasta que se presiona algún botón.) La conexión de los altavoces o amplificadores no es correcta.

 $\rightarrow$  Consulte el manual de "Instalación/Conexiones" suministrado para comprobar la conexión.

# **Precaución de sobrecarga en USB.**

El dispositivo USB está sobrecargado.

- $\rightarrow$  Desconecte el dispositivo USB, luego cambie la fuente presionando (SOURCE/OFF).
- $\rightarrow$ Indica que el dispositivo USB no está funcionando o que hay un dispositivo no compatible conectado.

#### **Se paró la reproducción porque se ha producido un error.**

La reproducción de los contenidos del video se detuvo debido a un problema.

 $\rightarrow$  Seleccione otra fuente; luego, seleccione Video USB.

# **Restablezca la conexión de su smartphone.**

- El smartphone no está conectado a esta unidad.
	- $\rightarrow$  Compruebe la conexión entre esta unidad y el smartphone.
- El smartphone está apagado.
	- → Compruebe la fuente de alimentación del smartphone.
- El smartphone no es compatible con MirrorLink™.
	- $\rightarrow$  Compruebe la compatibilidad del smartphone con MirrorLink™ [\(página 36\)](#page-183-0).

#### **Error al quitar.**

Los contenidos de Foto no pudieron eliminarse debido a un problema.

 $\rightarrow$  Intente eliminarlos nuevamente. De lo contrario, elimínelos usando una PC, etc.

#### **Contenido de pantalla bloqueado mientras se mueve el vehículo.**

MirrorLink™ está funcionando mientras conduce.

→ Algunas funciones de MirrorLink™ están restringidas mientras se conduce.

# **Error de establecimiento de papel tapiz.**

- El archivo está dañado o se perdió.  $\rightarrow$  Seleccione otra foto.
- El tamaño del archivo es demasiado grande.
	- $\rightarrow$  Reduzca el tamaño de la foto; luego, inténtelo nuevamente.

#### **Error de conexión smartphone**

- El smartphone no está conectado a esta unidad.
	- → Verifique la conexión con esta unidad y el smartphone.
- El smartphone está apagado.
	- $\rightarrow$  Verifique la fuente de alimentación del smartphone.
- El smartphone no es compatible con MirrorLink™.
	- $\rightarrow$  Verifique la compatibilidad del smartphone con MirrorLink™ ([página 36\)](#page-183-0).

#### **Saldrá de la aplicación porque se ha producido un error.**

Ha ocurrido un error interno.

 $\rightarrow$  Cambie a otra fuente, luego seleccione Música USB.

# **La lista de reproducción está vacía.**

La lista de reproducción contiene archivos no reproducibles.

 $\rightarrow$  Verifique si hay contenidos en la aplicación USB que puedan reproducirse.

# **El sonido en formato DTS no es audible.**

No se admiten discos en el formato DTS. El sonido no se reproduce si está seleccionado el formato DTS.

 $\rightarrow$  Los discos formateados DTS no pueden reproducirse en esta unidad. Use un formato de disco compatible [\(página 9\)](#page-156-0).

# **Dispositivo USB no compatible**

Para obtener más información sobre la compatibilidad del dispositivo USB, visite el sitio de soporte técnico que se encuentra en la contratapa.

# **Concentrador USB no compatible**

Los concentradores USB no se admiten en esta unidad. **" "**

No se puede mostrar el carácter con la unidad.

# **Para HD Radio operation:**

# **Conectando**

La recepción del programa complementario es de mala calidad.

- $\rightarrow$  Muévase a un área con mejor recepción.
- $\rightarrow$  Seleccione las otras estaciones con mejores recepciones.

#### **La memoria interna esta llena. Conectar iPod para transferir tags.**

Las etiquetas de iTunes no pueden registrarse a causa de memoria insuficiente.

→ Después de conectar el iPod, transfiera las etiquetas de iTunes al iPod para proteger la memoria de la unidad.

#### **Etiqueta iTunes ya almacenada.**

Se está intentando registrar otra vez una etiqueta de iTunes ya registrada.

#### **Error de eliminación de etiqueta iTunes.**

No se puede eliminar una etiqueta de iTunes a causa de un problema.

 $\rightarrow$  Intente eliminarla nuevamente.

#### **Error de etiqueta iTunes.**

No se puede registrar una etiqueta de iTunes a causa de un problema.

 $\rightarrow$  Intente registrarla nuevamente.

# **Para Telenav® operation:**

#### **Sin señal de video**

El cable de conexión de video del iPod no está conectado a la unidad, o la señal de video no se emite.

→ Asegúrese de que el iPod y la unidad estén conectados de forma segura.

#### **Favor de iniciar la aplicación de Telenav en el dispositivo móvil.**

- No se inició la aplicación Telenav en el iPhone.
	- $\rightarrow$  Instale la aplicación Telenav (si no está instalada) e inicie la aplicación.
- El iPhone no está conectado a la unidad con el cable de conexión.
	- $\rightarrow$  Conecte el iPhone y la unidad de forma segura con el cable de conexión.
- La aplicación Telenav en el iPhone se está ejecutando en el fondo.
	- $\rightarrow$  Active la aplicación en el iPhone.
- El iPhone y la unidad no pueden comunicarse correctamente a causa de un problema.
	- $\rightarrow$  Desconecte el cable y vuelva a conectarlo.
	- $\rightarrow$  Cierre la aplicación Telenav en el iPhone y, a
		- continuación, vuelva a iniciarla.

# **Para Pandora® radio operation por internet:**

#### **Permitir la conexión? chequee el número en el ispositivo móvil.**

Compruebe el número en el dispositivo móvil. Si el número es correcto, toque "OK" para permitir la conexión.

#### **Marcado**

Se está intentando marcar como favorita una estación ya marcada como favorita.

# **Error de versión API**

Las diferencias entre las versiones API.

 $\rightarrow$  Seleccione otra fuente que no sea "Pandora"; luego seleccione la fuente Pandora® nuevamente.

#### **Error de aplicación en el dispositivo móvil. No averigüe el dispositivo móvil anejando.**

Si su dispositivo móvil tiene un problema, asegúrese de estacionar el auto en un lugar seguro.

- $\rightarrow$  Revise otras operaciones en su dispositivo móvil; luego inicie la aplicación Pandora® nuevamente.
- $\rightarrow$  Seleccione otra fuente que no sea "Pandora"; luego seleccione la fuente Pandora® nuevamente.

#### **Error de marcador**

Falló el marcado de una pista o artista.  $\rightarrow$  Intente marcarlo de nuevo.

#### **No se puede conectar a Pandora por mala recepción.**

- La señal de red del móvil es débil.
	- $\rightarrow$  Muévase a una zona con mejor recepción.

#### **No puede saltar.**

Saltar (Siguiente) está prohibido para los contenidos actuales.

- $\rightarrow$  Espere hasta que termine el comercial.
- $\rightarrow$  Pandora<sup>®</sup> limita el número de saltos permitidos. Espere a que comience la próxima pista, o seleccione otra emisora de la lista.

#### **Inicio de sesión no válido**

El dispositivo móvil no se ha conectado a Pandora®  $\rightarrow$  Intente iniciar sesión nuevamente.

#### **Ninguna estación**

No hay ninguna estación en su cuenta Pandora®.

- $\rightarrow$  Cree una estación en su dispositivo móvil.
- $\rightarrow$  Seleccione otra fuente que no sea "Pandora"; luego seleccione la fuente Pandora® nuevamente.

# **Error Pandora**

Ha ocurrido un error al usar Pandora®.

- $\rightarrow$  Desconecte y luego vuelva a conectar el dispositivo móvil a esta unidad. (Para un dispositivo USB, desenchufe y vuelva a enchufar el dispositivo. Para un dispositivo Bluetooth, desconecte y vuelva a conectar el dispositivo.)
- $\rightarrow$  Abra la aplicación Pandora<sup>®</sup> nuevamente desde el dispositivo móvil.

#### **Licencia original Pandora restringida.**

Está tratando de usar el servicio fuera de los Estados Unidos.

 $\rightarrow$  La licencia del servicio Pandora<sup>®</sup> se ha otorgado para su uso en los Estados Unidos únicamente.

#### **Desconecte y conecte de nuevo para sincronizar el dispositivo.**

Ha ocurrido un error entre esta unidad y el dispositivo móvil.

 $\rightarrow$  Desconecte y luego vuelva a conectar el dispositivo móvil a esta unidad. (Para un dispositivo USB, desenchufe y vuelva a enchufar el dispositivo. Para un dispositivo Bluetooth, desconecte y vuelva a conectar el dispositivo.)

# **Por favor, inicie la aplicación Pandora en el dispositivo móvil y toque "Conectar".**

- La aplicación Pandora® no se inició.
	- $\rightarrow$ Inicie Pandora® en su dispositivo móvil y luego toque "Conectar".

#### **Error de servidor**

El servidor Pandora® puede tener un problema.  $\rightarrow$  Seleccione otra fuente que no sea "Pandora"; luego seleccione la fuente Pandora® nuevamente.

#### **La estación no existe.**

La condición del dispositivo móvil ha cambiado entre la compilación de la lista de emisoras y la selección de la lista.

 $\rightarrow$  Espere hasta que se renueve la lista de emisoras.

#### **Error de pulgares hacia arriba/abajo**

Falló el comentario de pulgares arriba/abajo.

 $\rightarrow$  Vuelva a intentar Pulgares arriba/abajo.

# **Para SiriusXM operation:**

#### **Canal bloqueado**

El canal seleccionado ha sido bloqueado por la función de control parental.

# **Canal no incluido en suscripción actual.**

La suscripción al canal activo ha finalizado.

 $\rightarrow$  Verifique la suscripción al mapa de canal SiriusXM.

#### **Canal sin suscripción. Llame a Sirius XM para suscribirse.**

No está suscrito al canal seleccionado.

 $\rightarrow$  Procese la suscripción en SiriusXM.

#### **Compruebe la antena SXM.**

La antena no se está utilizando correctamente.

 $\rightarrow$  Asegúrese de que la antena esté conectada y de que se esté utilizando como corresponde.

#### **Compruebe el sintonizador SXM.**

El sintonizador SiriusXM Connect no funciona correctamente.

 $\rightarrow$  Desconecte el sintonizador SiriusXM Connect y vuelva a conectarlo.

# **Canal actual no disponible.**

El canal activo se tornó no disponible.  $\rightarrow$  Verifique el mapa de canal SiriusXM.

#### **Código parental no válido**

El ingreso del código de acceso falló.

 $\rightarrow$  Verifique que el código de acceso haya sido ingresado correctamente.

#### **No hay señal**

El servicio se detuvo por una interrupción en la señal.

- $\rightarrow$  Muévase a otra zona con mejor recepción.  $\rightarrow$  Desenchufe el sintonizador SiriusXM; luego,
- enchúfelo nuevamente.

# **Canal solicitado no disponible.**

- El canal activo se tornó no disponible.
- El canal seleccionado no está disponible.
- $\rightarrow$  Verifique el mapa de canal SiriusXM.

#### **Búfer de reproducción instantánea SXM excedido.**

El punto que se intenta reproducir todavía no se ha almacenado.

 $\rightarrow$ Espere hasta que se haya almacenado el punto de contenido deseado.

Si estas soluciones no ayudan a mejorar la situación, póngase en contacto con el distribuidor Sony más cercano.

Si entrega la unidad para su reparación a causa de problemas en la reproducción del disco, lleve el disco que se utilizó cuando se produjo el problema.

# **Lista de códigos de idiomas**

La ortografía de los idiomas cumple con el estándar ISO 639: 1988 (E/F).

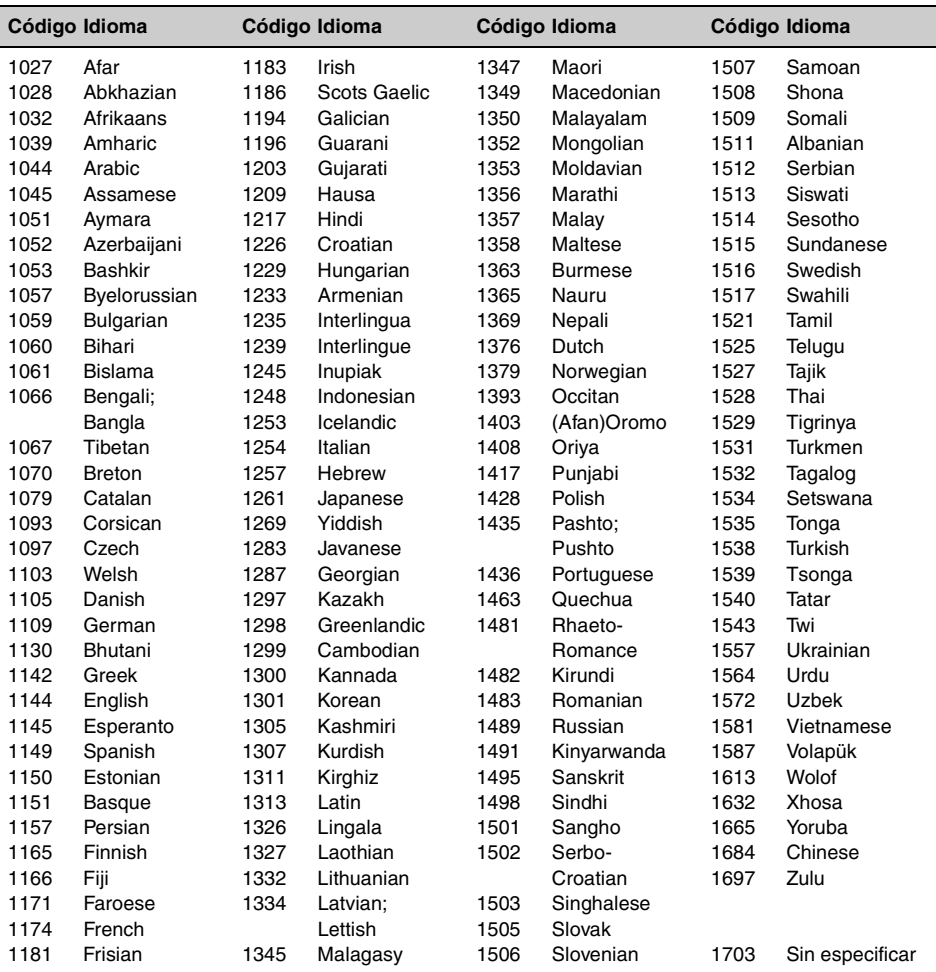

# **Support site**

**If you have any questions or for the latest support information on this product, please visit the web site below:**

# **Site d'assistance**

**Si vous avez des questions ou si vous souhaitez consulter les toutes dernières informations techniques sur ce produit, rendez-vous sur le site Web suivant :**

# **Sitio Web de soporte técnico en línea**

**Para resolver cualquier duda u obtener la información más reciente sobre el soporte técnico de este producto, visite el siguiente sitio Web:**

# **http://esupport.sony.com http://www.sony.com/caraudio**

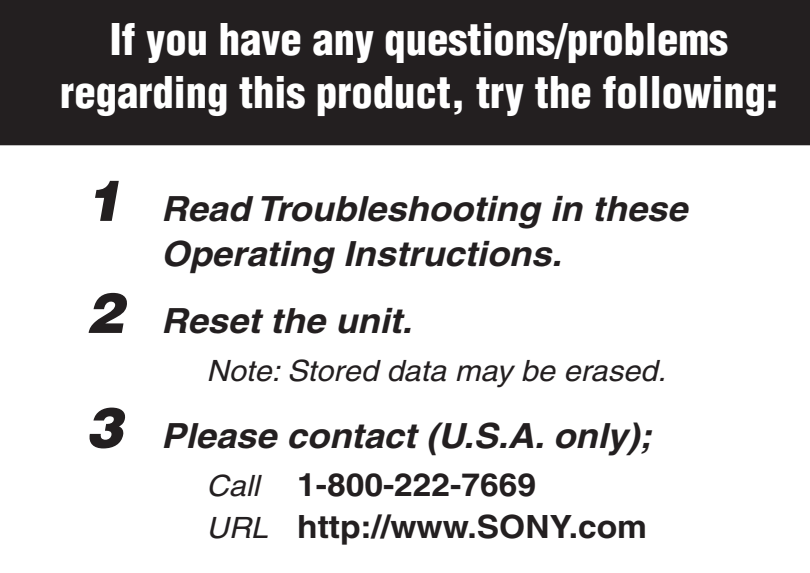

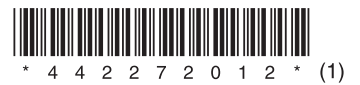

http://www.sony.net/